# Honeywell EC350

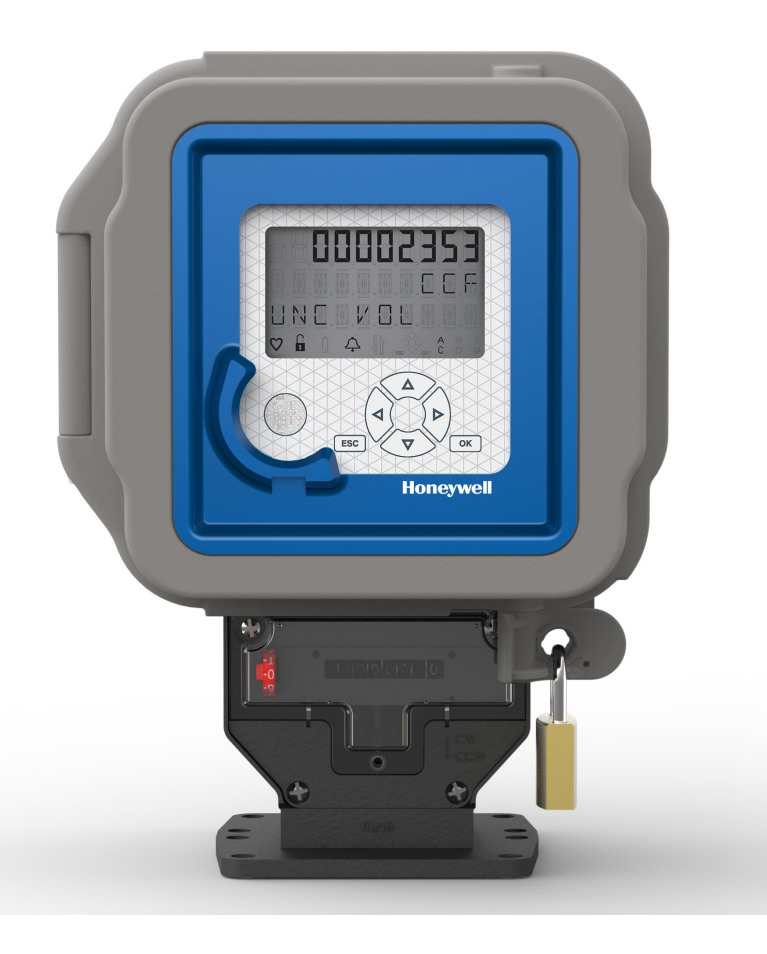

# EC350 User Manual FD-583 | V1.5 | 2022

Honeywell Process Solutions Mercury Instruments, 2101 Citywest Boulevard Houston, TX 77042 USA 855 251-7065 – United States & Canada 302 669-4253 – Outside the United States [https://process.honeywell.com](https://process.honeywell.com/)

Copyright 2022 . Honeywell Process Solutions. All rights reserved.

Information in this document is subject to change without notice. The software described in this document is furnished under a license agreement or non-disclosure agreement. The software may be used or copied only in accordance with the terms of those agreements. No part of this publication may be reproduced, stored in a retrieval system, or transmitted in any form or any means electronic or mechanical, including photocopying and recording for any purpose other than the purchaser's personal use without the written permission of Honeywell Process Solutions.

Mercury Instruments, 2101 Citywest Boulevard Houston, TX 77042 USA

# About this document

This document is for operators and technicians working in the natural gas industry. This document provides an overview of EC350 and instructions to install EC350 on any meter equipped with an instrument drive capability (common to diaphragm and turbine meters) using a Universal Mounting Bracket (UMB) or a rotary mount. To be able to perform the tasks in this document, you must have knowledge about the physical properties of gas (volume, pressure, temperature, and supercompressibility).

# Terms and definitions

The following table lists some special terms that are used across this document and provides their definitions.

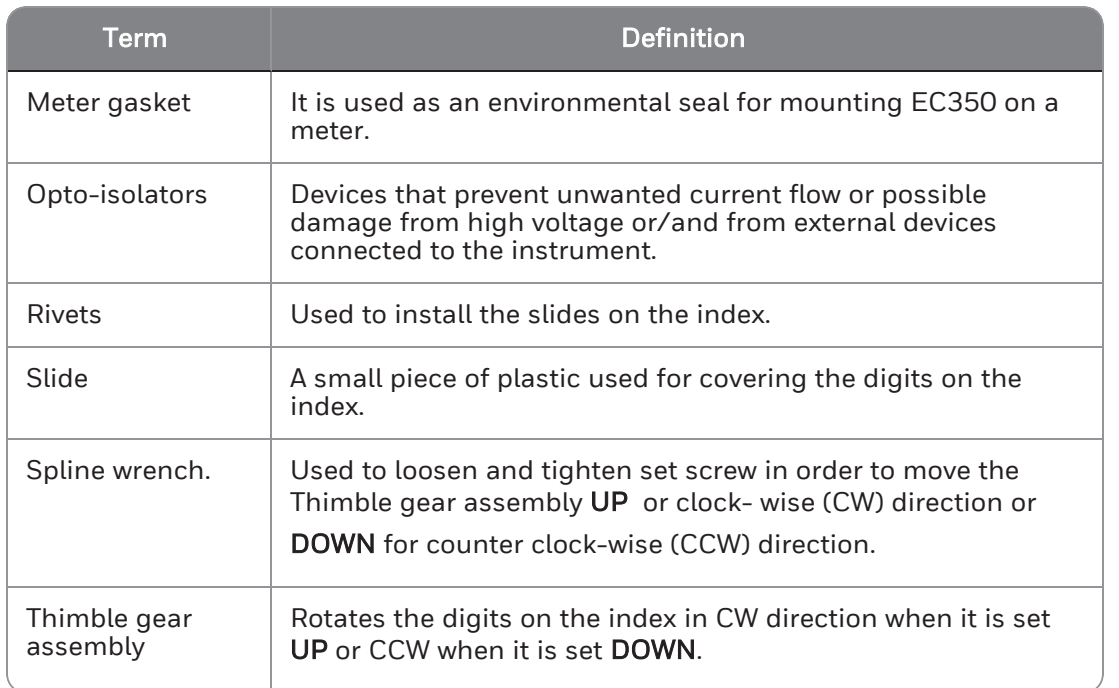

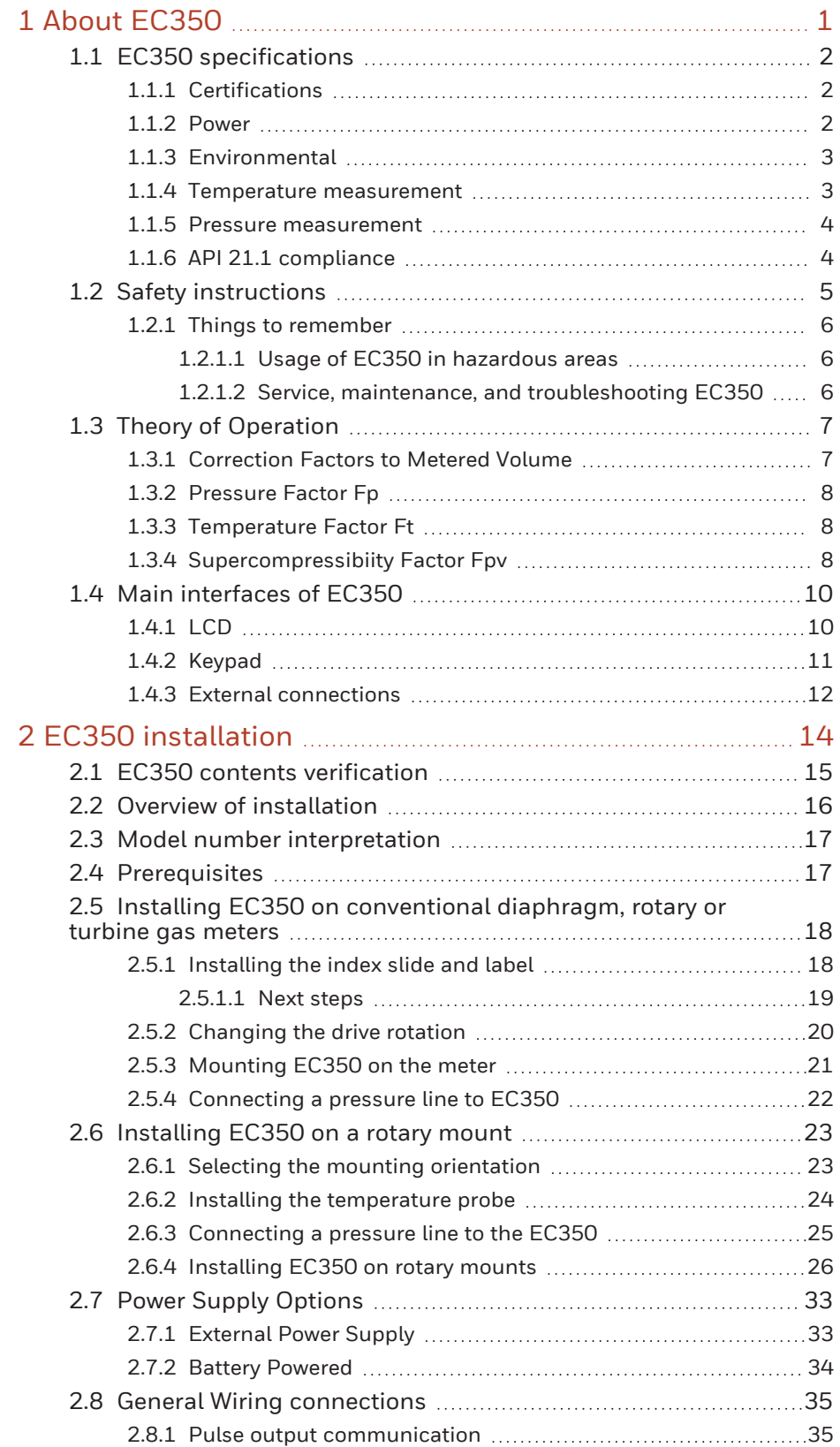

CONTENTS CONTENTS

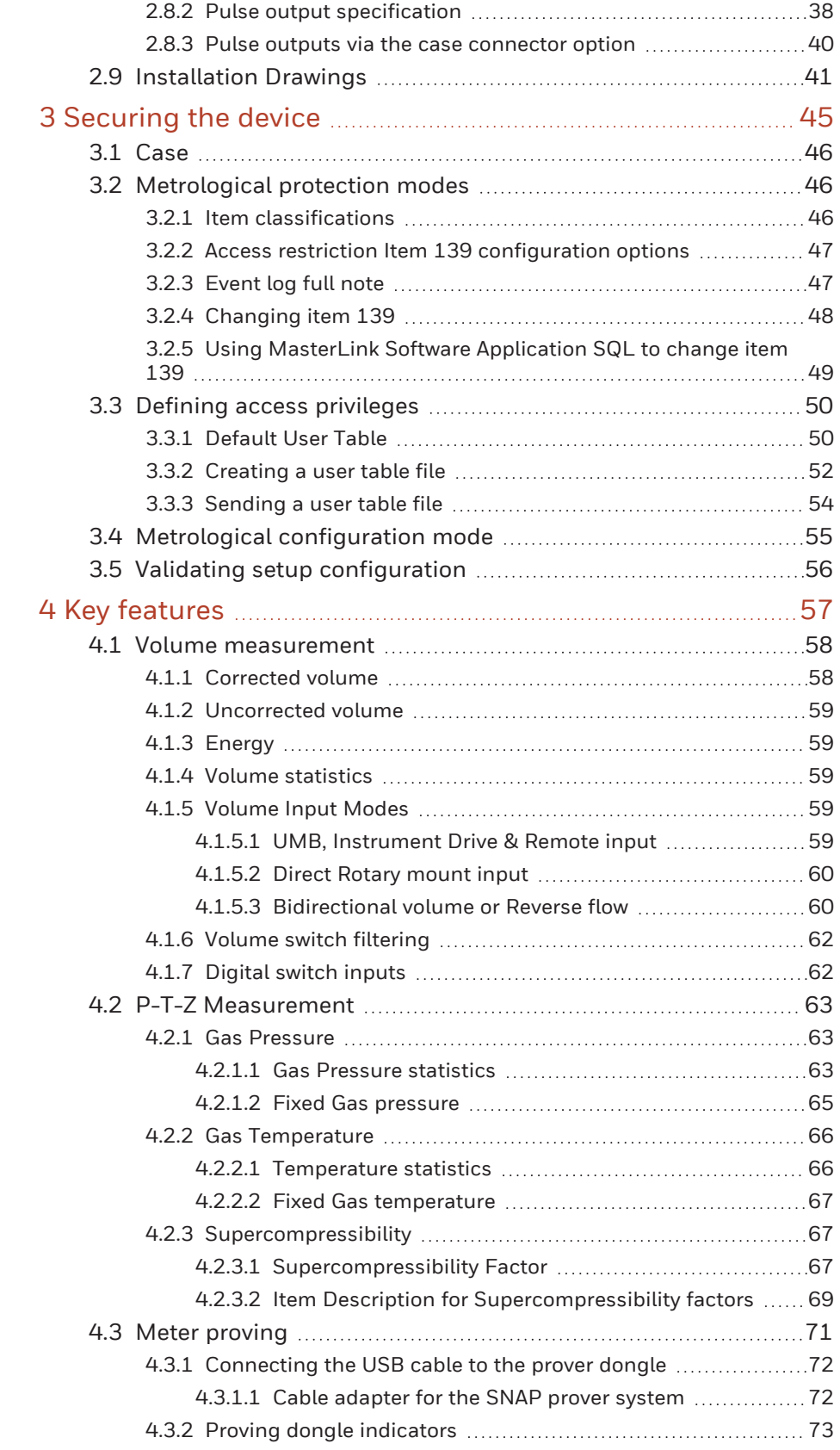

CONTENTS CONTENTS

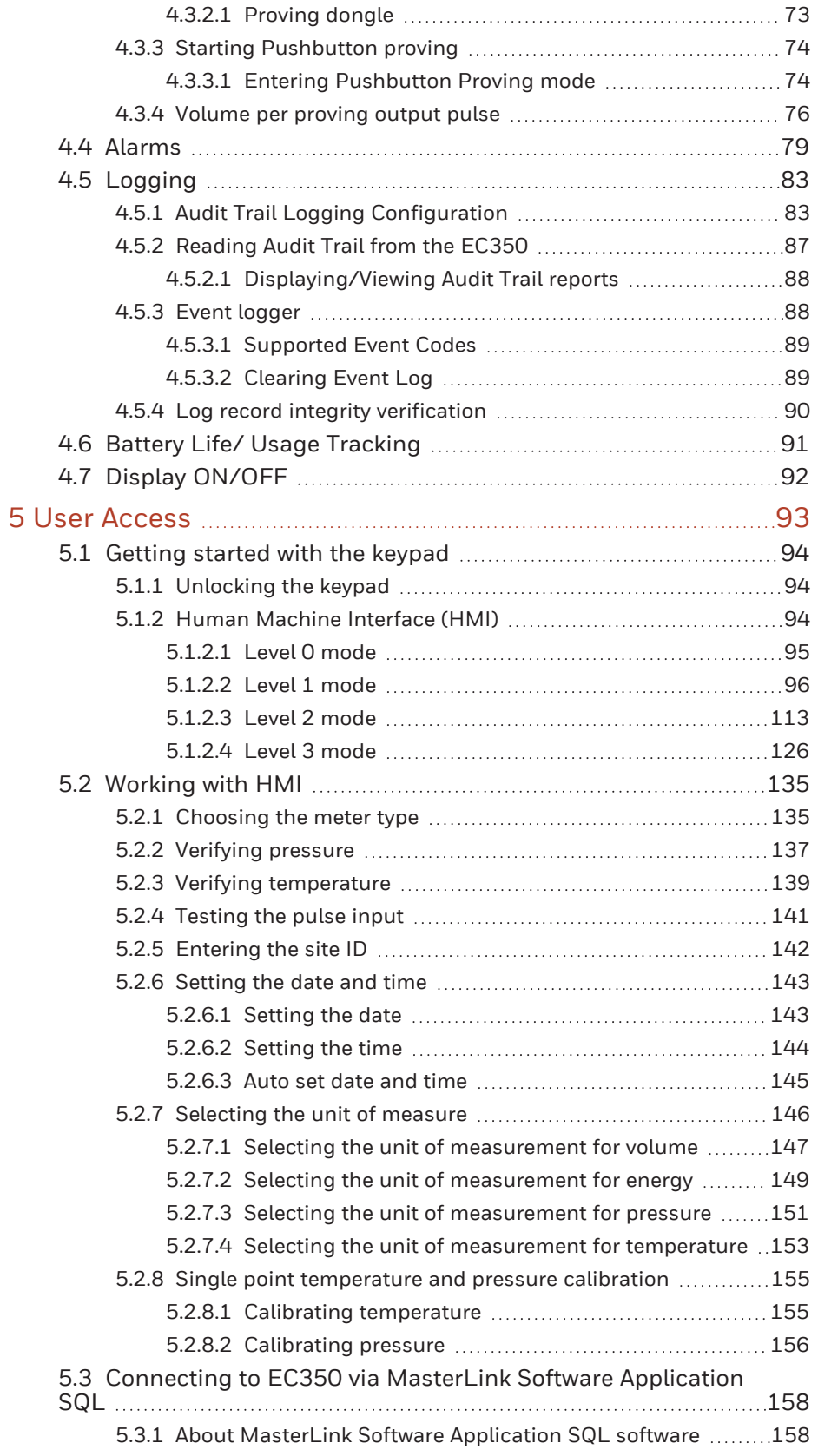

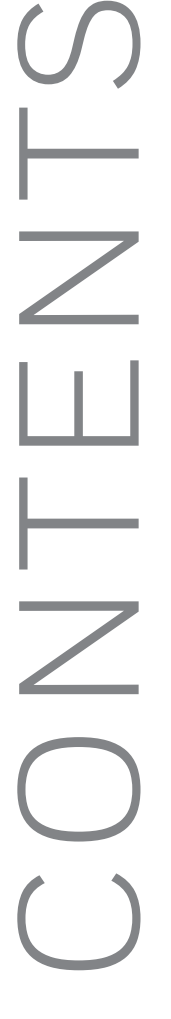

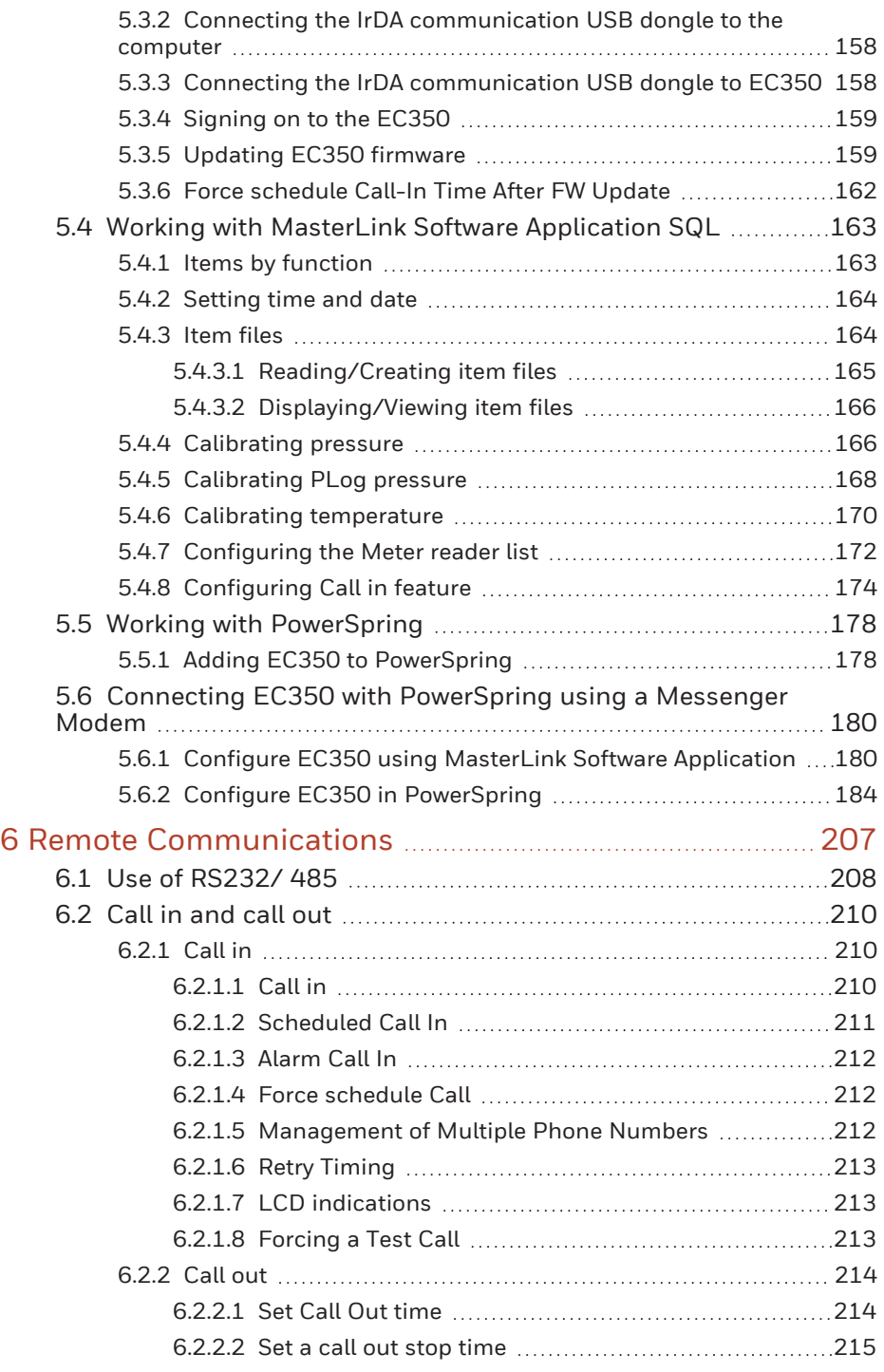

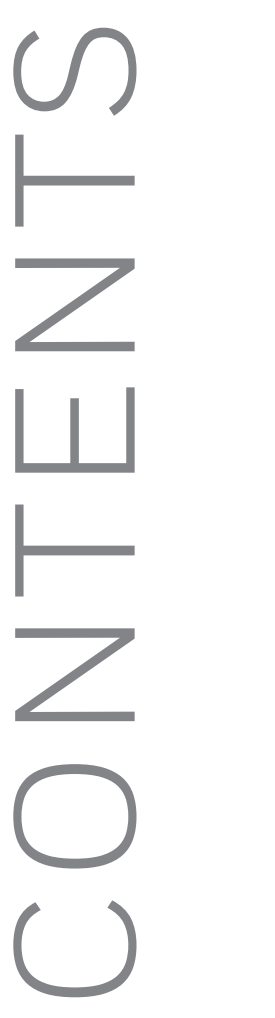

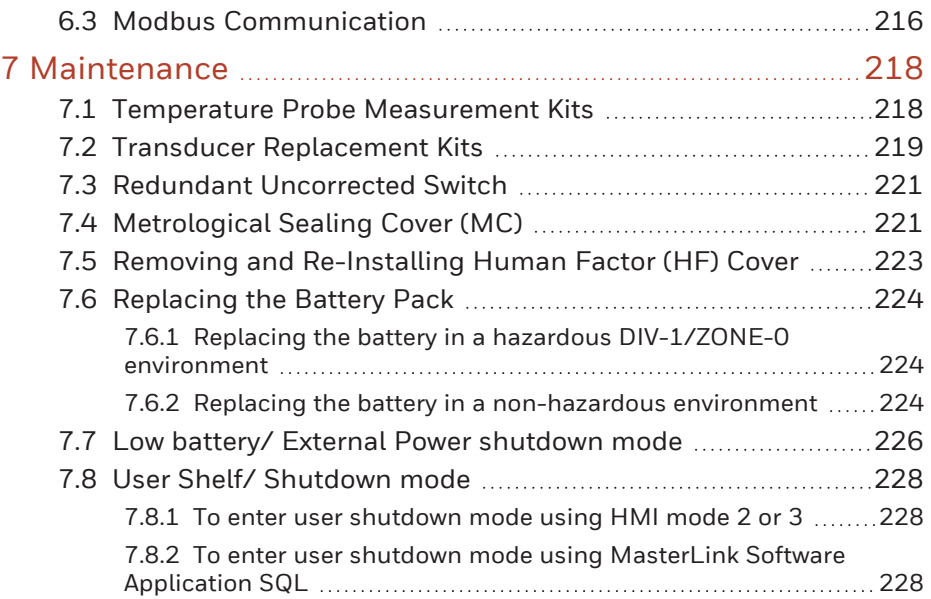

CONTENDS CONTENTS

# <span id="page-9-0"></span>1 About EC350

This section provides information about the main interfaces of EC350 - LCD, Keypad, and External connections. It also lists the safety instructions that must be followed while installing and commissioning EC350.

- Safety [instructions](#page-13-0)
- Theory of [Operation](#page-15-0)
- Main [interfaces](#page-18-0) of EC350

CHAPTER  $\overline{\phantom{0}}$ 

# <span id="page-10-0"></span>1.1 EC350 specifications

This section provides the specifications and certifications for EC350.

- [Certifications](#page-10-1)
- [Power](#page-10-2)
- [Environmental](#page-11-0)
- Temperature [measurement](#page-11-1)
- Pressure [measurement](#page-12-0)
- API 21.1 [compliance](#page-12-1)

#### <span id="page-10-1"></span>1.1.1 Certifications

- Electrostatic Discharge Immunity Test (EN61000-4-2)
- Radiated, Radio-Frequency Electromagnetic Field Immunity Test (EN61000-4-3)
- Electrical Fast Transient/Burst Immunity Test (EN61000-4-4)
- Conducted Radio-Frequency Electromagnetic Field Immunity Test (EN61000-4-6)
- Radiated Emissions (EN 61000-6-4)
- FCC Part 15
- Measurement Canada
- CSA C/US--- Class I, Div 1/Zone 0 (pending)
- CSA C/US Class I, Division 2, Groups C and D, T3C
- IECEx --- Class I, Zone 0 (pending)
- IECEx --- Class I, Zone 2 (pending)
- IEC-Ex ec [ia Ga] ic nC IIB T4 Gc

#### <span id="page-10-2"></span>1.1.2 Power

- Battery
	- 7 Volt 2 cell lithium battery pack
	- 6 Volt 4 cell alkaline battery pack
- External DC supply 5 15 Volts DC
- Battery can optionally serve as back-up for external DC voltage

### <span id="page-11-0"></span>1.1.3 Environmental

- Operating Temperature Range: -40 °F to +158 °F (-40 °C to +70 °C).
	- If you are using an EC350 device with a modem, then it is recommended to consider the operational temperature range of the modem. The temperature system will continue providing accurate measurements even if the modem is unable to operate because of environmental conditions.
		- $\cdot$  -22 °F to +158 °F (-30 °C to +70 °C) when used with CNI2
		- $-13$  °F to +158 °F (-25 °C to +70 °C) when used with Cloud Link 4G modem
- Humidity: 0-95% non-condensing

#### <span id="page-11-1"></span>1.1.4 Temperature measurement

- Highly stable, solid state temperature sensor (thermistor)
- Range: -40 °F to +158 °F (-40 °C to +70 °C).

#### <span id="page-12-0"></span>1.1.5 Pressure measurement

Ambient temperature range: -40°F to 158°F (-40° to 70°C)

Min/Max pressures per pressure transducer type and range:

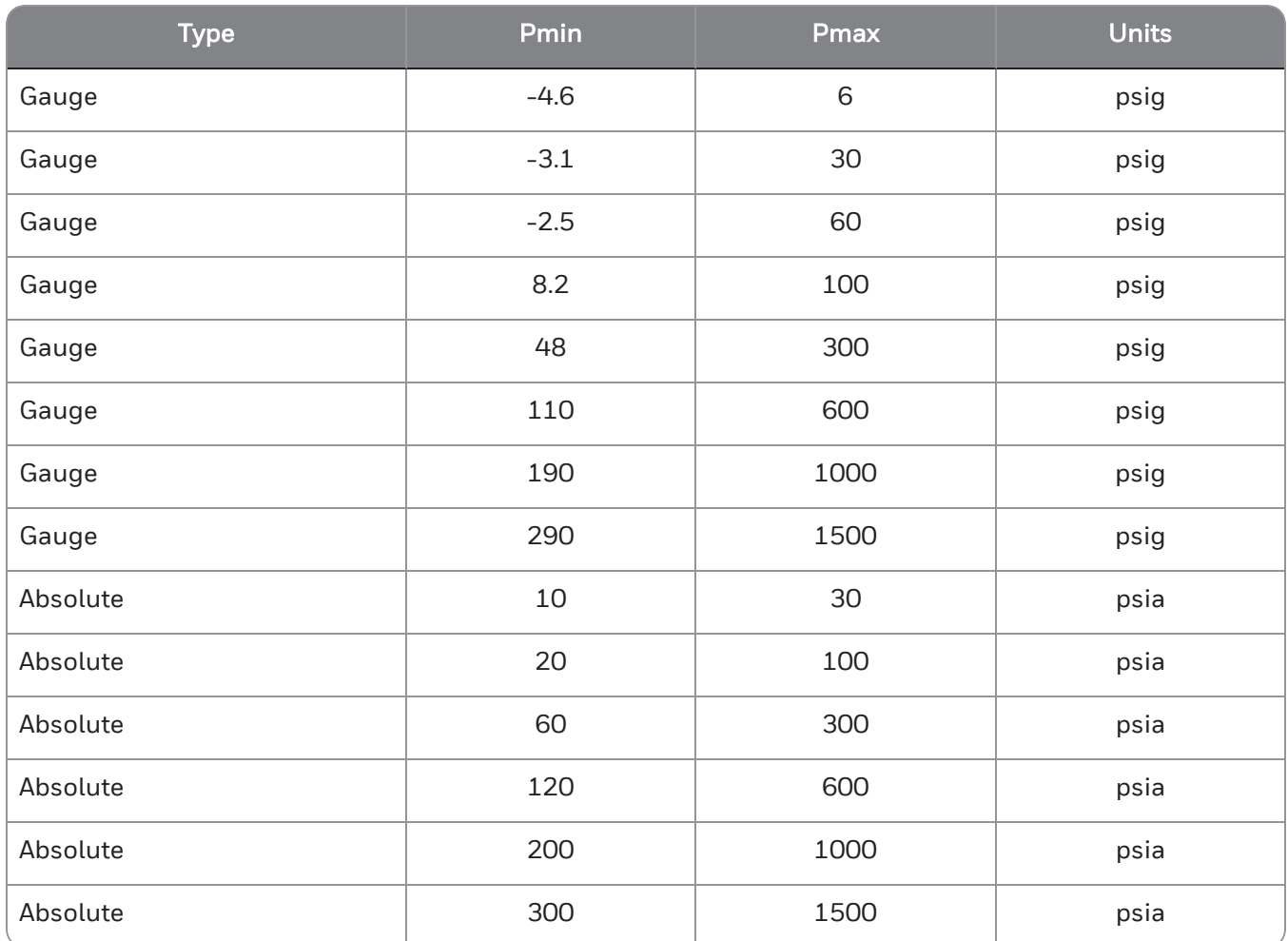

#### <span id="page-12-1"></span>1.1.6 API 21.1 compliance

• The "Flow Time" item (i1690) is added. It shows the number of seconds the instrument is not in a "no flow" state.

For example, under continuous flow, the no of seconds are equal to the log, and if there is no flow during the interval, the value becomes zero.

• The"No Flow Cutoff" item (i1691) is added. Item Units are the same as the Flow Rate item.

If the flow is equal to or above the threshold, the Flow Time value advances.

If the flow is less than the threshold, the Flow Time stops.

## <span id="page-13-0"></span>1.2 Safety instructions

EC350 complies with the general safety standards and regulations. However, failure to operate EC350 as per the safety instructions available in this document may lead to hazards.

EC350 is approved for use in hazardous areas (Class I Division 1 or Class I Division 2). Different versions of EC350 are available depending on the operating conditions. The permitted operating conditions are marked on each EC350. Check the operating condition limits of EC350 before installing. You must be familiar with the currently applicable electrical installation standards and regulations before installing and operating EC350 in hazardous areas.

Warning: Denotes an explosion hazard. Ensure you follow all instructions described in the warning notification.

To avoid explosion hazard, ensure to note the following:

- Install EC350 depending on the operating conditions permitted for that particular EC350 unit.
- EC350 device for Class I Division 1 is intrinsically safe and must be connected to other circuits as per the installation drawing specified on each EC350.
- EC350 device for Class I Division 2 must be connected to other circuits as per the installation drawing specified on each EC350.
- Substitution of components may impair suitability for use in a hazardous location.

#### Caution: The caution warns you of possible damage to property and provides instructions to avoid damage to EC350.

Honeywell recommends you to observe the warning information described in this document and other generally applicable safety rules.

No warranty claims can be asserted if there is an unauthorized interference with the device.

## <span id="page-14-0"></span>1.2.1 Things to remember

#### <span id="page-14-1"></span>1.2.1.1 Usage of EC350 in hazardous areas

You are allowed to use EC350 in hazardous areas, under some permitted operating conditions. Ensure to comply with the applicable laws and regulations, and company policies for the usage of EC350.

#### Installation and commission EC350 in hazardous areas

EC350 must be installed and commissioned only by specially trained and qualified staff. The device is designed in accordance with the IP 65 degree of protection as per EN 60529. The installation of the intrinsically safe circuits must comply with the applicable local laws or regulations. Operate EC350 only if the instrument is completely intact.

#### <span id="page-14-2"></span>1.2.1.2 Service, maintenance, and troubleshooting EC350

The service, maintenance and troubleshooting of EC350 device operating in hazardous areas must be performed only by specially trained and qualified staff.

#### Replacement of EC350 battery pack

To maintain acceptability of use in hazardous locations, you must use replacement batteries supplied by Honeywell. For further information about changing the EC350 battery pack, refer to the section, "[Replacing](#page-232-0) the Battery Pack"

## <span id="page-15-0"></span>1.3 Theory of Operation

- **[Correction](#page-15-1) Factors to Metered Volume**
- [Pressure](#page-16-0) Factor Fp
- [Temperature](#page-16-1) Factor Ft
- [Supercompressibiity](#page-16-2) Factor Fpv

#### <span id="page-15-1"></span>1.3.1 Correction Factors to Metered Volume

Ideal or perfect gases follow the relationship of Boyle's Law for pressure effect and Charles' Law for temperature effect, which can be stated: The volume of any definite weight of a perfect gas varies inversely with change in absolute pressure and directly with change in absolute temperature. The equation for this relationship of the two laws is expressed as follows:

$$
\frac{V1*P1}{T1} = \frac{V2*P2}{T2}
$$

The Symbols V1, P1 and T1 refer to the original volume, pressure and temperature while V2, P2 and T2 refer to the volume, pressure and temperature of the new or changed conditions. Rearranging the equation and rewriting subscripts, we can express it as follows:

$$
\frac{\text{Vb=Vm} * (\text{Pm} * \text{Tb})}{(\text{Pb} * \text{Tm})}
$$

Where:

- Vb = gas volume (cu. Ft.) at base condition corrected
- Pb = absolute base pressure (psia)
- Tb = absolute base temperature (deg. R)
- Vm = gas volume metered (cu. Ft.) uncorrected
- Pm = absolute meter pressure (psia)
- Tm = absolute meter temperature (deg. R)

## <span id="page-16-0"></span>1.3.2 Pressure Factor Fp

The pressure factor (Fp) to apply to metered volume is expressed by the Boyle's Law relationship as follows:

#### $Fp = Pm =$ Meter Pressure (PSIG) + Atmospheric Pressure (PSIA)  $P<sub>b</sub>$ **Base Pressure (PSIA)**

Each increment of meter pressure represents a different pressure factor. As the flowing gas pressure (Pm) changes, the EC350 automatically applies the pressure factor (Fp) to the metered volume (Vm).

#### <span id="page-16-1"></span>1.3.3 Temperature Factor Ft

The temperature factor (Ft) to apply to metered volume is expressed by the Charles' Law relationship as follows:

#### $Ft = Tb = Base Temperature, deg F + 459.67$ Tm Meter Temperature, deg  $F + 459.67$

Each increment of meter temperature represents a different temperature factor. Therefore, as the flowing gas temperature changes, the EC350 automatically applies the temperature factor (Ft) to the metered volume.

#### <span id="page-16-2"></span>1.3.4 Supercompressibiity Factor Fpv

Gases actually behave slightly different than what the ideal gas laws indicate. This deviation depends on the molecular composition of the gas and the specific gravity as well as the pressure and temperature. Natural gas, for instance, compresses by a greater amount than that computed by Boyle's law and hence the term "supercompressibility" is used for this deviation. It is small at very low pressure, but becomes substantial as the pressure increases. The EC350 automatically applies the supercompressibility factor and therefore the equation for total volume correction that the EC350 applies to metered volume, is expressed as:

### $Vb = Vm * Fp * Ft * (Fpy)^2$

Where:

Vb = gas volume (cu. Ft.) at base condition corrected

Vm = metered volume read from meter index

Fp = pressure factor

Ft = temperature factor

Fpv = supercompressibility determined from NX-19 or AGA-8

The EC350 automatically squares the supercompressibility factor displayed, which is based on the pressure and temperature sensed at the meter. The resulting volume readout is corrected for pressure, temperature, and supercompressibility.

# <span id="page-18-0"></span>1.4 Main interfaces of EC350

The main interfaces of the EC350 are:

- [LCD](#page-18-1)
- [Keypad](#page-19-0)
- **•** External [connections](#page-20-0)

#### <span id="page-18-1"></span>1.4.1 LCD

EC350 provides a ten character, configurable, alphanumeric LCD display with icons to display the status information and alarm conditions. The LCD display can be configured to on or off at different times of day. During normal operation (Correction mode), the corrected volume is displayed on the LCD. Following is an LCD display illustration, showing all segments ON.

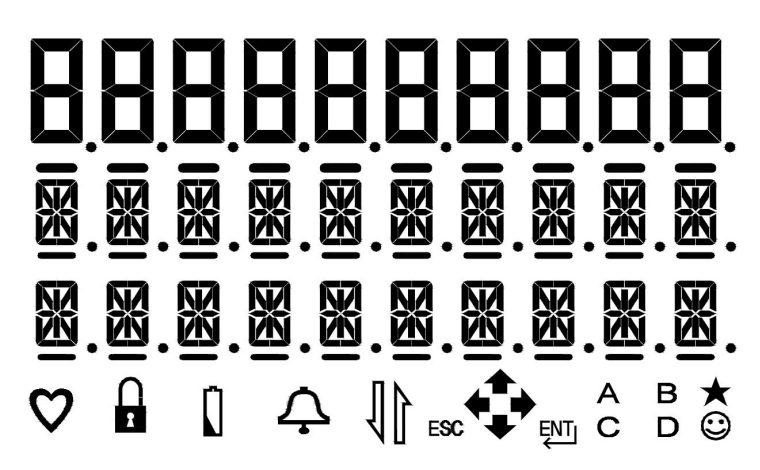

The following table lists the icons on the LCD display.

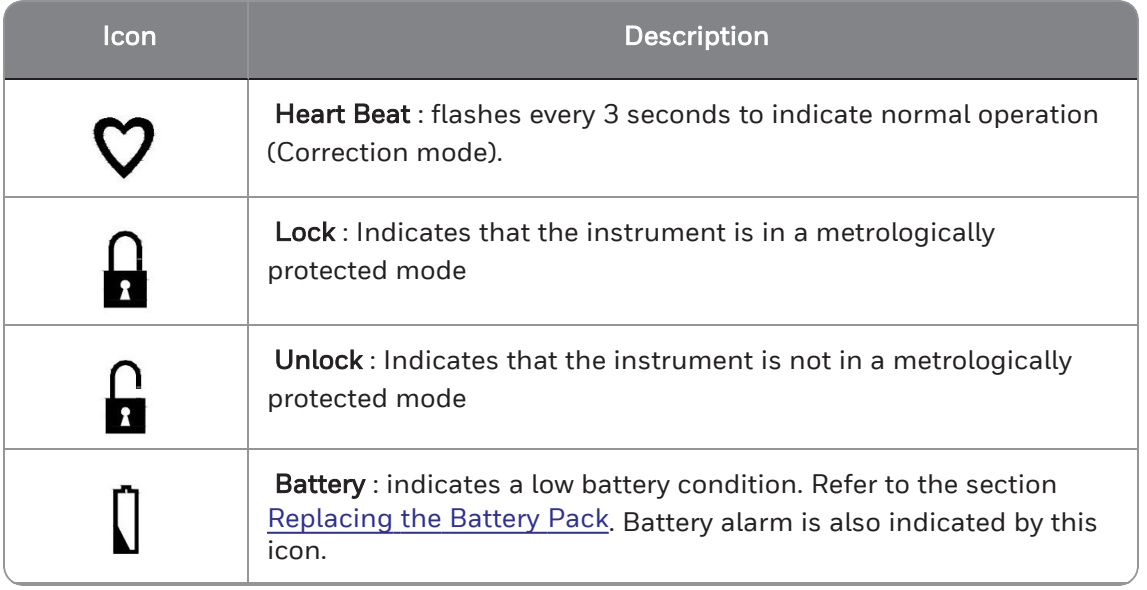

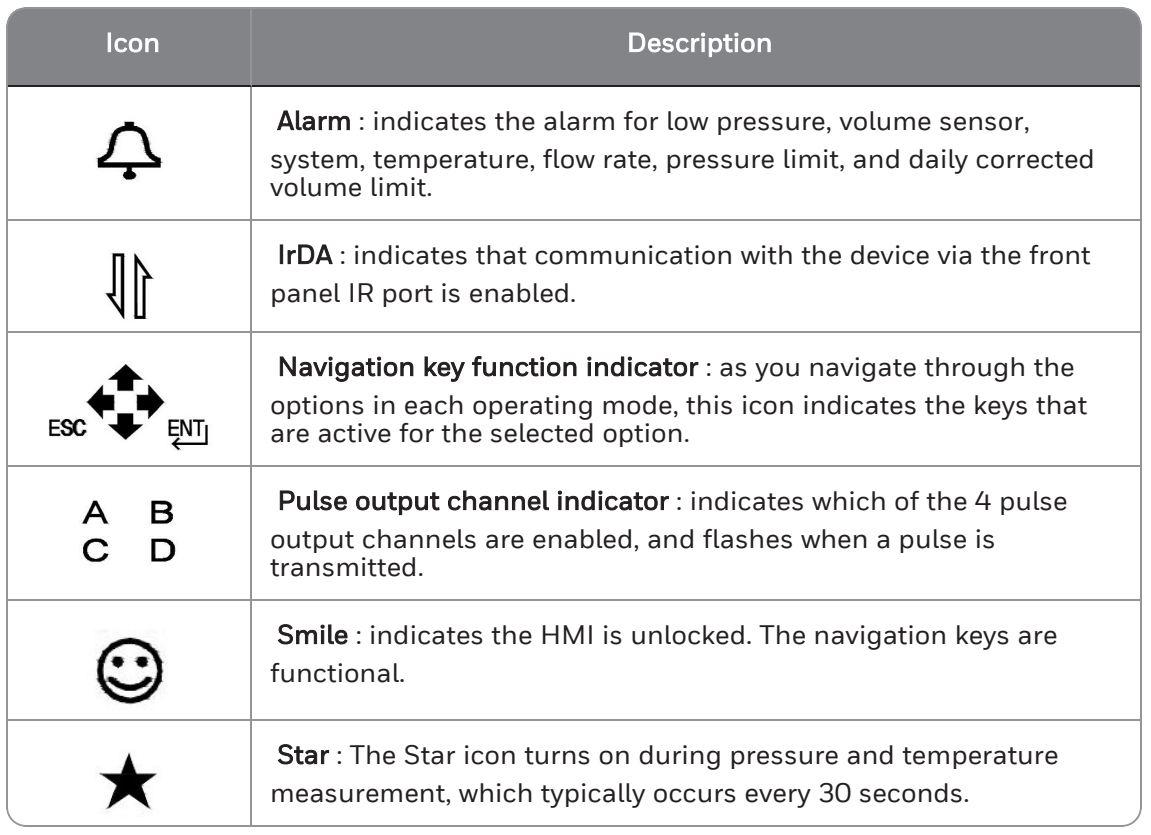

## <span id="page-19-0"></span>1.4.2 Keypad

The keypad is used for scrolling through the menu options. The following table lists the keys.

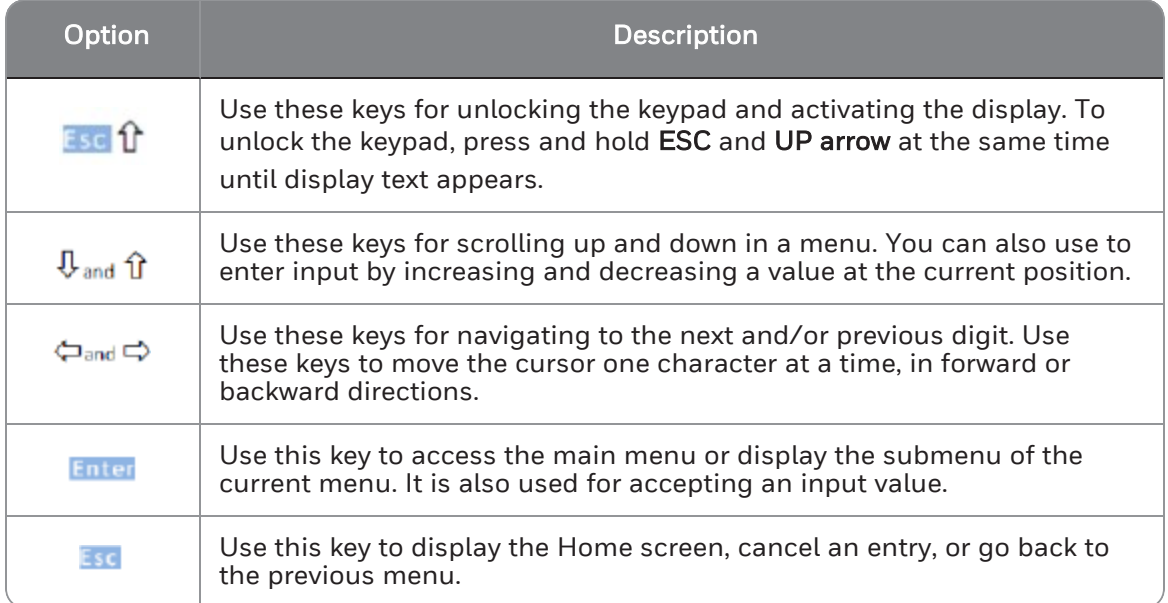

To conserve battery power, after each processing cycle the EC350 keypad is locked, if there is no input received within the time out period (1 to 10 minutes).

### <span id="page-20-0"></span>1.4.3 External connections

The external connections from EC350 are:

- Pulse outputs
- Serial port
- Alarm outputs
- External supply voltage (TB1)
- Battery pack (P5)

The figure below illustrates the purpose of different jumpers and other connections on an EC350 IO board:

1 About EC350 1.4 Main interfaces of EC350

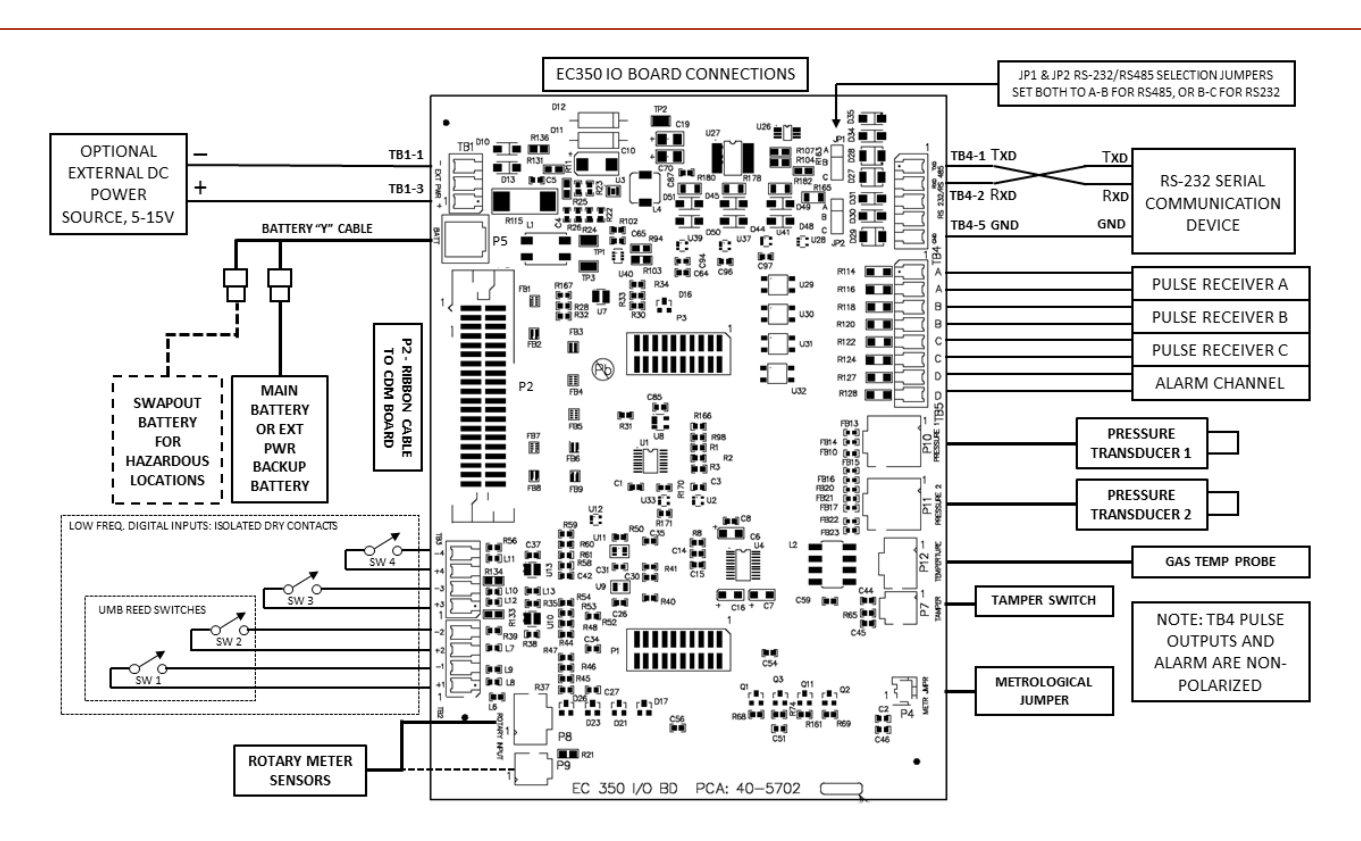

# <span id="page-22-0"></span>2 EC350 installation

This chapter deals with the installation of EC350 on conventional gas meters (such as rotary, diaphragm, and turbine). This chapter also provides procedures for installing and replacing the battery and output wire connections to obtain pulse output from EC350.

- EC350 contents [verification](#page-23-0)
- Overview of [installation](#page-24-0)
- Model number [interpretation](#page-25-0)
- [Prerequisites](#page-25-1)
- Installing EC350 on [conventional](#page-26-0) diaphragm, rotary or turbine gas meters
- [Installing](#page-31-0) EC350 on a rotary mount
- Power Supply [Options](#page-41-0)
- **General Wiring [connections](#page-43-0)**
- [Installation](#page-49-0) Drawings

# <span id="page-23-0"></span>2.1 EC350 contents verification

The following components are installed and connected inside EC350 when shipped.

- Pressure transducers (upto 2 transducers, if ordered)
- Temperature probe (if ordered)

After you receive EC350:

- Remove the contents from the box and from the mounting kit bag.
- Check the shipment against the invoice to ensure that the components ordered are installed in EC350.
- Report any shortage or shipping damages to your nearest Honeywell Account Manager.

## <span id="page-24-1"></span><span id="page-24-0"></span>2.2 Overview of installation

The EC350 installation consists of mounting and wiring EC350 according to the instructions given in this section. Before proceeding, read the installation information provided in this section and refer to the section "Model number [interpretation](#page-24-1) ", to familiarize yourself with the EC350 model you have selected.

Based on the mounting selected, refer to one of the following two methods for installing EC350 on a meter.

• Installing EC350 on conventional diaphragm, rotary or turbine gas meters. The following image illustrates with a UMB.

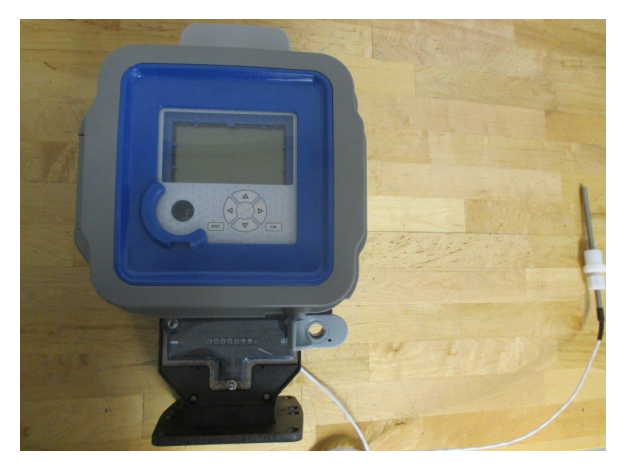

• Installing EC350 on a rotary mount. The following image illustrates EC350 configured for a rotary mount. (Adapter plate, which varies by meter model, not shown.)

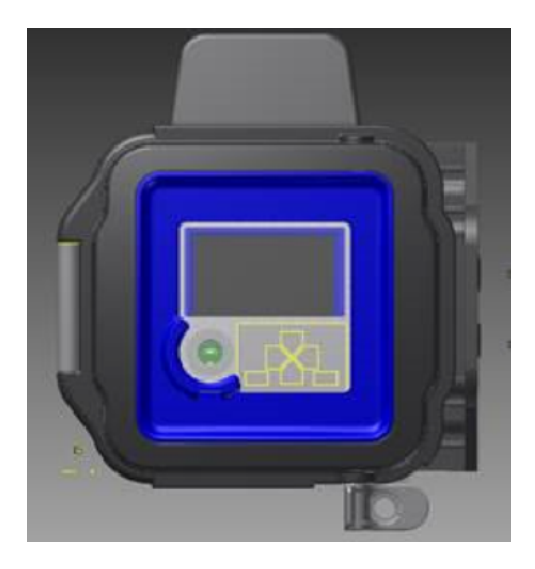

## <span id="page-25-0"></span>2.3 Model number interpretation

EC350 is available in different models. Refer to the Model Selection Guide (MSG), available from your Mercury sales representative, for details.

# <span id="page-25-1"></span>2.4 Prerequisites

Ensure that the following components are installed and connected inside EC350, before installing EC350 on meters.

- Battery pack
- Pressure transducer (if ordered)
- Temperature probe (if ordered)

## <span id="page-26-0"></span>2.5 Installing EC350 on conventional diaphragm, rotary or turbine gas meters

This section describes the procedures to install EC350 on conventional diaphragm, rotary or turbine gas meters, equipped with instrument drive capability.

- [Installing](#page-26-1) the index slide and label
- [Changing](#page-28-0) the drive rotation
- [Mounting](#page-29-0) EC350 on the meter
- [Connecting](#page-30-0) a pressure line to EC350

#### <span id="page-26-1"></span>2.5.1 Installing the index slide and label

The UMB has a digital index for indicating uncorrected volume. You can move the slide on the mechanical counter to cover the digits that are not used, based on customer configuration.

To install the index slide and label

• Based on your application, apply labels to the UMB. Refer to the following image for applying the labels.

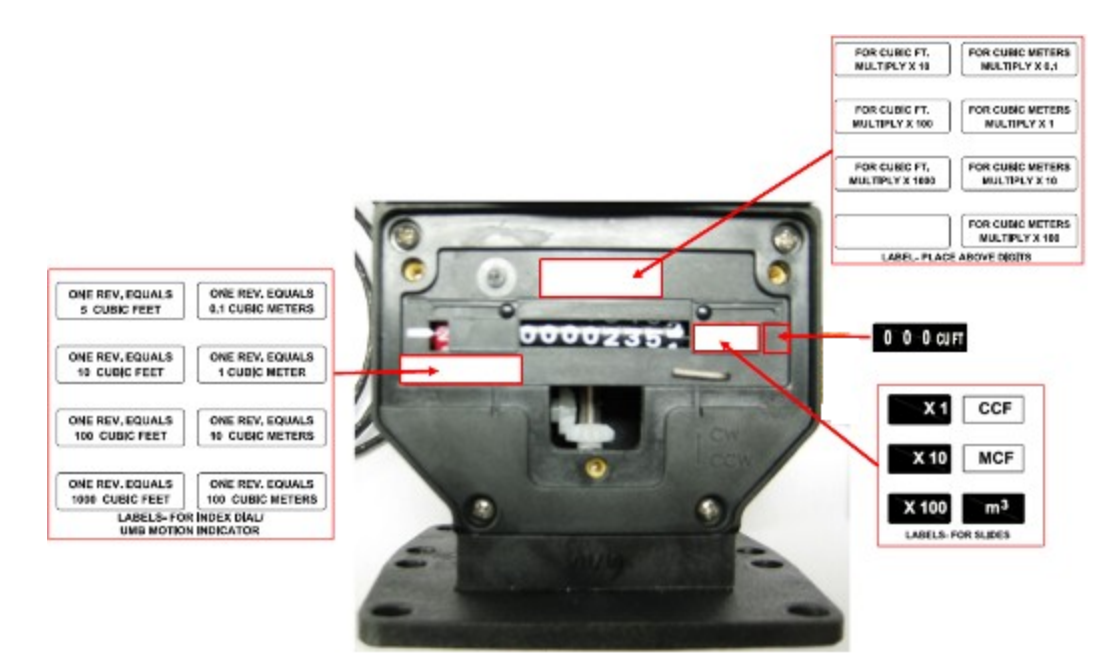

<span id="page-27-1"></span>The following image illustrates the labels applied to the UMB, slides, and rivets.

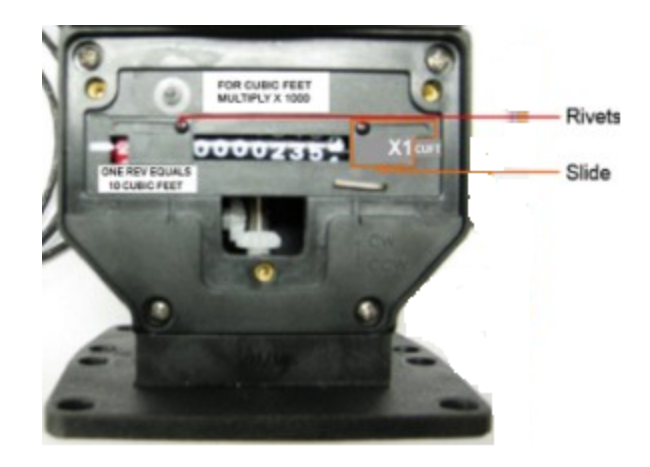

#### <span id="page-27-0"></span>2.5.1.1 Next steps

Verify if the digital index reading rotates in the proper direction. If not, perform the tasks described in the following section, "[Changing](#page-27-1) the drive rotation", to position the bevel-gear thimble of EC350 to ensure the reading rotates in the proper direction.

### <span id="page-28-0"></span>2.5.2 Changing the drive rotation

The bevel-gear Thimble assembly or the Thimble gear assembly in the UMB permits either clockwise (CW) or counterclockwise (CCW) rotation. Before installing EC350, note whether the output shaft of the meter rotates CW or CCW. You can change the driver rotation by positioning the Thimble gear assembly of EC350 to match the meter rotation.

To change the driver rotation to match the meter rotation

• Remove the supplied Spline wrench from the front plate storage. The following image illustrates the Spline wrench in the front plate storage.

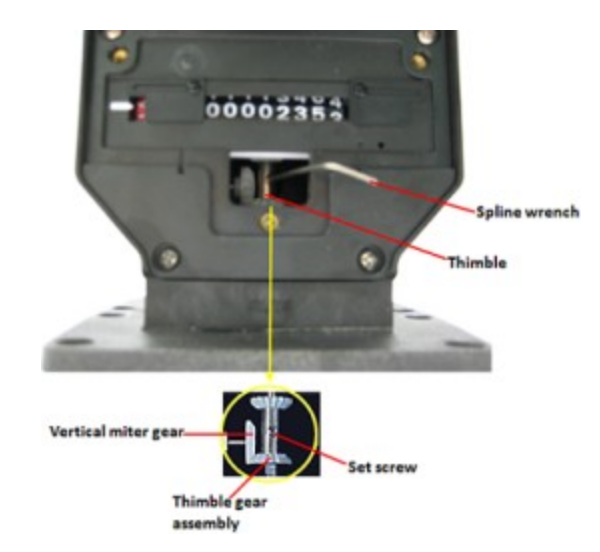

- Loosen the Set screw on the Thimble gear assembly. The Thimble gear assembly position can be adjusted without removing the front plate of the UMB assembly.
- Shift the Thimble gear assembly Up to set the drive rotation in the CW direction or Down to set the drive rotation in the CCW direction.
- Tighten the set screw after the Thimble gear assembly is properly positioned and fully meshed with the Vertical miter gear on the horizontal shaft.
- Replace the transparent index cover and the three Phillips-head screws after stowing the Spline wrench.

### <span id="page-29-0"></span>2.5.3 Mounting EC350 on the meter

Ensure that you have the right mounting kit. Refer to the MSG or the image provided along with EC350 to ensure it is the right mounting kit.

Use the base plate to rotate EC350 about 360 degrees in any four directions. To rotate EC350, remove all four screws, which attach the base plate to the bracket housing.

To mount EC350 on the meter:

- Place the meter gasket against the meter end and attach EC350 with the UMB to the meter mounting plate.
- Install the four meter mounting bolts (provided with the kit) and tighten the bolts after you have positioned the UMB.
- <sup>l</sup> Thread the slip-along fitting into the thermowell and place the temperature probe into the slipalong fitting, sliding the probe down until it bottoms out from the thermowell before tightening the slip-along nut.

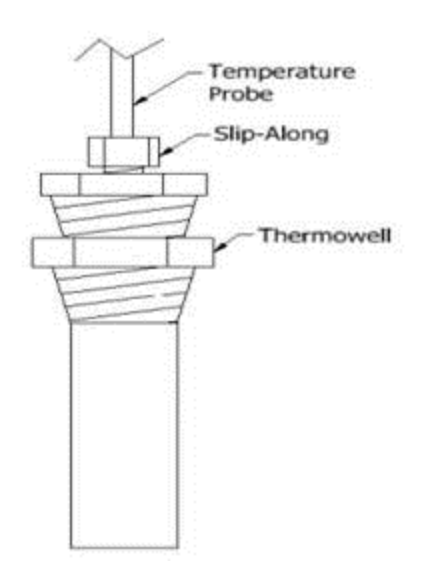

#### <span id="page-30-0"></span>2.5.4 Connecting a pressure line to EC350

Use a pressure connection kit, and connect the pressure line to the 1/4 inch NPT fitting.

Hold wrench on flats when installing pressure line on Pressure transducer to ensure proper seal and avoid loads on composite case.

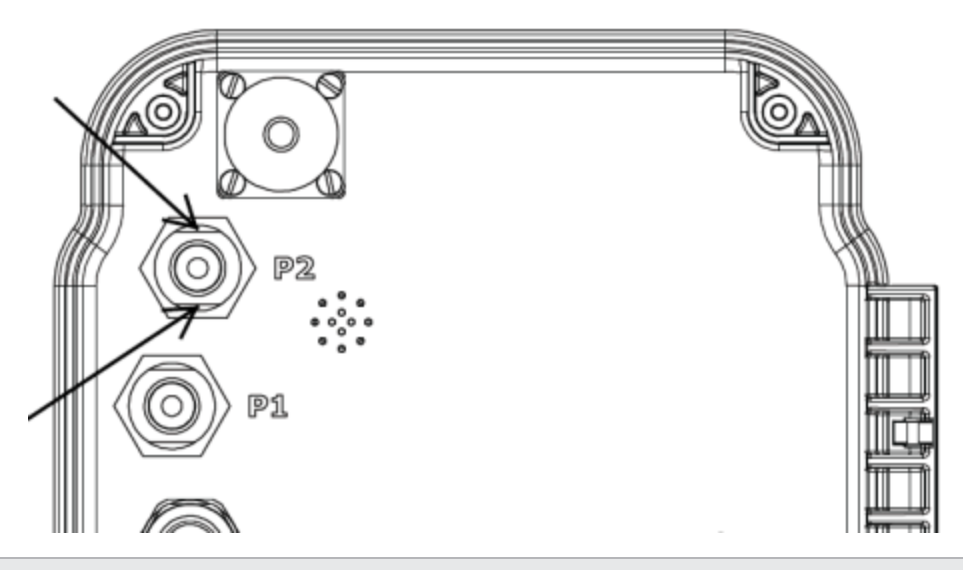

Warning: To avoid explosion, it is extremely important to ensure the pressure transducer is capable of handling the pressure in the gas line. Check item entry 137 (user units) or item entry 25(PSI) on the EC350 for maximum pressure transducer information before applying live gas pressure to the EC350.

## <span id="page-31-0"></span>2.6 Installing EC350 on a rotary mount

This section describes the procedures to install EC350 on a rotary mount.

- Selecting the mounting [orientation](#page-31-1)
- Installing the [temperature](#page-32-0) probe
- [Connecting](#page-33-0) a pressure line to the EC350
- [Installing](#page-34-0) EC350 on rotary mounts

#### <span id="page-31-1"></span>2.6.1 Selecting the mounting orientation

EC350 supports four orientations for instruments and mounting plates. The EC350 can be rotated about 90 degrees increments based on your meter configuration.

To select the mounting orientation:

- Loosen and remove the four mounting screws holding the mounting plate.
- Rotate the mounting plate to the required orientation.
- Reinstall and tighten the four mounting screws to 18–20 inch LBS. The following image illustrates the mounting orientation of EC350.

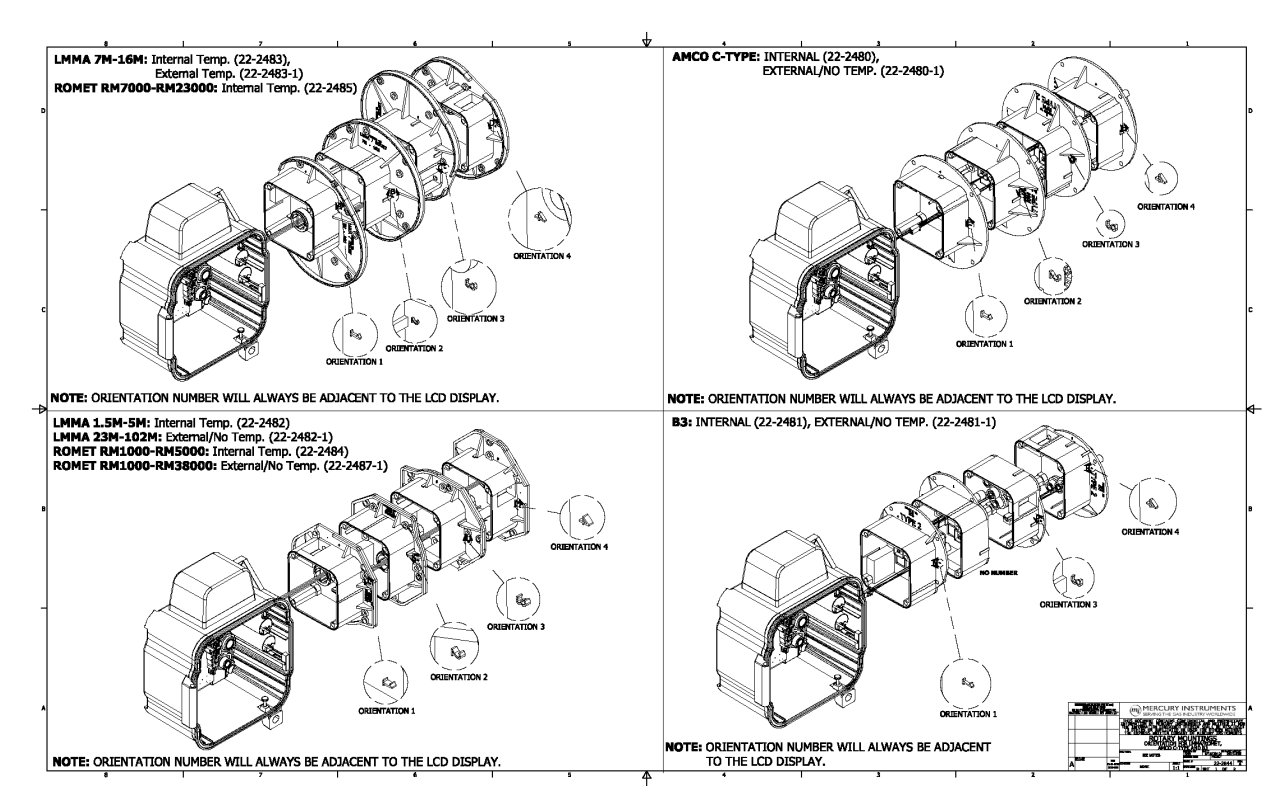

#### <span id="page-32-0"></span>2.6.2 Installing the temperature probe

Insert the temperature probe into the meter thermowell before mounting the EC350 on the meter.

To mount the temperature probe into the meter base:

• Pull the temperature probe out of the mounting plate as illustrated in the following image.

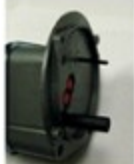

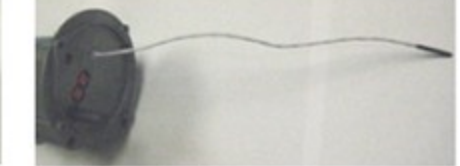

**EC 350 as** received

Probe extended

• Use the temperature probe as a measuring device, and insert the probe until it bottoms out from the thermowell of the meter as illustrated in the following image.

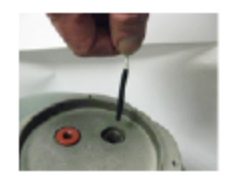

• Mark the temperature probe cable at the point where the cable comes out from the meter body as illustrated in the following image.

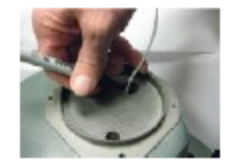

• The temperature probe is held in place with a rubber gland in the mounting plate. Push the probe into EC350 until the mark is one inch from the mounting plate, as illustrated in the following image.

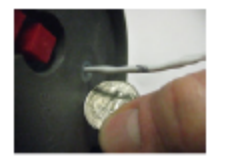

The one inch additional length ensures that the probe bottoms out at the end of the thermowell.

• Insert the temperature probe into the thermowell as illustrated in the following image.

The temperature probe is mounted into the meter base.

## <span id="page-33-0"></span>2.6.3 Connecting a pressure line to the EC350

Use a pressure connection kit and connect the pressure line to the ¼ inch NPT fitting. The following images illustrates a pressure transducer connected to a pressure line using the pressure connection kit.

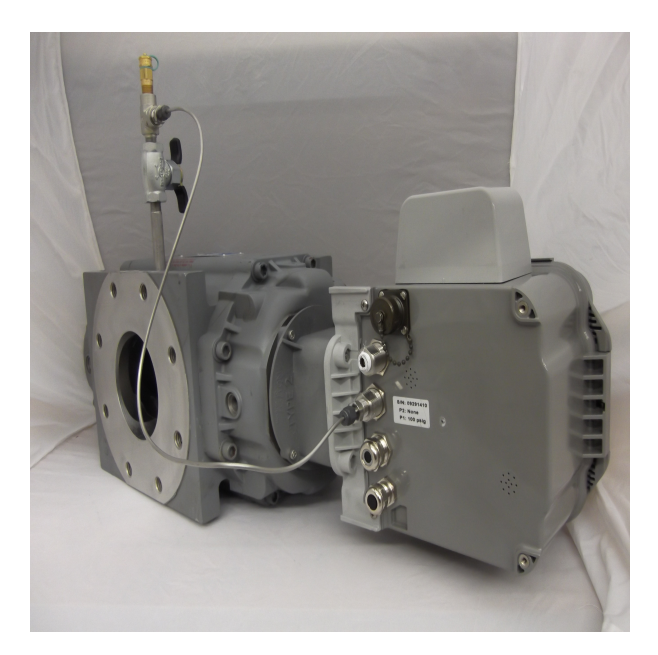

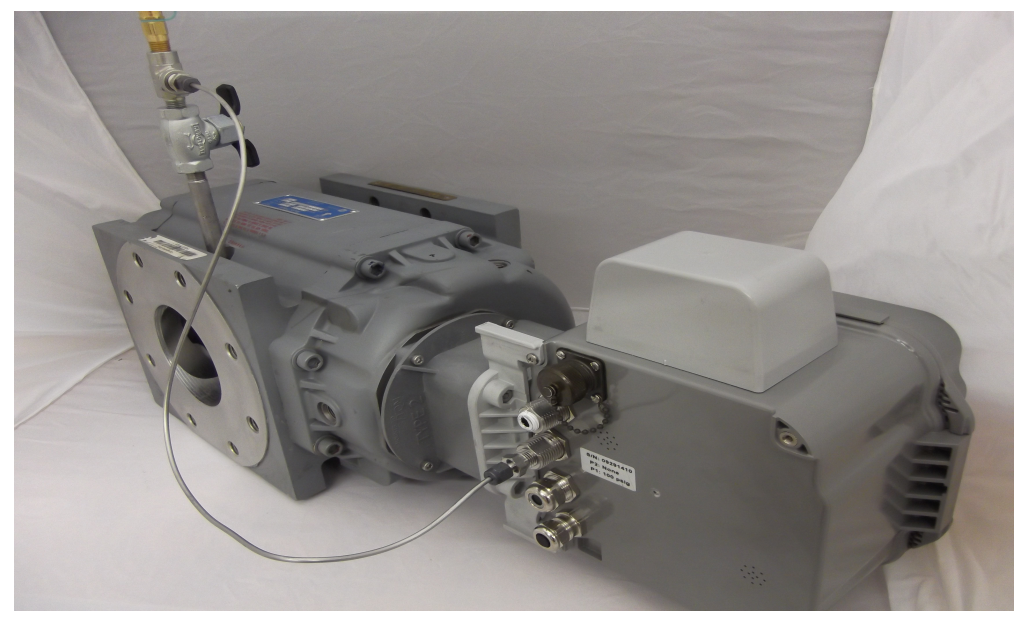

# <span id="page-34-0"></span>2.6.4 Installing EC350 on rotary mounts

This section describes the various types of rotary meter mounting kits. The following table illustrates the mounting of EC350 on each type of rotary mounts.

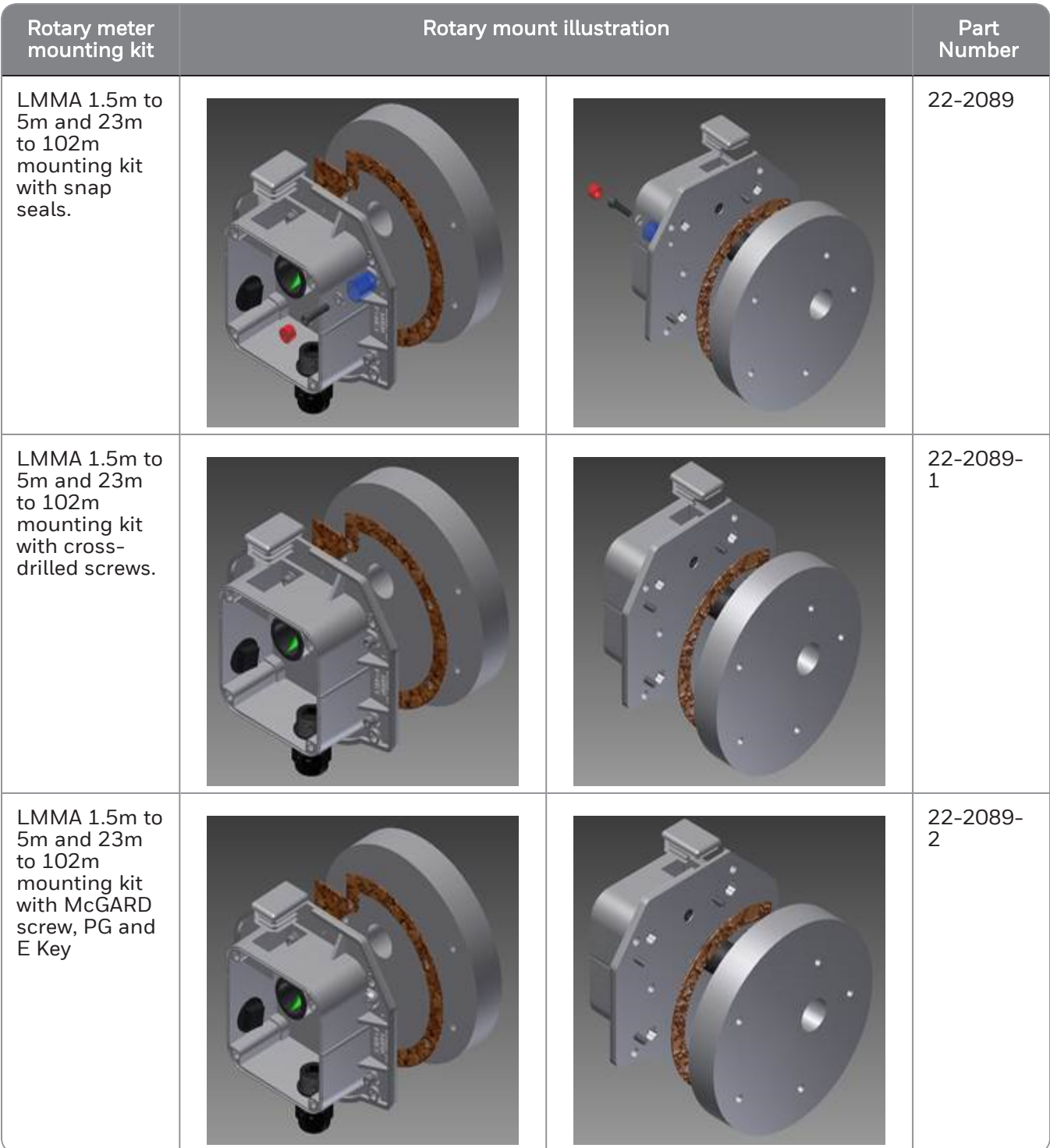

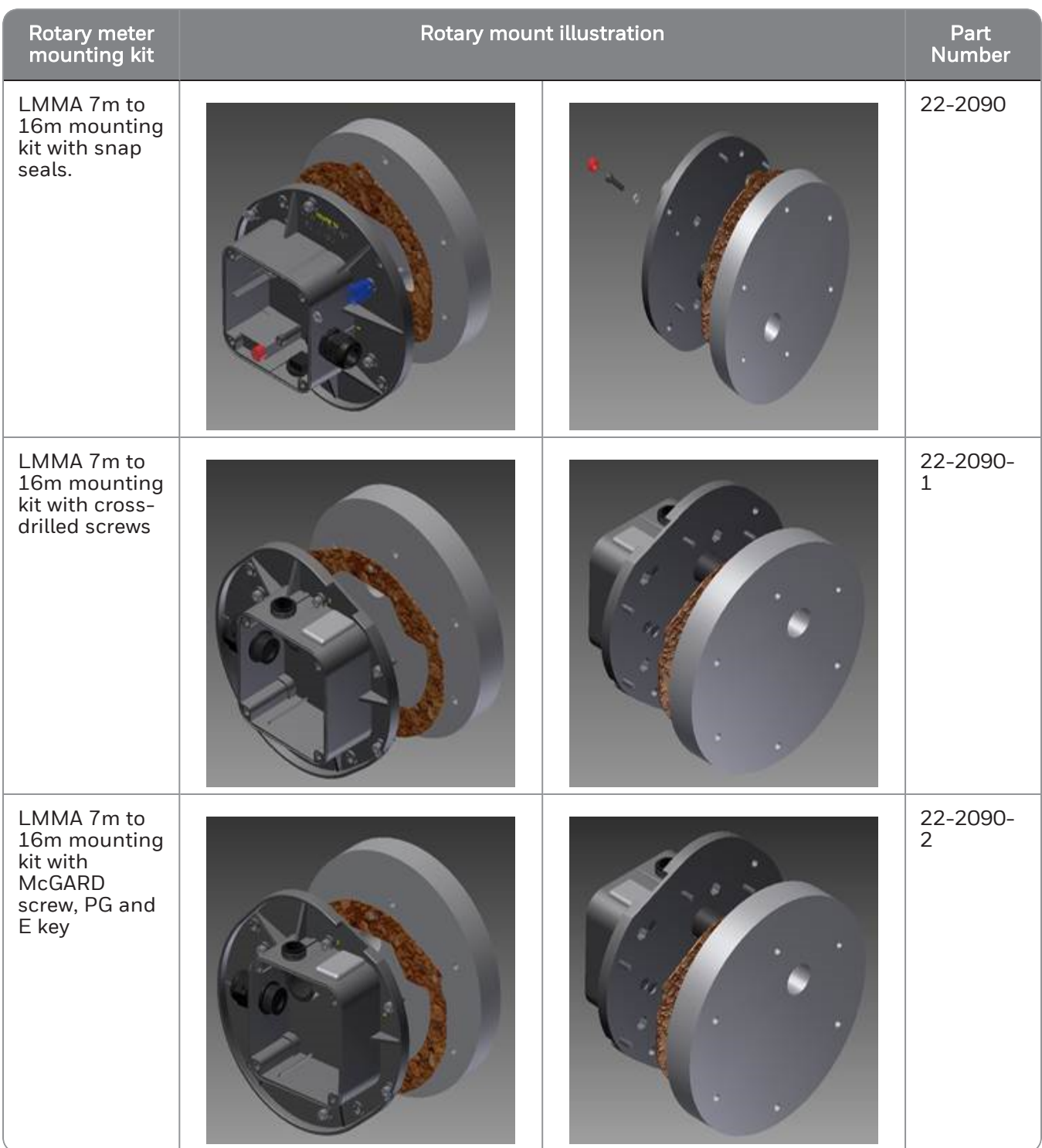
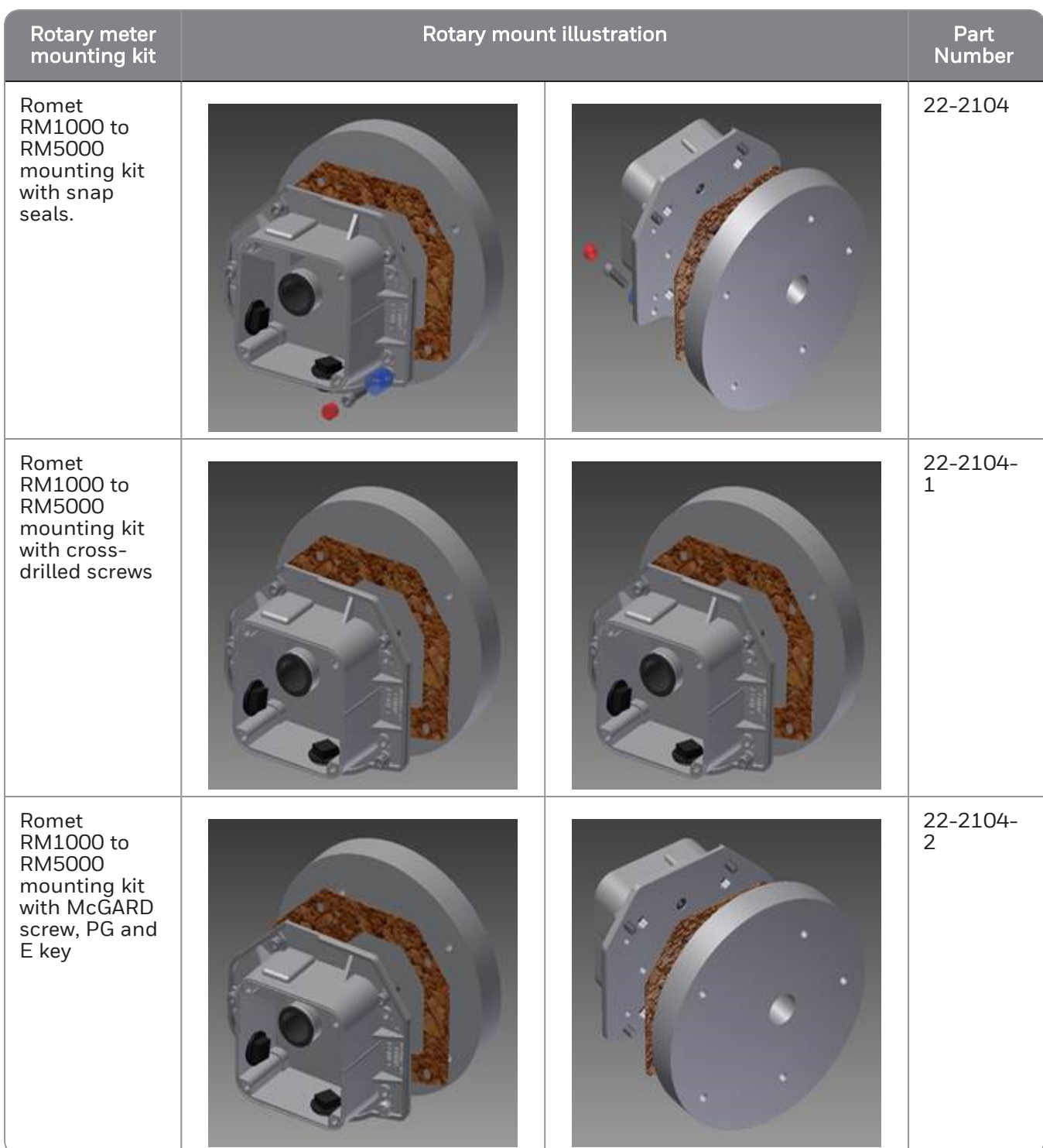

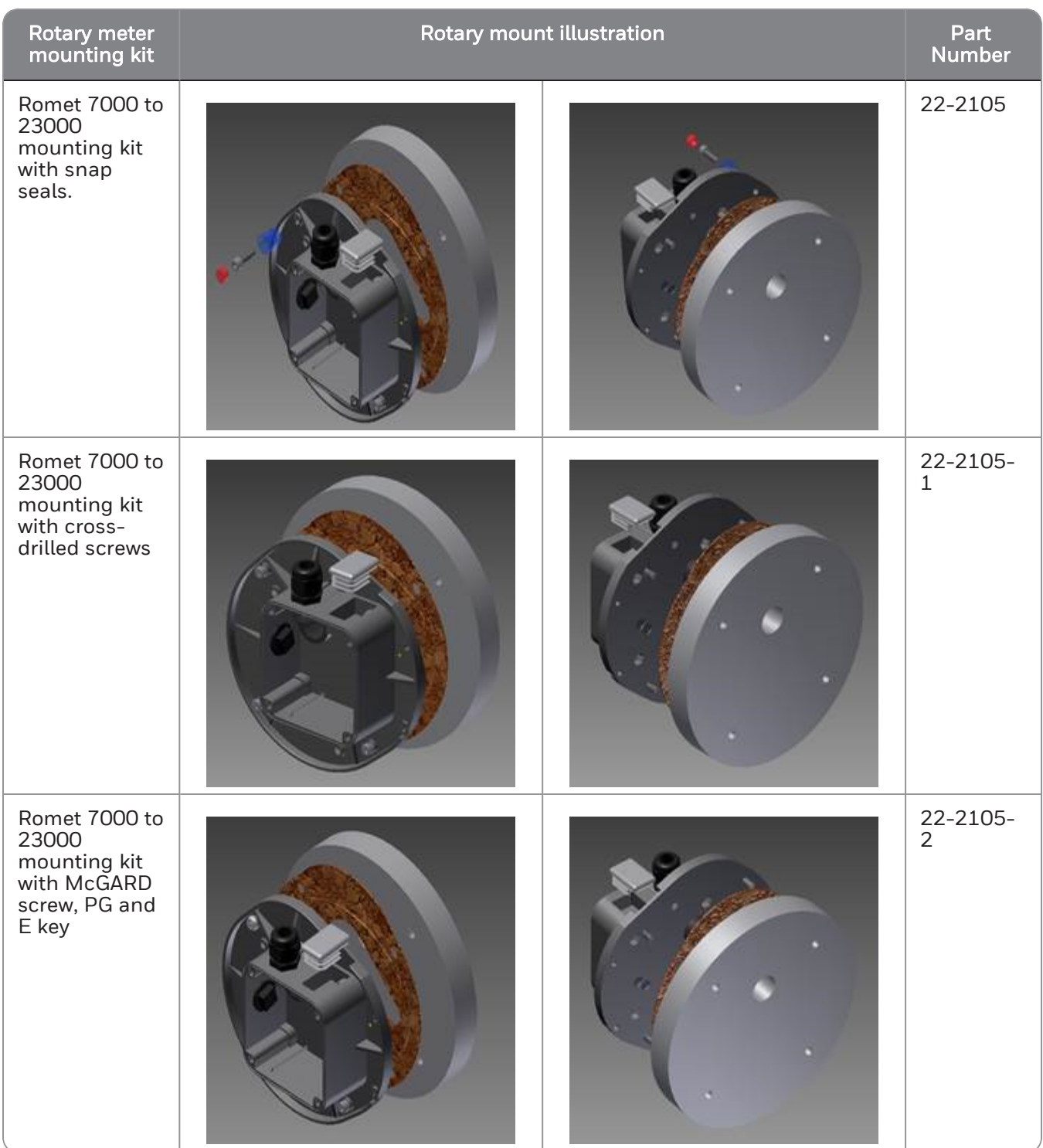

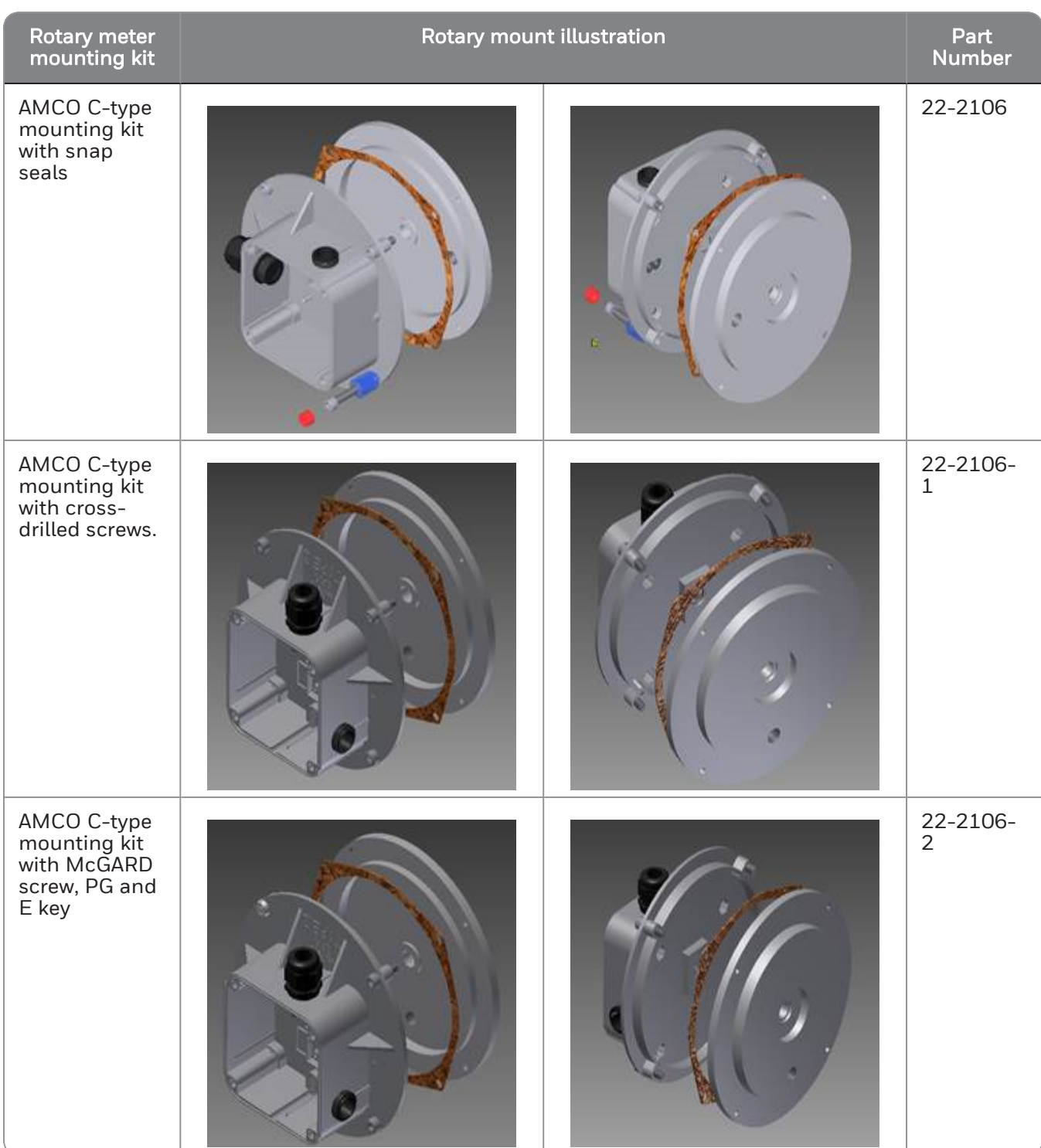

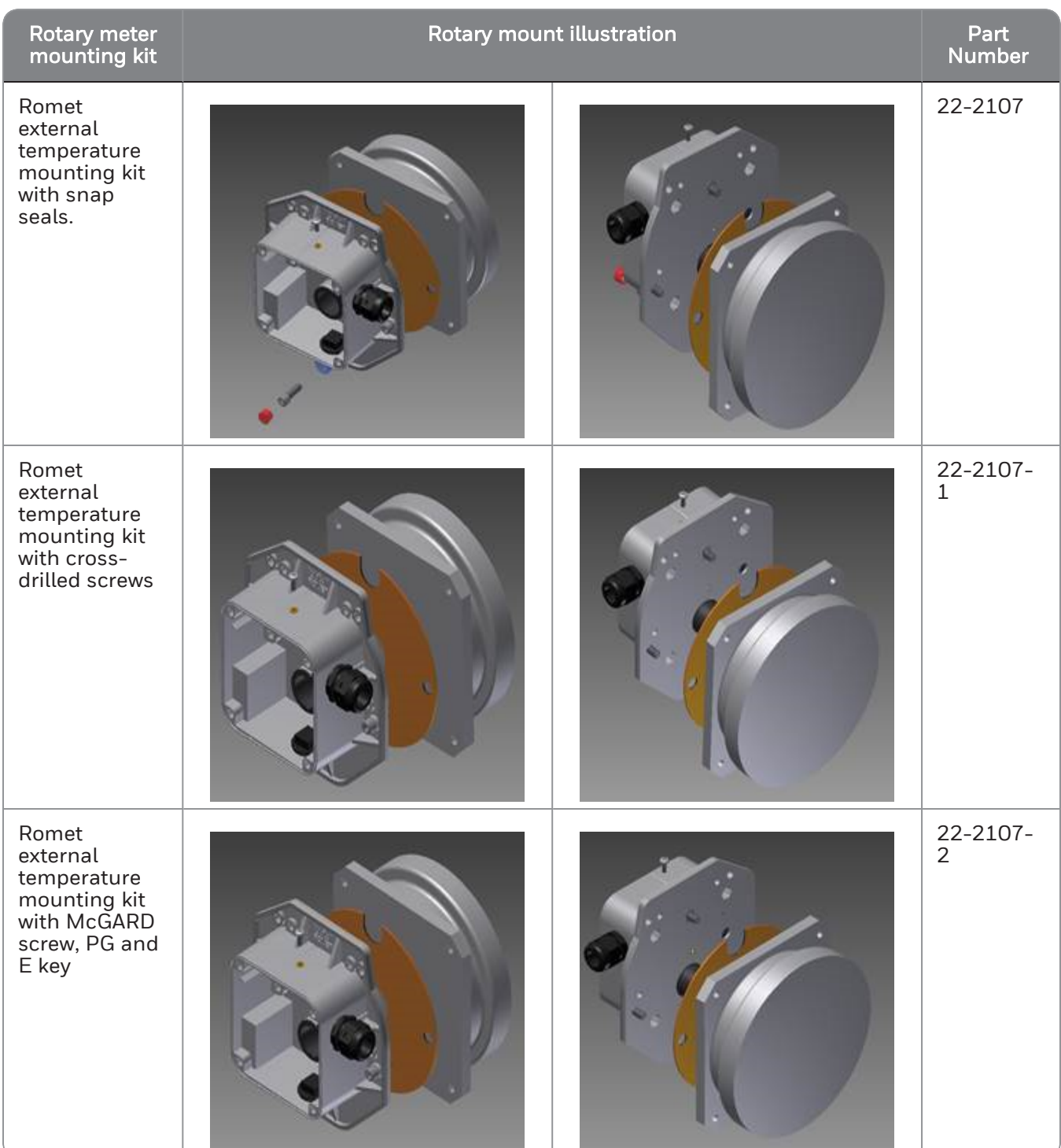

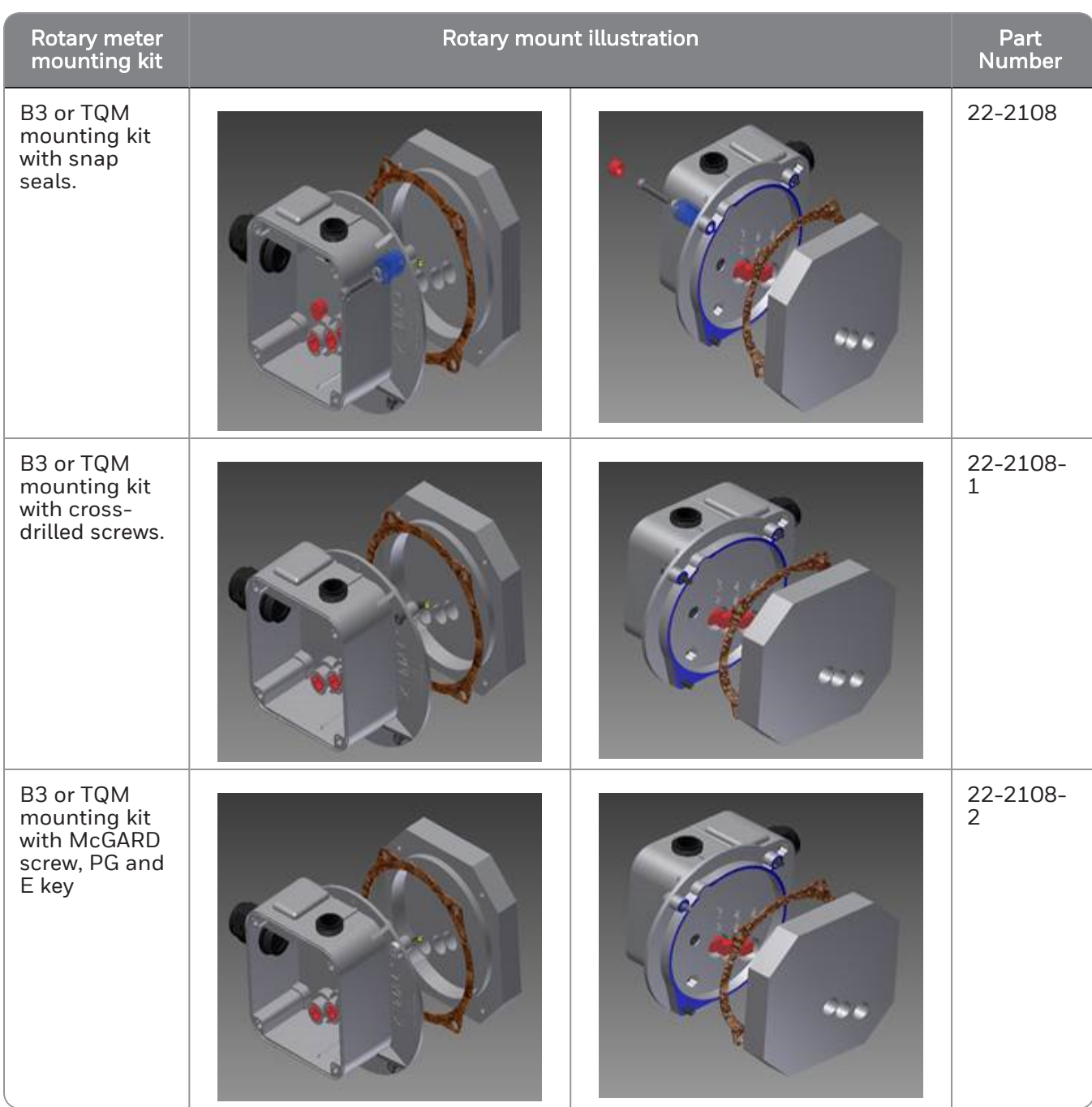

# 2.7 Power Supply Options

The EC350 has flexible power supply options. The unit can operate from an externally supplied DC power source or from a 4-cell Alkaline, a 2-cell Lithium, or dual 2-cell Lithium Battery Packs.

- **[External](#page-41-0) Power Supply**
- Battery [Powered](#page-42-0)
- Battery Life/ Usage [Tracking](#page-99-0)
- [Replacing](#page-232-0) the Battery Pack
- Low battery/ External Power [shutdown](#page-234-0) mode
- User Shelf/ [Shutdown](#page-236-0) mode

### <span id="page-41-0"></span>2.7.1 External Power Supply

The input voltage range for using an externally supplied DC power source is +5.0 VDC to +15.0 VDC. The Honeywell power 9 VDC pack p/n: 40-2291 can be used as an external voltage source.

Connections for the external supply are made at the TB1 connector on the EC350 IO Board. Terminal-1 nearest the top of the IO Board is GND and Terminal-3 is the positive (+) input. When operating from an externally supplied DC power source, a backup battery pack may also be installed with the intent of powering the instrument in situations where the external (remote) power is interrupted.

Installations requiring CLASS 1 - DIV 2 approval, the following Battery Packs are approved: 40-6048 (2 cell Lithium), 40-6050 (4-cell Alkaline), and 40-6064 (4-cell Alkaline with 47 ohm Res). These Battery Packs can be connected to the P5 Battery connector using cable p/n: 40-6045.

Installations requiring CLASS 1 - DIV 1 approval, only the Battery Pack 40-6064 is approved.

When operating from an externally supplied DC power source, configure the External Supply Low Alarm Limit (Item 795) to be a value greater than 5.0 and generally less than 7.0 V. The default value of Item 795 is -1.0 to effectively disable the Alarm Item 796. The External Supply voltage is measured on a 10 minute interval. Three consecutively low readings are required to the trip the Low Voltage Alarm (Item 796) – this is done to help guard against falsely setting alarm due to a power supply glitch.

# <span id="page-42-0"></span>2.7.2 Battery Powered

Connections for the Battery pack are made at the P5 connector on the EC350 IO Board. There are three Battery choices for operating the EC350 from battery power:

- $40-6050$  (4-cell Alkaline) 5 year operating life under specified conditions
- $\cdot$  40-6048 (2-cell Lithium)
- Dual set of 40-6048 (2-cell Lithium) extended life or heavy usage / comms applications.
- Use the Battery Type (Item 1061) to select the type of Battery pack that is being used to power the instrument.
	- 0= 4 Cell Alkaline (default type)
	- $\cdot$  1= 2 Cell Lithium
	- $\cdot$  2= 4 Cell Lithium (dual set of p/n 40-6048)

The Battery voltage is measured on a 10 minute interval. Three consecutively low readings are required to the trip the Low Voltage Alarm (Item 99) – this is done to help guard against falsely setting alarm due to a supply glitch.

Note: The Low Battery Voltage Alarm (Item 99) will not set if an External Supply voltage is present at TB1 with a voltage level greater than the Battery voltage by over 1.0 VDC. When a Low Battery Voltage Alarm is tripped (set), an Alarm Log record entry is generated along with updates to time stamp Items 462 and 463.

# 2.8 General Wiring connections

This section describes the pulse outputs from EC350.

- Three Form-A volume pulse outputs
- One Form-B alarm output

These outputs are electronic switches. The first three pulse outputs are configured as either corrected volume or uncorrected volume. The fourth pulse output is used only for alarm output.

Note: Outputs are conventionally called "pulse outputs", but it should be understood that they are actually solid state (transistor) switches and do not produce any voltage. The external device to which they are connected must provide wetting voltage with current limiting, and be able to respond to the contact closures.

- Pulse output [communication](#page-43-0)
- Pulse output [specification](#page-46-0)
- Pulse outputs via the case [connector](#page-48-0) option

### <span id="page-43-0"></span>2.8.1 Pulse output communication

EC350 provides four pulse outputs, three (channels A, B, and C) normally-open Form A type, and one (channel D) normally closed Form B type. The pulse outputs are typically used for connection to an AMR (Automatic Meter Reader) device.

These outputs are electronic switches that operate like an isolated bidirectional switch. Channels A, B, and C (normally open type) can be configured as corrected volume or uncorrected volume. Channel C can alternatively be configured as a (normally open) alarm output. Channel D (normally-closed type) is only for alarm output use. All the pulse outputs of the EC350, including the alarm pulse output, use opto-isolators for isolating the EC350 circuitry from the devices receiving the pulses. Opto-isolators are devices that prevent unwanted current flow or possible damage from high voltage.

#### Alarm pulse outputs

An alarm pulse (on channel C or D) is generated when EC350 enters an alarm condition. Use channel C (NO or Normally Open) or channel D (NC or Normally Closed) depending on the AMR device accepting the alarm pulse. Use of channel D (NC) allows for a cut wire to be interpreted as an alarm condition to the AMR device.

#### Volume pulse outputs

EC350 provides three Form-A pulse outputs (channels A, B, and C) for volume output pulses.

Volume pulses can correspond to either uncorrected volume (as counted in item 2) or corrected volume (as counted in item 0). The type of volume pulse (and whether the channel is enabled) is configured through items 93-95.

The "weight" of each pulse (e.g. whether a pulse corresponds to 10 cubic feet or 1 cubic meter) is configured via items 1193-1195.

### Note: In prior Mercury products the pulse weight was configured differently through items 93-95. These are now read-only values provided for reference.

Pulse output timing is configurable via items 1014, 1015, and 1024. Various pulse ON and OFF times can be chosen. Default is a pulse ON time of 62.5 milliseconds and a pulse OFF time of at least 62.5 milliseconds, for a minimum pulse period of 125 milliseconds.

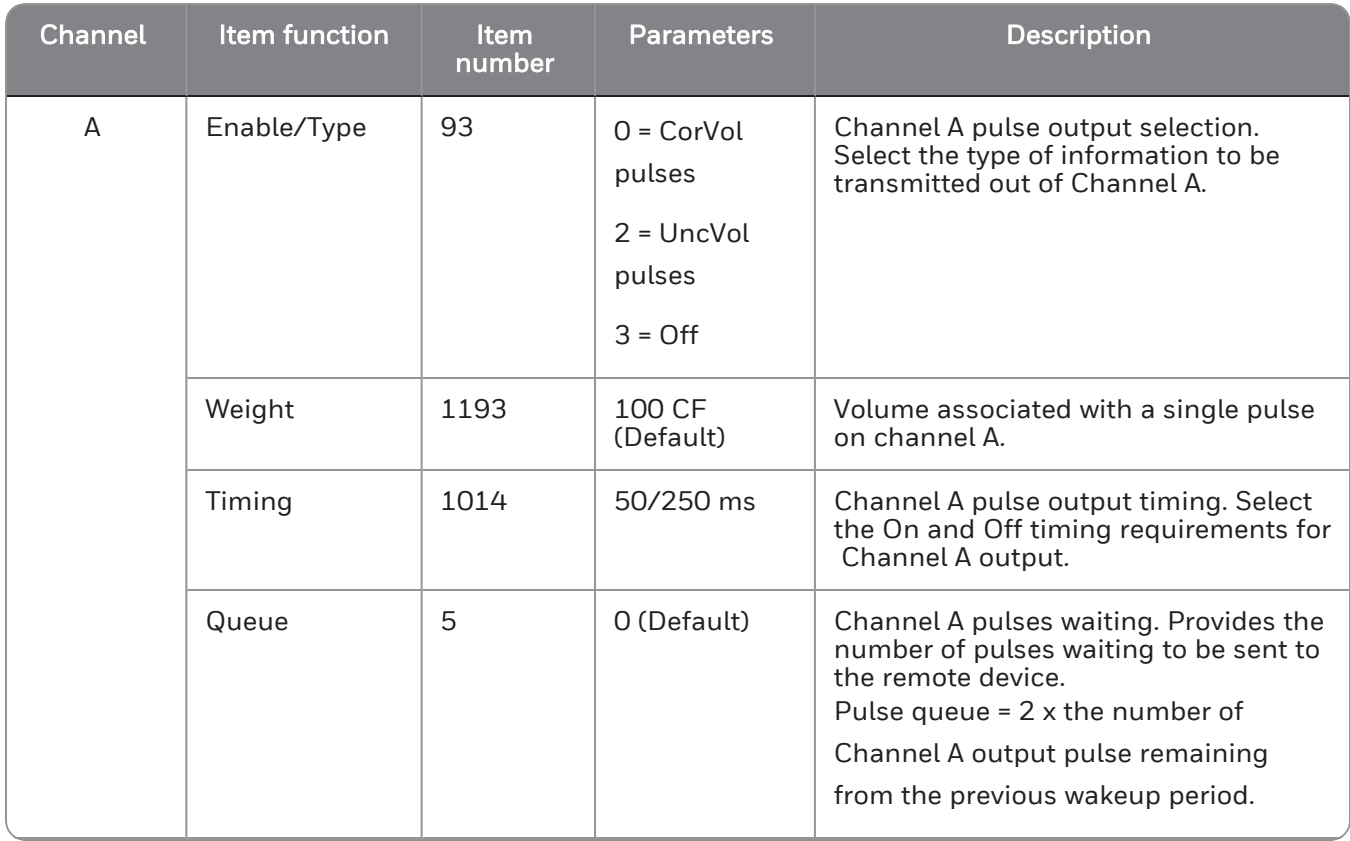

#### Pulse Output Configuration Summary

2.8 General Wiring connections

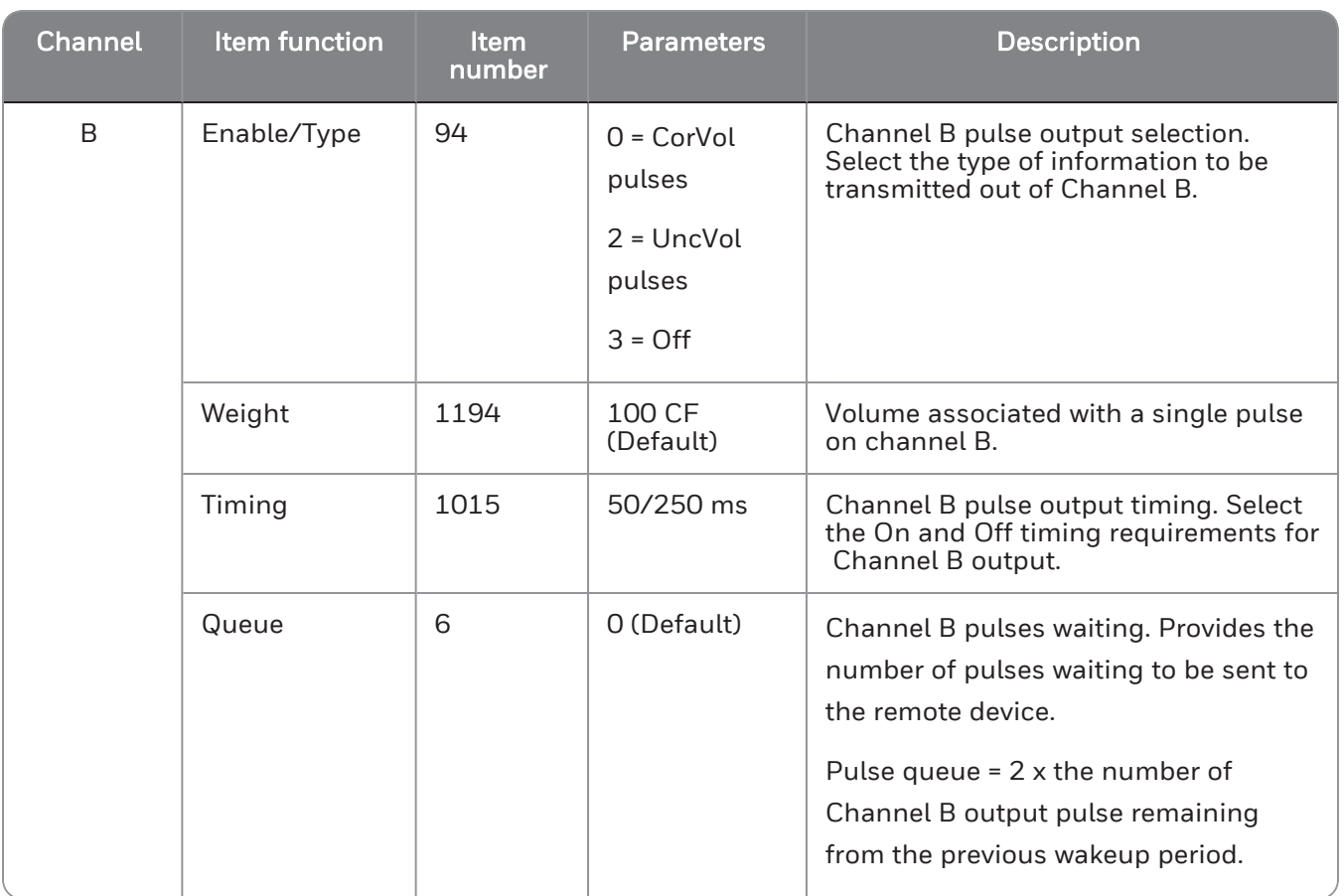

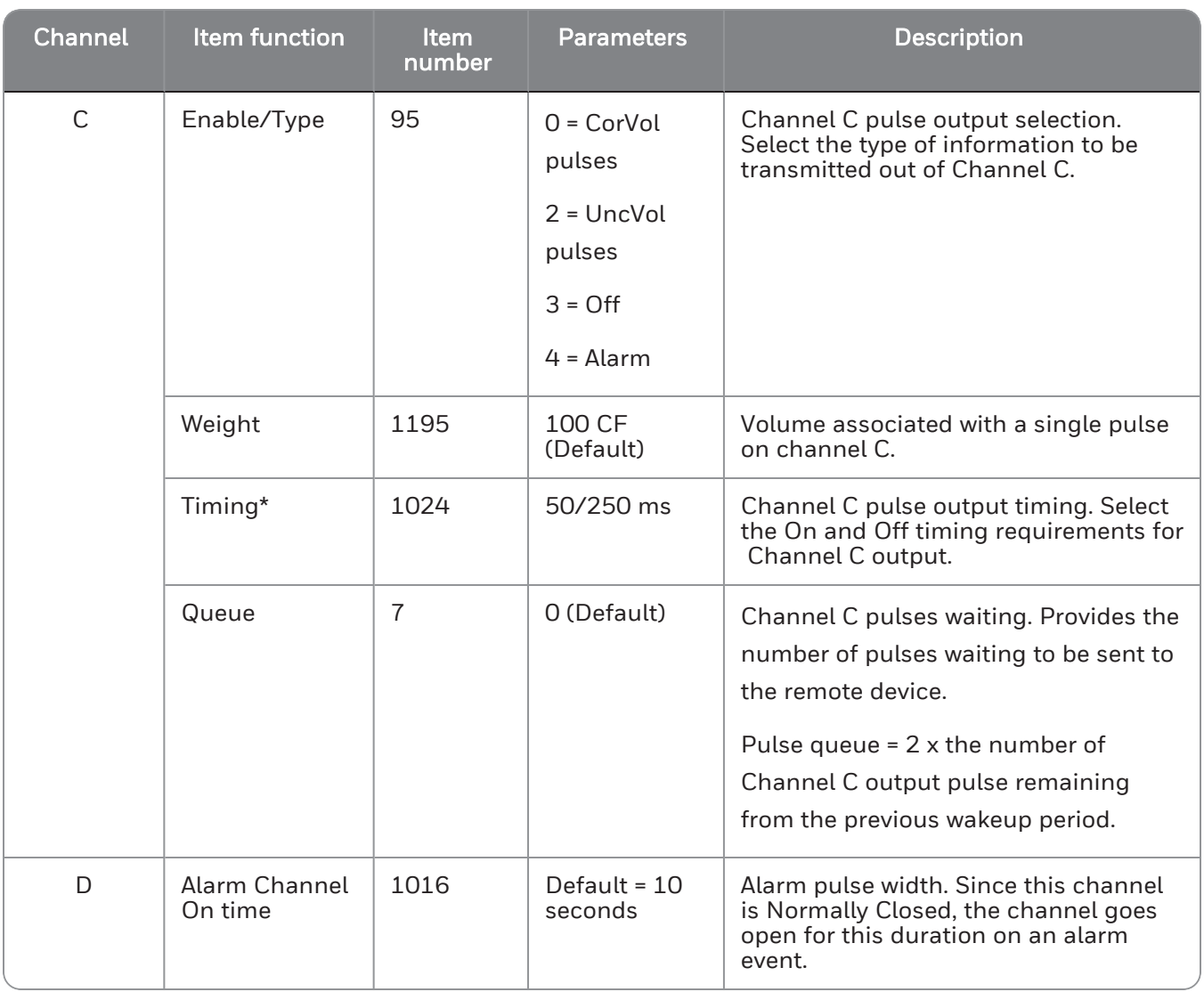

Note: If channel C is used as an alarm output, the pulse width is fixed at 100 milliseconds.

### <span id="page-46-0"></span>2.8.2 Pulse output specification

Following are the specifications for pulse output.

- All outputs are isolated from ground and each other.
- Outputs are rated for DC values from 0 to 30.0 volts, non polarized in non-hazardous locations.
- In Division 1 or Zones 1 & 2 hazardous locations, voltage rating is reduced to 8 volts maximum.
- Each circuit includes 100 ohms of current limiting resistance.
- Maximum load current 20 mA.

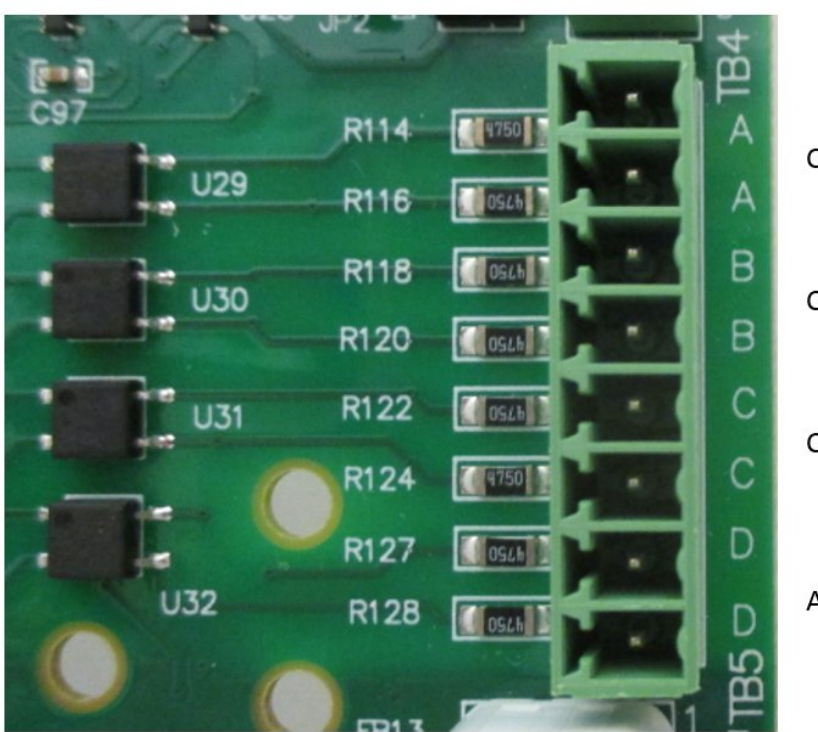

Channel A output terminals

Channel B output terminals

Channel C output terminals

Alarm output terminals

### <span id="page-48-0"></span>2.8.3 Pulse outputs via the case connector option

A 6 pin Amphenol case connector can be ordered to provide for the connection of two of the three pulse outputs plus the alarm from outside the instrument. The connector as shown below is viewed from outside the instrument. Pins A – F are labeled clockwise with pin A at the top. The table below shows the connections.

Note: Note that since the outputs are non-polarized, wires can be connected in either polarity to each output.

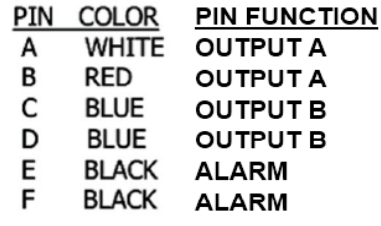

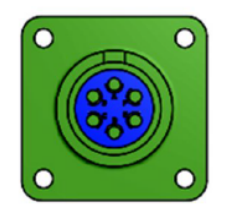

# 2.9 Installation Drawings

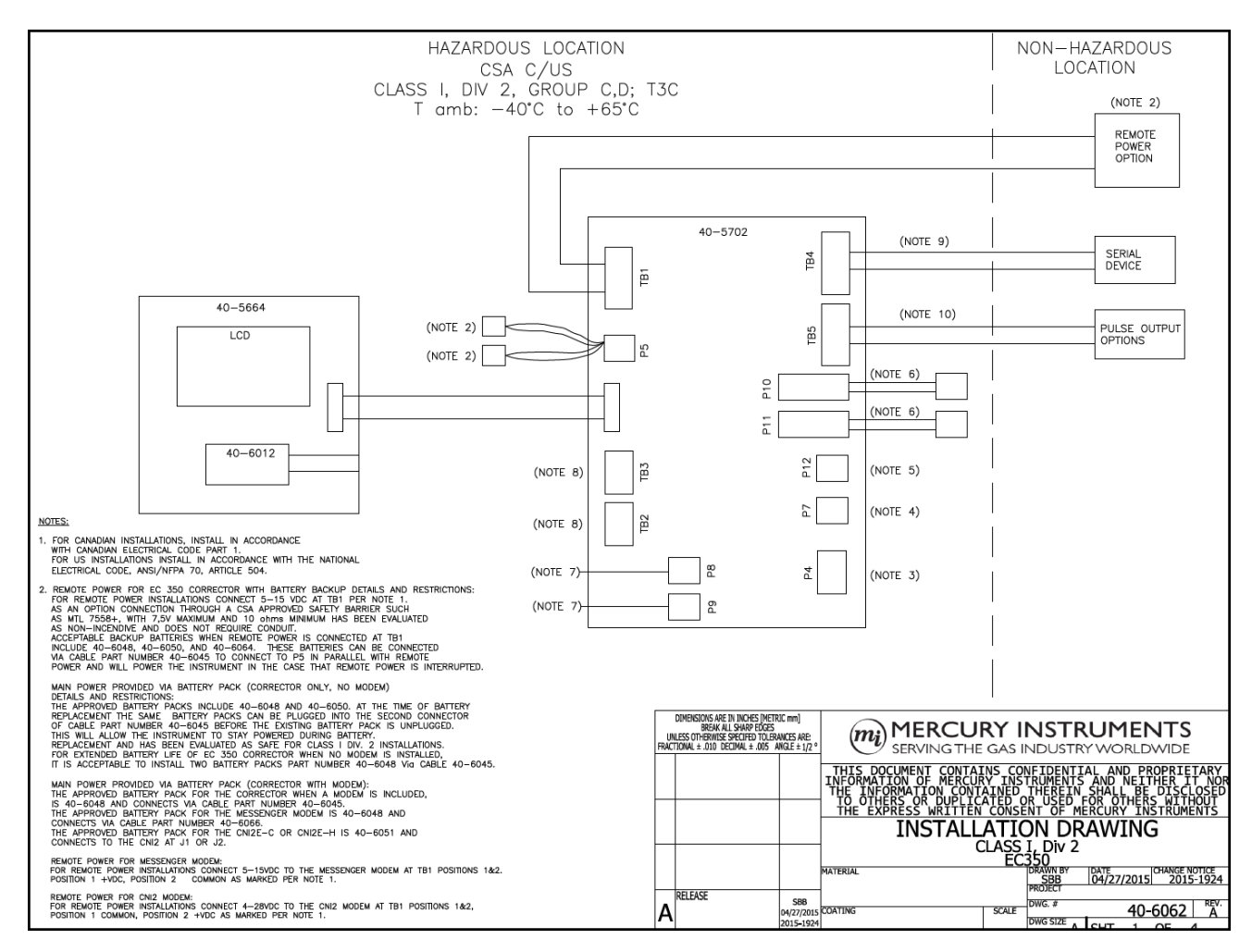

#### 2 EC350 installation

#### 2.9 Installation Drawings

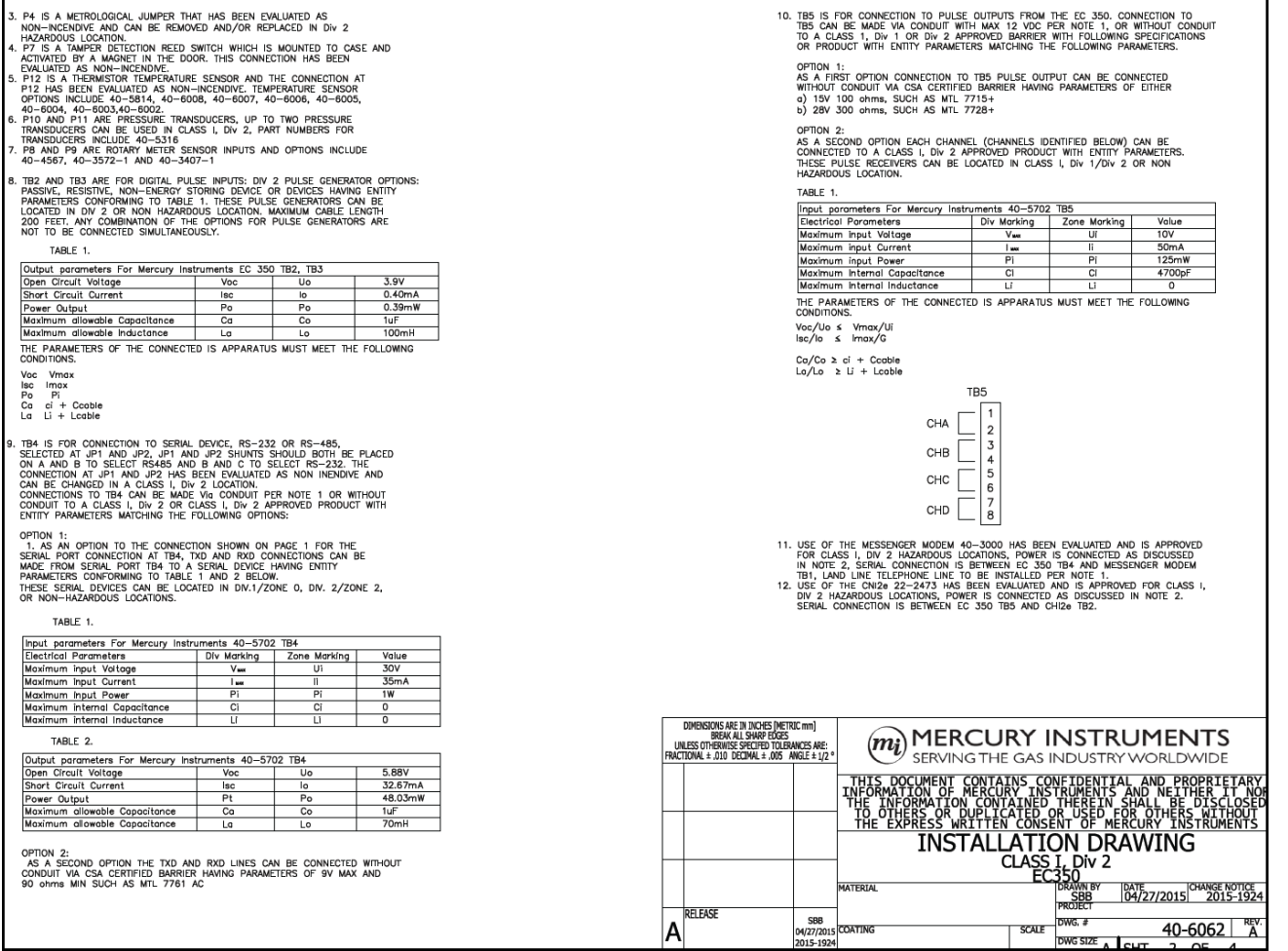

2 EC350 installation

2.9 Installation Drawings

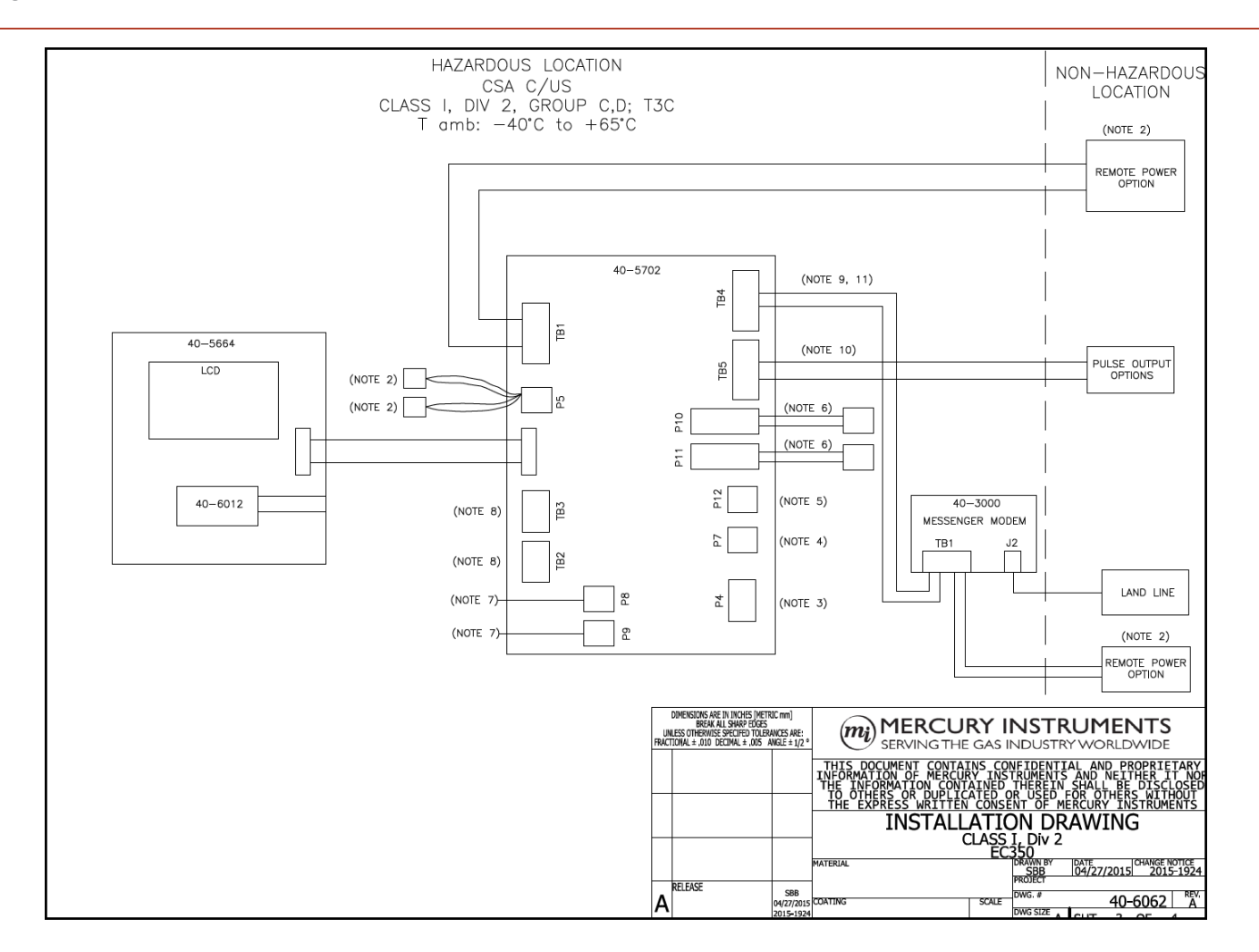

2 EC350 installation

2.9 Installation Drawings

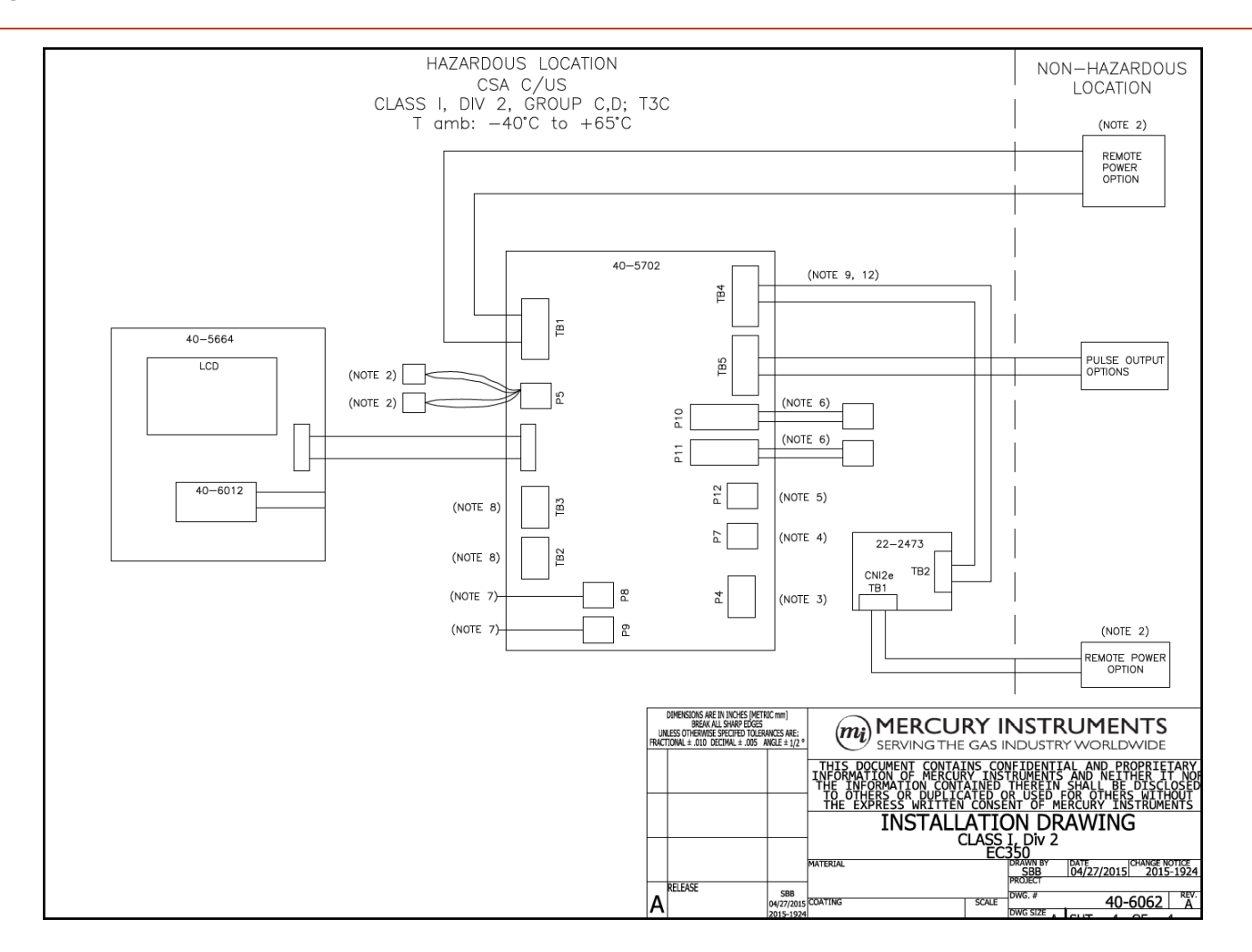

# 3 Securing the device

This chapter describes the different safety and security features of a EC350 device.

- [Case](#page-54-0)
- [Metrological](#page-54-1) protection modes
- Defining access [privileges](#page-58-0)
- Metrological [configuration](#page-63-0) mode
- Validating setup [configuration](#page-64-0)

CHAPTER 2

# <span id="page-54-0"></span>3.1 Case

<span id="page-54-1"></span>The case can be locked or tamper sealed with a padlock or seal on the door hasp.

# 3.2 Metrological protection modes

Item classifications

- Item [classifications](#page-54-2)
- Access restriction Item 139 [configuration](#page-55-0) options
- [Event](#page-55-1) log full note
- [Changing](#page-56-0) item 139
- Using [MasterLink](#page-57-0) Software Application SQL to change item 139

### <span id="page-54-2"></span>3.2.1 Item classifications

Each item has a fixed classification – one of those below. Contact Honeywell for classification of each item. These classifications pertain to the access restriction modes below.

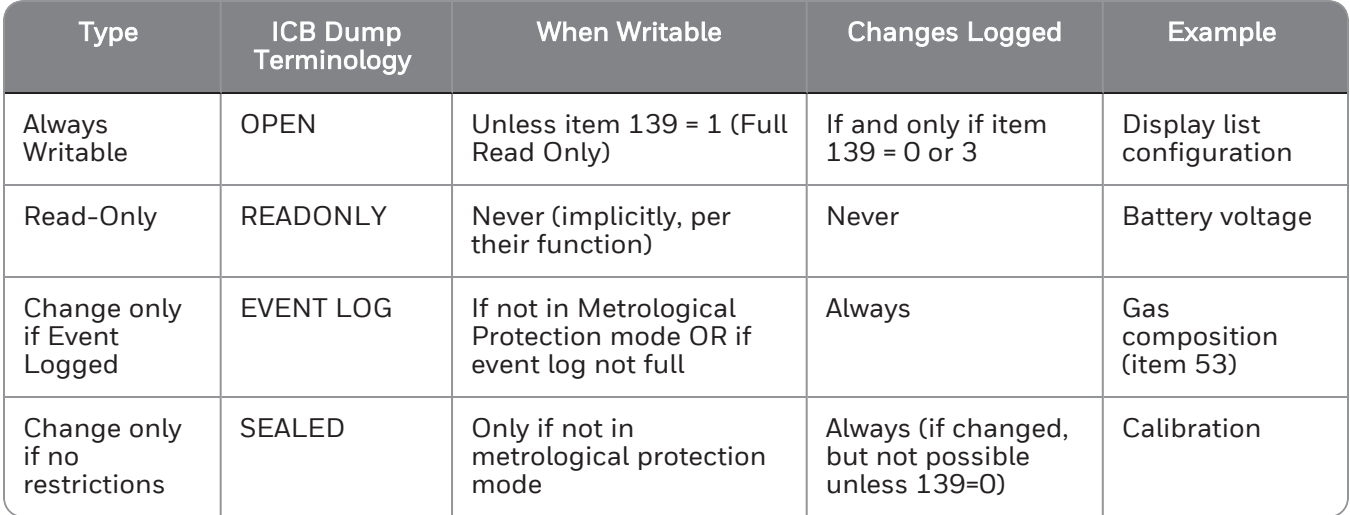

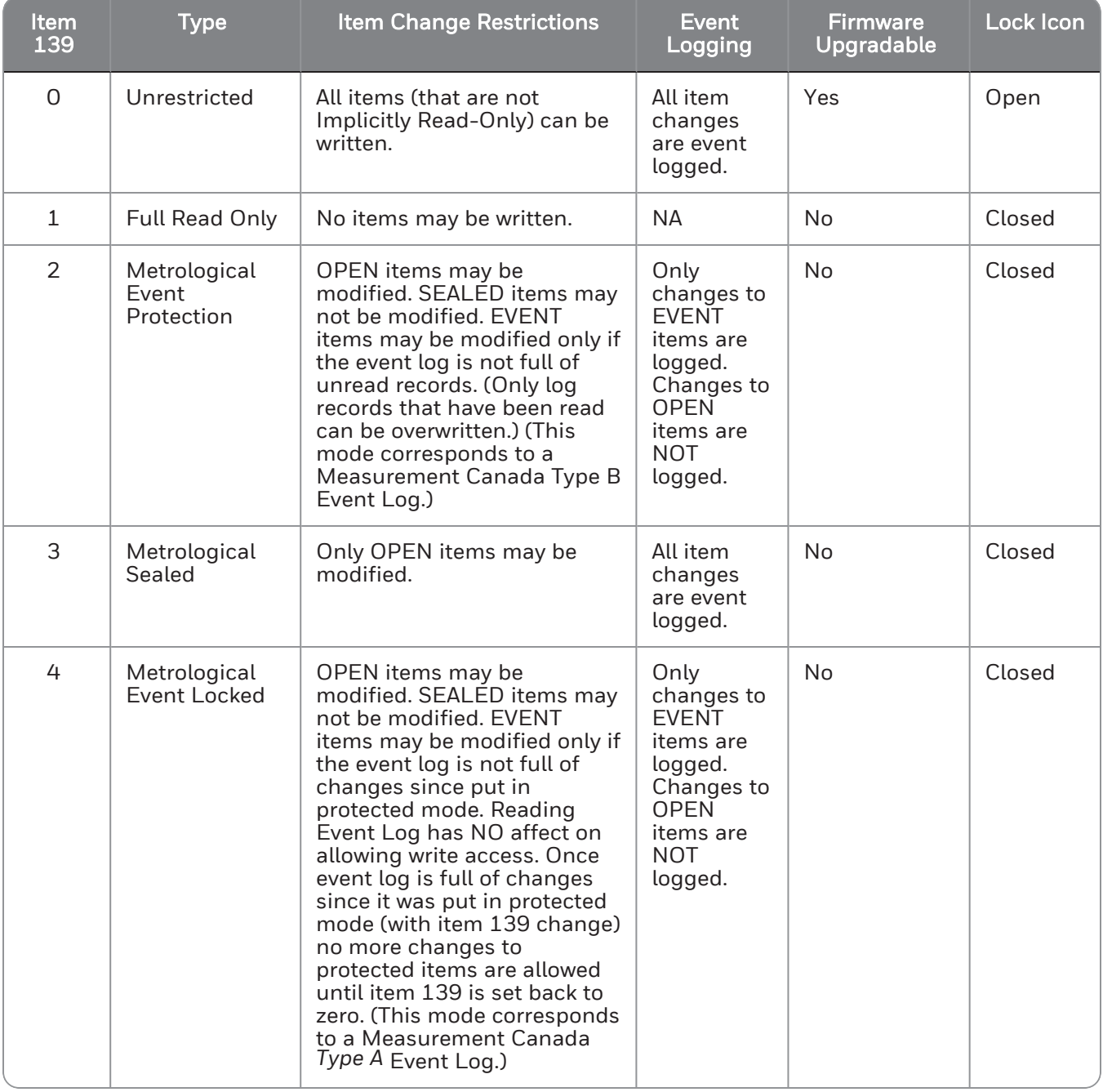

# <span id="page-55-0"></span>3.2.2 Access restriction Item 139 configuration options

# <span id="page-55-1"></span>3.2.3 Event log full note

In modes 2 and 4 (Metrological Event Protection and Metrological Event Locked), changes to EVENT items are blocked *before* overwriting the record that shows the item 139 write putting it into a protected mode. This allows verification that you are seeing *all* of the changes since it was put into a protected mode. In mode 2 it assures that the item 139 change is uploaded, and it mode 4 it assures that the item <span id="page-56-0"></span>139 change is visible in event log in the device.

# 3.2.4 Changing item 139

If item 139 is set to any value other than 0 (unrestricted) - it may not be changed unless the METROLOGICAL ACCESS JUMPER is OFF.

Attention: Firmware can be upgraded if either the override jumper is off OR if item 139 is set to unrestricted.

The METROLOGICAL ACCESS JUMPER is located in the lower right corner of the IO Board at the back of the case (labeled "METR JMPR"). If a sealing plate is in place that must first be removed.

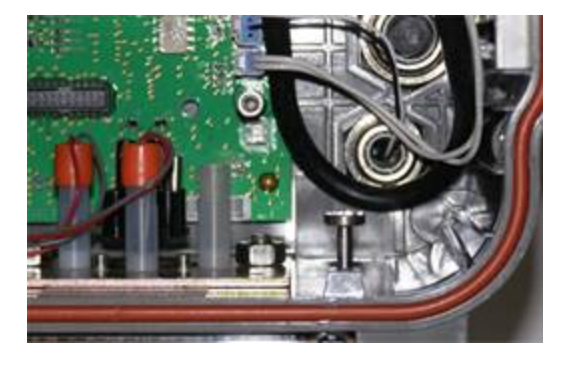

# <span id="page-57-0"></span>3.2.5 Using MasterLink Software Application SQL to change item 139

- <sup>l</sup> Establish a serial communication between EC350 and MasterLink Software Application SQL (4.41 or above). Refer to the *MasterLink Software Application SQL User's Guide* for information about establishing a serial connection between EC350 and MasterLink Software Application SQL.
- In the MasterLink Software Application SQL window, click Find Item by Number icon. The Find Item dialog box appears.
- Type 139 and click OK.
- The Site Information dialog box appears. The following image illustrates that the Access Restriction is set to Metrological Protection .

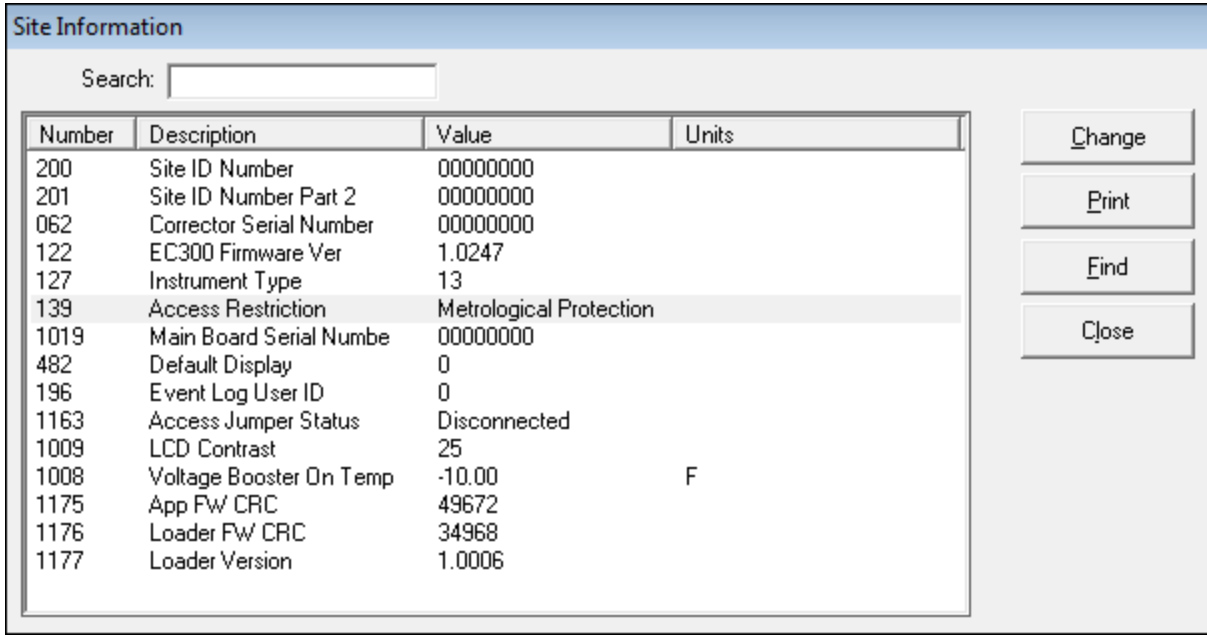

• Click Change.

The Change Item dialog box appears.

• From the list, select Unrestricted and then click Save.

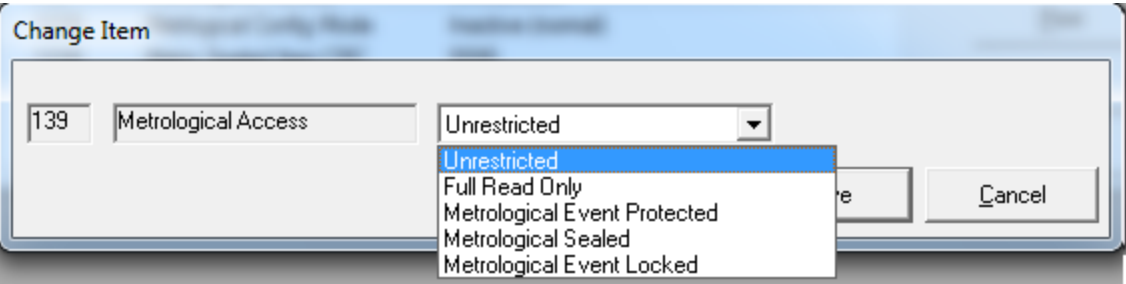

The Access Restriction is changed from Metrological Protection to Unrestricted.

- Disconnect the serial communication between the MasterLink Software Application SQL and EC350.
- Restore the METROLOGICAL ACCESS JUMPER.

# <span id="page-58-0"></span>3.3 Defining access privileges

Access to the EC350 can be controlled by defining users and assigning them passcodes and privileges. Use MasterLink Software Application SQL (4.41 and above) to set up a User Table and to download it to the device.

- [Default](#page-58-1) User Table
- [Creating](#page-60-0) a user table file
- [Sending](#page-62-0) a user table file

### <span id="page-58-1"></span>3.3.1 Default User Table

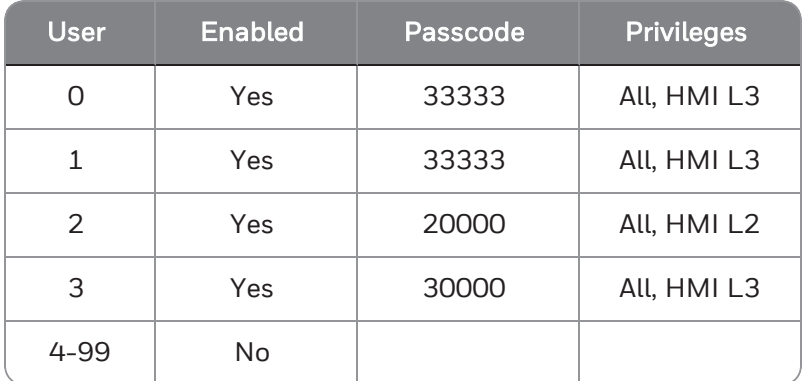

Event log records reference this user ID, to identify who made configuration changes.

Full use of multi-user features requires host software supporting the SS protocol command. For backwards compatibility with host software that only supports the older SN sign on command (which does not support multiple users), the user 0 passcode is required for sign on via the SN command. In that case all configuration changes made through an SN sign on are attributed to user 0 in the event log records. The legacy item 196 (event log user ID) is not supported.

The screenshot below shows a typical User Table.

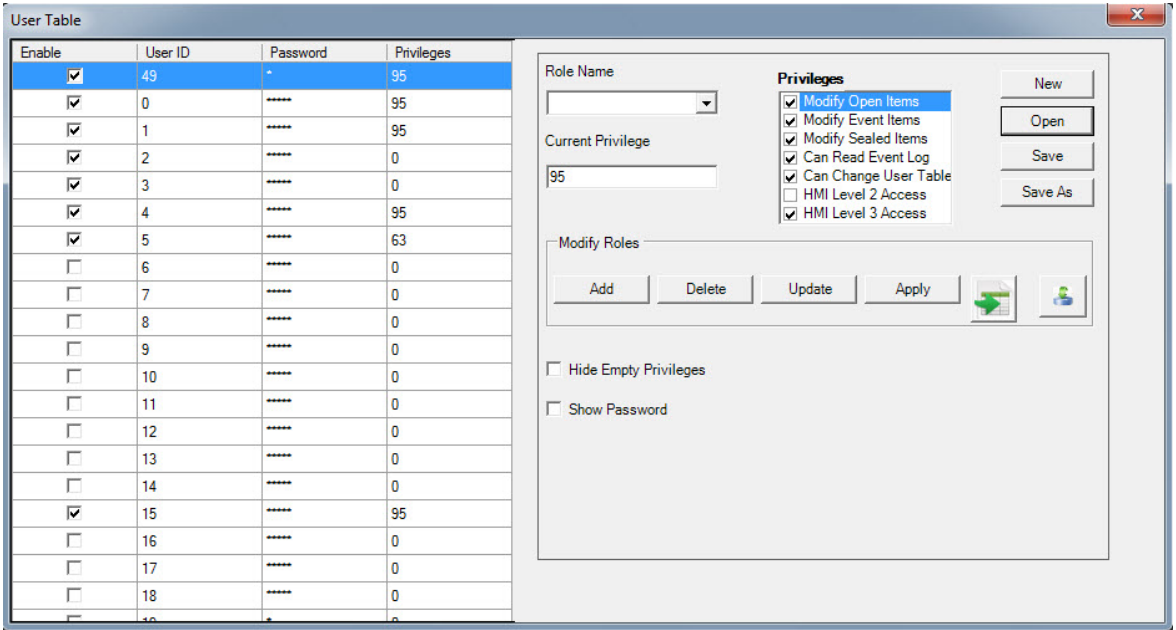

Valid user IDs are 0 through 99 (decimal numeric). Valid passcodes are 0 through 99999 (decimal numeric).

The following privileges can be granted or denied users:

- MODIFY OPEN ITEMS
- **MODIFY EVENT ITEMS**
- **MODIFY SEALED ITEMS**
- $\cdot$  READ EVENT LOG
- **USER TABLE DOWNLOAD**
- HMI LEVEL 2 ACCESS
- HMI LEVEL 3 ACCESS

OPEN, EVENT, and SEALED are three classifications of items (the other classification is READONLY, which cannot be modified with any privilege).

A user granted level 3 HMI access will enter level 3 HMI menus after entering their user ID and password into the HMI (regardless of whether they are granted level 2 access). To allow a user to enter level 2, they must not be granted level 3 access. A single user can either have level 2 HMI access or level 3 HMI access or neither, but may not access both level 2 and 3.

# <span id="page-60-0"></span>3.3.2 Creating a user table file

#### To create a user table file:

- <sup>l</sup> Establish a serial communication between EC350 and MasterLink Software Application SQL. Refer to the *MasterLink Software Application SQL User's Guide* for information about establishing a serial connection between EC350 and MasterLink Software Application SQL.
- In the MasterLink Software Application SQL window, click Instrument > Edit User Table.

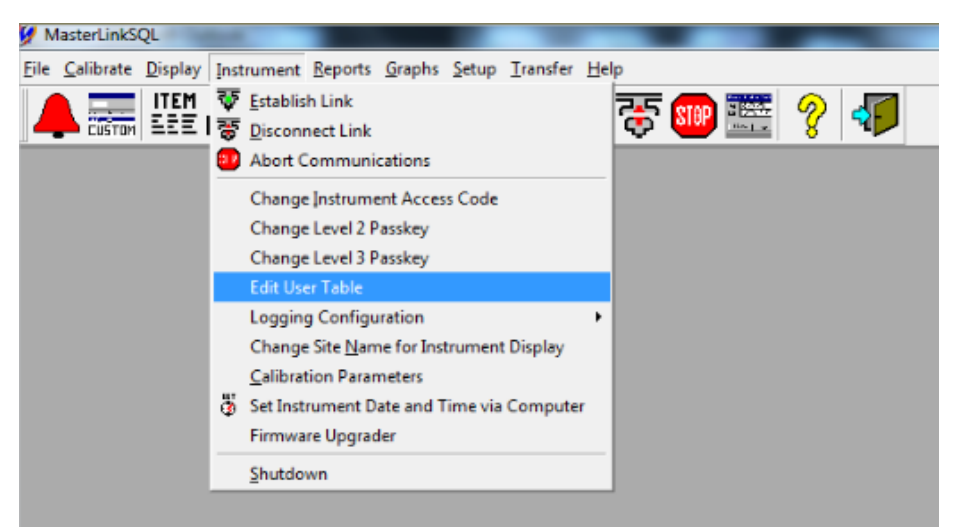

• In the User Table dialog box, click New.

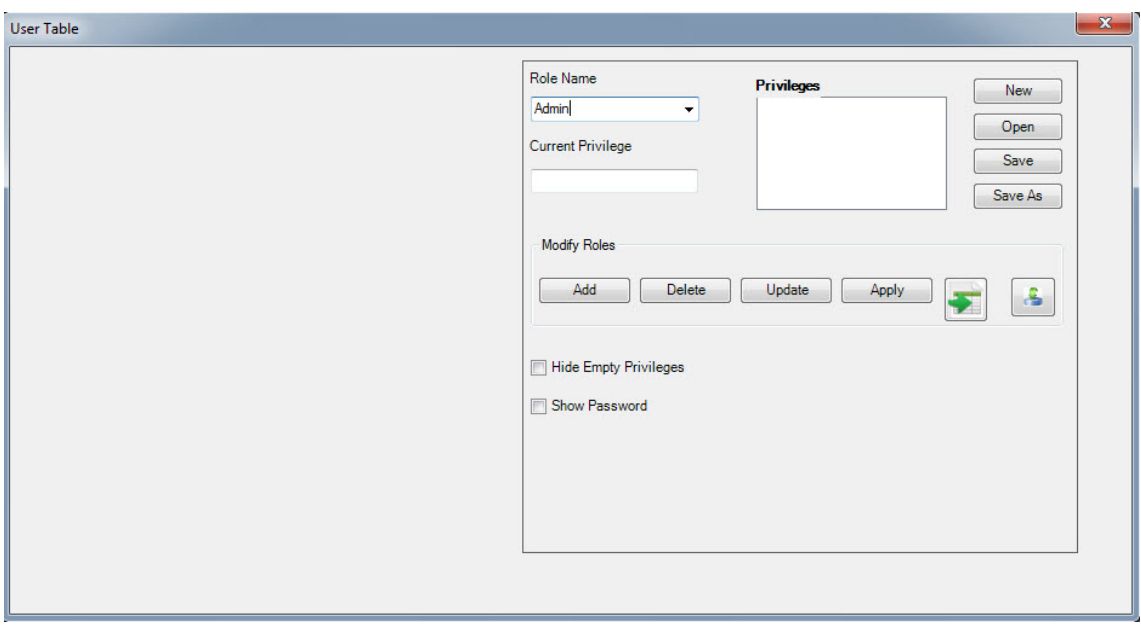

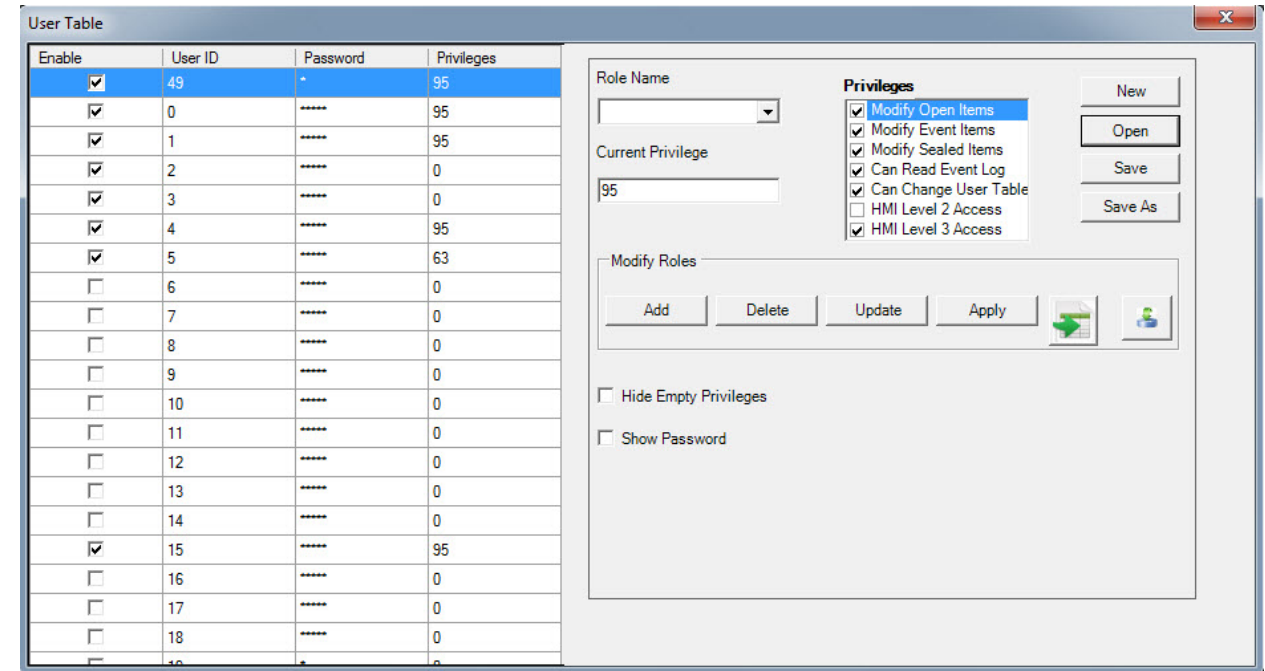

• Enter User ID and Password and select the privileges to want to grant to the user under Privileges.

- Click Apply to save the privileges for the newly created user.
- Click Save.

The Save User Table File As dialog box appears.

• Enter a filename and click OK.

The Choose Password dialog box appears.

• Enter a password and click OK. This password is required when you want to send the user table file.

# <span id="page-62-0"></span>3.3.3 Sending a user table file

### To send a user table file:

- <sup>l</sup> Establish a serial communication between EC350 and MasterLink Software Application SQL. Refer to the *MasterLink Software Application SQL User's Guide* for information about establishing a serial connection between EC350 and MasterLink Software Application SQL.
- In the MasterLink Software Application SQL window, click Transfer > Send User Table.

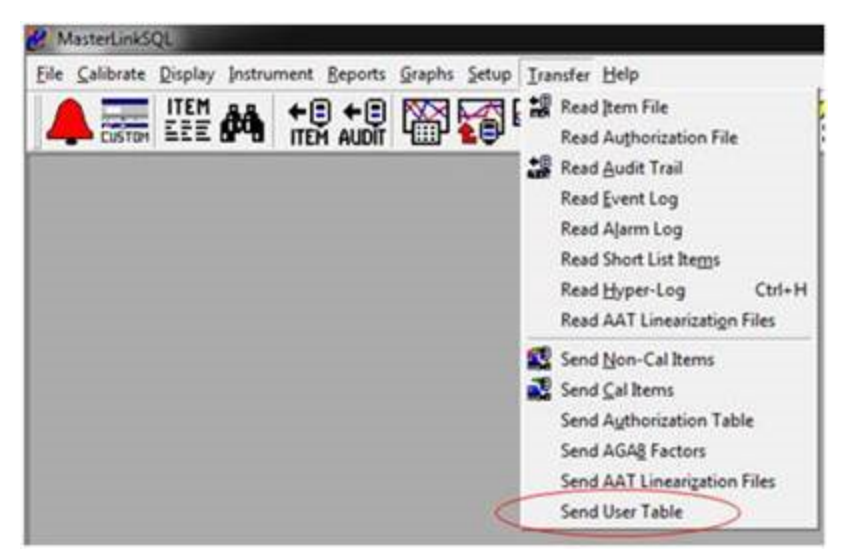

The EC350 ships in unsecure mode with default passwords. Change the default passcodes at least to secure the device.

Note: For convenient device access by users choosing not to secure their devices, MasterLink Software Application SQL will attempt to access user 0 with the default passcode and will only prompt the user if that fails.

# <span id="page-63-0"></span>3.4 Metrological configuration mode

A special operational mode is available which may be useful when making configuration changes to an instrument already in service. Most changes would not require this, but if multiple changes are being made and there could be dependencies between those changes (in particular if the instrument would measure incorrectly if it received a volume pulse from the meter while the changes are still in progress – only partially completed). The mode is called Metrological Configuration Mode. In this mode, input volume pulses are queued but not processed, and Pressure and Temperature measurements are deferred. Processing continues normally after you exit the mode, with the queued input volume pulses handled per the new configuration.

You enter and exit the mode either through the HMI (L2.9 and L3.11 MET CONFIG), or through MasterLink Software Application by setting/clearing item 1239.

Note: The mode will also be exited automatically on an exit from HMI mode (either explicitly or by inactivity time-out) and likewise on a serial comm (MasterLink Software Application ) disconnect from the instrument (either explicit or by inactivity time-out). (It will exit the mode on either HMI or Serial exit, regardless of which was used to activate the mode.)

# <span id="page-64-0"></span>3.5 Validating setup configuration

After installing EC350 on the meter and updating its configuration settings, ensure to perform the following final checkout tasks:

- Verify the pulse input. Refer to the section ["Testing](#page-149-0) the pulse input".
- Verify corrected and uncorrected volume. Refer to the section ["Selecting](#page-154-0) the unit of measure".
- Verify pressure/temperature factors. Refer to the section ["Verifying](#page-147-0) pressure" or "Verifying [temperature"](#page-147-0).

# 4 Key features

This chapter describes the key features of an EC350 device.

- Volume [Measurement](#page-66-0)
- P-T-Z [Measurement](#page-71-0)
- Meter [Proving](#page-79-0)
- [Alarms](#page-87-0)
- [Logging](#page-91-0)
- Battery [Life/Usage](#page-99-0) Tracking
- Display [ON/OFF](#page-100-0)

CHAPTE 4<br>2

# <span id="page-66-0"></span>4.1 Volume measurement

EC350 generally operates in the Corrector mode. In this mode, EC350 receives and processes uncorrected volume, pressure, and temperature inputs to produce corrected volume information.

The following image illustrates a typical Corrector mode display.

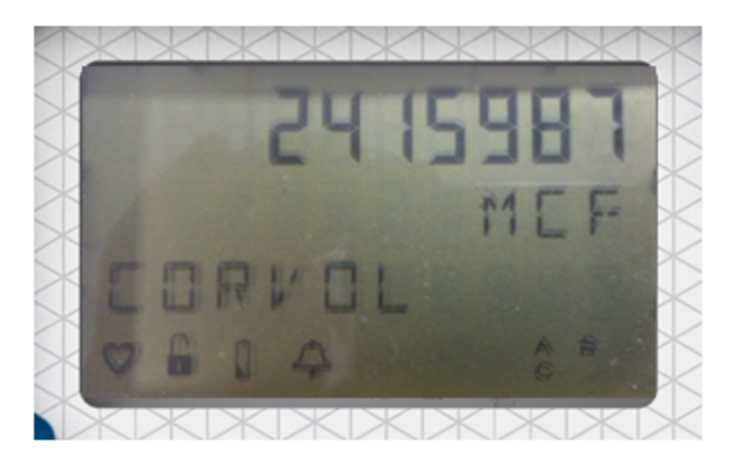

- Top line of LCD display indicates the totalized corrected volume value.
- Second line indicates the corrected volume unit of measure (e.g. MCF).
- Third line indicates the item's name (e.g. CORVOL, which is corrected volume).
- Bottom line shows active icons to indicate various system status information.

### 4.1.1 Corrected volume

EC350 accurately measures and maintains the total uncorrected volume passing through the meter on which it is installed. In addition to the uncorrected volume, EC350 also computes the corrected volume.

The corrected volume is computed by multiplying a *total correction factor* by the uncorrected volume input from the meter.

EC350 maintains items called *Hi-Res* (High Resolution) volumes for indicating a fractional part of the corrected and uncorrected volumes that are not visible in the primary items (0 and 2).

Total Correction Factor = Temperature Factor X Pressure Factor X Auxiliary Factor (normally 1.0) X Squared Supercompressibility Factor.

EC350 supports a large range of units for measuring volume; some of them are as follows:

CF, CFx10, CFx100, CCF, CFx1000, MCF, CFx10000, m3x0.1, m3, m3x10, m3x100, and m3x1000.

You can independently configure corrected and uncorrected volume items.

# 4.1.2 Uncorrected volume

The gas flowing through rotary meter is measured by multiplying the input signals supplied by the two redundant volume sensors with the appropriate scaling factor (in item 114) for a particular rotary meter (selected in item 432). Generally, 114 value is set automatically when the meter model is selected, but 114 can also be set manually for other meters models.

Currently, EC350 supports over 140 meter models explicitly. Others can be supported with manual configuration.

# 4.1.3 Energy

In addition to the corrected and uncorrected volume, EC350 also calculates the energy (in item 140) corresponding to the corrected volume, based on a fixed user-configurable conversion factor (item 142).

EC350 supports a large range of units for measuring energy; some of them are as follows: Therms, Decatherms, Mega Joules, Giga Joules, Kilo Calories, and Kilo Watts.

Refer to the *Item Reference Guide* for information about *Energy (item 140)*, *Energy units (item 141)*, and *Gas energy value (item 142)* .

### 4.1.4 Volume statistics

The EC350 supports numerous gas volume statistical related items (Mins. Maxs, Peaks, Avgs) for Cor-Vol, Unc-Vol, Flow rate, and Dial rate.

Refer to "*Item Reference Guide*" for information about the gas volume statistical Items.

# 4.1.5 Volume Input Modes

Refer to the "*Item Reference Guide*" for information about Input volume mode (item 433) and Rotary Integral mount (item 432).

### 4.1.5.1 UMB, Instrument Drive & Remote input

EC350 supports gas volume measurement from UMB (Universal Mounting Bracket) and Instrument Drive interfaces. Select the meter model from the list provided from item 432. If the meter is not in the list, use item 433 to set selection: LF-UMB/Instrument Drive and configure meter index rate (item 98) and meter scaling (item 114) to match the application. Note that item 114 is typically set to value 1.000.

Note that two switch inputs are normally used in these applications to provide for switch input redundancy (one switch can backup the other).

#### 4.1.5.2 Direct Rotary mount input

EC350 supports gas volume measurement from directly mounted Rotary meters. Select the meter model from the list provided from item 432. In doing so, the EC350 will automatically set items 114 to its proper value based on item 439. Note that item 98 is not used in Direct mount rotary and is assumed to be value 1.0 CF or 1.0 m3 depending on Volume units. Item 433 will also be set automatically to low resolution mode for rotary input. Low resolution rotary mode uses a pulse input divider to increase battery life while still proving adequate volume measurement resolution.

For direct-mount Rotary configurations only, EC350 also supports an option called high resolution mode for obtaining a higher degree of gas volume measurement resolution. Use the Input volume mode (item 433) for selecting the high resolution mode option. In this mode, EC350 measures the gas volume using a very low divider ratio for the input signals supplied by the two volume input sensors. In low resolution rotary mode, the divider ratio is much higher for making a sensible trade-off between the measurement resolution and the instrument battery life. High resolution mode is a useful test and verification tool for obtaining accurate volume measurement within a shorter period of time (less gas passing through the meter) – but consumes more battery power.

Note: EC350 battery life specifications are based on using the low resolution mode (not high resolution).

#### 4.1.5.3 Bidirectional volume or Reverse flow

EC350 supports another volume input option called Bidirectional volume input mode (Reverse flow) for obtaining gas volume measurement in applications where flow direction is desired. Two configuration options are possible for Bidirectional volume modes: Forward direction = Clockwise rotation, and Forward direction = Counter-clockwise direction. Use the Input volume mode (item 433) for selecting either of these two input mode options.

Listed here are the main volume items used for Bidirectional mode:

- CorVol (item 000) always counts up regardless of rotation direction
- UncVol (item 002) always counts up regardless of rotation direction
- Forward CorVol (item 896) counts up based solely on forward rotation direction per item 433 configuration
- Forward UncVol (item 898) counts up based solely on forward rotation direction per item 433 configuration
- Reverse CorVol (item 902) counts up based solely on reverse rotation direction per item 433 configuration
- Reverse UncVol (item 906) counts up based solely on reverse rotation direction per item 433 configuration
- Net CorVol (item 900) is the difference between Forward and Reverse Cor-Vol (item 896 item 902)
- Net UncVol (item 904) is the difference between Forward and Reverse Cor-Vol (item 898 item 906)

Four switch sensors are utilized in Bidirectional volume mode to allow for direction detection as well as redundancy protection. If one of the four switch sensors is not detected after completing a full revolution, the EC350 will trigger a switch Alarm for that particular 'missing' switch sensor. For example: switch sensor input sequence of: 1-2-4-1-2… will trigger a Switch-3 sensor Alarm.

Attention: Three switch sensors are required to count volume input. If two switch sensors fail the EC350 will trigger a switch Alarm for the second 'missing' switch sensor and will then stop counting Volume input as it can no longer distinguish between back and forth partial rotations and full rotations. Example: switch sensor input sequence of: 1-3-1-3-1 can either be partial rotation or full rotation

Bidirectional volume mode has four switch sensors installed on the switch plate where standard UMB/ID input has only two switch sensors installed. Shown below is wiring and switch plate diagram for Bidirectional Volume. Also see: 'section, " [Changing](#page-28-0) the drive rotation ", to position the bevel-gear thimble of EC350 to ensure the reading rotates in the desired direction of rotation.

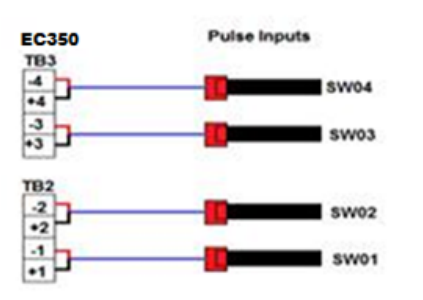

#### **Connection & Position of input pulse sensors**

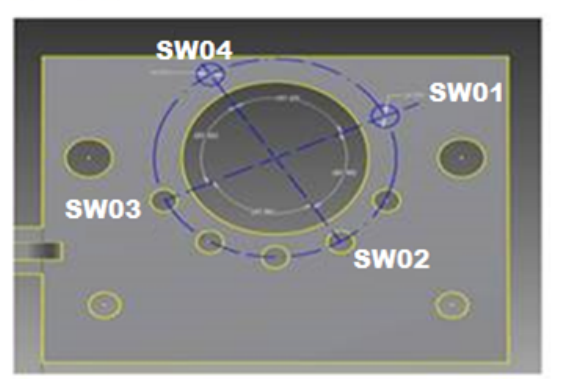

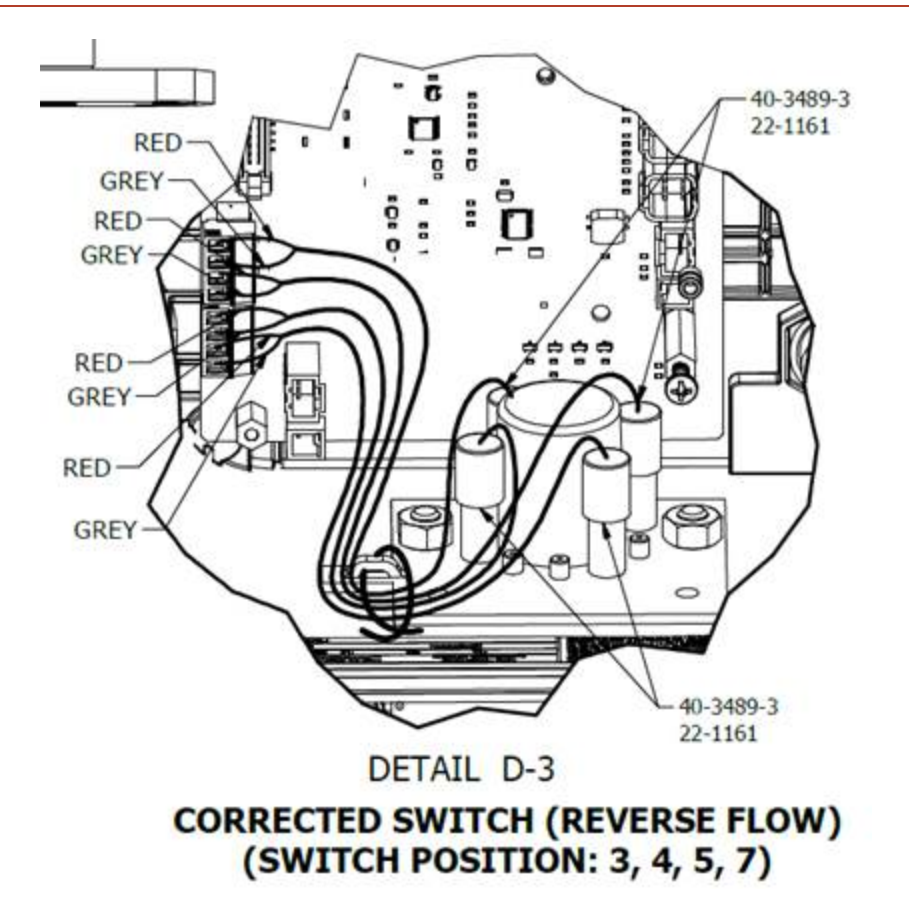

# 4.1.6 Volume switch filtering

After a long period of operation, some units experience a large number of unexpected spikes at volume inputs. To avoid this, enable the filtering feature by writing the value '1' (enable) to item i449.

# 4.1.7 Digital switch inputs

In EC350, Switch 3 (SW3) and Switch 4 (SW4) are primarily used for the reverse flow. If the reverse flow is not used, SW3 and SW4 can be configured as digital input alarm 1 and alarm 2. These digital input switch alarms can be configured using items i762 and i763.

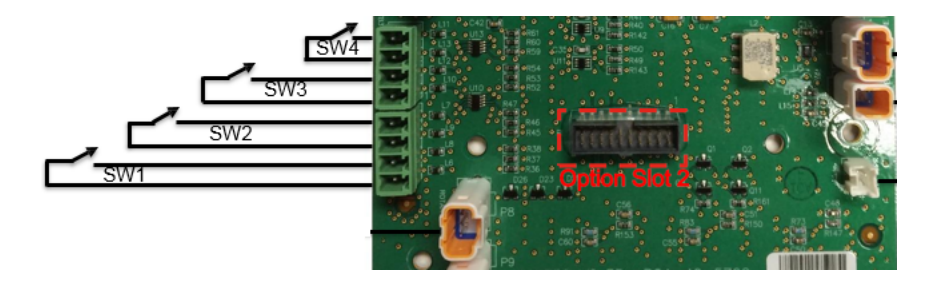

Note: If the user wants to use SW3 and SW4 for reverse flow, the digital switch input alarms (i762) &i763) must be disabled.

# <span id="page-71-0"></span>4.2 P-T-Z Measurement

### 4.2.1 Gas Pressure

Gas pressure is measured on a time-based approach (every 30 seconds), as opposed to being based on volume input. With each 30 second measurement, the gas pressure correction factor is computed and high and low Pressure alarms are checked (regardless of flow rate conditions).

The EC350 uses a high resolution analog to digital conversion process to produce a very accurate final reading.

Up to two Pressure Transducer can be used with the EC350. The Pressure Transducer connected to the P1 input is used for computing the Gas pressure correction factor (item 044). If a second Pressure transducer is connected at P2 input, this serves to monitor pressure but is not used for correction. Gas pressure measurement can be disabled for either transducer by use of items 1052 (P1 Enable) or 1053 (P2 Enable).

The P4 is a virtual sensor connected to all pressure sensors. It calculates the pressure differences between any two pressure sensors.

See *Item Reference Guide*" for information about the following pressure items and several other additional pressure Items.

- Gas Pressure (item 008)
- Gas Pressure units (item 087)
- Gas Pressure no. of decimal points (item 088)
- Pressure correction factor (item 044)
- Base Pressure (item 013)
- Atmospheric Pressure (item 014)
- Pressure Low alarm (item 143)
- Pressure Low alarm limit (item 011)
- Pressure High alarm (item 145)
- Pressure High alarm limit (item 010)

### 4.2.1.1 Gas Pressure statistics

EC350 supports various pressure statistical items.

Following are several of the P1 pressure statistical items:
- P1 Max pressure (item 285)
- P1 Max pressure date (item 287)
- P1 Max pressure time (item 286)
- P1 Min pressure (item 289)
- P1 Min pressure date (item 291)
- P1 Min pressure time (item 290)
- Prev day average P1 pressure (item 185)
- P1 Interval average pressure (item 206)
- P1 Interval high pressure (item 214)
- P1 Interval low pressure (item 215)
- P1 Daily average pressure (item 256)

Following are several of the P2 pressure statistical items:

- P2 Interval average pressure (item 421)
- P2 Interval high pressure (item 422)
- P2 Interval low pressure (item 423)
- P2 Daily average pressure (item 424)
- P2 Previous daily average pressure (item 425)
- P2 Max pressure (item 426)
- P2 Max pressure time (item 427)
- P2 Max pressure date (item 428)
- P2 Min pressure (item 429)
- P2 Min pressure time (item 430)
- P2 Min pressure date (item 431)

#### Note: The P3 pressure sensor is not applicable for the EC350 device.

Following are several of the P4 pressure statistical items:

- P4 RBX Deadband Pressure (item 1640)
- P4 Interval Average Pressure (item 1641)
- P4 Daily Average Pressure (item 1642)
- P4 Previous Daily Avg Pressure (item 1643)
- P4 Max Pressure (item 1644)
- P4 Max Pressure Time (item 1645)
- P4 Max Pressure Date (item 1646)
- P4 Min Pressure (item 1647)
- P4 Min Pressure Time (item 1648)
- P4 Min Pressure Date (item 1649)
- P4 Interval High Pressure (item 1650)
- P4 Interval High Pressure Time (item 1651)
- P4 Interval High Pressure Date (item 1652)
- P4 Interval Low Pressure (item 1653)
- P4 Interval Low Pressure Time (item 1654)
- P4 Interval Low Pressure Date (item 1655)
- P4 Day High Pressure (item 1656)
- P4 Day High Pressure Time (item 1657)
- P4 Day High Pressure Date (item 1658)
- P4 Day Low Pressure (item 1659)
- P4 Day Low Pressure Time (item 1660)
- P4 Day Low Pressure Date (item 1661)
- P4 Previous Day High Pressure (item 1662)
- P4 Previous Day High Pressure Time (item 1663)
- P4 Previous Day High Pressure Date (item 1664)
- P4 Previous Day Low Pressure (item 1665)
- P4 Previous Day Low Pressure Time (item 1666)
- P4 Previous Day Low Pressure Date (item 1667)

Note: P4 value shows an error code (9999) if any one of the sensor is disconnected.

#### 4.2.1.2 Fixed Gas pressure

The EC350 can be configured to function as a fixed pressure device by setting item 109 to fixed pressure. In this mode, the pressure value configured in item 1161–Fixed pressure value (instead of the live pressure at item 8) is used for pressure correction.

Refer to *Item Reference Guide*" for information about the gas temperature statistical items.

# 4.2.2 Gas Temperature

EC350 Gas temperature is measured on a time-based approach (every 30 seconds), as opposed to being based on volume input. With each 30 second measurement, the gas temperature correction factor is computed and high and low Temperature alarms are checked (regardless of flow rate conditions).

The EC350 uses a high resolution analog to digital conversion process to produce a very accurate final reading.

Only one Temperature probe can be used with the EC350. The Temperature probe is used for computing the Gas temperature correction factor (item 045). Gas temperature measurement can be disabled for either transducer by use of item 1055 (T1 Enable).

Refer to "*Item Reference Guide*" for information about the following temperature items and several other additional temperature Items.

- Gas temperature (item 026)
- Gas temperature units (item 089)
- Temperature correction factor (item 045)
- Base temperature (item 034)
- Temperature low alarm (item 144)
- Temperature low alarm limit (item 027)
- Temperature high alarm (item 146)
- Temperature high alarm limit (item 028)

#### 4.2.2.1 Temperature statistics

EC350 supports various gas temperature statistical items. Following are the supported gas temperature statistical items:

- Interval high gas temperature (item 216)
- Interval low gas temperature (item 216)
- Daily average gas temperature (item 257)
- Previous day gas temperature (item 186)
- Max gas temperature (item 293)
- Max gas temperature date/time (item 294/295)
- Min gas temperature (item 297)
- Min gas temperature date/time (item 298/299)

#### 4.2.2.2 Fixed Gas temperature

The EC350 can be configured to function as a fixed temperature device by setting item 111 to fixed temperature. In that mode, the temperature value configured in item 1162–Fixed temperature value (instead of the live temperature at item 26) is used for temperature correction.

## 4.2.3 Supercompressibility

Gases actually behave in a manner slightly different from what the ideal gas laws indicate. This deviation depends on the molecular composition of the gas as well as the pressure and temperature. Natural gas, for instance, compresses by a greater amount than that computed by Boyle's law and hence the term "supercompressibility" is used for this deviation. It is small at very low pressure, but becomes substantial as the pressure increases.

#### 4.2.3.1 Supercompressibility Factor

Gases actually behave in a manner slightly different from what the ideal gas laws indicate. This deviation depends on the molecular composition of the gas as well as the pressure and temperature. Natural gas, for instance, compresses by a greater amount than that computed by Boyle's law and hence the term "supercompressibility" is used for this deviation. It is small at very low pressure, but becomes substantial as the pressure increases. The EC350 automatically applies the supercompressibility factor and therefore the equation for total volume correction that EC350 applies to metered volume is expressed as:

#### $Vb = Vm * Fp * Ft * (Fpv)<sup>2</sup>$

Where:

- Vb (item 0) = volume corrected to base conditions
- $Vm$  (item 2) = volume from the meter (at measured conditions)
- Fp (item  $44$ ) = pressure factor
- $\cdot$  Ft (item 45) = temperature factor
- Fpv (item 47) = supercompressibility factor per NX-19 or AGA-8 standard (derived for orifice meters)
- <sup>l</sup> (Fpv)2 (item 116) = supercompressibility factor used for diaphragm, rotary, and turbine meters

The EC350 can calculate the supercompressibility factor according to the following standards:

- $\bullet$  AGA-8
	- Gross method 1
	- Gross method 2
	- Detail method
- $\cdot$  NX-19

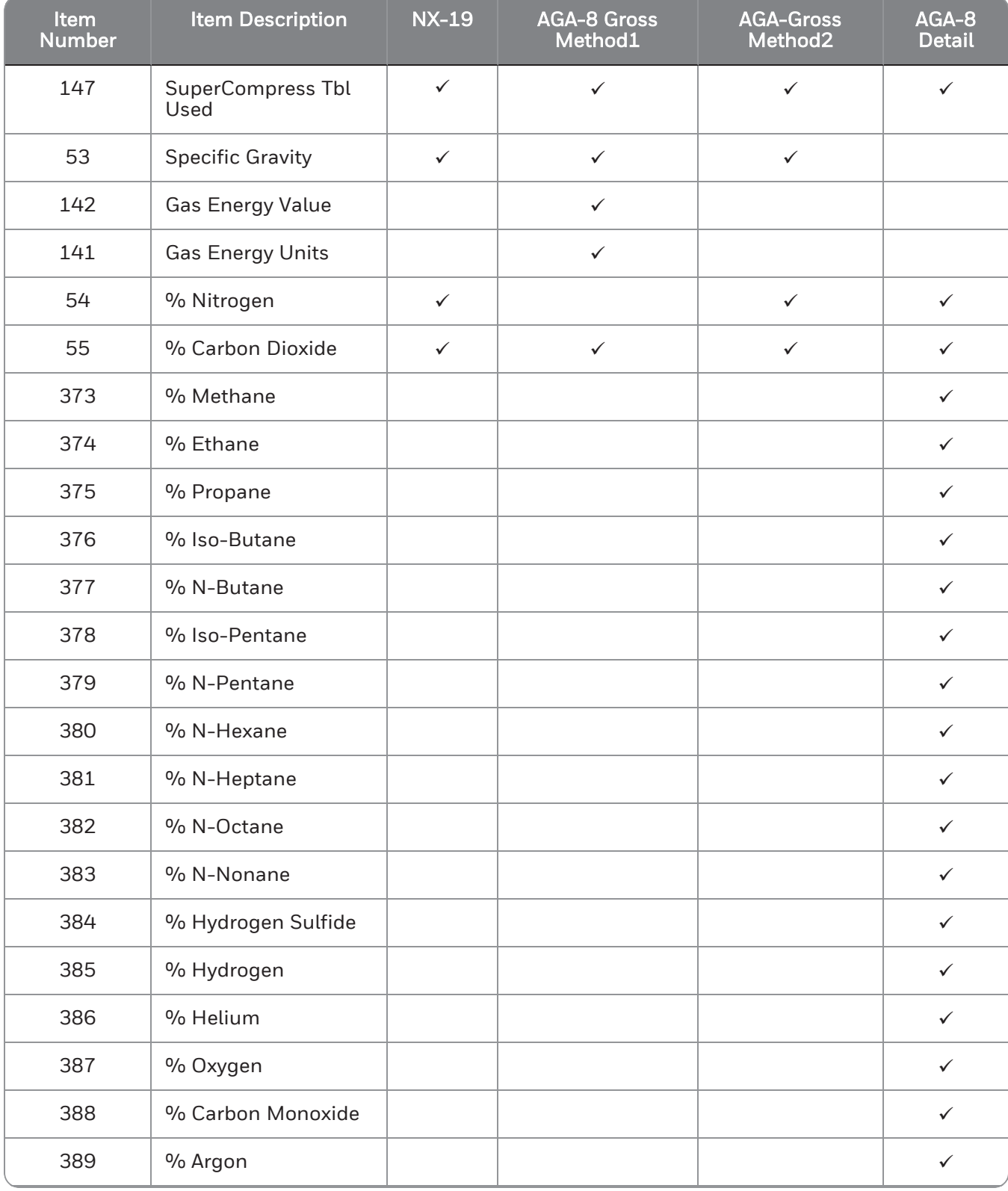

## 4.2.3.2 Item Description for Supercompressibility factors

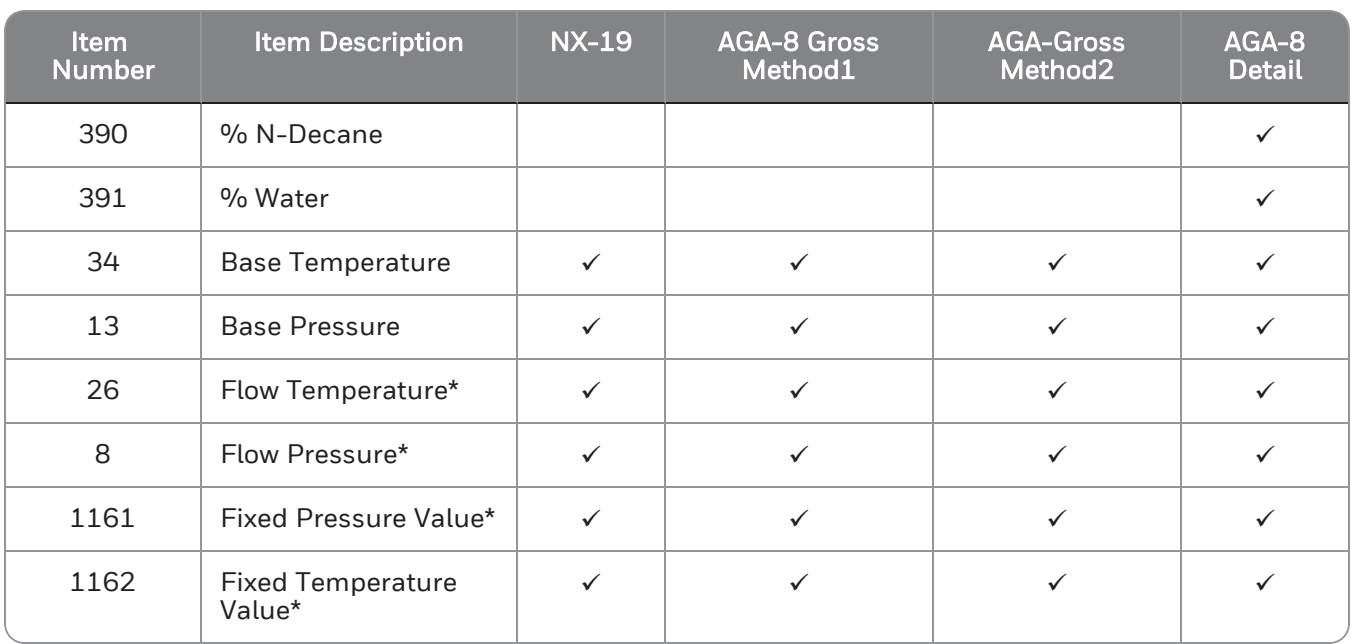

Note: (\*) Items 8 and 26 are live readings (not user configurable). They are used for supercompressibility calculations when pressure and/or temperature calculations are "live" per items 109 and 111, respectively. If pressure and/or temperature is fixed, items 1161 and/or 1162 (user configurable fixed pressure and fixed temperature values, respectively) are used instead of items 8 and/or 26 in supercompressibility calculations.

# 4.3 Meter proving

The public utility commissions or various governmental regulations may require you to check the accuracy of the actual volume of gas flowing through a gas meter. Prover devices such as the Dresser Model 5 Prover and the Elster/American Meter SNAP Sonic Nozzle Prover are used for verifying the accuracy of the volume of gas flowing through a gas meter. Prover devices pass a known volume and temperature of gas through the meter being tested. They compare their own standard volume to the volume reported by EC350, which is mechanically connected to the rotary gas meter.

EC350 uses switch closure pulse counts for providing volume data to the Prover device. The meter bodies and EC350 are tested at various rates such as 10%, 50%, and 100% of rated capacity. You can connect EC350 to a prover to test both uncorrected and temperature corrected volumes.

EC350 has a special operating mode that makes meter proving process very easy and fast. This mode is called *Pushbutton Proving* . No special configuration settings are required to use the *Pushbutton Proving* feature of EC350.

- [Connecting](#page-80-0) the USB cable to the prover dongle
- Proving dongle [indicators](#page-81-0)
- Starting [Pushbutton](#page-82-0) proving
- Volume per [proving](#page-84-0) output pulse

# <span id="page-80-0"></span>4.3.1 Connecting the USB cable to the prover dongle

The following image illustrates a proving kit.

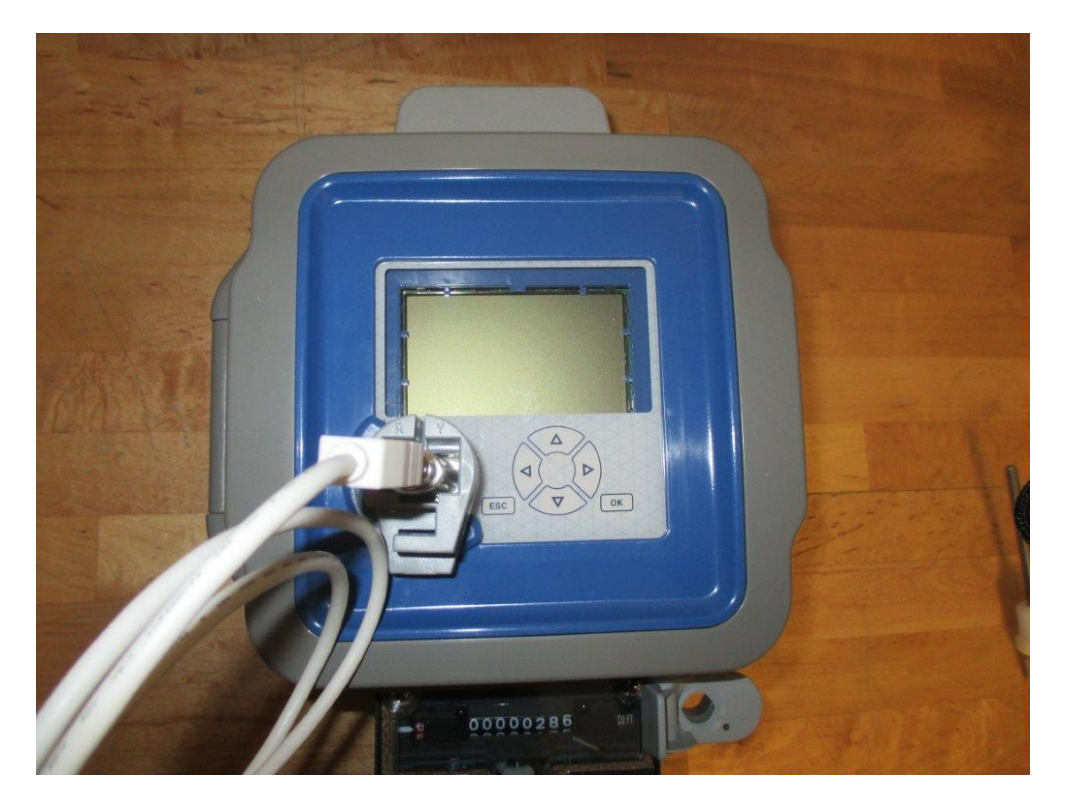

The proving kit includes the following components for connecting the EC350 to a Dresser Model 5 Prover:

- EC350 prover dongle
- Cable assembly (USB and Model 5 connectors)
- Magnetic coupler

#### 4.3.1.1 Cable adapter for the SNAP prover system

The cable adapter assembly is used with an Elster/American Meter SNAP prover system. This cable adapter is included in the 40-4913-1 prover kit along with all of the components in the 40-4913 base prover kit. The following image illustrates the cable adapter for the SNAP prover system.

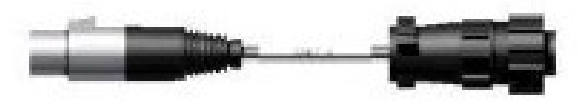

# <span id="page-81-0"></span>4.3.2 Proving dongle indicators

#### 4.3.2.1 Proving dongle

The infrared prover dongle is a device that can be connected to the IrDA data port on EC350. It receives IR LED pulses from EC350 and converts the appropriate pulses into electronic switch contacts. This allows a rotary meter with the EC350 to be tested as a unit without breaking the meter seal. The following image illustrates an IR proving dongle.

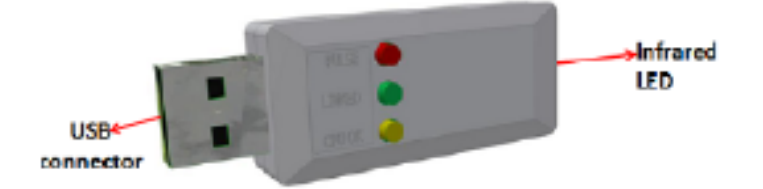

#### Prover dongle indicators

The following image illustrates a prover dongle indicators.

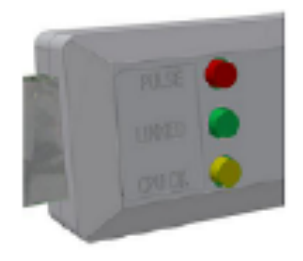

- PULSE: A red light appears to indicate that the electronic switch to the Model-5 prover is closed.
- LINKED: A green light appears to indicate that EC350 and the prover dongle are synchronized. This must be ON when you are in the *Pushbutton Proving* mode.
- CPU OK: A yellow light appears to indicate that the prover dongle is powered and is operational. Ensure that the yellow light is always ON during operation. If the light goes off, it indicates that the prover dongle does not receive the 5V power supplied by the computer.

# <span id="page-82-0"></span>4.3.3 Starting Pushbutton proving

The basic operation of the *Pushbutton Proving* mode is as follows:

- The prover dongle receives uncorrected or temperature corrected volume in the form of infrared light pulses from EC350.
- The prover dongle converts the received infrared light pulses to electronic switch closure pulses that can be handled directly by the supplied prover.
- These electronic switch closure pulses are sent to the prover. Each electronic switch closure pulses represents either one (1), ten (10), or one hundred (100) cubic feet of gas volume, depending upon the model of the rotary meter.
- <sup>l</sup> When EC350 is in *Meter Proving* mode, the volume pulse inputs from the meter are read at a much higher resolution than what is normally processed. This allows the most rapid proving cycle time for a given accuracy. Most proving runs can be accomplished within 60 seconds. Attention: When EC350 is in *Pushbutton Proving* mode, the IrDA Serial communications are disabled. Before you enter the *Pushbutton Proving* mode, ensure that the prover dongle is connected to EC350.
	- **Entering [Pushbutton](#page-82-1) Proving mode**

#### <span id="page-82-1"></span>4.3.3.1 Entering Pushbutton Proving mode

#### To enter Pushbutton Proving mode:

• Unlock the keypad and type the PASSCODE to enter [level](#page-134-0) 3 mode. Refer to the section " level 3 [mode"](#page-134-0) for accessing level 3 mode. By default, in level 3 mode the following appears on the display. MAIN MENU

ALARMS

- Using the UP arrow and DOWN arrow scroll through the options in level 3 mode until MTR PROVER appears.
- Press OK. The following appears on the display. UC

IDIAL RATE

This represents the current meter Dial Rate for uncorrected volume.

• Press and hold OK for five seconds. The following message appears on the LCD. PROVE

UC

This indicates that EC350 is in *Pushbutton Proving* mode.

• To exit uncorrected proving and proceed on with temperature corrected proving, press OK. The following message appears on the display. UC

IDIAL RATE

• Press the DOWN arrow, the following appears on the display. TC

IDIAL RATE

This represents the current meter Dial Rate for temperature corrected volume.

• Press and hold OK for five seconds. The following message appears on the LCD. PROVE

TC

This indicates that EC350 is in *Pushbutton Proving* mode.

# <span id="page-84-0"></span>4.3.4 Volume per proving output pulse

In *Pushbutton Proving* mode, EC350 writes electronic switch closure pulses to the prover system with a predefined volume scaling factor of: one (1), ten (10), or one hundred (100) cubic feet (CF) of gas volume, depending upon the rotary meter model *Rotary integral mount (item 432)* . The following table represents the predefined volume scaling factor for the rotary meter models.

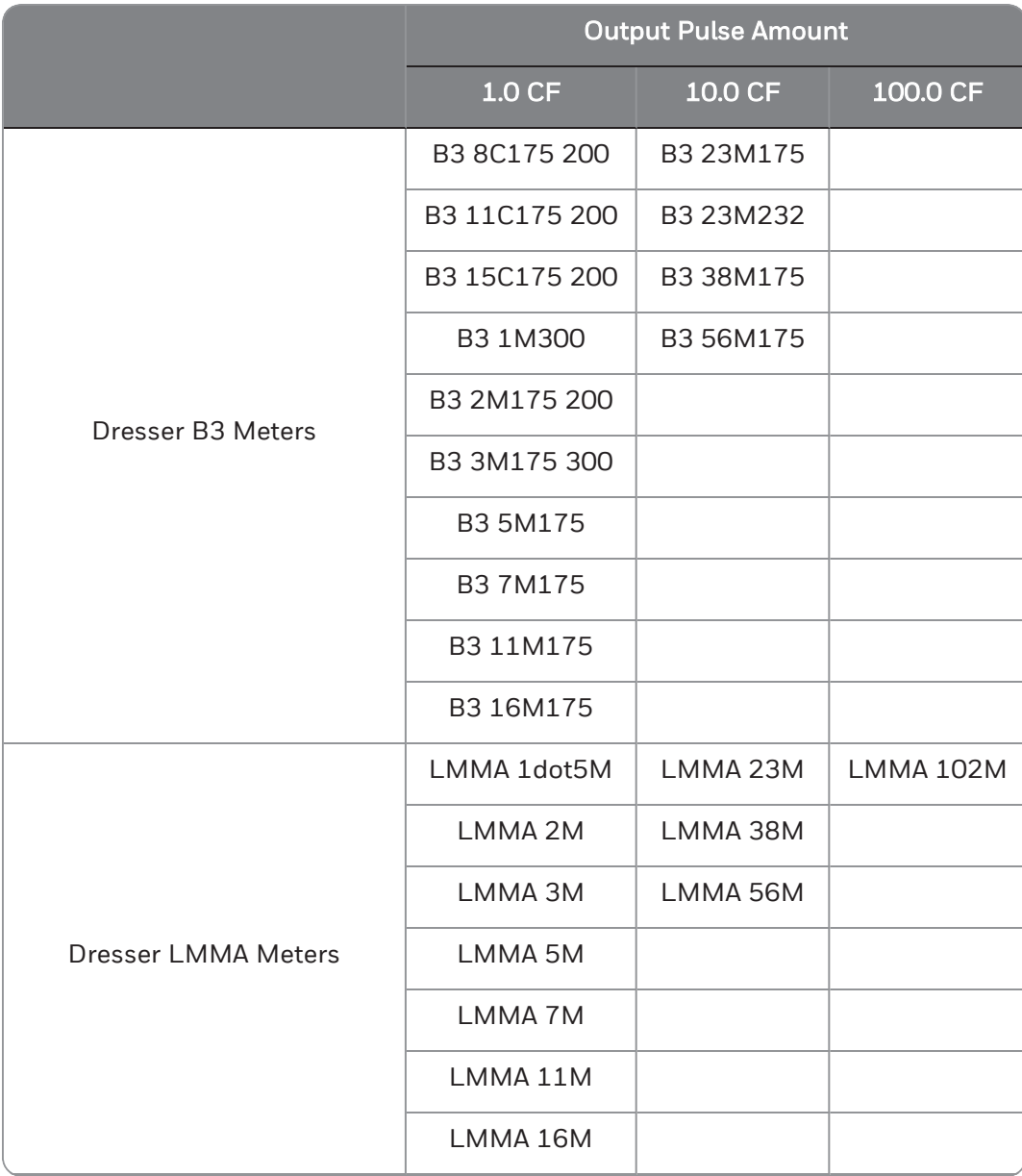

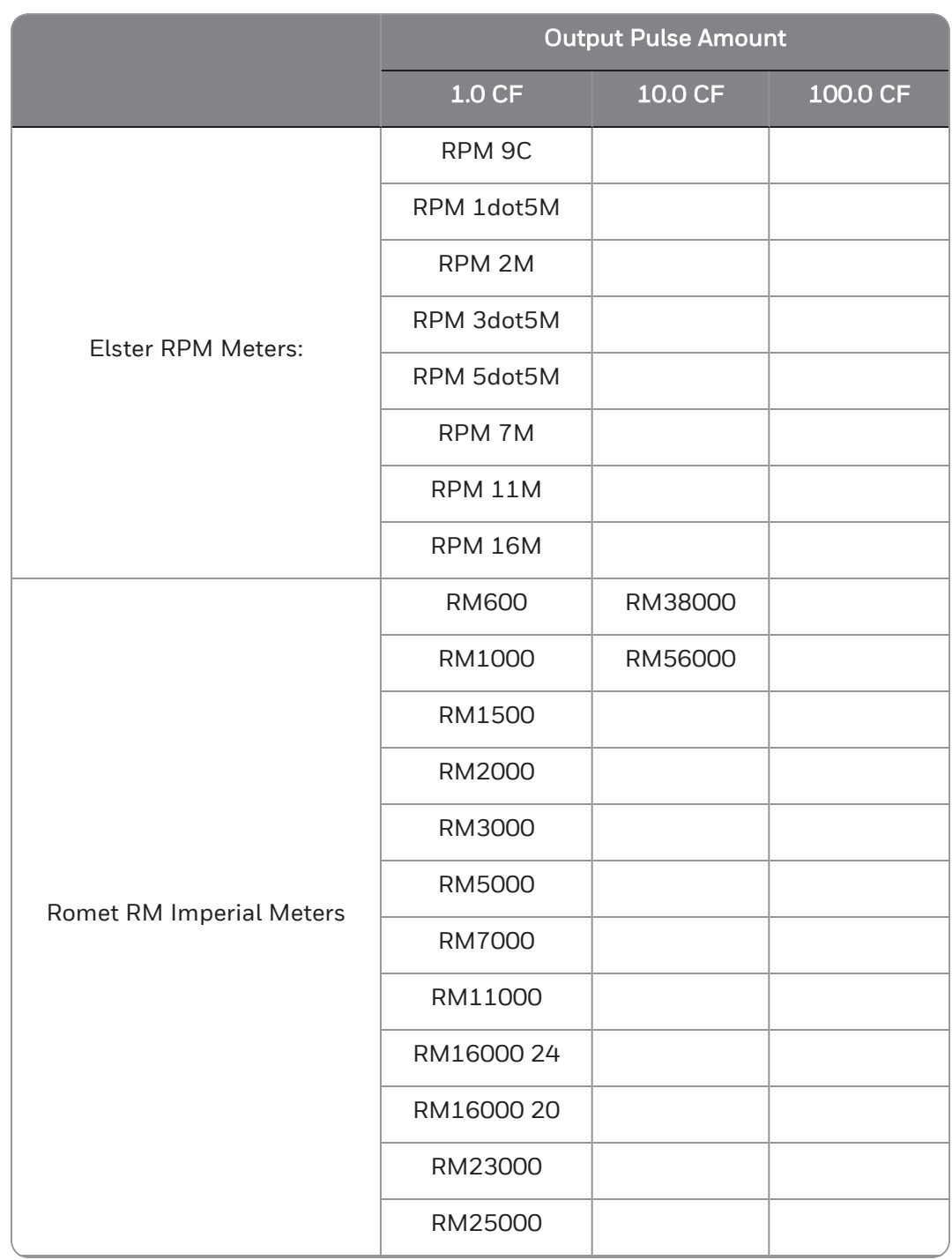

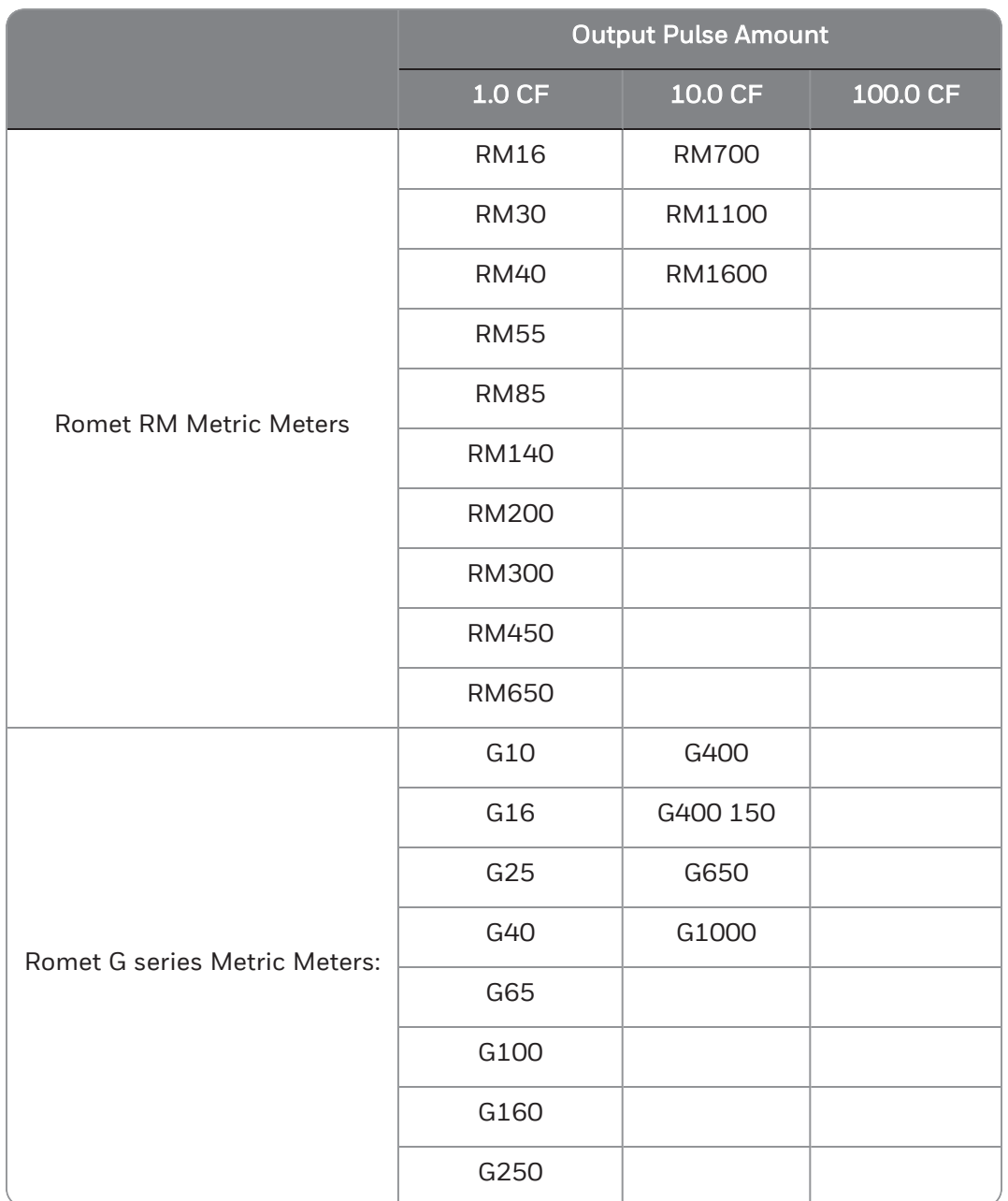

# 4.4 Alarms

EC350 monitors a list of parameters and compares their measured values to configurable limits to determine if a fault condition has occurred. When any of these measured parameters has exceeded their respective limit, EC350 will create an Alarm.

EC350 currently supports monitoring eight (8) parameters and supplies an Alarm Item for each. Shown below are the eight Alarm Items.

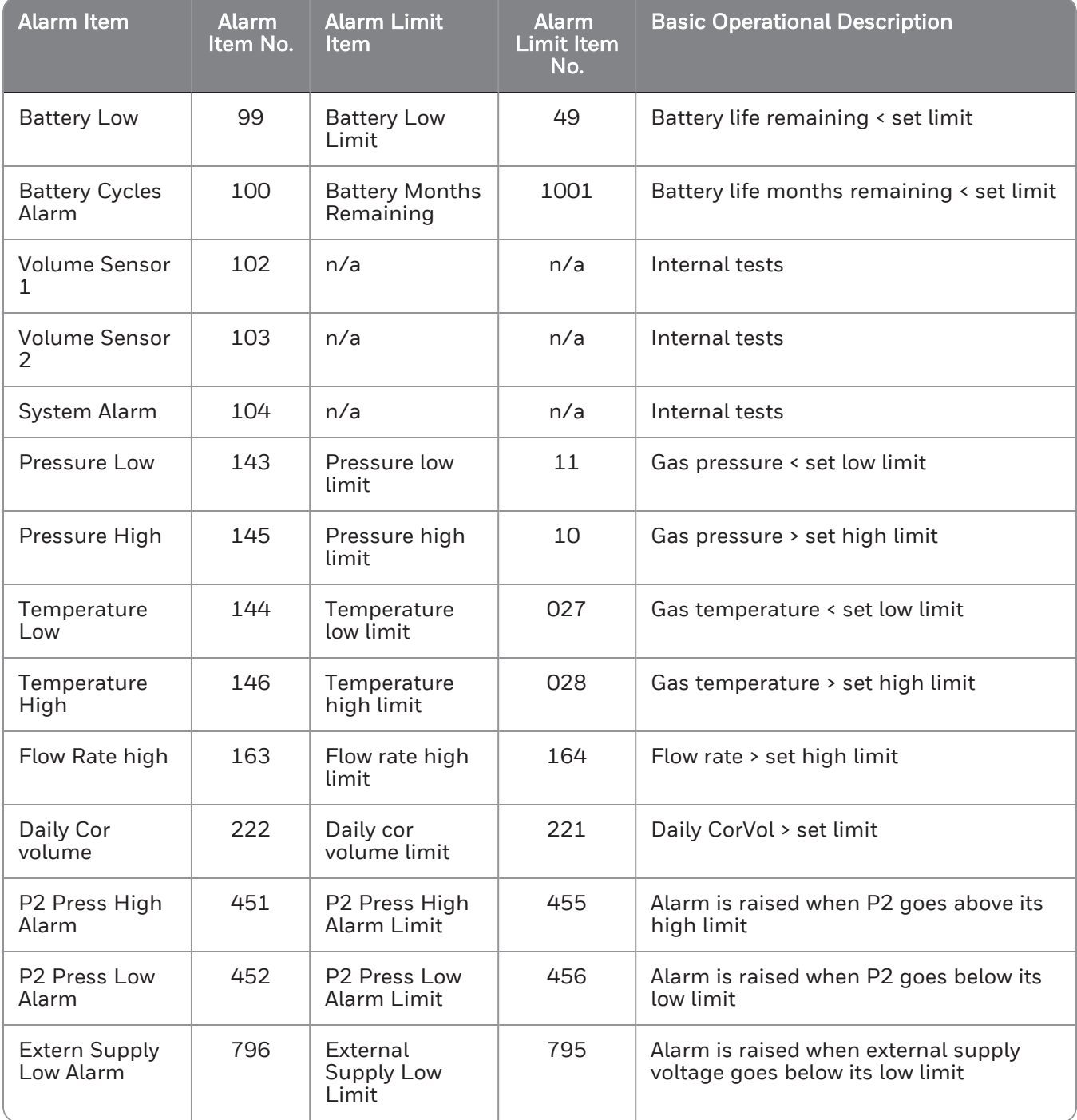

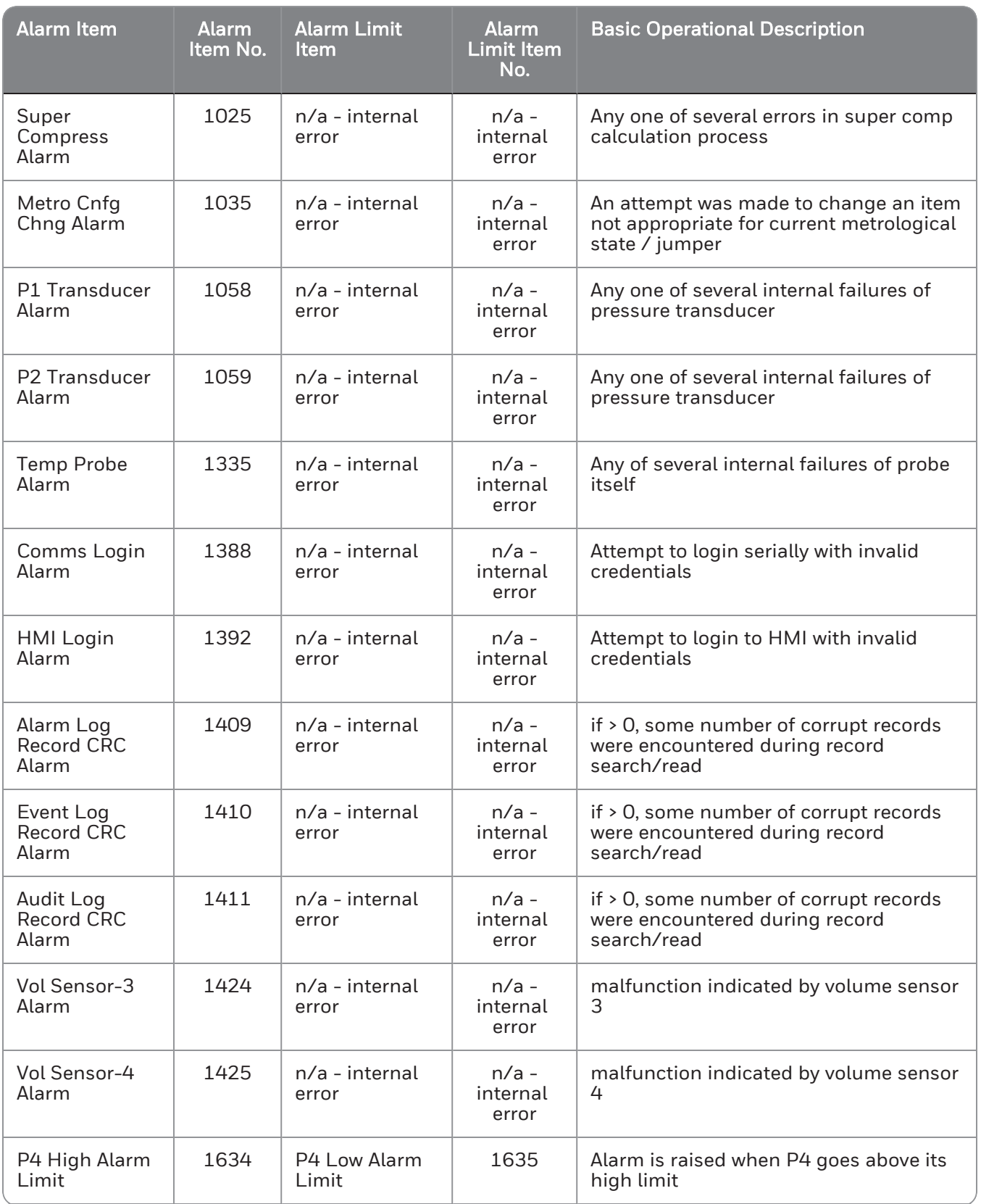

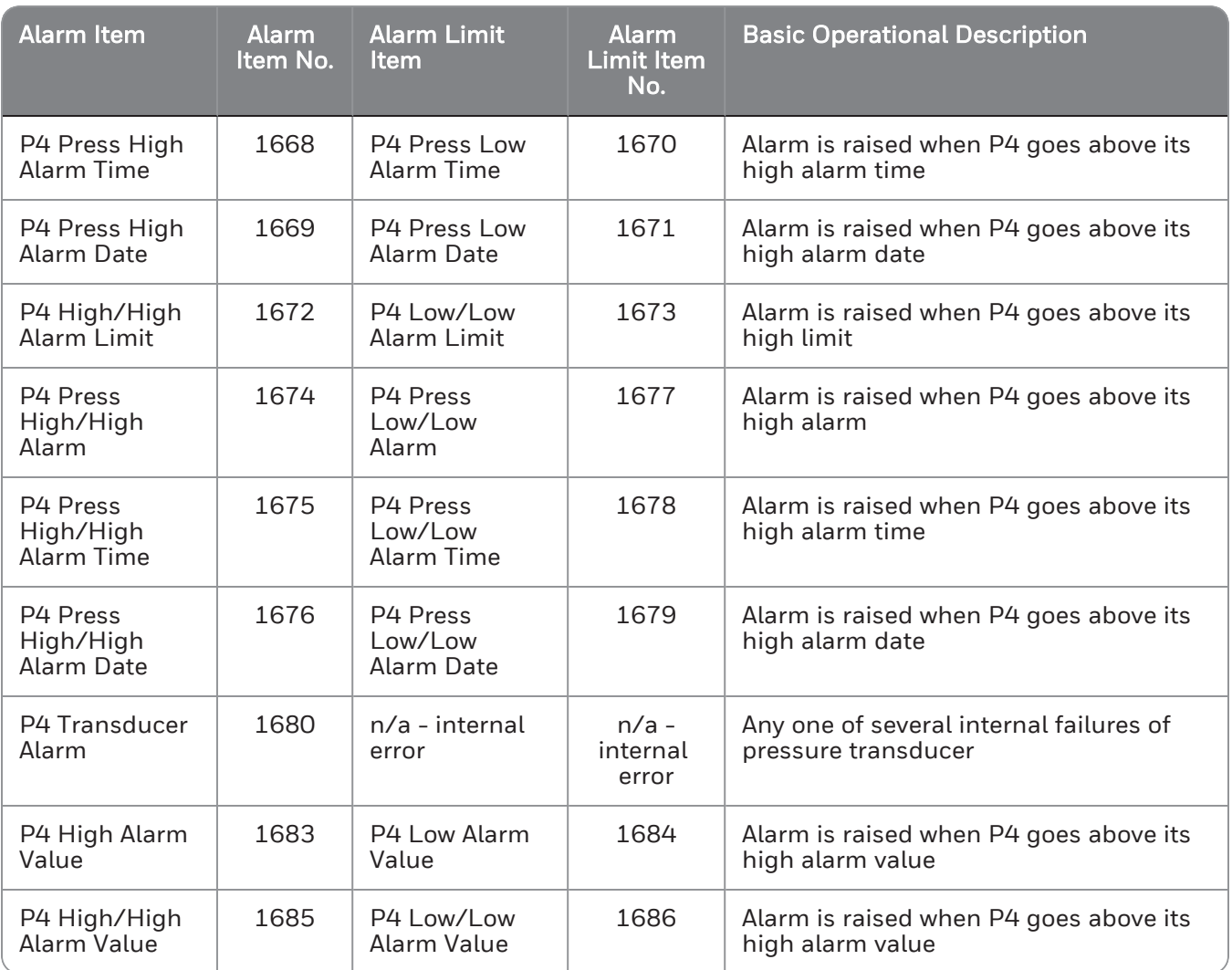

#### Report By Exception (RBX)

RBX (Report By Exception) is an alarm mode that is enabled via item 165. RBX controls the behavior of the following alarms.

- Pressure 1 High
- Pressure 1 Low
- Temperature High
- Temperature Low
- Pressure 2 High
- Pressure 2 Low
- Flow Rate High

When enabled, the RBX function automatically clears an instrument alarm after an alarm parameter has returned to its normal operating range, buffered by a user specified deadband (hysteresis). The deadband values are specified in items 166 (Pressure 1), 167 (Temperature), 169 (Flow Rate), and 459 (Pressure 2). When disabled, the alarms remain in their current state until the user manually clears it.

# 4.5 Logging

- Audit Trail Logging [Configuration](#page-91-0)
- [Reading](#page-95-0) Audit Trail from the EC350
- Event [logger](#page-96-0)
- Log record integrity [verification](#page-98-0)

## <span id="page-91-0"></span>4.5.1 Audit Trail Logging Configuration

Using MasterLink Software Application software, an EC350 device can be configured to contain as many as 5 independent logs, each with its own collection of item values and collection (sample) frequency. Each log can be configured to collect values for up to 20 items.

#### To configure logs:

- Ensure that MasterLink Software Application is linked to the EC350.
- In MasterLink Software Application, select Instrument, Logging Configuration and then EC350.

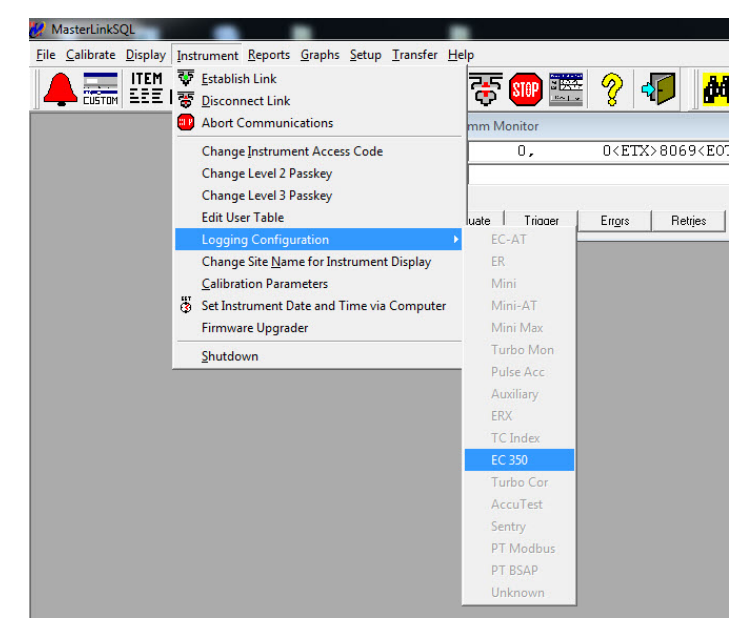

• Drag and drop the desired items from the Select Items list over to the log configuration tree.

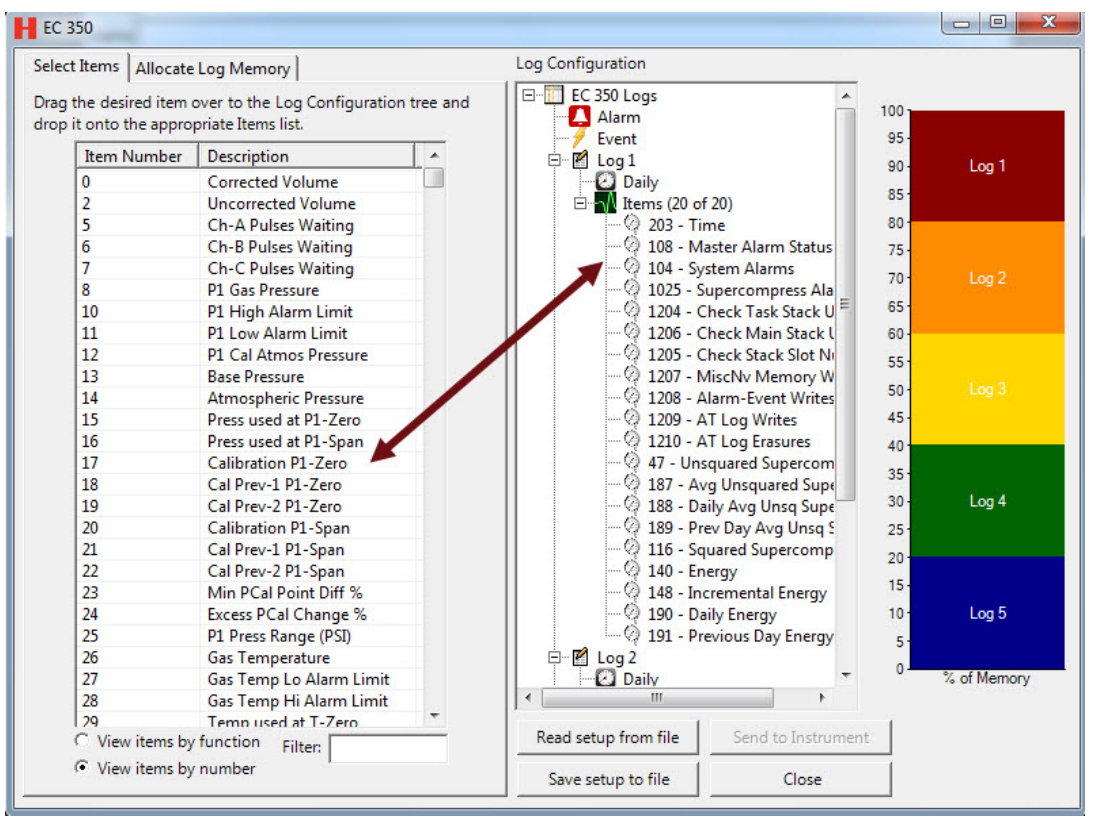

In order to remove an item from the log configuration tree, highlight it and press the 'Delete' key.

- The order of the items in the Log Configuration list determines the order in which the values are stored and thus the order in which they will later appear in a report. Items in the list can be 'grabbed' and moved up and down to change the order.
- You can save a configuration for future reference to a configuration file (\*.cnfg) with the Save setup to file button. It can later be retrieved with the Read setup form file button. Only \*.cnfg files can be read; item files (\*.ie3) are not compatible.
- You can right click on the time interval displayed in the Log Configuration tree, to configure the period at which log records are recorded.

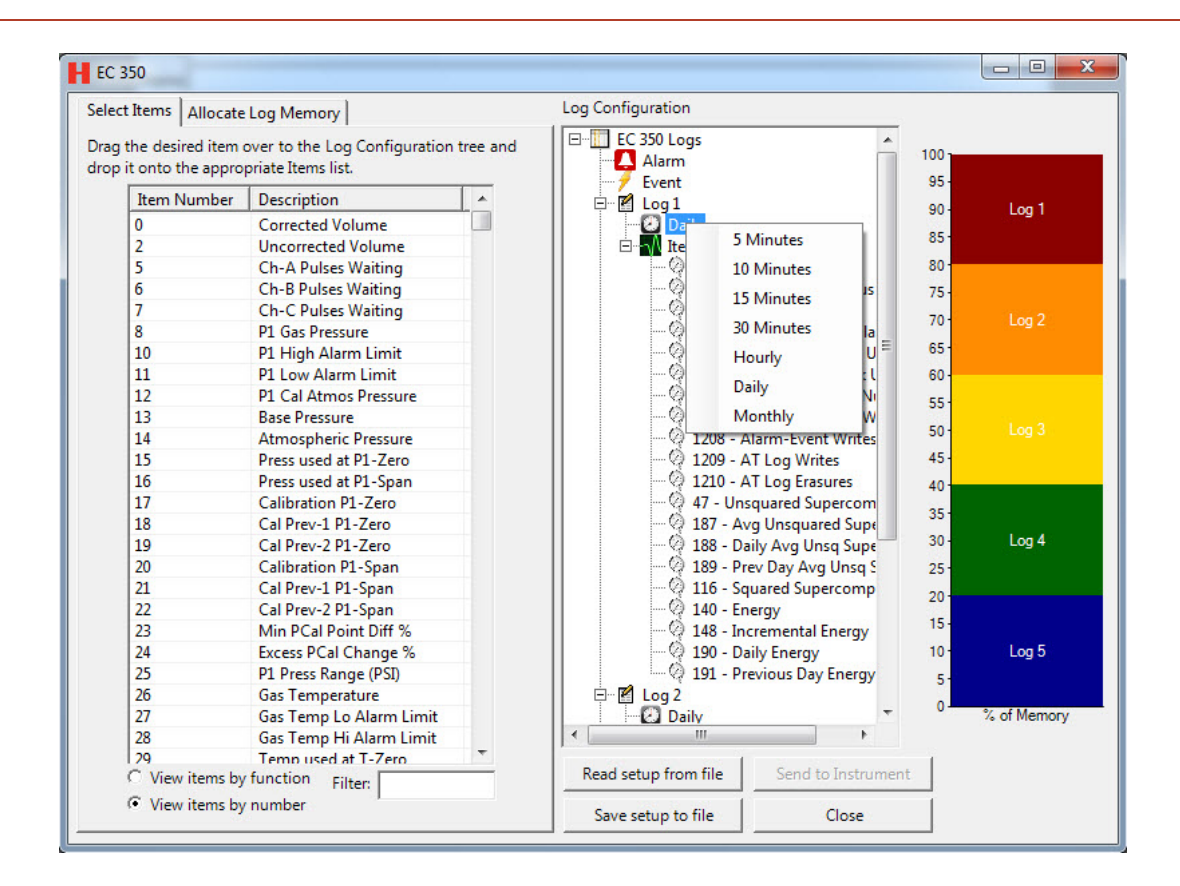

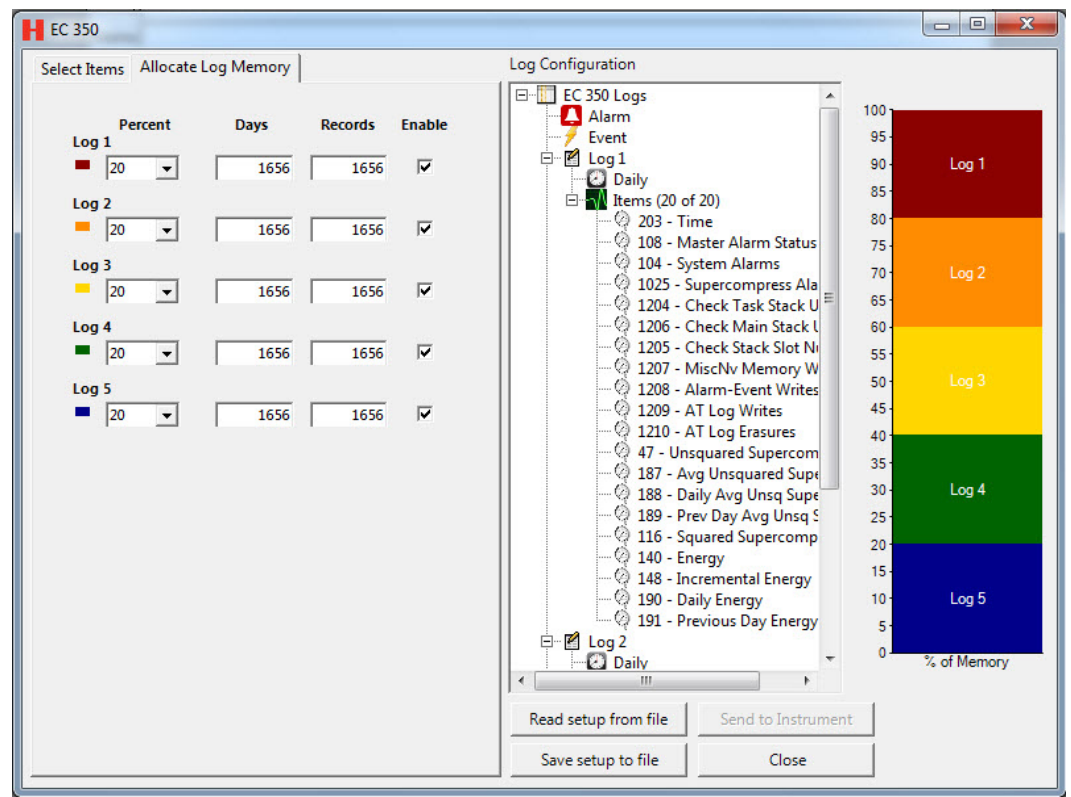

• In the Allocate log memory tab, configure the percentage of available memory allocated to each log.

For each log, you can select the percentage of memory allocated, if fewer than 5 logs are desired the percent of the unused ones must be set to zero.

#### Note: The sum total of memory allocated for all logs must be equal to 100%.

The smaller a log's allocation, the less data it will be able to store. When the limit is reached, the oldest records will be overwritten with the newer ones. The consequence of a particular allocation setting is reflected in the number of Days worth of data as well as the Number of records that can be written before overwriting will occur.

#### Note: A log's interval setting will impact Days, but not Numbers.

- The Enable checkboxes may be used to suspend data collection for one or more logs. A log's existing records will not be affected when the log is disabled. The fact that a log is disabled will be reflected in the Log Configuration window by the presence of a red 'x' at the top of that log's item tree. In addition, the area for that log in the bar graphic will be grayed and marked as 'Disabled'
- Finally, click Send to Instrument to push the log configuration to the EC350 Device. A few seconds will be required for the transfer. A window should appear indicating 'Successfully Configured'.

## <span id="page-95-0"></span>4.5.2 Reading Audit Trail from the EC350

Once audit trail logging is configured and some amount of data has been collected, it may be transferred

to the host. The process can be initiated from the Transfer menu or icon **upir** using the Read Audit Trail Data window.

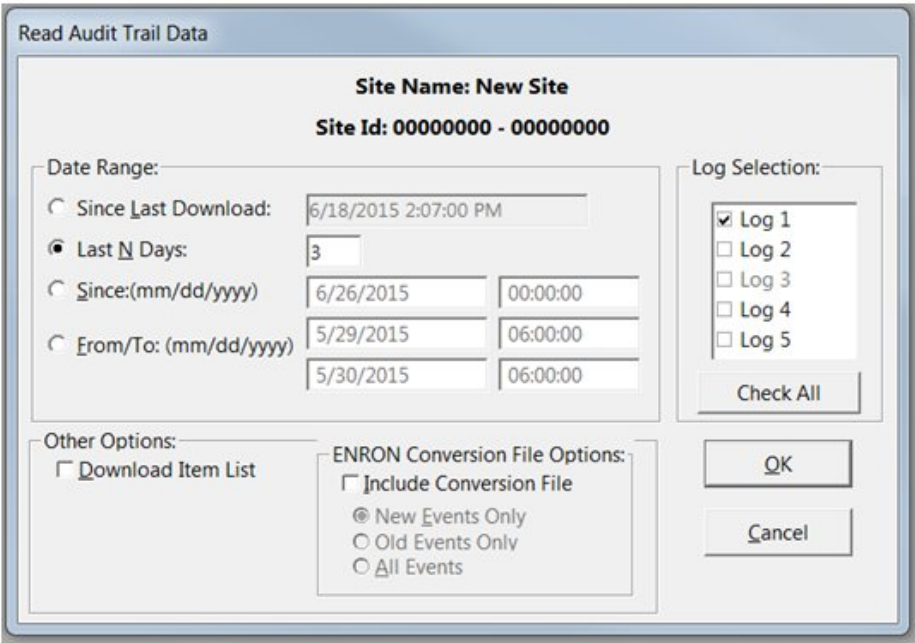

You must specify the number of logs to read and the amount of data to transfer. All configured and enabled logs can be checked in the Log Selection frame. If a log is not configured it cannot be checked.

The amount of data is specified by date/time ranges. The simplest option is Since Last Download. The host will examine its database for the most recent record for each log for this instrument and construct a command to the EC350 for all data it has collected since then. Using this option each time will ensure that the host database contains a complete set of audit trail records for each log in each instrument. There are three other options if a specific data range of data is desired.

Note: Reading of audit trail records does not remove them from EC350's memory. They can be read any number of times until they are overwritten, as explained above.

Once MasterLink Software Application finishes reading all data for all logs the user is given the chance to view all the downloaded records. This is a useful practice to ensure that the transfer succeeded and that all the expected records were read.

• [Displaying/Viewing](#page-96-1) Audit Trail reports

#### <span id="page-96-1"></span>4.5.2.1 Displaying/Viewing Audit Trail reports

Note: This operation only involves the host computer and its database. No connection to an EC350 is necessary.

- In the MasterLink Software Application SQL window, click Reports and select one of the following options:
	- Audit Trail Report (With Summary)
	- Audit Trail Report (Without Summary)
	- Audit Trail Report (Summary Only)
	- Audit Trail Report (Daily Summary)
	- Audit Trail Report (Monthly Summary)

Based on the option selected, a corresponding dialog appears allowing the user to specify the Audit Trail data to view.

- Click the Select Sites button to browse to the desired EC350 unit by SITE ID/ Site name.
- Click on the Date Range tab to bring up a control window to select date range display options for the log report.
- <sup>l</sup> Click Preview to view the Audit Trail report, or click the Print to send the report to a specified printer.

## <span id="page-96-0"></span>4.5.3 Event logger

The function of the Event Logger is to record configuration changes and significant system events. Each record includes:

- Date
- $\cdot$  Time
- <sup>l</sup> User ID
- Sequence Number (starts at 1, wraps from 65535 to 0)
- **Before and After for changes made to instrument parameters.**

#### Event Log capacity is 1024 records

See section Metrological Protection Modes for details of Event Log behavior in different item 139 modes.

- [Supported](#page-97-0) Event Codes
- [Clearing](#page-97-1) Event Log

## <span id="page-97-0"></span>4.5.3.1 Supported Event Codes

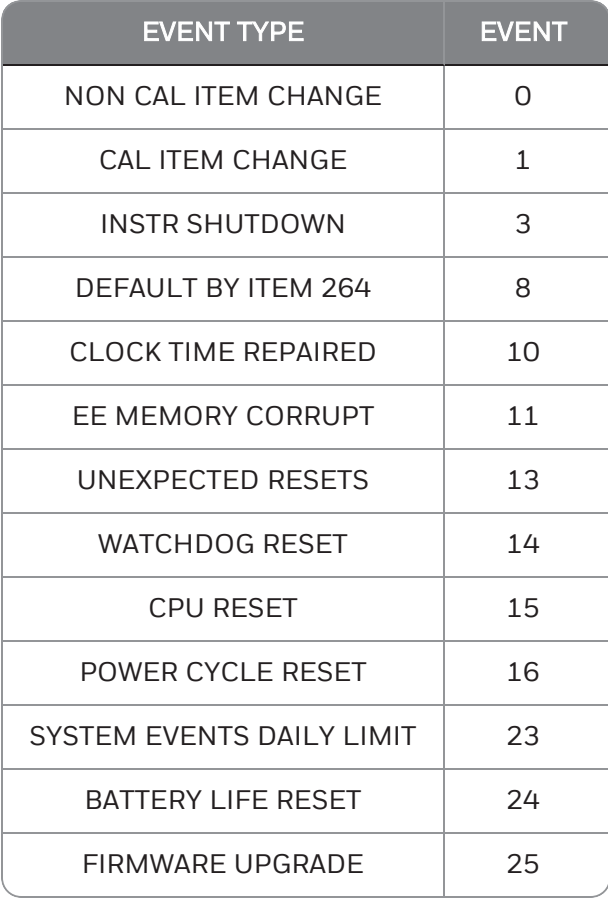

## <span id="page-97-1"></span>4.5.3.2 Clearing Event Log

#### To clear the event log:

Write a value of 19230429 to item 264 using Setup > Advanced>Raw Instrument Access >Raw Item Access in MastgerLinkSQL.

## <span id="page-98-0"></span>4.5.4 Log record integrity verification

Audit Trail and Event Log records have a CRC value associated with them to allow verification that they have not been corrupted or modified. CRCs of log records that have been uploaded to a computer using MasterLink Software Application SQL can be compared to log record CRCs displayed on the HMI. Since records cannot be modified in the device, the CRC values shown through the HMI are always correct and so if the CRC values shown in MasterLink Software Application SQL do not match, then the log record on the computer may have been corrupted or otherwise modified.

First view the log records uploaded with MasterLink Software Application SQL. Audit Trail record CRCs can be viewed through the Audit Trail CSD Conversion feature in the File menu. That outputs a Comma Separated Value file that includes the record CRC as transmitted by the device and also as computed by MasterLink Software Application SQL of the record as stored in the MasterLink Software Application SQL database. Event Log record CRCs can be viewed through the Event Log Report. In the report configuration, select the option to view the CRC values.

To view records in the HMI, select the corresponding menu item, select the desired log (Audit Trail 1 through 5, or Event Log), enter a Sequence Number for a record (as seen in MasterLink Software Application SQL). The corresponding record will be shown with the sequence number, the CRC value (in decimal), and the date and time of the record. (Other record values cannot be displayed via the HMI.

Compare the CRC value on the device display with the one in the Audit Trail CSD file or the Event Log report. The UP and DOWN arrow keys can be used to show the previous or next record.

# 4.6 Battery Life/ Usage Tracking

- Alkaline Battery– Item 48 tracks the Battery voltage and Item 49 is the configurable Low Limit for tripping a low Battery Alarm condition. Item 50 is the configurable Low Limit for putting the EC350 in to a low Battery 'shutdown' condition – ending most of its operations to greatly conserve the battery power.
- Lithium Battery Items 1001 and 1002 indicate the remaining months and percentage of the Lithium Battery pack based on estimated 'usage cycles'. Item 59 tracks the battery usage cycles – but only for a limited amount (mainly for testing purposes). Item 60 is the configurable Low Limit for tripping a low Battery Alarm condition based on too high of battery usage cycles. Item 59 value represents micro-Amp-seconds usage of the Battery.

#### Battery / External Supply Alarms – RBX Mode

- Non-RBX Mode (Item 165 = 0)– No automatic clearing of alarm condition. User must clear (acknowledge) the alarm condition of Item 99 or 796 before a new Alarm Log entry or timestamp update can be made for any subsequent Low Voltage Alarm conditions.
- RBX Mode (Item 165 = 1)- RBX Mode enabled will allow for automatic clearing of a Low Voltage alarm condition of Item 99 or 796 if the measured voltage reaches a value greater than 0.60 VDC above the Low Limit value in Item 49 or 795 respectively (Battery or External Voltage).

# 4.7 Display ON/OFF

The EC350 display can be configured to turn on and off at specific times during the day.

You can configure this in the MasterLink Software Application software using the following itemcodes:

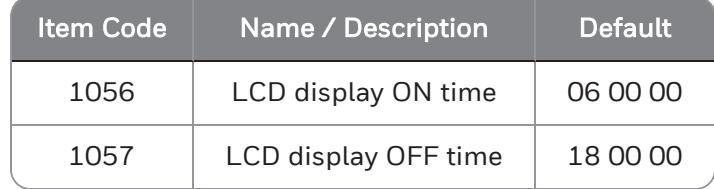

# 5 User Access

This chapter provides an overiew on using a EC350 device. It includes information on how to work with HMI displays and how the connections must be done between EC350 and MasterLink Software Application .

- [Getting](#page-102-0) started with the keypad
- [Working](#page-143-0) with HMI
- **[Connecting](#page-166-0) to EC350 via MasterLink Software Application SQL**
- **Working with [MasterLink](#page-171-0) Software Application SQL**
- Working with [PowerSpring](#page-186-0)
- Connecting EC350 with [PowerSpring](#page-188-0) using a Messenger Modem

# <span id="page-102-0"></span>5.1 Getting started with the keypad

Unlocking the keypad

- [Unlocking](#page-102-1) the keypad
- Human Machine [Interface](#page-102-2) (HMI)

## <span id="page-102-1"></span>5.1.1 Unlocking the keypad

Perform the following steps to unlock the keypad.

 $\bullet$ Press and hold ESC and UP arrow (  $\begin{array}{|c|c|c|c|c|}\n\hline\n\end{array}$  at the same time until the following Display test appears.

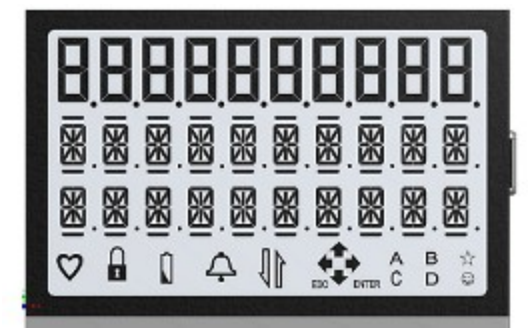

• Press the DOWN arrow to enter Scroll List/ Meter Reader mode or press OK to access any one of the HMI keypad modes.

## <span id="page-102-2"></span>5.1.2 Human Machine Interface (HMI)

It provides access to the information about EC350. You can configure the information using the integral LCD panel and keypad. HMI keypad mode can be classified into the following four sub-levels.

- Level 0 [mode-](#page-103-0) It is the scroll list mode where the customer-configured list of items appear on the display. No passkey is required to access this mode. After the keypad is active, use the UP arrow and DOWN arrow to scroll through the items in this mode. The items in this mode are read-only.
- Level 1 read only [mode](#page-104-0) It is used for viewing the instrument settings and live parameters. You do not require any passkey to access this mode. In this mode, the instrument functions are categorized into 11 submenus. By scrolling through the 11 submenus, you can view over 60 factory-defined instrument parameters. The items in this mode are read-only.
- Level 2 [mode-](#page-121-0) It is used for accessing the less sensitive parameters and configuration options of EC350. This mode provides six submenus. You can view and configure the items in this mode by scrolling through the six submenus. A passkey is required to access this mode.
- <span id="page-103-0"></span>• Level 3 [mode-](#task_zjh_hpl_1s) It is used for accessing all the parameters, configuration, and functions of EC350. This mode provides nine submenus. A passkey is required to access this mode.
- Level 0 [mode](#page-103-1)
- Level 1 [mode](#page-104-1)
- Level 2 [mode](#page-121-0)
- Level 3 [mode](#page-134-0)

#### <span id="page-103-1"></span>5.1.2.1 Level 0 mode

The level 0 mode is also known as the Scroll List Mode (or Meter Reader Mode). The following table lists the factory-default items that appear on the display when you enter the level 0 mode (in the order in which they appear as you press the DOWN arrow). This list is configurable. The *Configurable item* column identifies the item number at which each list item is programmed.

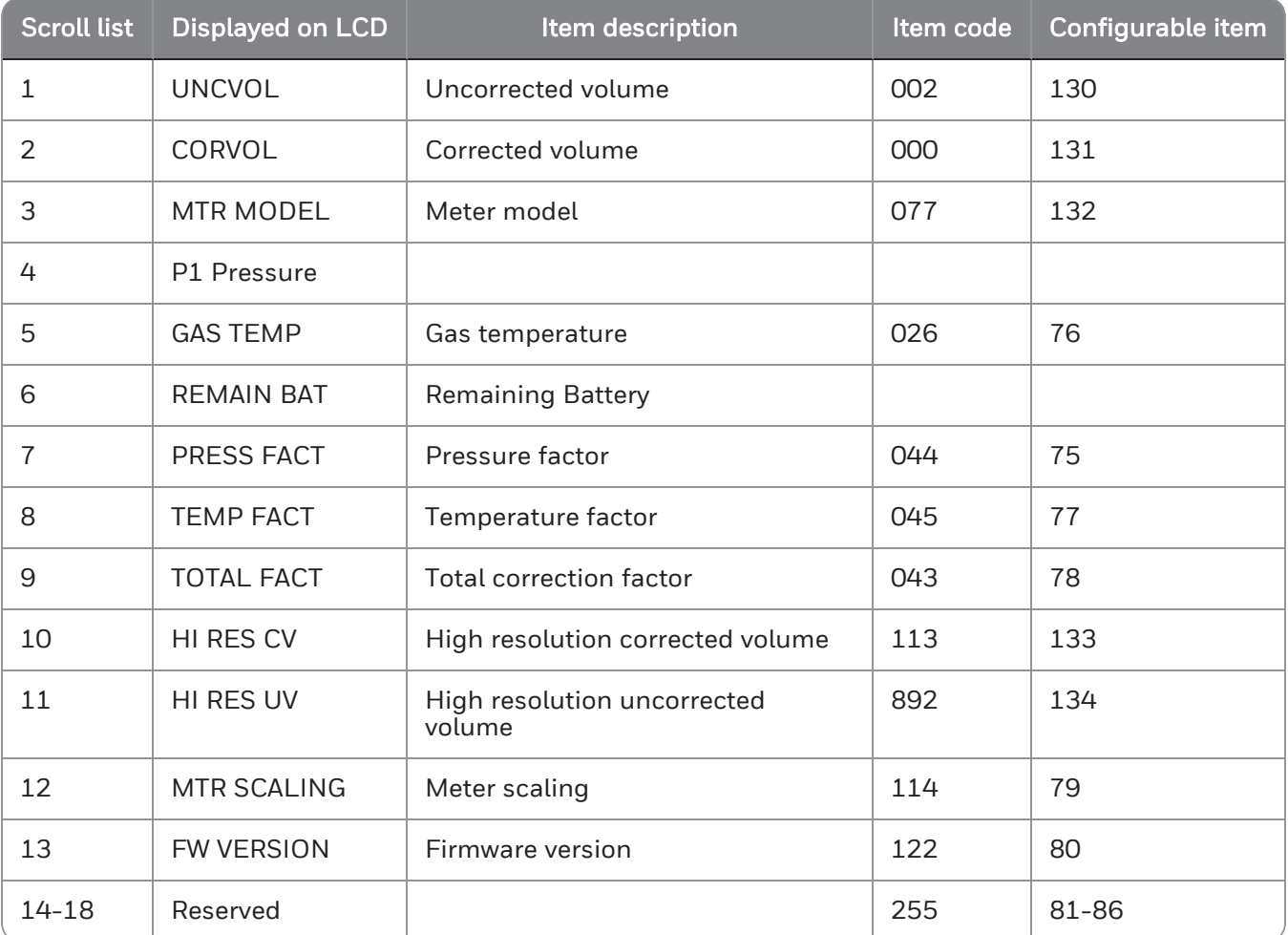

Using the UP arrow and DOWN arrow you can scroll through this list of item readings. The list (12 items) is configured using items 130 through 135 and items 075 through 086. All values that are displayed in

<span id="page-104-0"></span>this mode are static readings, which means that they are sampled when you enter the level 0 mode and the displayed values will not change while you remain in the scroll list mode. Scroll List mode has a 60 second inactivity time-out. If you do not press any key for 60 consecutive seconds, EC350 exits the level 0 mode and returns to the normal Corrector mode.

#### Accessing level 0 scroll list mode

To access level 0 scroll list mode:

• Press and hold the ESC and UP arrow at the same time for about three seconds or until the following Display Test appears.

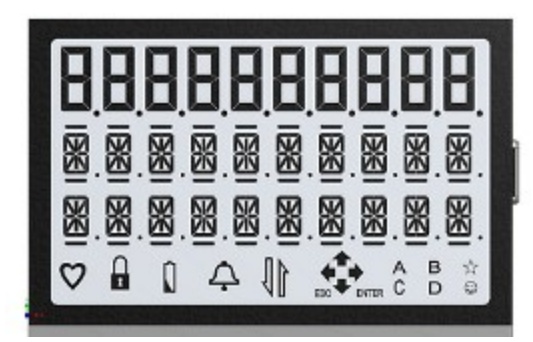

This unlocks the EC350 keypad and EC350 enters the HMI keypad mode.

• Press the DOWN arrow.

EC350 enters the level 0 mode.

• Use the UP arrow and DOWN arrow to scroll through the available menus.

Attention: When one of the arrows on the display disappears, it indicates that you have reached either the bottom or top of the scroll list, and therefore you must scroll the opposite direction..

• Press ESC to exit level 0 mode and return to the Corrector mode.

#### <span id="page-104-1"></span>5.1.2.2 Level 1 mode

Level 1 mode provides read-only information on the following:

- Scroll list items
- Alarms
- Instrument
- Meter Info
- Volume
- Energy
- Pressure
- Temperature
- Supercompressibility
- Archives
- Communication Protocol
- Pulse Outputs

The level 1 mode is read-only mode where you can view alarms, firmware, and configuration information. Perform the following steps to enter the level 1 mode.

The following flowchart illustrates the items in level 1 mode.

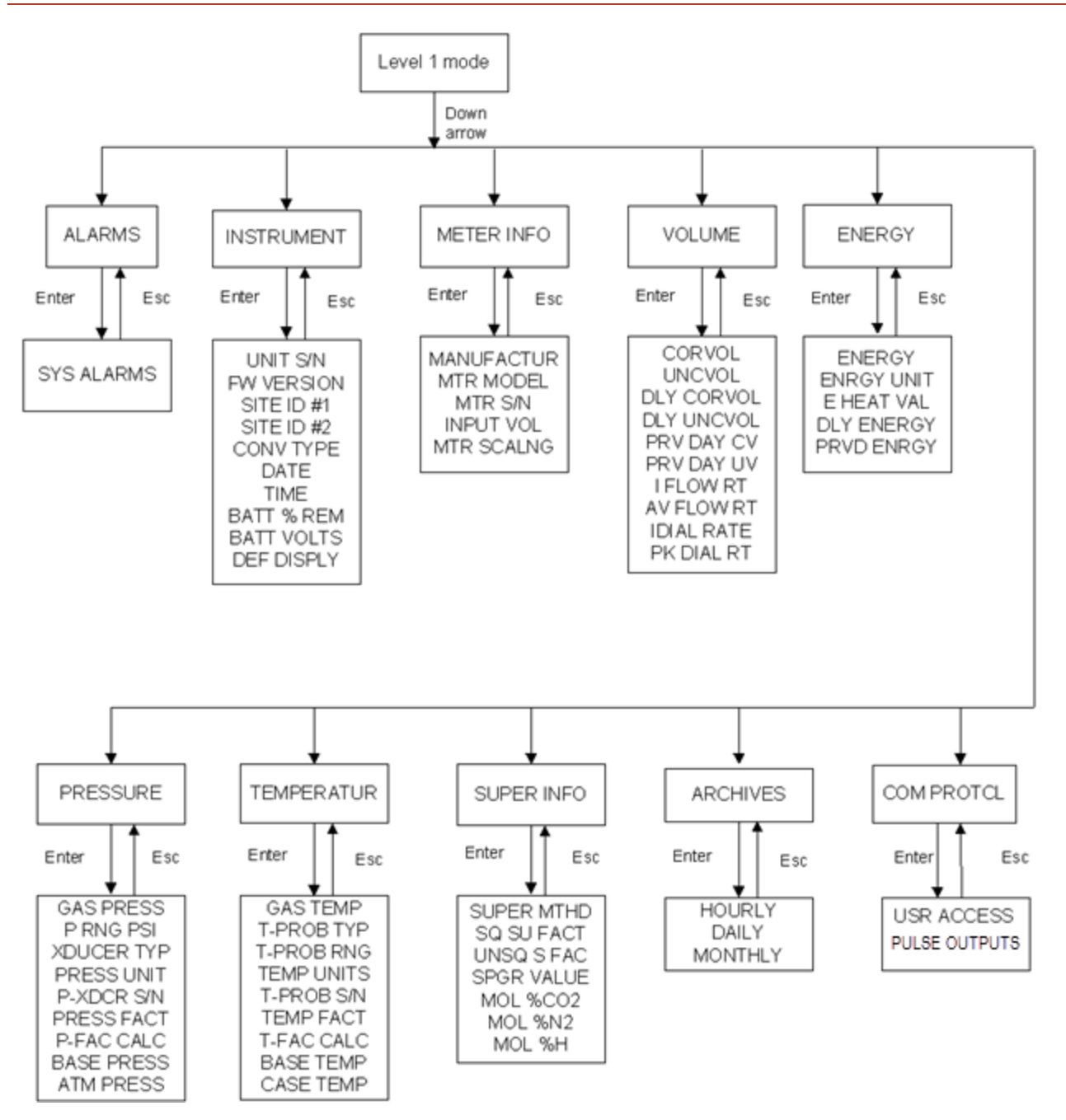

The following table lists the factory-defined list for level 1 mode.

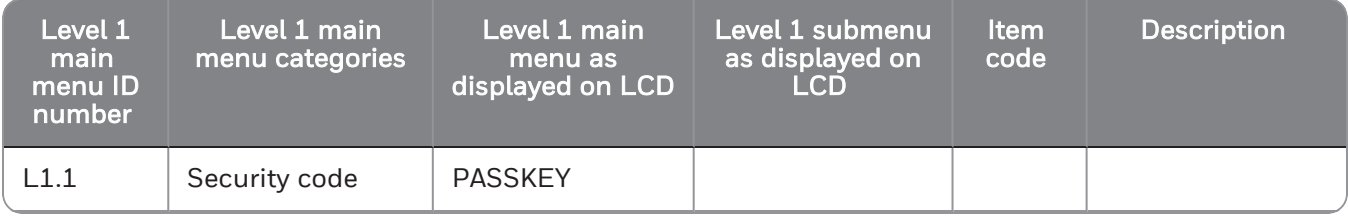

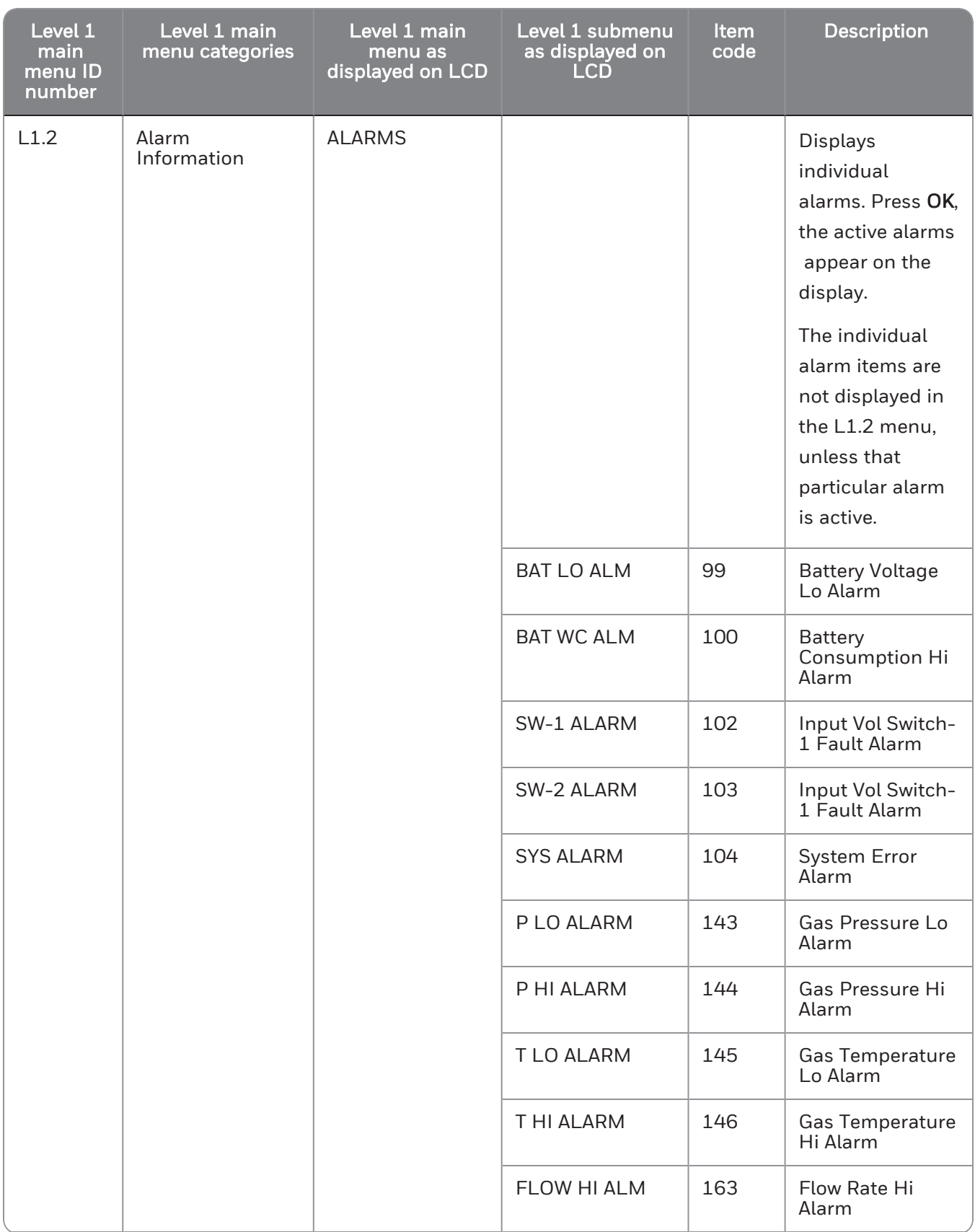
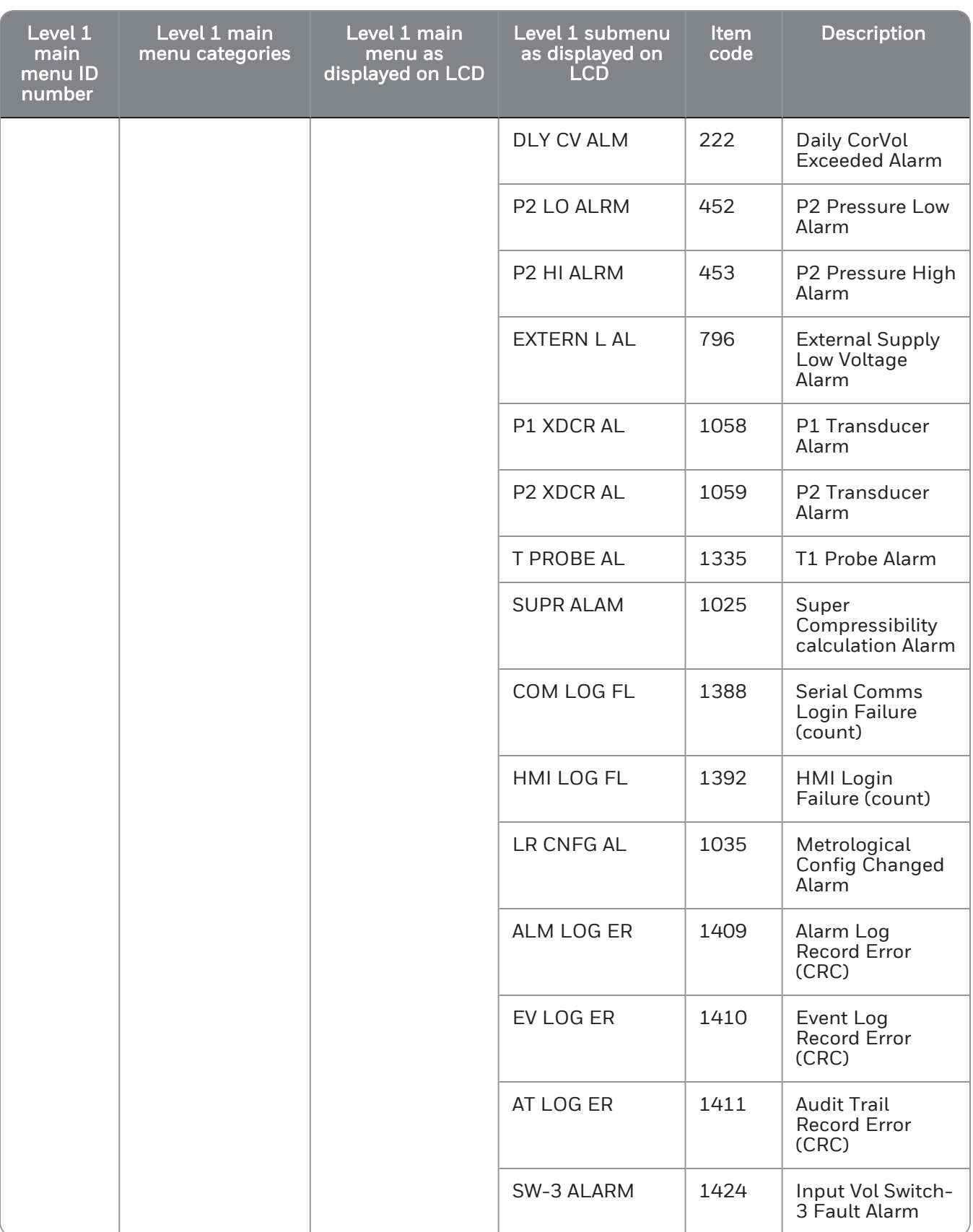

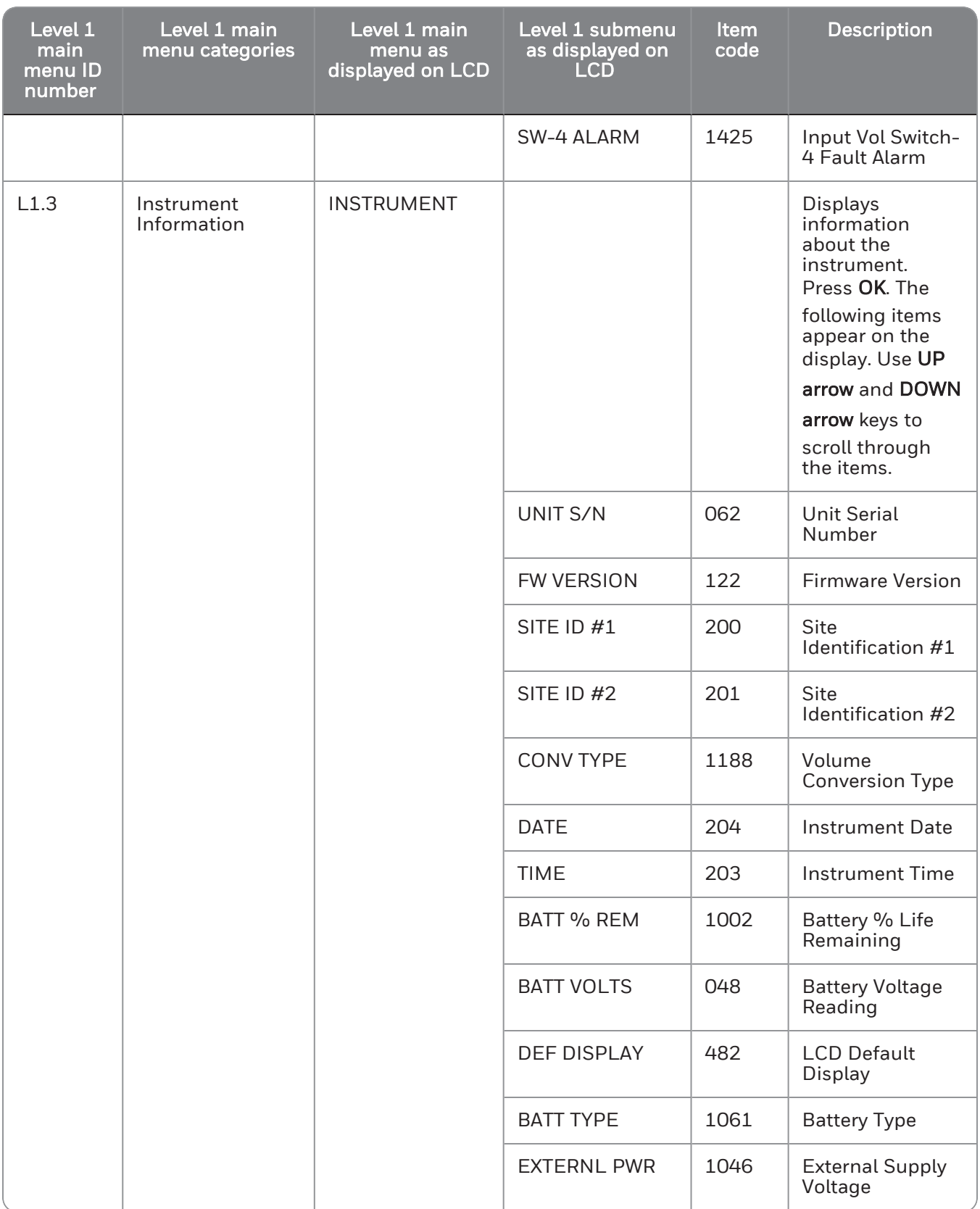

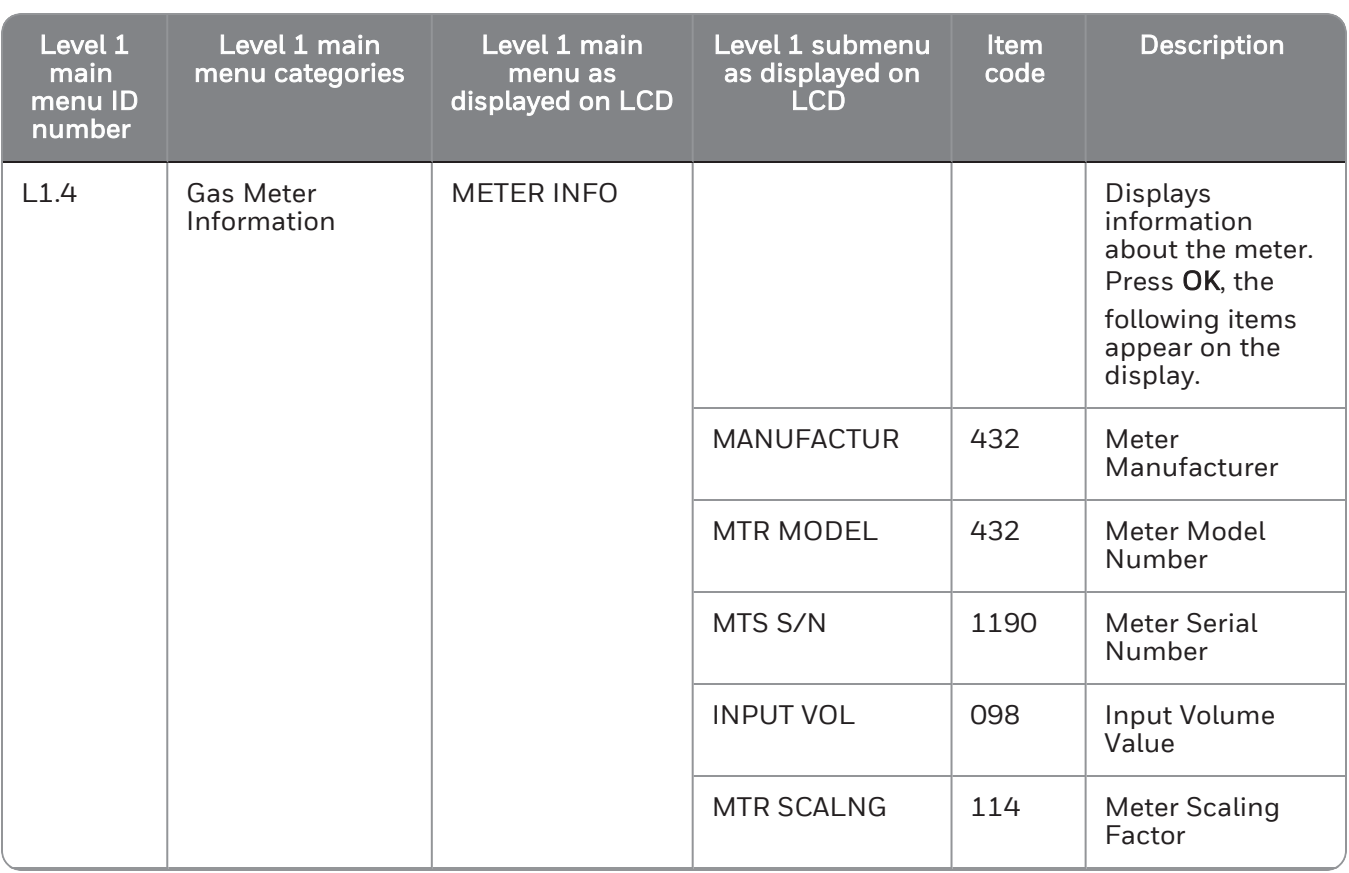

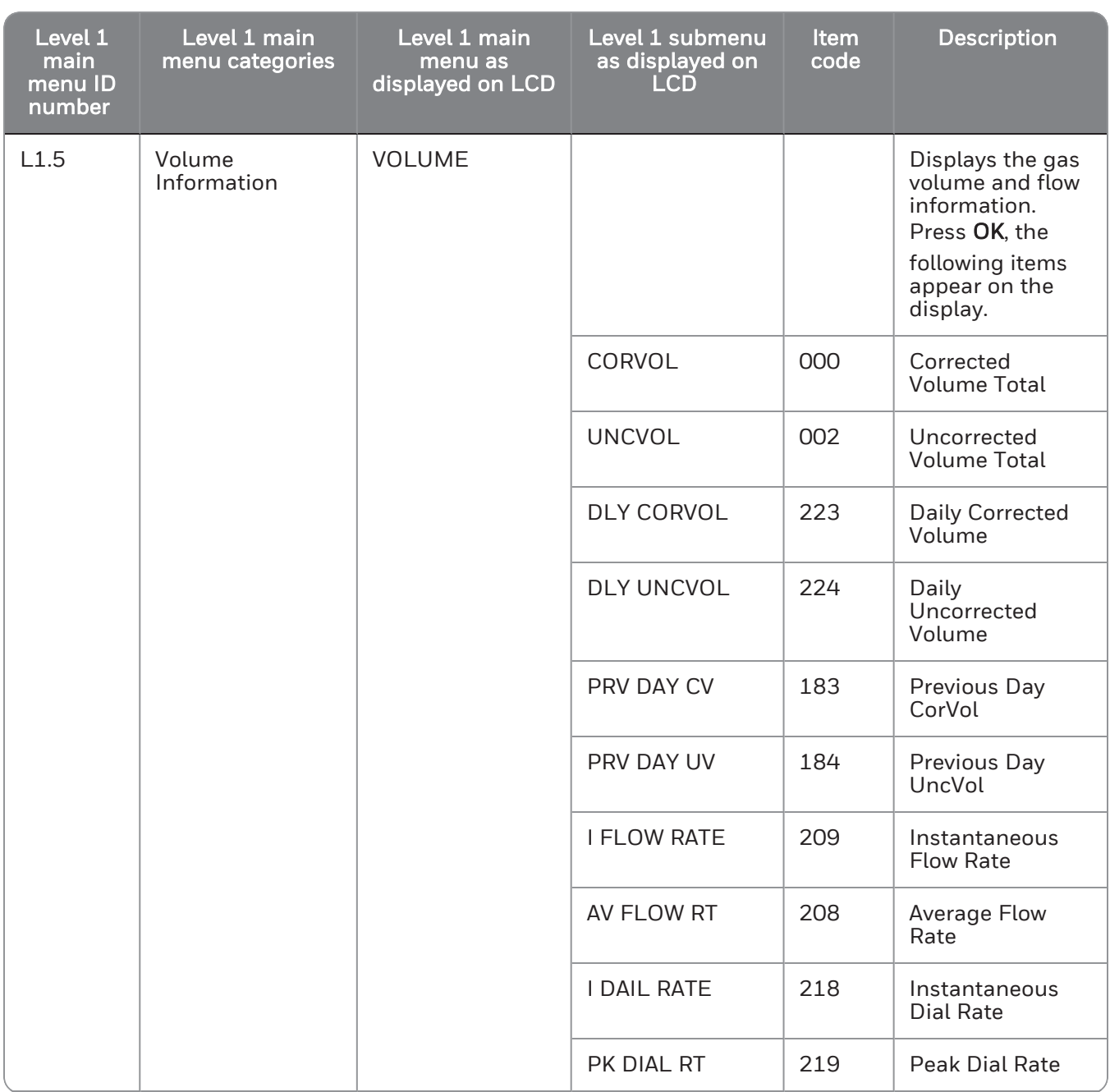

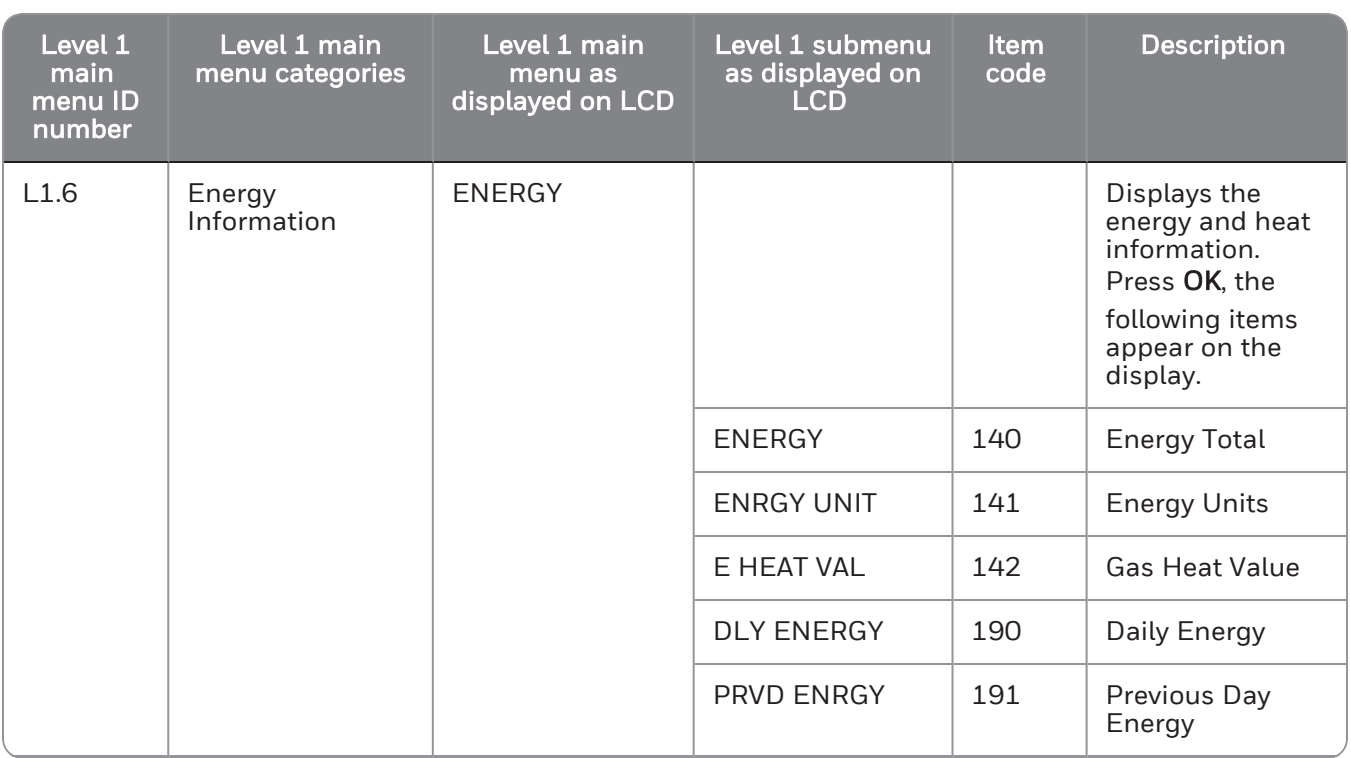

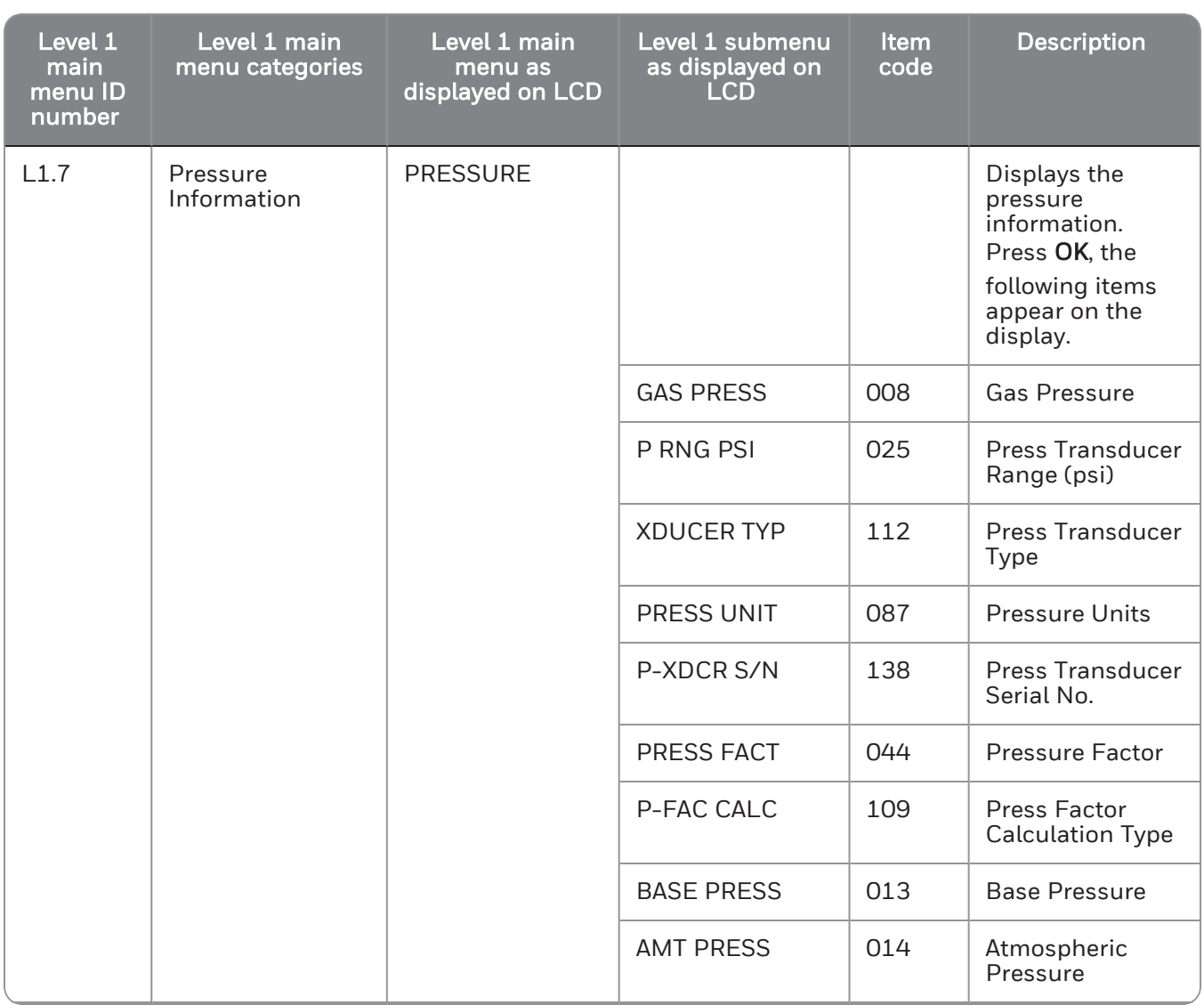

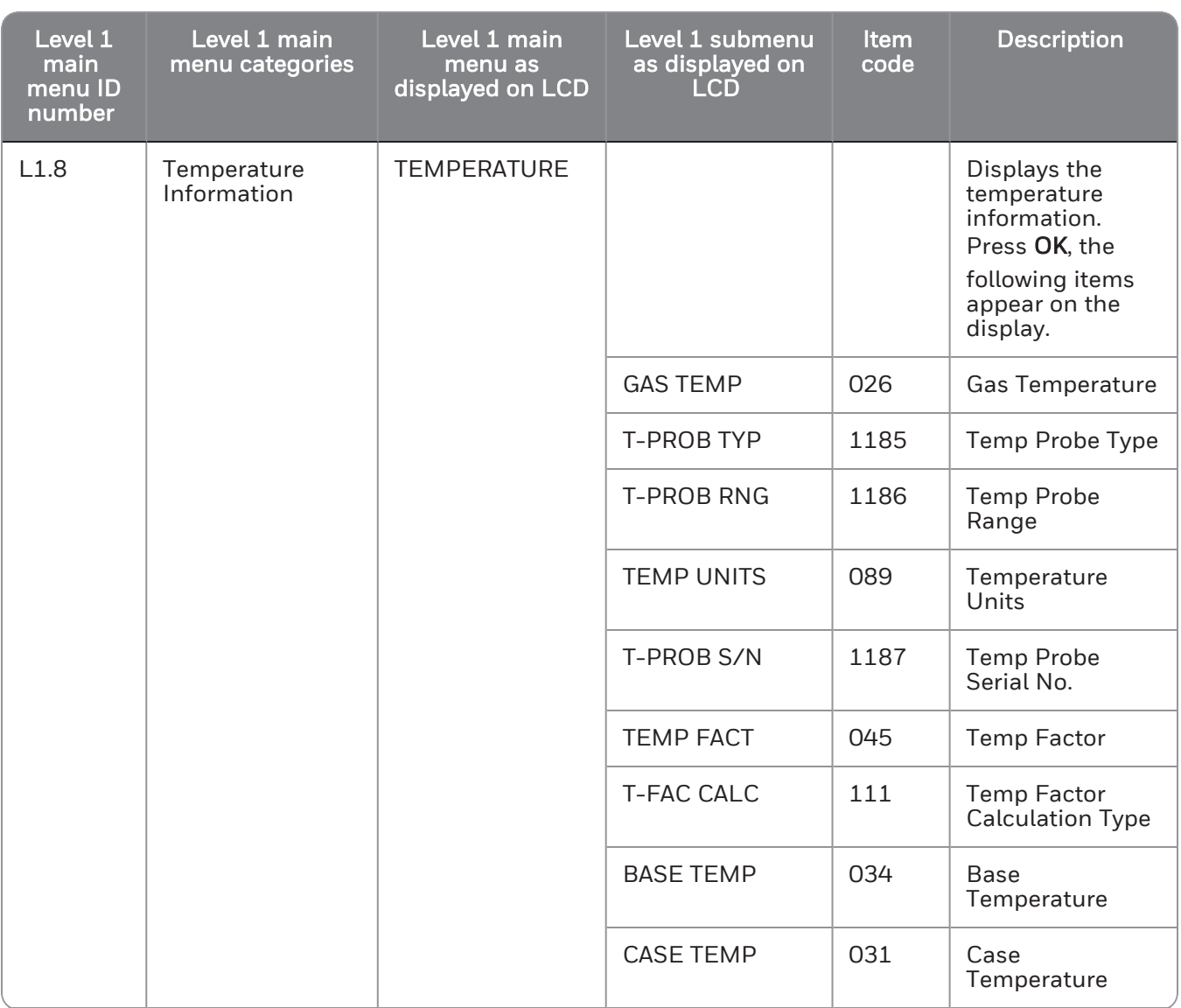

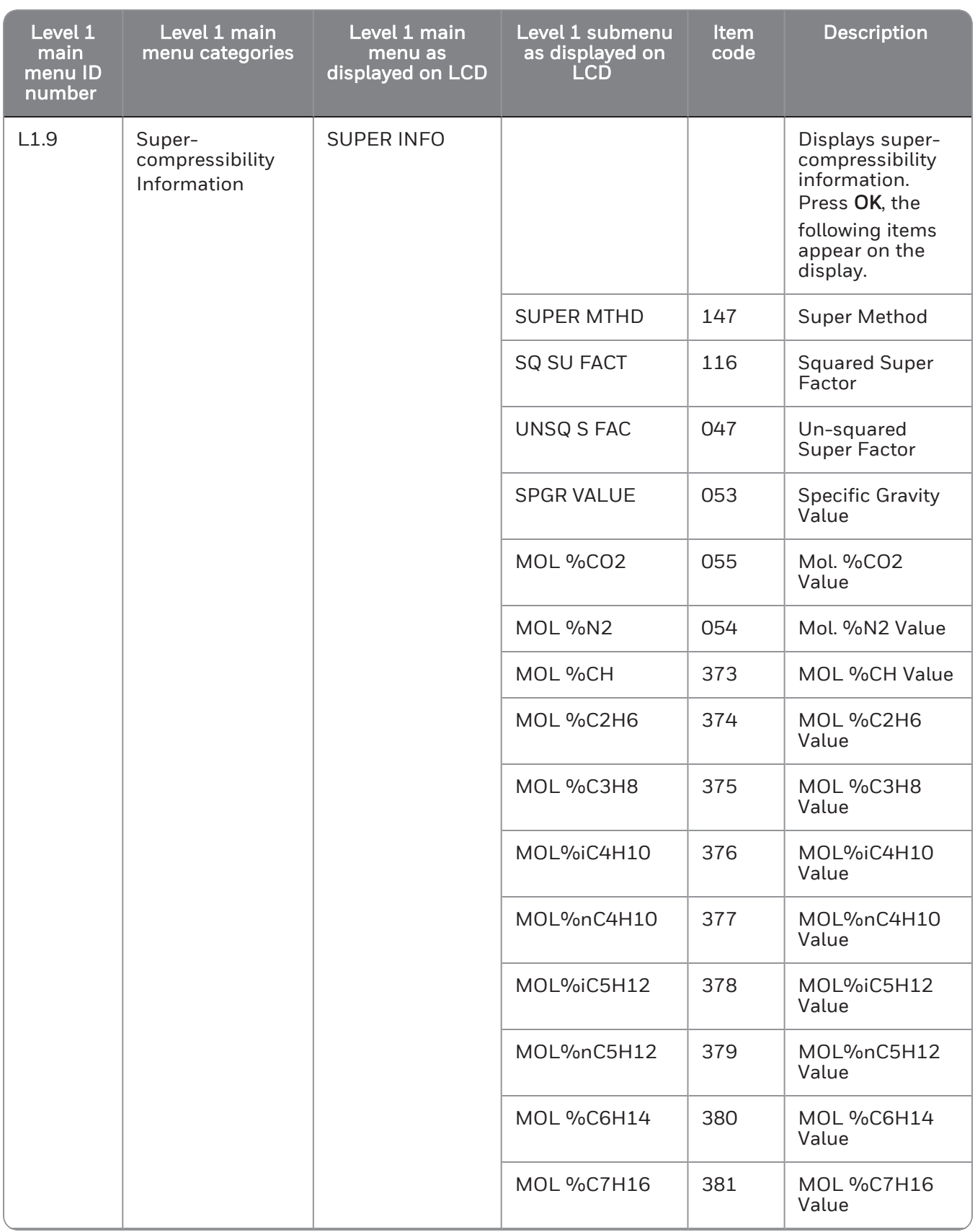

5 User Access

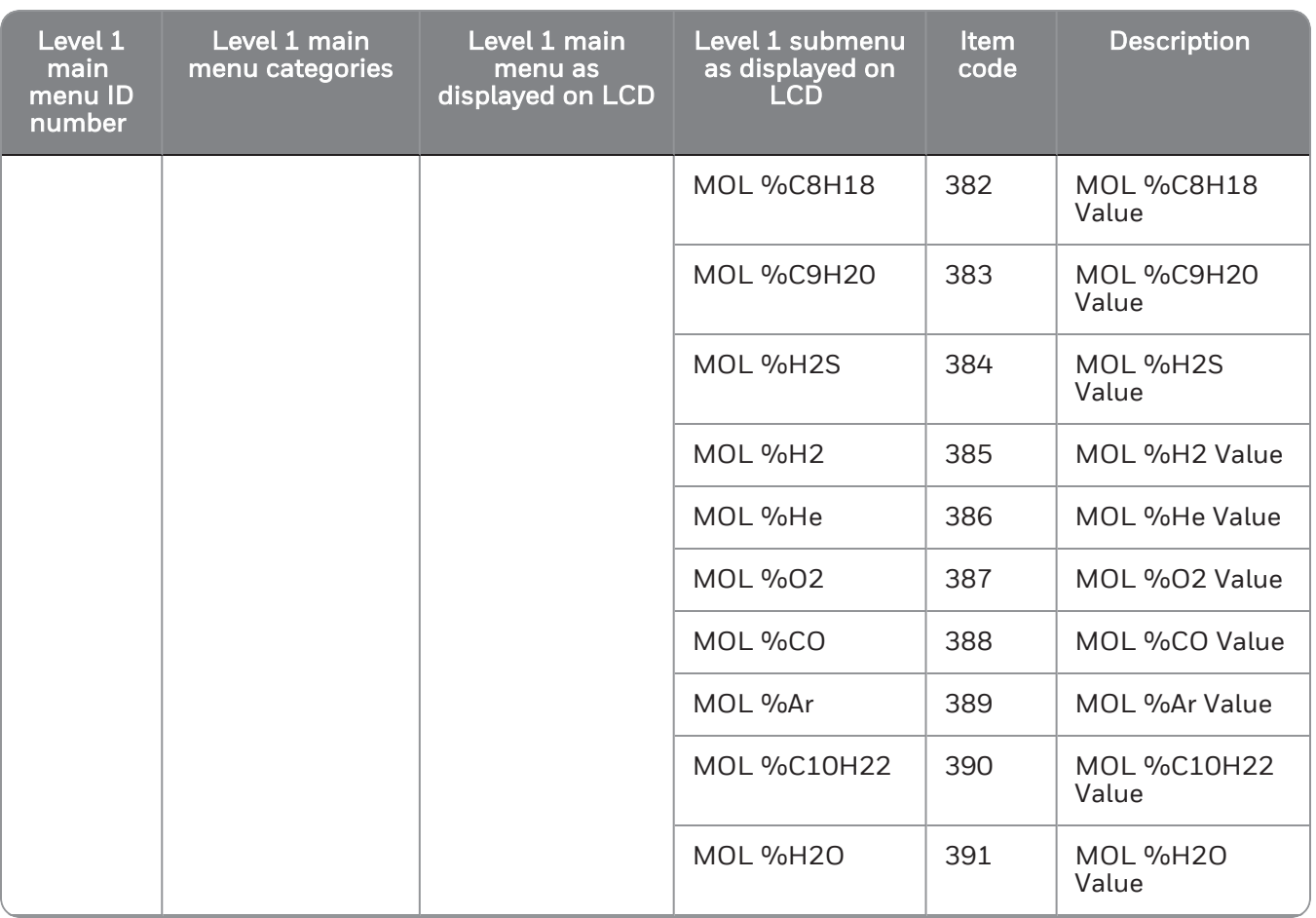

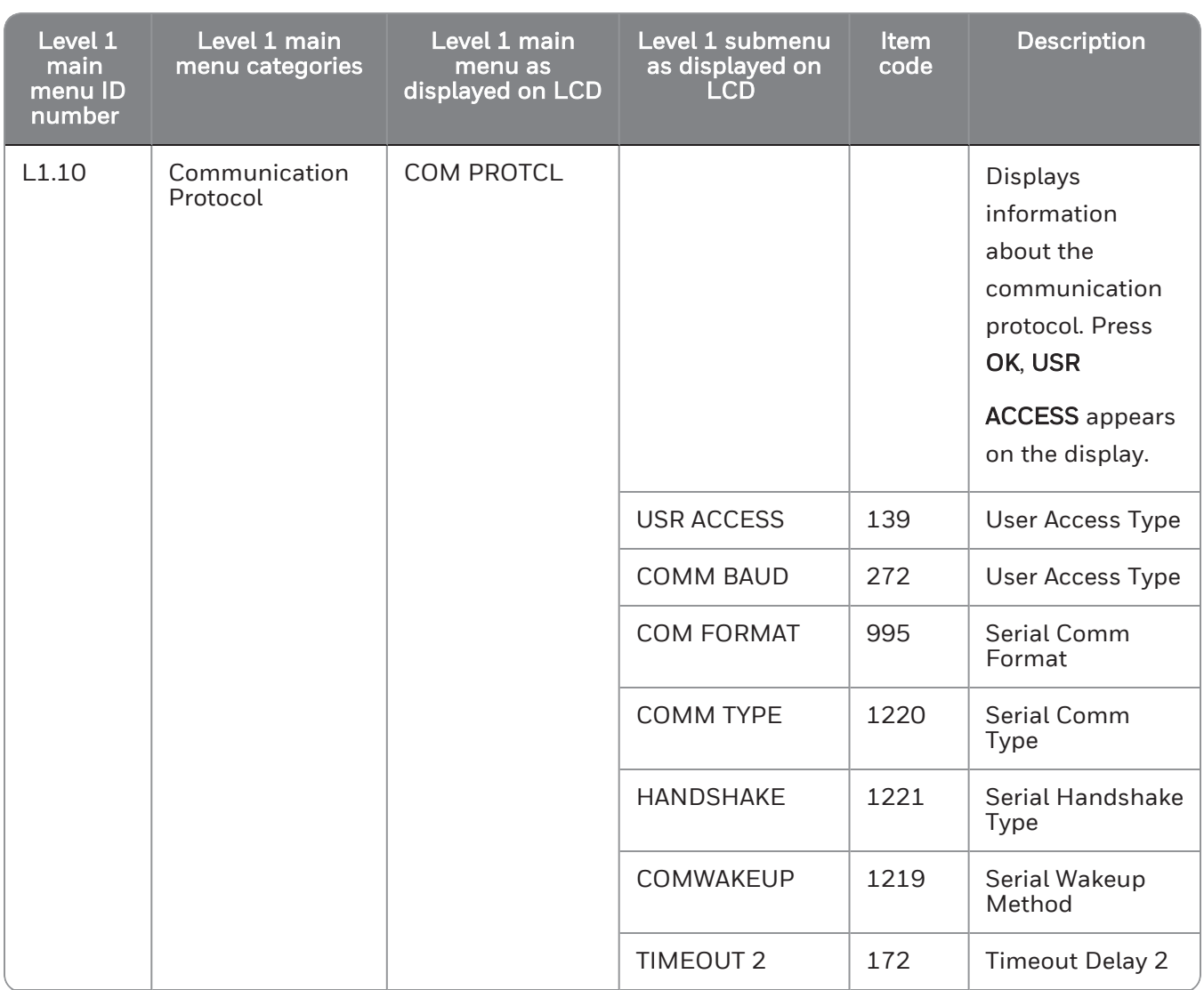

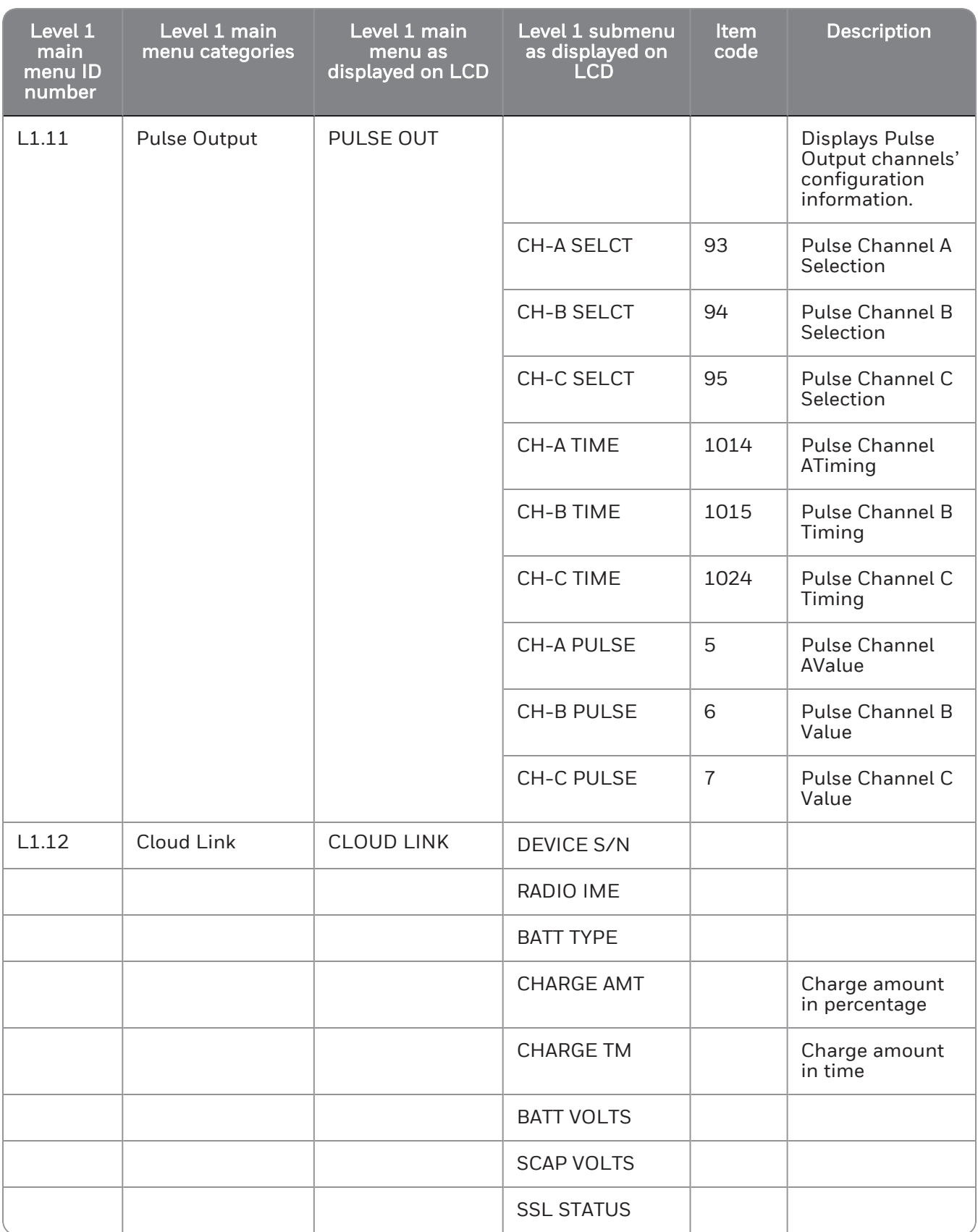

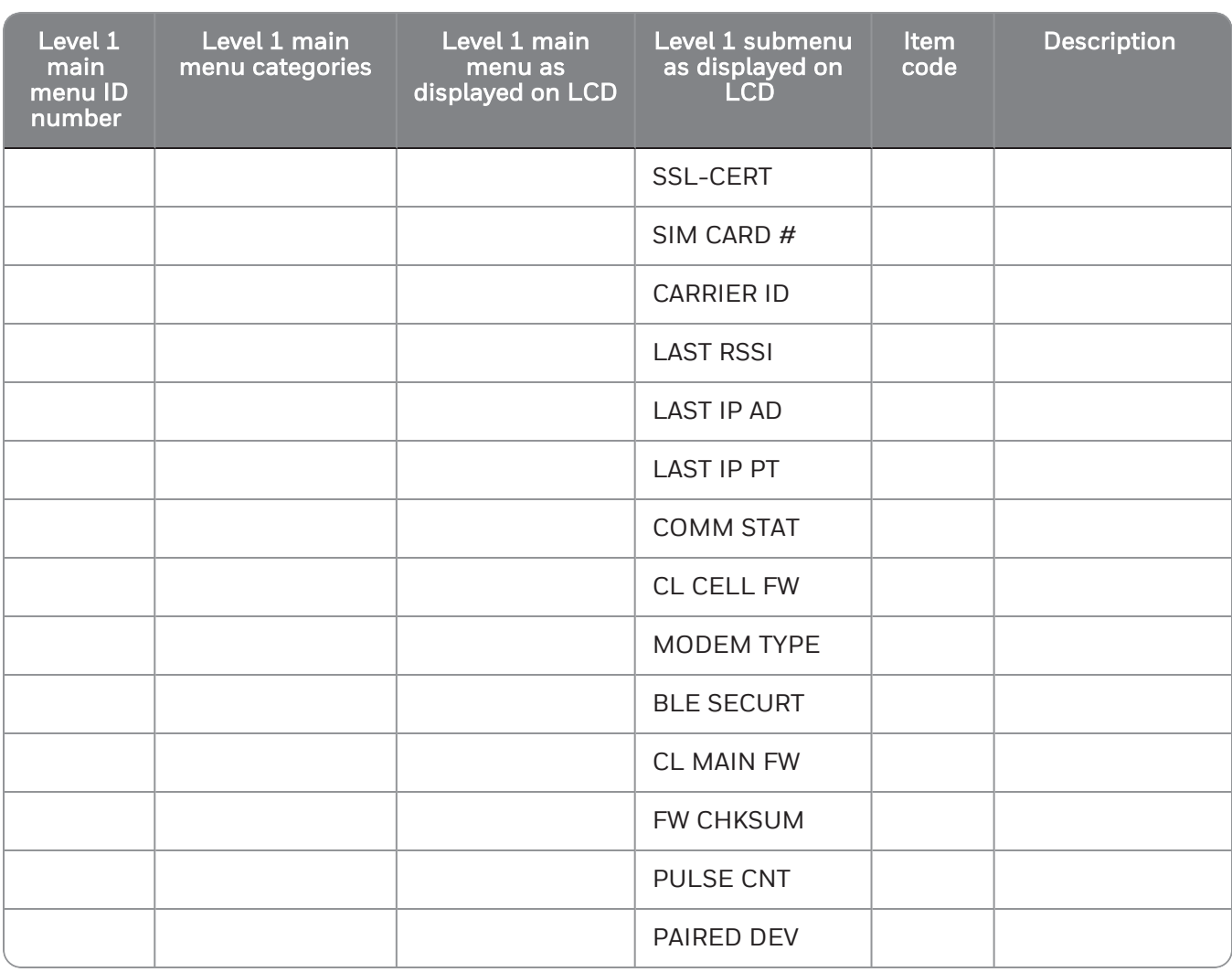

#### Accessing level 1 read only mode

To access level 1 read only mode:

• Press and hold the ESC and UP arrow at the same time for about three seconds or until the following Display Test appears.

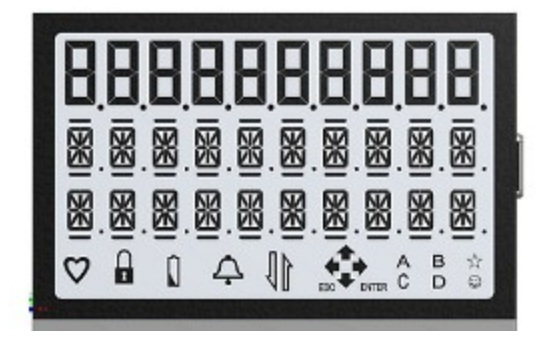

This unlocks the EC350 keypad and EC350 enters the HMI keypad mode.

• Press OK to enter level 1 mode.

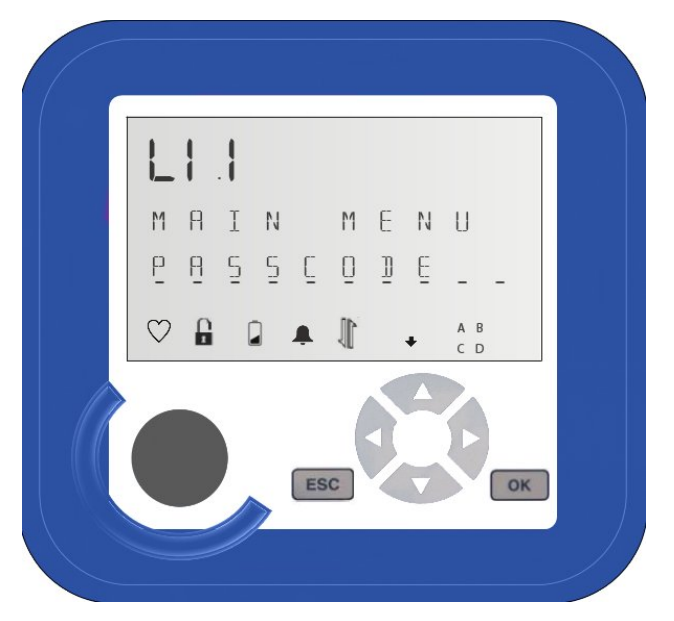

- Press the DOWN arrow to enter level 1 mode.
- Use the UP arrow and DOWN arrow to scroll through the main menu items (L1.2 through L1.11) in level 1 mode.

Attention:L1.1 through L1.11 provides a numeric indicator of the menu item being accessed.

- Press OK to select the necessary main menu item.
- After the main menu item is selected, use the UP arrow and DOWN arrow to scroll through the list of read-only items.
- Press ESC to return to the main menu item.
- From the main menu item, press ESC to exit level 1 mode.

## <span id="page-121-0"></span>5.1.2.3 Level 2 mode

Level 2 mode is the limited-access configuration mode and provides read-only information on the following:

- Passcode
- Alarms
- Clear Alarms
- Configuration
- Verify Pressure
- Verify Temperature
- Meter Prover
- Diagnostics

The following flowchart illustrates the main menus and submenus in the level 2 mode.

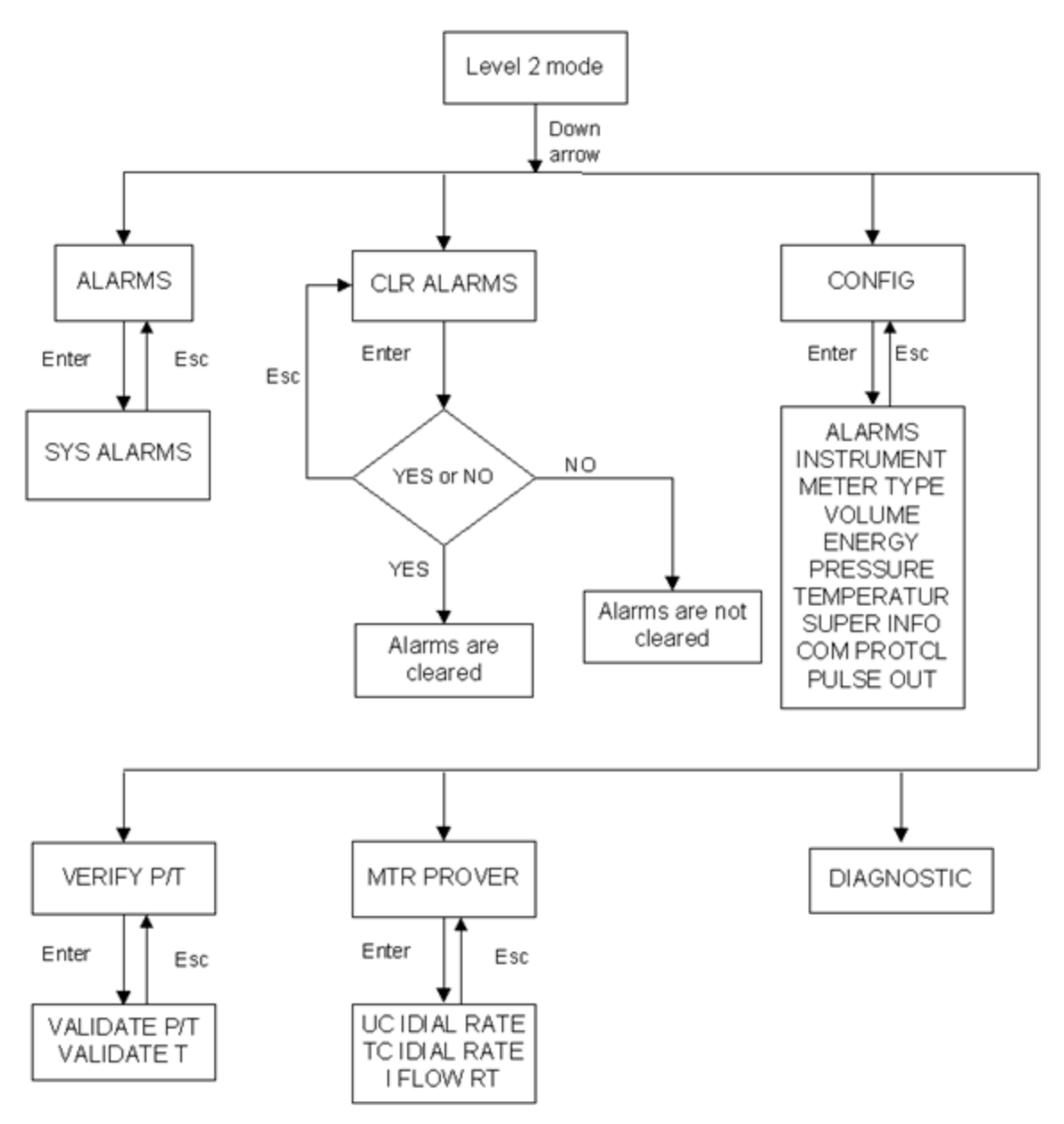

After you enter level 2 mode, the items listed in the table appear on the display; by default, ALARMS appear. Use the UP arrow and DOWN arrow to scroll through the items in level 2 mode.

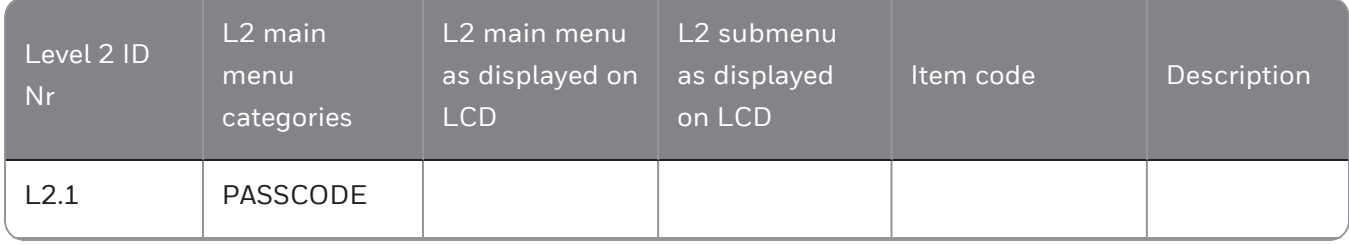

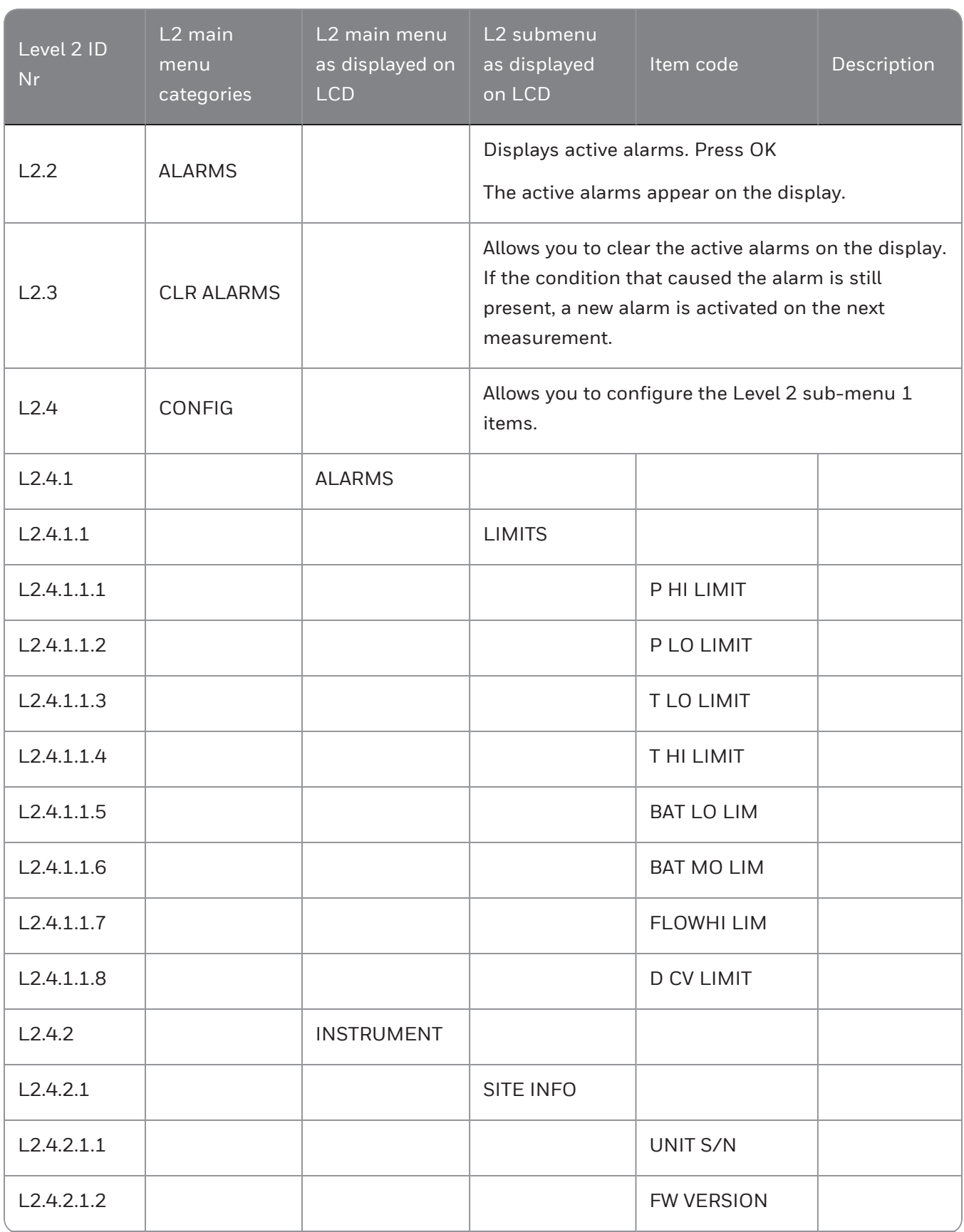

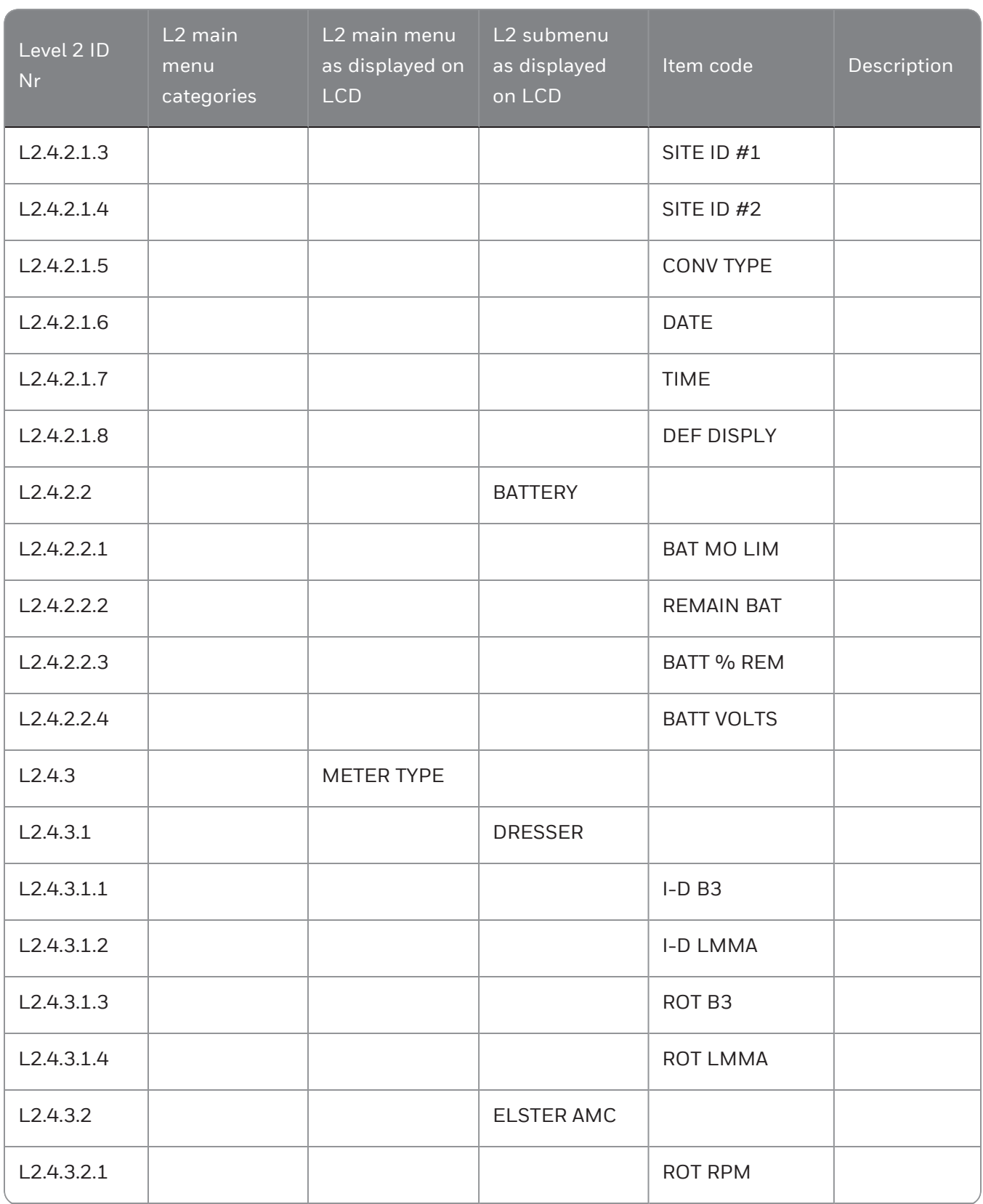

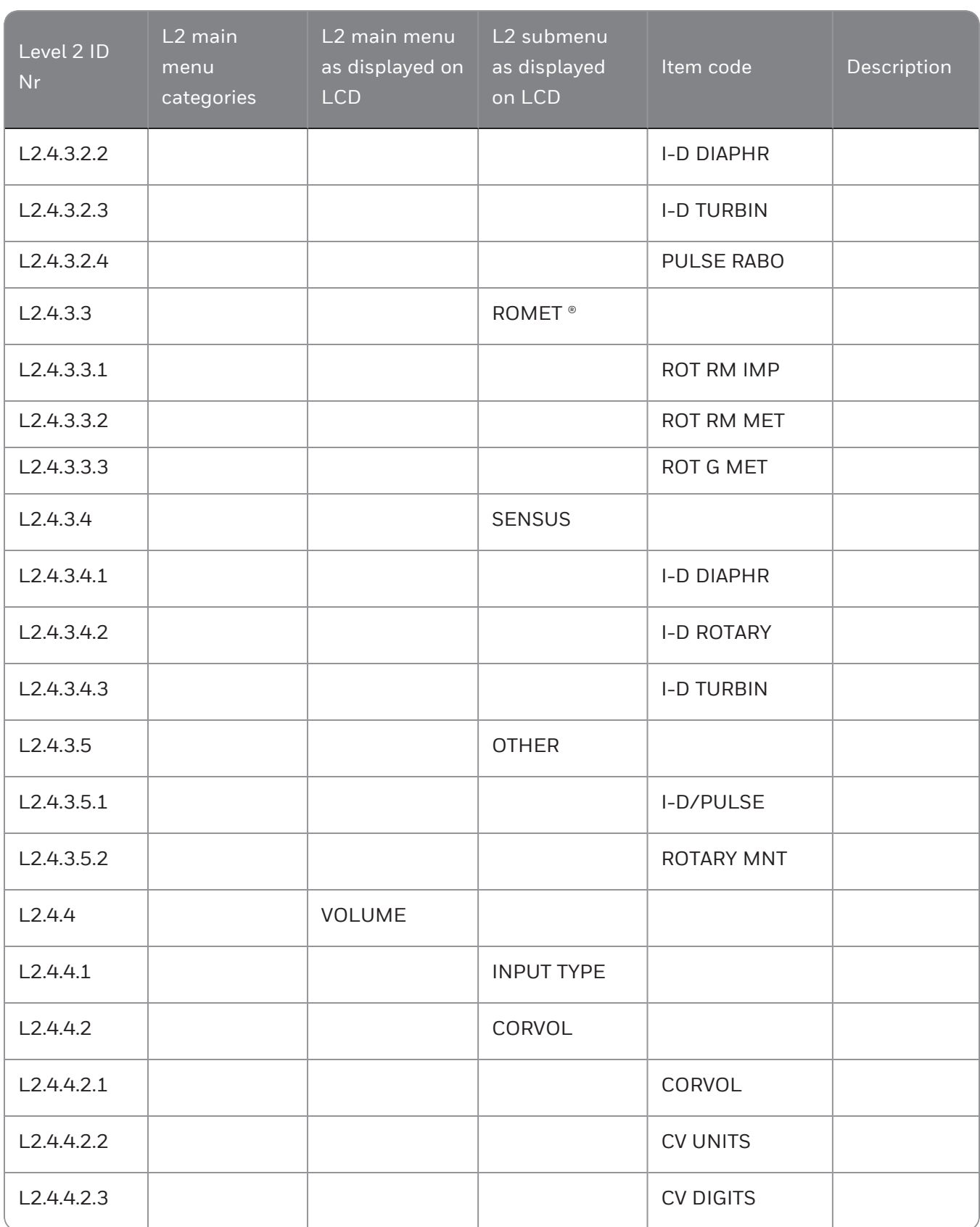

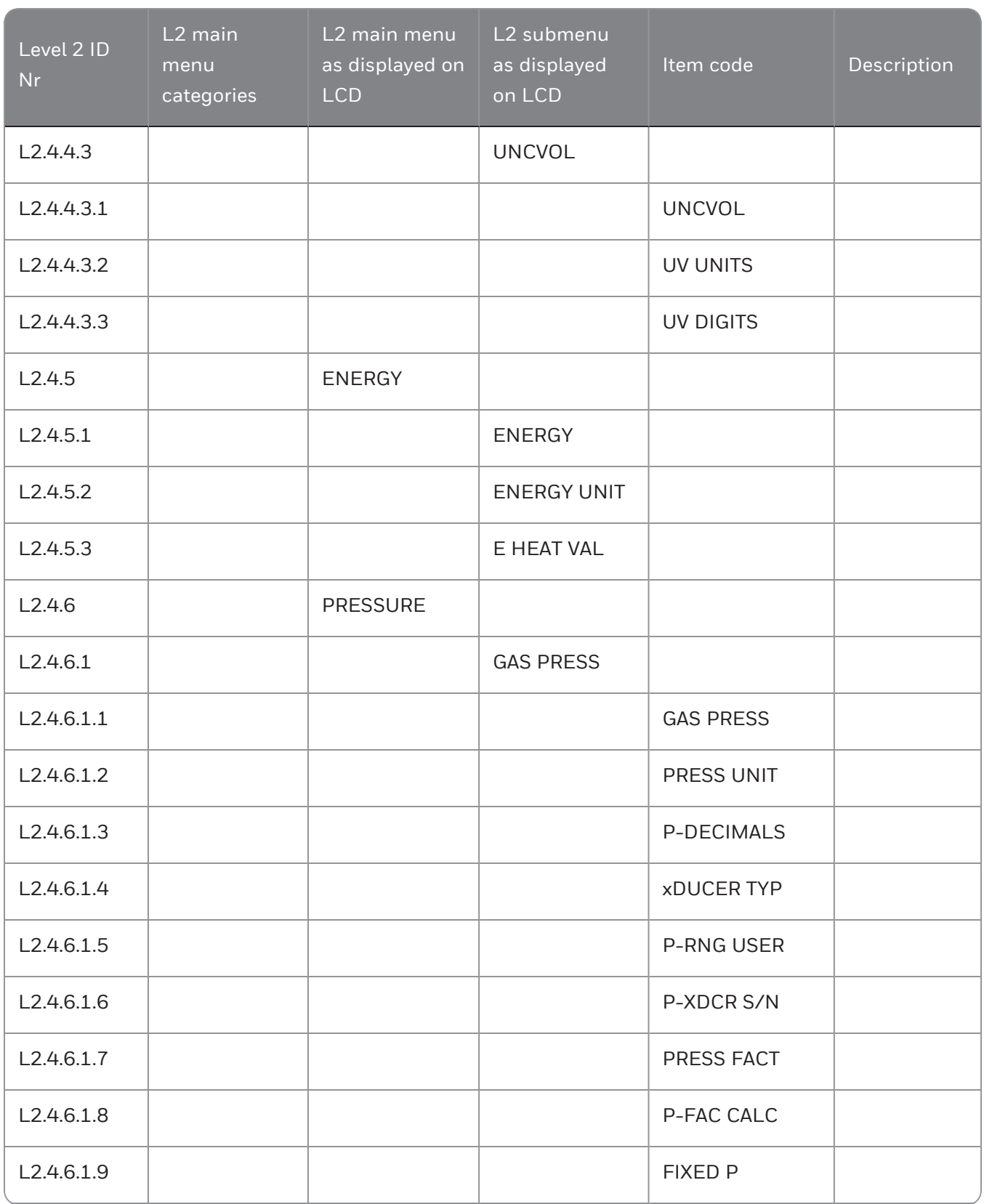

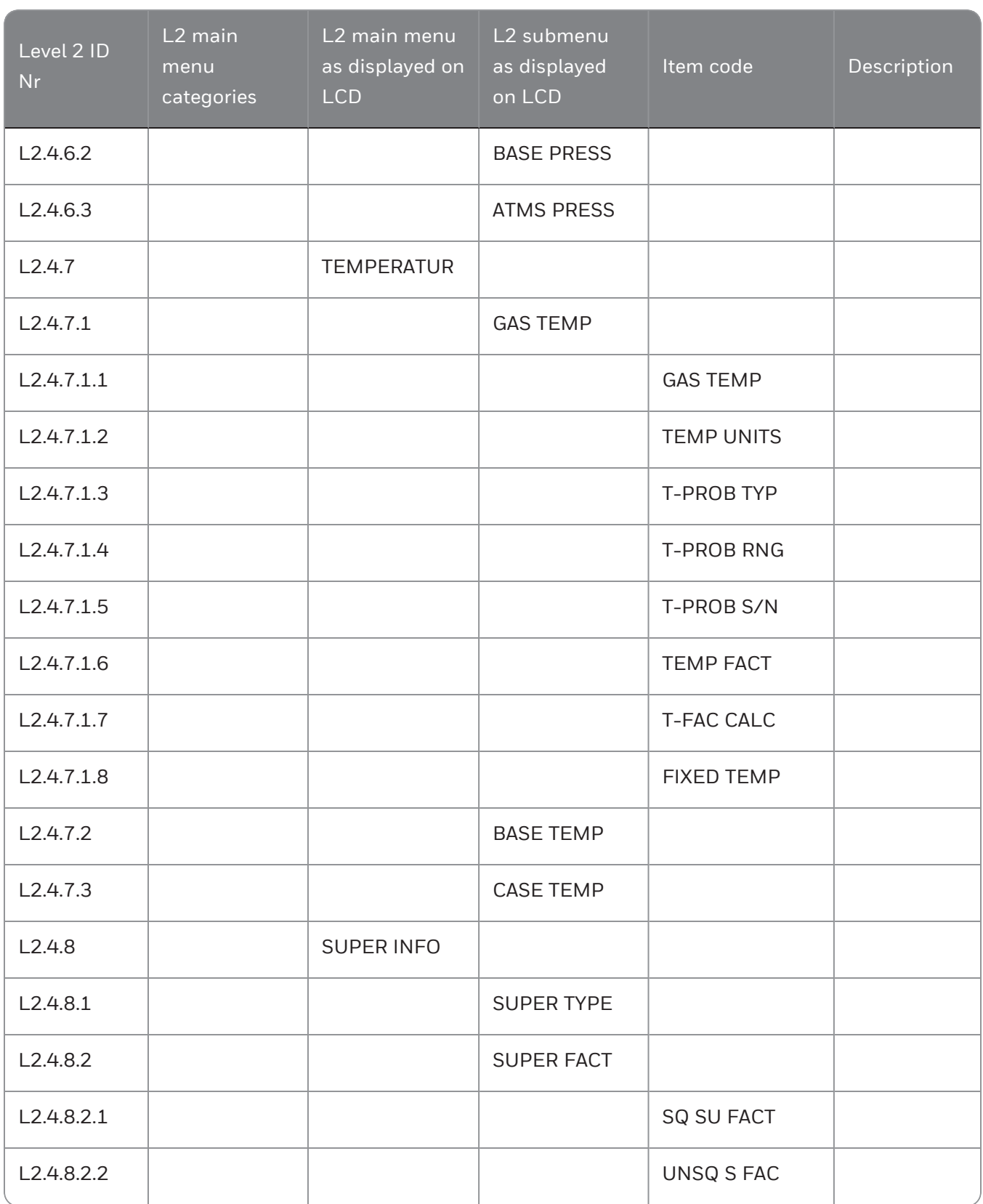

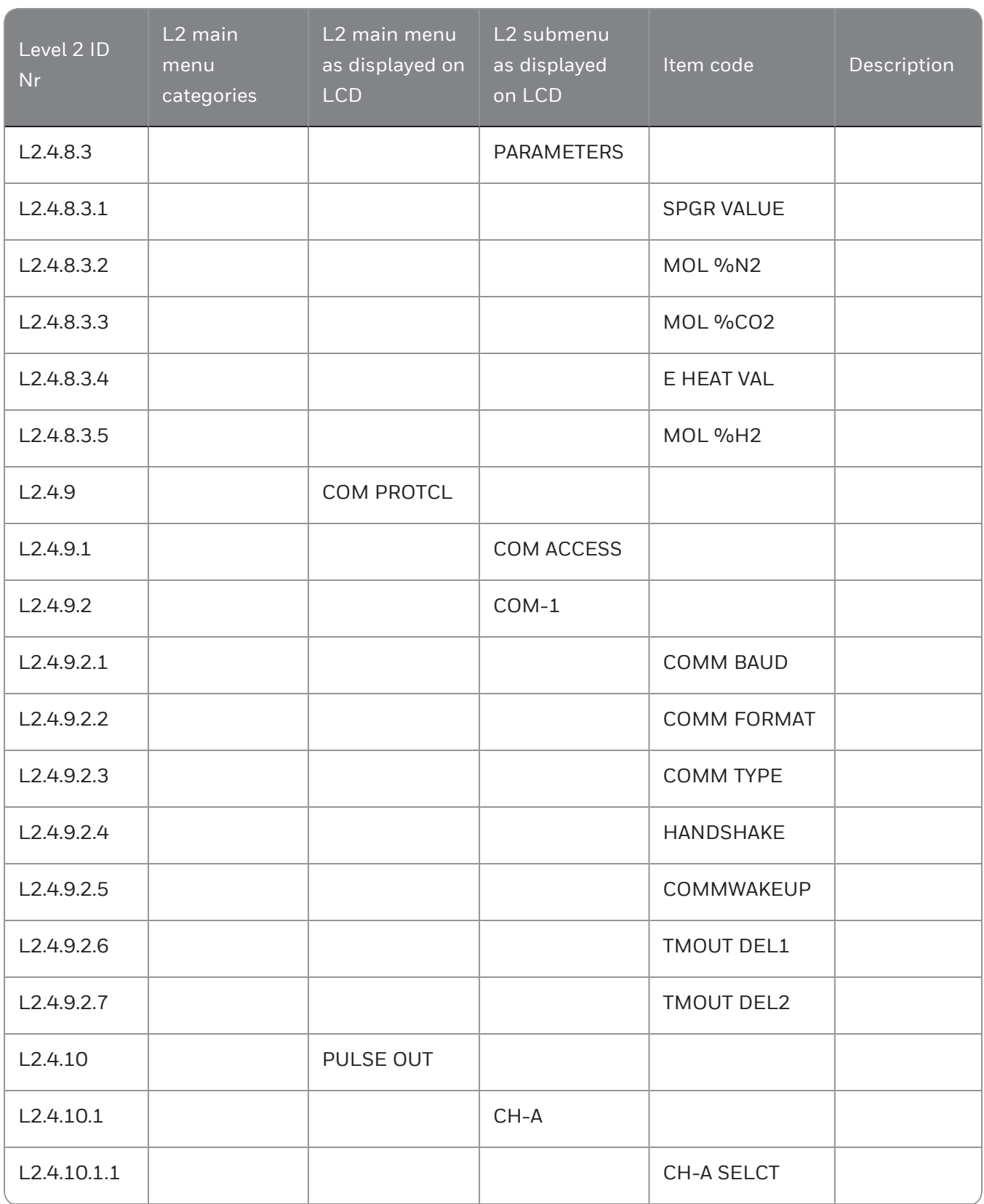

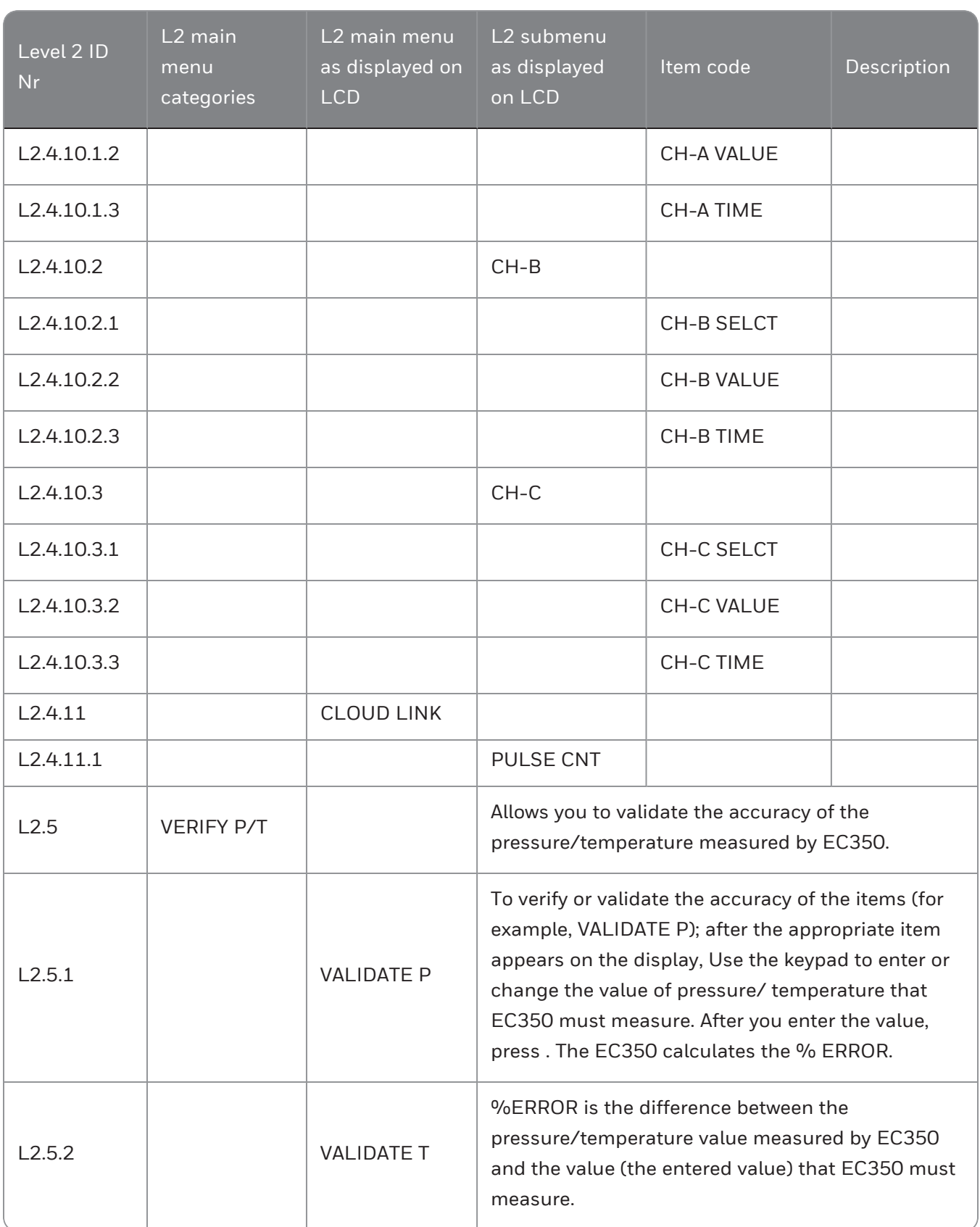

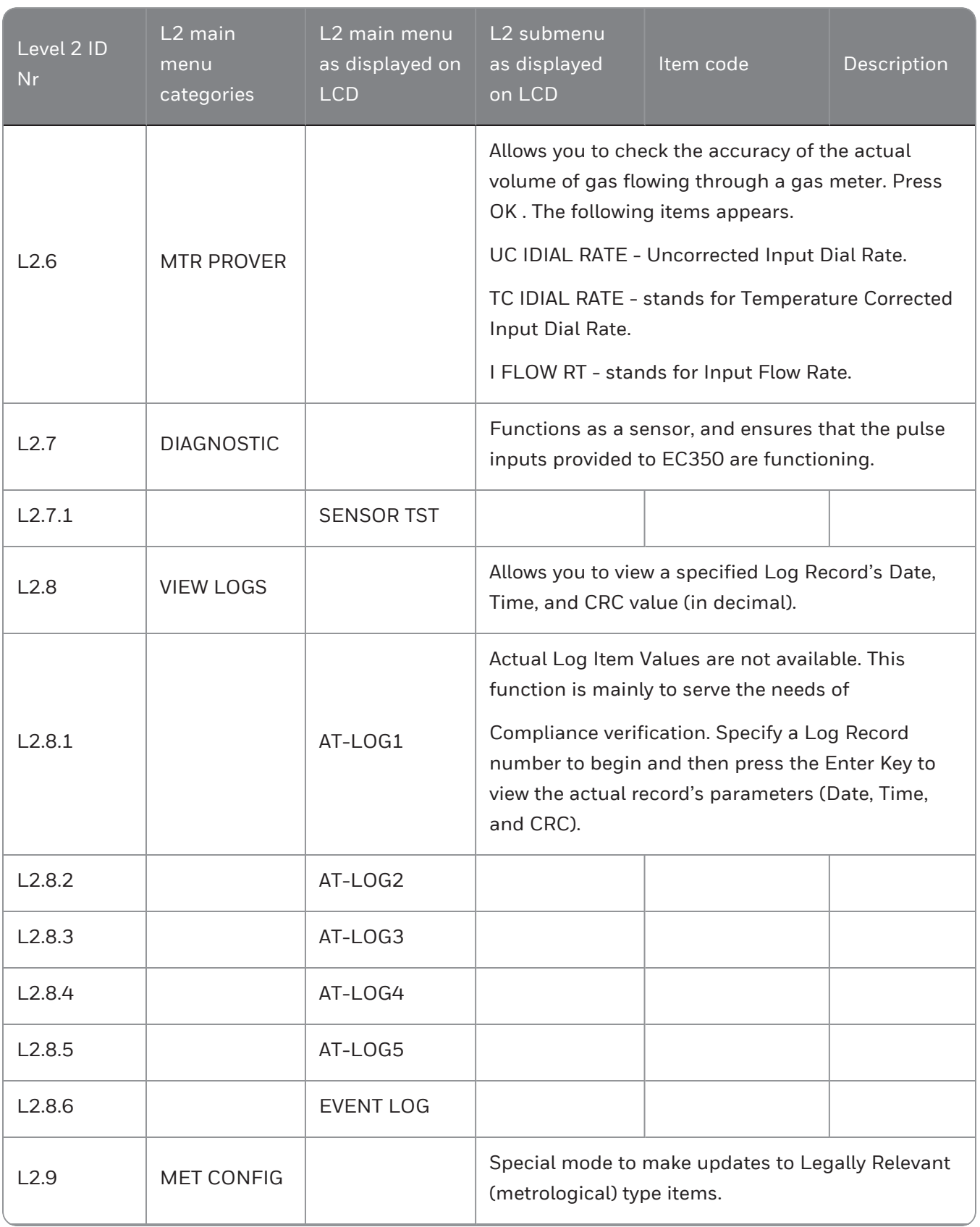

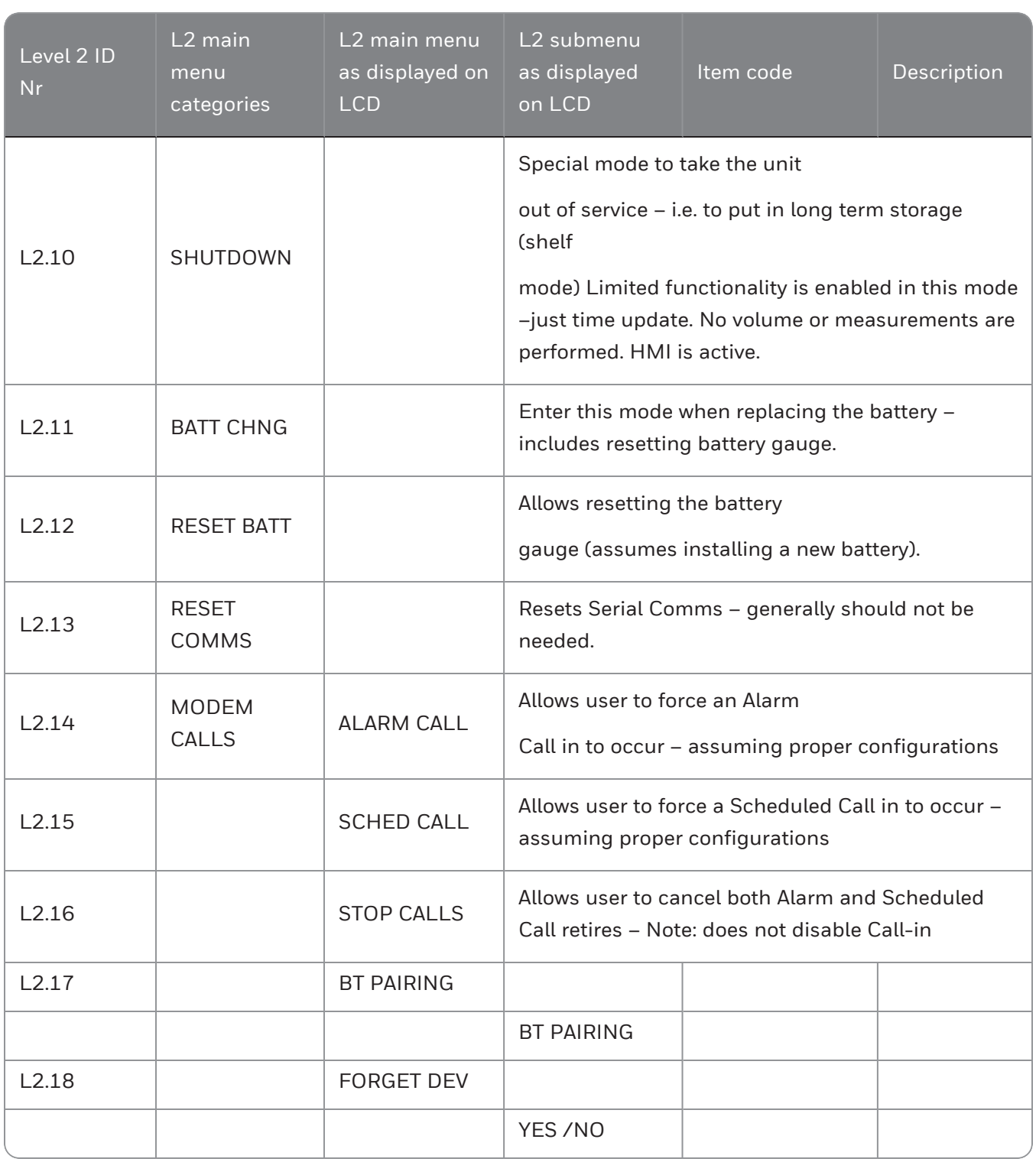

# Accessing level 2 mode

To access level 2 mode:

• Press and hold the ESC and UP arrow at the same time for about three seconds or until the Display Test (all segments on) appears.

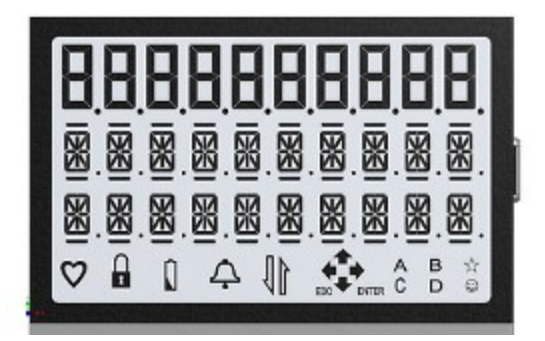

This unlocks the EC350 keypad and EC350 enters the HMI keypad mode.

• Press OK to enter level 2 mode.

The level 1 mode PASSCODE screen appears.

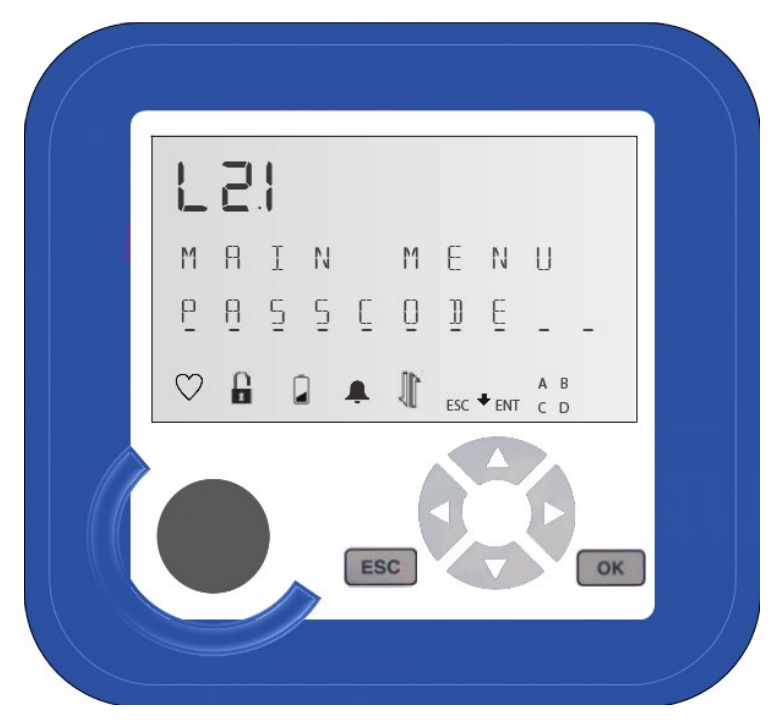

• To access the passkey screen, in level 2 mode press OK. The following appears on the display. 0000000

### PASSCODE

For firmware versions before 1.0068, you must enter a five digit security code followed by a two digit user ID code to enter level 2 mode. The default value for the level 2 passcode is 20000. The default value of the last two digit user ID is 00. Enter a two digit user ID code followed by a five digit

security passcode to enter level 2 or level 3 mode. You can enter any value for the event log user ID. If the unit is configured to log events in an event log, the user ID identifies the user who made the changes in the event log.

For firmware version 1.0068 and later, of the 7 digits entered, the *first two* are the user id and the *last five* are the passcode. By default only user 02 is permitted access to Level 2. The default passcode is 20000, so the value entered would be 0220000. Other users can be granted access to level 2 menus, but a user can only access level 2 if they are not granted access to level 3. (A single user can access level 2, level 3, or neither, but cannot access *both* level 2 and level 3. Level 2 functionality is a subset of level 3 functionality.)

- To enter passcode, press the UP arrow or the DOWN arrow at the current position to change the displayed digit to the required numeral.
- For example, press the UP arrow twice at the current position, the value 0000000 changes to 2000000.
- Press the RIGHT arrow to move one position to the right. Using the UP arrow or the DOWN arrow change the displayed digit to the required numeral.
- For example, press the RIGHT arrow until you reach the sixth digit. At the sixth digit press the UP arrow twice. The value *2000000* changes to *2000020*.
- Repeat this step until you enter the passcode of the instrument.
- To accept changes after entering the last digit (all seven digits of passcode), press the RIGHT arrow. Attention: You can also press OK for entering the passkey value. The OK key enters the displayed digit at the current position and advances to the next position.

If the log in was successful, the display indicates that you are in level 2 mode. If the user ID or passcode were invalid, you will be returned to the main level 1 menu.

- Use the UP arrow and DOWN arrow to scroll through the main menu items (L2.2 through L2.7) in level 2 mode.
- Press OK to select the necessary main menu item.
- Use the UP arrow and DOWN arrow to scroll through the submenu items in level 2 mode.
- Press OK to select the necessary submenu.
- Press ESC to return to the main menu item.
- From the main menu item, press **ESC** to exit level 2 mode.

## <span id="page-134-0"></span>5.1.2.4 Level 3 mode

Level 3 mode is the limited-access configuration mode and provides read-only information on the following:

- <sup>l</sup> Passcode
- Alarms
- Clear Alarms
- Configuration
- Advance Configuration
- Verify Pressure
- Verify Temperature
- Calibrate Pressure
- Calibrate Temperature
- Meter Prover
- Diagnostics
- Shutdown

The following flowchart illustrates the items in level 3 mode.

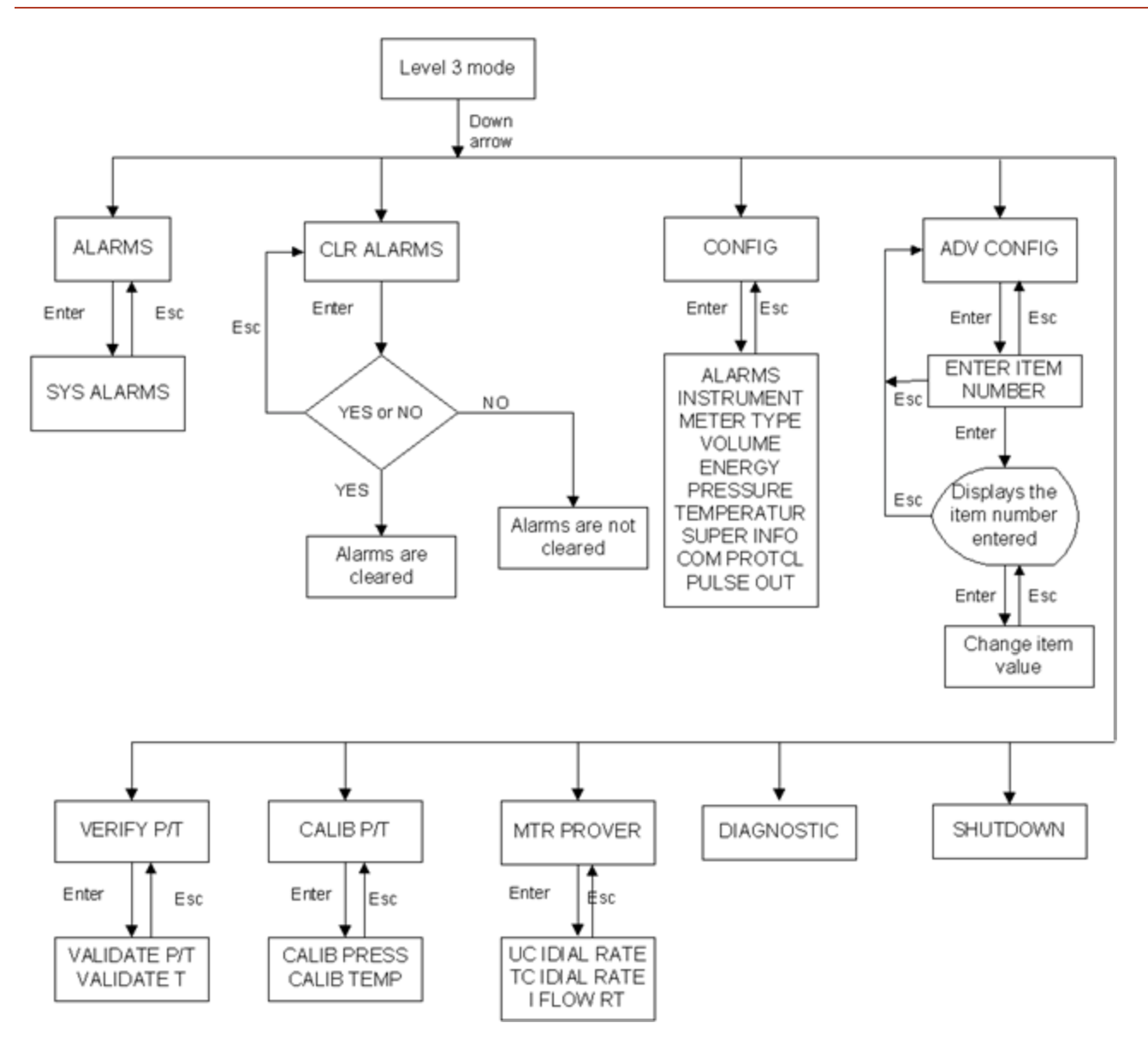

After you enter the level 3 mode, the items listed in the table appear on the display; by default, ALARMS appear. Use UP arrow and DOWN arrow to scroll through the items in the level 3 mode.

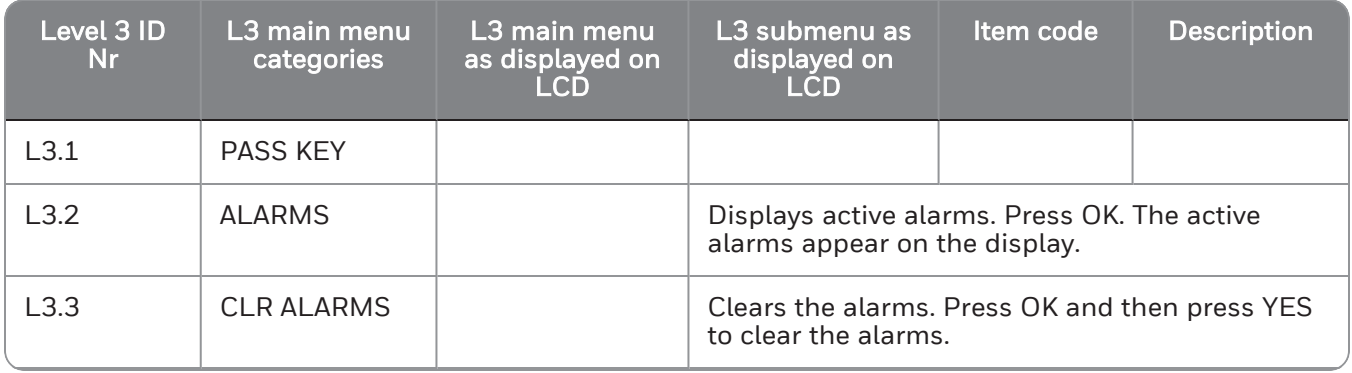

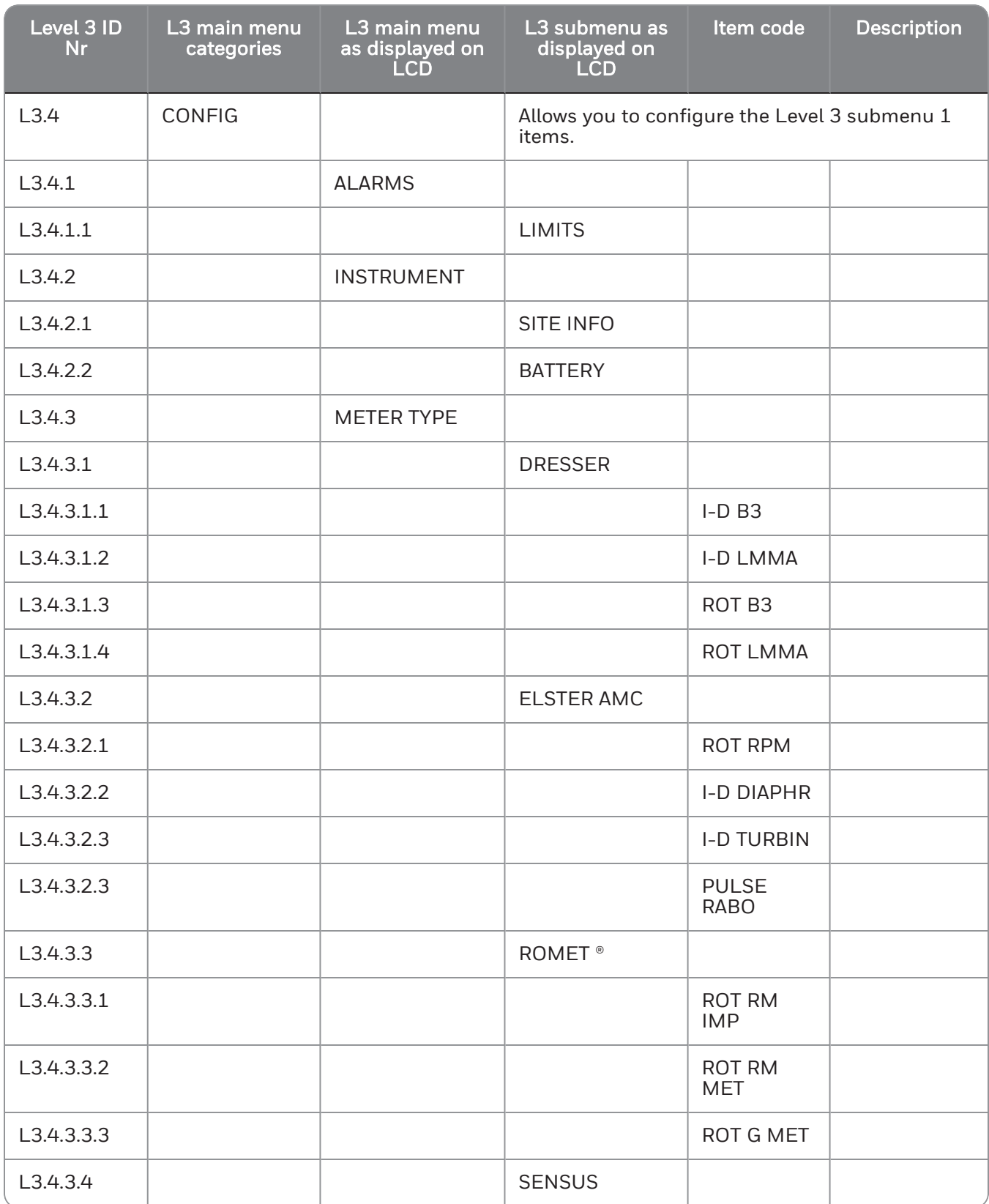

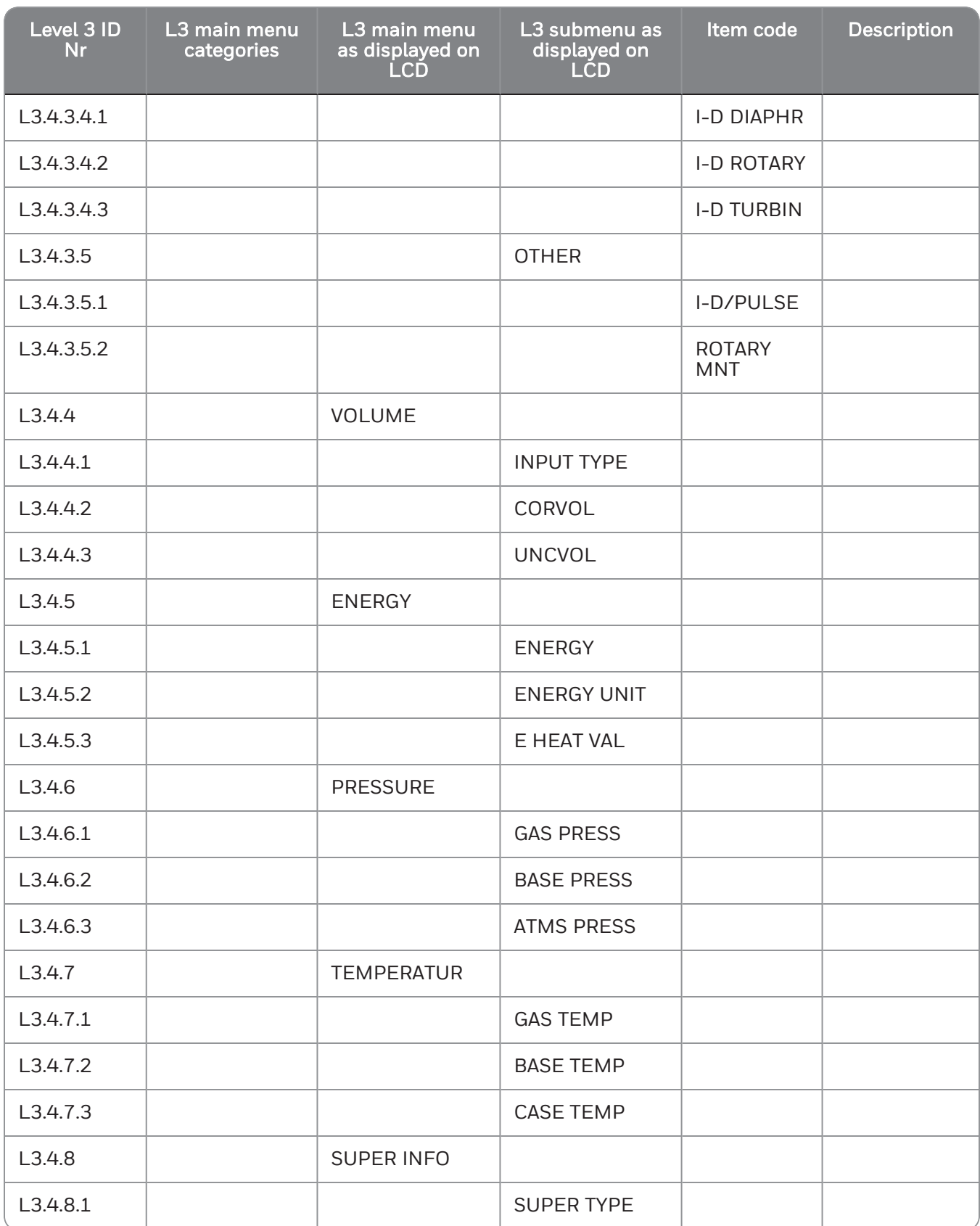

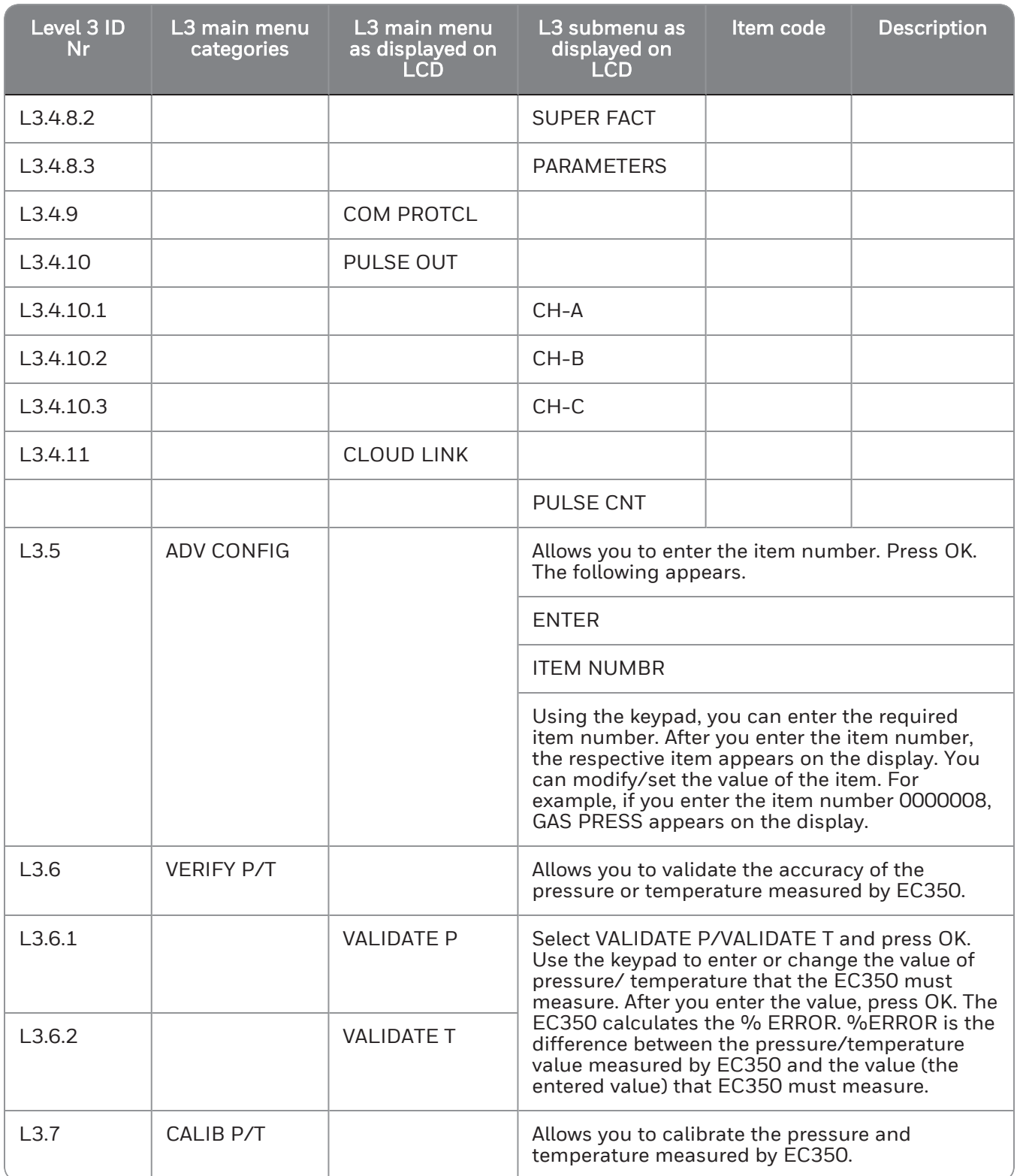

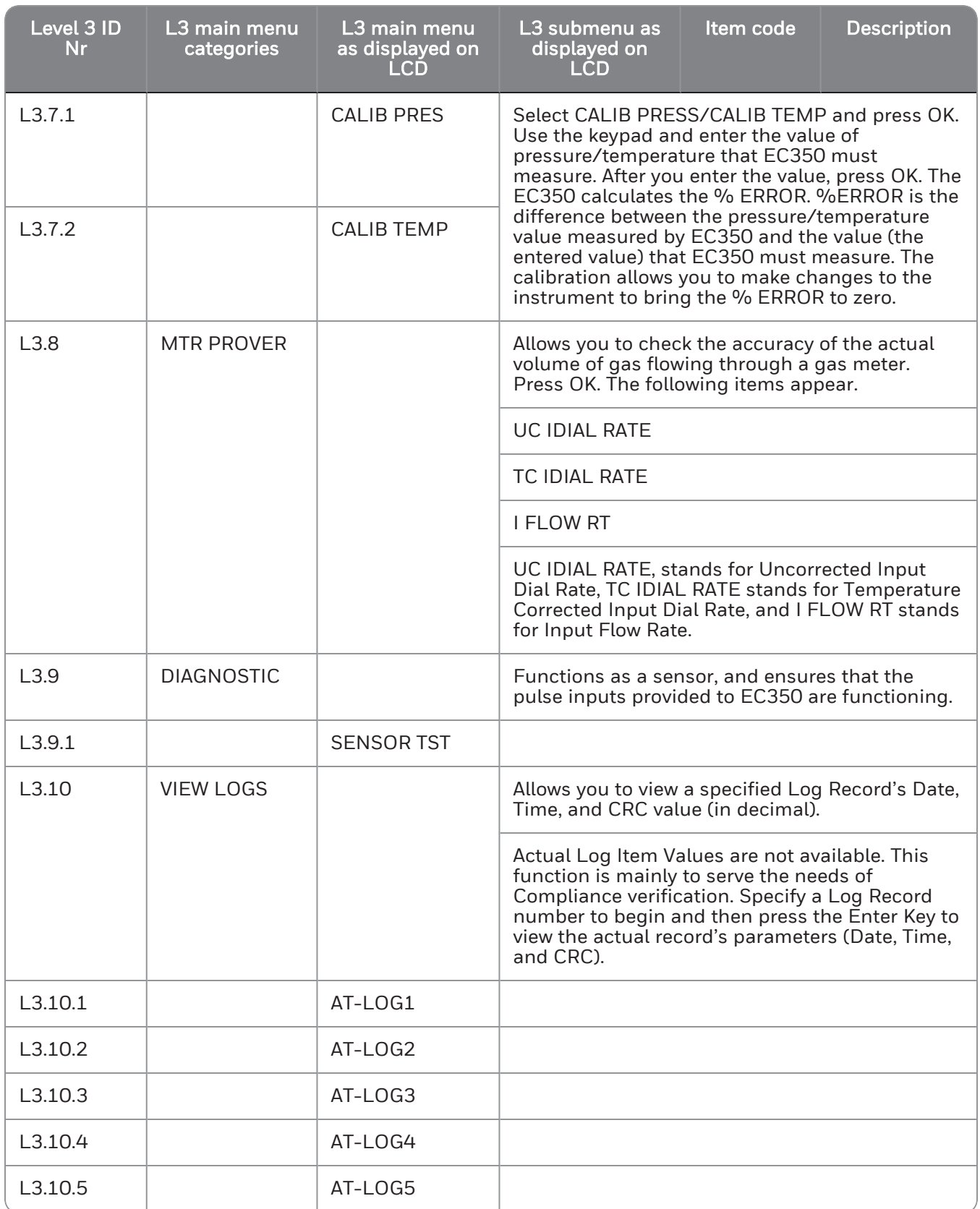

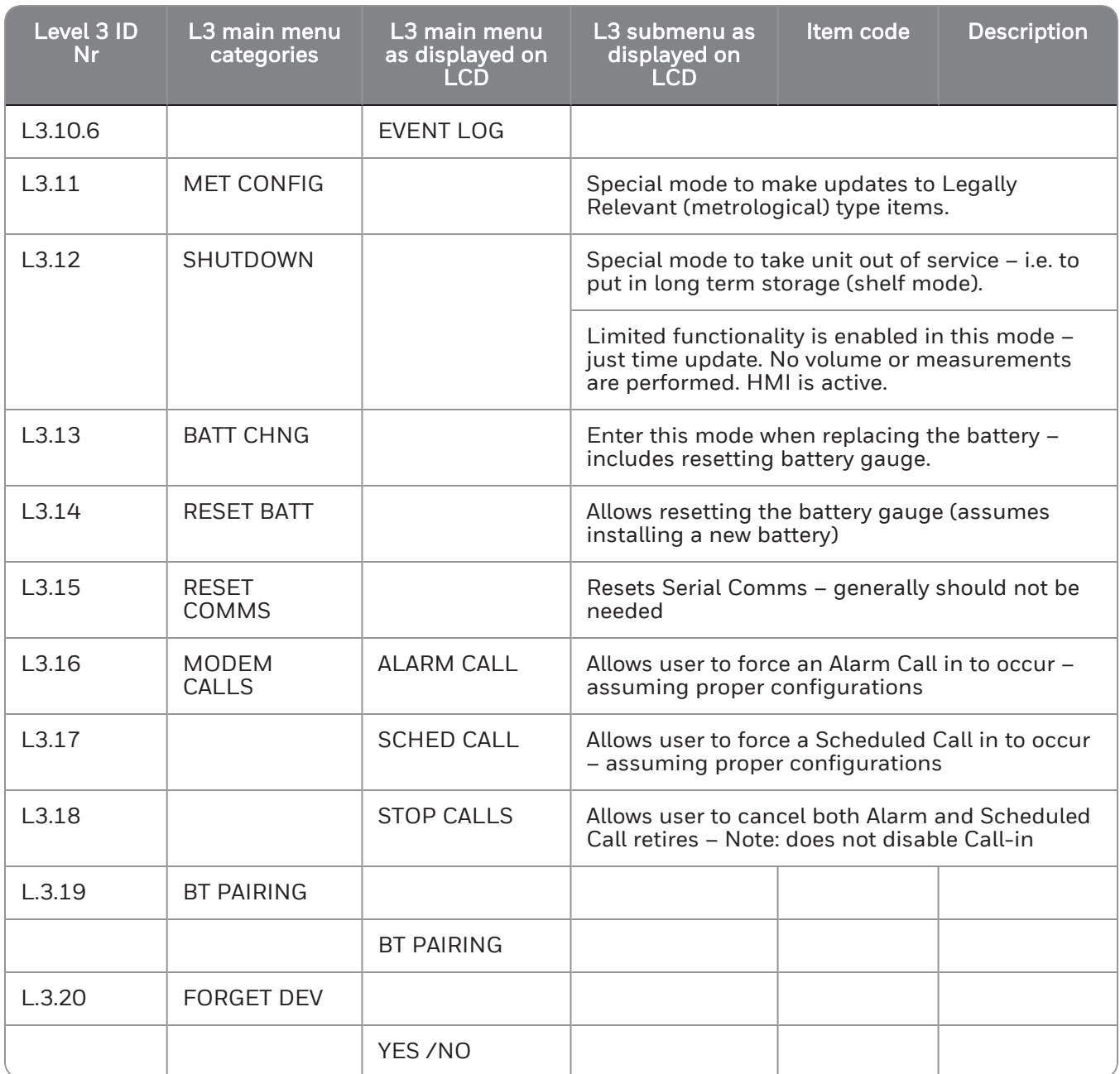

To access level 3 mode:

• Press and hold the ESC and UP arrow at the same time for about three seconds or until the following Display Test (all segments on) appears.

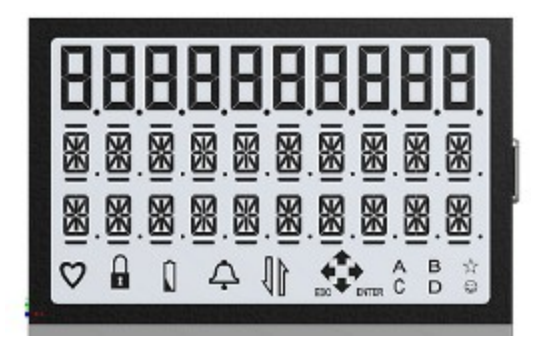

This unlocks the EC350 keypad and EC350 enters the HMI keypad mode.

• Press OK to enter level 3 mode.

The level 3 mode PASSCODE screen appears.

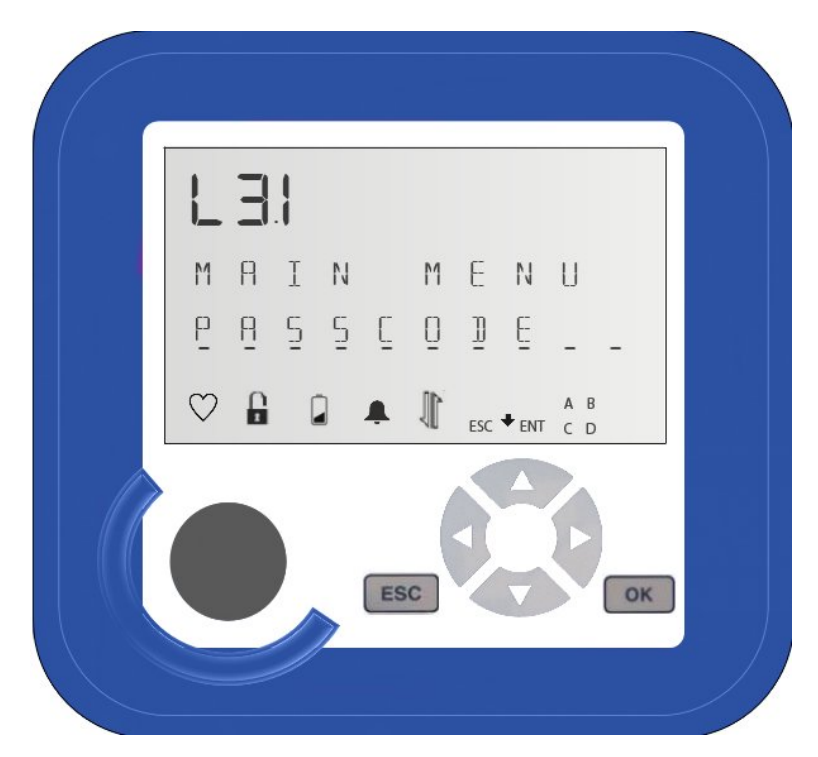

• To access the passkey screen, in level 3 mode press OK. The following appears on the display. 0000000

### PASSCODE appears.

For firmware versions before 1.0068, you must enter a five digit security code followed by a two digit user ID code to enter level 3 mode. The default value for the level 3 passcode is 30000. The default value of the last two digit user ID is 00. Enter a two digit user ID code followed by a five digit security passcode to enter level 2 or level 3 mode. You can enter any value for the event log user ID.

If the unit is configured to log events in an event log, the user ID identifies the user who made the changes in the event log.

For firmware version 1.0068 and later, of the 7 digits entered, the *first two* are the user id and the *last five* are the passcode. By default only user 03 is permitted access to Level 3. The default passcode for user 03 is 30000, so the value entered would be 0330000. Other users can be granted access to level 3 menus, but a user can only access level 2 if they are not granted access to level 3. (A single user can access level 2, level 3, or neither, but cannot access *both* level 2 and level 3. Level 2 functionality is a subset of level 3 functionality.)

- To enter the passcode, press the UP arrow or the DOWN arrow at the current position to change the displayed digit to the required numeral.
- For example, press the UP arrow thrice at the current position, the value 0000000 changes to 3000000.
- Press the RIGHT arrow to move one position to the right. Using the UP arrow or the DOWN arrow change the displayed digit to the required numeral.
- For example, press the RIGHT arrow until you reach the sixth digit. At the sixth digit, press the UP arrow thrice. The value *3000000* is changed to *3000030*.
- Repeat this step until you enter the passcode of the instrument.
- To accept the changes after entering the last digit (all seven digits of passcode), press the RIGHT arrow.

Attention: You can also press OK for entering the passkey value.

The OK key enters the displayed digit at the current position and advances to the next position.

If the log in was successful, the display indicates that you are in level 3 mode. If the user ID or passcode were invalid, you will be returned to the main level 1 menu.

- Use the UP arrow and DOWN arrow to scroll through the main menu items (L3.2 through L3.10) in level 3 mode.
- Press OK to select the necessary main menu item.
- Use the UP arrow and DOWN arrow to scroll through the submenu items in level 3 mode.
- Press OK to select the required submenu.
- Press ESC to return to the main menu item.
- From the main menu item, press **ESC** to exit level 3 mode.

# 5.2 Working with HMI

Choosing the meter type

- [Choosing](#page-143-0) the meter type
- [Verifying](#page-145-0) pressure
- Verifying [temperature](#page-147-0)
- [Testing](#page-149-0) the pulse input
- **[Entering](#page-150-0) the site ID**
- [Setting](#page-151-0) the date and time
- [Selecting](#page-154-0) the unit of measure
- Single point [temperature](#page-163-0) and pressure calibration

## <span id="page-143-0"></span>5.2.1 Choosing the meter type

- Unlock the keypad and type the PASSCODE to enter level 2 mode or level 3 mode. Refer to the section " [Accessing](#page-121-0) level 2 mode " for accessing level 2 mode or section " [Access](#page-134-0) level 3 mode " for accessing level 3 mode.
- By default, in level 2 mode or level 3 mode the following appears on the display. MAIN MENU

#### ALARMS

Using the UP arrow and DOWN arrow scroll through the options in level 2 mode or level 3 mode until CONFIG appears.

• Press OK. The following appears on the display. CONFIG

ALARMS

- Using the UP arrow and DOWN arrow scroll through the options until METER TYPE appears.
- Press OK.

The following default meter maker appears on the display.

METER TYPE

DRESSER

The following preconfigured types of makers of meters appear. Using the UP arrow and DOWN arrow scroll through the options.
- DRESSER
- ELSTER AMC
- ROMET
- SENSUS
- OTHER
- Press OK to select the required type of meter maker.
- Using the UP arrow and DOWN arrow scroll through the options and press OK to select the required type of meter.

The following image illustrates the preconfigured types of meter makers and the meters available under each maker.

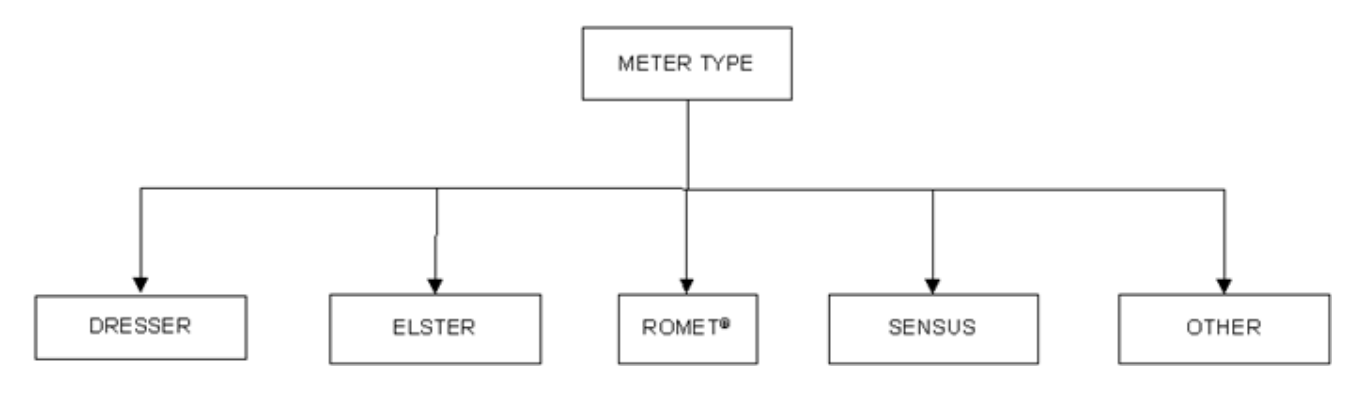

# 5.2.2 Verifying pressure

### To verify the pressure:

- Unlock the keypad and type the PASSCODE to enter level 2 mode or level 3 mode Refer to the section " [Accessing](#page-121-0) level 2 mode " for accessing level 2 mode or section " [Access](#page-134-0) level 3 mode " for accessing level 3 mode.
- By default, the following appears on the display. MAIN MENU

ALARMS

- Using the UP arrow and DOWN arrow scroll through the options in level 2 mode or level 3 mode until VERITY P/T appears.
- Press OK. For example, the following appears on the display. VERIFY P/T

VALIDATE P

• Press OK. The live pressure measurement made by the instrument appears on the display. For example:

51.00

PSI

LIVE PRESS

The pressure value that appears in this step is the value that EC350 reads.

• Press OK. For example, the following appears on the display.

50.00

PSI

INPUT REFP

• Enter the reference pressure (the actual/exact pressure being piped to EC350) using the keypad and press

OK.

The percentage difference between the pressure that EC350 reads and the reference pressure appears on the display. For example:

2.00

% **ERROR LIVE** 

PRESS

• Press OK. The control returns back to the following:

VERIFY P/T

VALIDATE P

# 5.2.3 Verifying temperature

To verify the temperature:

- Unlock the keypad and type the PASSCODE to enter level 2 mode or level 3 mode. Refer to the section " [Accessing](#page-121-0) level 2 mode " for accessing level 2 mode or section " [Access](#page-134-0) level 3 mode " for accessing level 3 mode.
- By default, the following appears on the display. MAIN MENU

ALARMS

- Using the UP arrow and DOWN arrow scroll through the options in level 2 mode or level 3 mode until VERITY P/T appears.
- Press OK. The following appears on the display. VERIFY P/T

VALIDATE P

• Press the DOWN arrow, the following appears on the display. VERIFY P/T

VALIDATE T

• Press OK, the temperature read by EC350 appears on the display. For example:

75.20

F

LIVE TEMP

Here, 75.20 is the value that EC350 reads and F stands for the unit of temperature that is Fahrenheit.

• Press OK. The following appears on the display. 75.20

F

INPUT REFT

Here, REFT stands for reference temperature.

• Enter the reference temperature (the temperature that EC350 must read) by using the keypad and then press

OK.

The percentage difference between the temperature that EC350 reads and the reference temperature appears on the display. For example, the following appears.

0.04

% ERROR LIVE

TEMP

• Press OK, the control returns back to the following:

VERIFY P/T

VALIDATE T

# 5.2.4 Testing the pulse input

To test the pulse input:

- Unlock the keypad and type the PASSCODE to enter level 2 mode or level 3 mode. Refer to the section " [Accessing](#page-121-0) level 2 mode " for accessing level 2 mode or section " [Access](#page-134-0) level 3 mode " for accessing level 3 mode.
- By default, in level 2 mode or level 3 mode the following appears on the display. MAIN MENU

ALARMS

- Using the UP arrow and DOWN arrow scroll through the options in level 2 mode or level 3 mode until DIAGNOSTIC appears.
- Press OK. By default, the following appears on the display.

DIAGNOSTIC SENSOR TST

• Press OK. The following appears on the display.

 $\Omega$ 

ERR CNTS

SENSOR TST

Ensure that the value of ERR remains zero +/- one count, whereas the value of CNTS must increase with each volume input.

# 5.2.5 Entering the site ID

- Unlock the keypad and type the PASSCODE to enter level 2 mode or level 3 mode. Refer to the section " [Accessing](#page-121-0) level 2 mode " for accessing level 2 mode or section " [Access](#page-134-0) level 3 mode " for accessing level 3 mode.
- By default, in level 2 mode or level 3 mode the following appears on the display. MAIN MENU

ALARMS

- Using the UP arrow and DOWN arrow scroll through the options in level 2 mode or level 3 mode until CONFIG appears.
- Press OK. The following appears on the display. CONFIG

ALARMS

- Using the UP arrow and DOWN arrow scroll through the options in level 2 mode or level 3 mode until INSTRUMENT appears.
- Press OK. The following appears on the display.

INSTRUMENT

SITE INFO

- Press OK, the following appears on the display. UNIT S/N
- Using the UP arrow and DOWN arrow scroll through the options until SITE ID  $#1$  appears.
- To change the SITE ID #1, press OK and then using the keypad enter the eight-digit SITE ID.
- SITE ID is in addition to the UNIT S/N. Follow the site-specific rules for configuring the site ID number.
- Once you enter all the eight digits, press OK.

## 5.2.6 Setting the date and time

- [Setting](#page-151-0) the date
- [Setting](#page-152-0) the time

## <span id="page-151-0"></span>5.2.6.1 Setting the date

### To set the date:

- Unlock the keypad and type the PASSCODE to enter level 2 mode or level 3 mode. Refer to the section " [Accessing](#page-121-0) level 2 mode " for accessing level 2 mode or section " [Access](#page-134-0) level 3 mode " for accessing level 3 mode.
- By default, in level 2 mode or level 3 mode the following appears on the display. MAIN MENU

ALARMS

- Using the UP arrow and DOWN arrow scroll through the options in level 2 mode or level 3 mode until CONFIG appears.
- Press OK. The following appears on the display. CONFIG

ALARMS

- Using the UP arrow and DOWN arrow scroll through the options in level 2 mode or level 3 mode until INSTRUMENT appears.
- Press OK.

The following appears on the display.

INSTRUMENT

SITE INFO

- Press OK, the following appears on the display. UNIT S/N
- Using the UP arrow and DOWN arrow scroll through the options until DATE appears.
- Press OK.
- Using the keypad set the DATE and press OK.

## <span id="page-152-0"></span>5.2.6.2 Setting the time

### To set the time:

- Unlock the keypad and type the PASSCODE to enter level 2 mode or level 3 mode. Refer to the section " [Accessing](#page-121-0) level 2 mode " for accessing level 2 mode or section " [Access](#page-134-0) level 3 mode " for accessing level 3 mode.
- By default, in level 2 mode or level 3 mode the following appears on the display. MAIN MENU

ALARMS

- Using the UP arrow and DOWN arrow scroll through the options in level 2 mode or level 3 mode until CONFIG appears.
- Press OK. The following appears on the display. CONFIG

ALARMS

- Using the UP arrow and DOWN arrow scroll through the options in level 2 mode or level 3 mode until INSTRUMENT appears.
- Press OK.

The following appears on the display.

INSTRUMENT

SITE INFO

- Press OK, the following appears on the display. UNIT S/N
- Using the UP arrow and DOWN arrow scroll through the options until TIME appears.
- Press OK.
- Using the keypad set the TIME and press OK.

### 5.2.6.3 Auto set date and time

At regular intervals, the date and time information for the EC350 device is logged in audit logs. Whenever there is a power reboot, the device retains the date and time from the last saved audit log.

If the device retains the date and time from the audit log, the HMI display shows as FIX Date and TIME.

- Click FIX Date and TIME to sync the date and time manually through the Masterlink. (or)
- The device automatically syncs with the server on the next successful Call In.

# 5.2.7 Selecting the unit of measure

Using EC350 you can select the unit of measurement for volume (corrected and uncorrected volume), energy, pressure, and temperature.

- Selecting the unit of [measurement](#page-155-0) for volume
- Selecting the unit of [measurement](#page-157-0) for energy
- Selecting the unit of [measurement](#page-159-0) for pressure
- Selecting the unit of [measurement](#page-161-0) for temperature

## <span id="page-155-0"></span>5.2.7.1 Selecting the unit of measurement for volume

### To select the unit of measurement for volume:

- Unlock the keypad and type the PASSCODE to enter level 2 mode or level 3 mode. Refer to the section " [Accessing](#page-121-0) level 2 mode " for accessing level 2 mode or section " [Access](#page-134-0) level 3 mode " for accessing level 3 mode.
- By default, in level 2 mode or level 3 mode the following appears on the display. MAIN MENU

ALARMS

- Using the UP arrow and DOWN arrow scroll through the options in level 2 mode or level 3 mode until CONFIG appears.
- Press OK. The following appears on the display. CONFIG

ALARMS

- Using the UP arrow and DOWN arrow scroll through the options in level 2 mode or level 3 mode until VOLUME appears.
- Press OK By default, following appears on the display.

VOLUME

INPUT TYPE

• Press the DOWN arrow key. The following appears on the display.

VOLUME

**CORVOL** 

• For corrected volume, press OK. By default, the following appears on the display.

00000000

CCF CORVOL

• To select the unit for corrected volume, press the DOWN arrow key. The following appears on the display.

5

## **CCF**

CV UNITS

• Press OK and then using the UP arrow and DOWN arrow increase or decrease the value of Code.

The corresponding unit associated with the code appears. For example, Code 0 represents CF.

Following are the codes and the corresponding units of measurement for VOLUME.

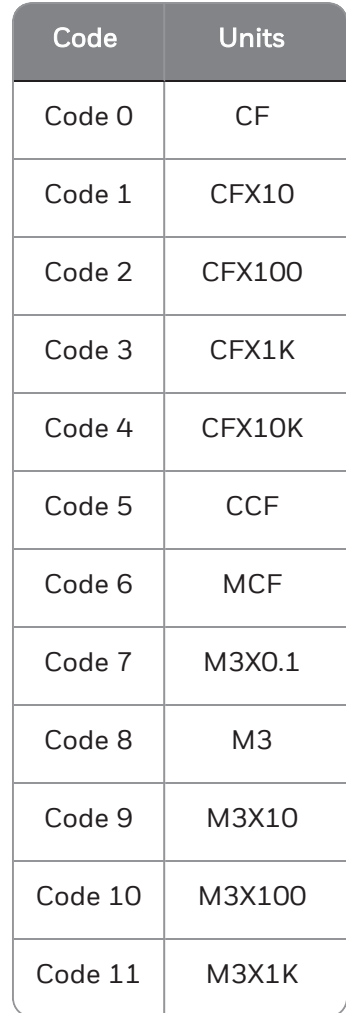

- Press OK to select the required unit. For example, if you press OK at Code 0, CF is selected as the unit of corrected volume.
- Repeat step 6 through step 10 for selecting the unit for uncorrected volume. Selecting the unit of measurement for energy

## <span id="page-157-0"></span>5.2.7.2 Selecting the unit of measurement for energy

### To select the unit of measurement for energy:

- Unlock the keypad and type the PASSCODE to enter level 2 mode or level 3 mode. Refer to the section " Level 2 [mode](#page-121-0) " for accessing level 2 mode or section " Level 3 [mode](#page-134-0) " for accessing level 3 mode.
- By default, in level 2 mode or level 3 mode the following appears on the display. MAIN MENU

ALARMS

- Using the UP arrow and DOWN arrow scroll through the options in level 2 mode or level 3 mode until CONFIG appears.
- Press OK. The following appears on the display. CONFIG

ALARMS

- Using the UP arrow and DOWN arrow scroll through the options in level 2 mode or level 3 mode until ENERGY appears.
- Press OK

By default, the following appears on the display.

00000000

THERMS

ENERGY

• Press the DOWN arrow key. The following appears on the display.

THERMS

ENERGY UNIT

• Press OK and then using the UP arrow and DOWN arrow increase or decrease the value of Code. The corresponding unit associated with the code appears. For example, Code 0 represents THERMS .

Following are the codes and the corresponding units of measurement for ENERGY.

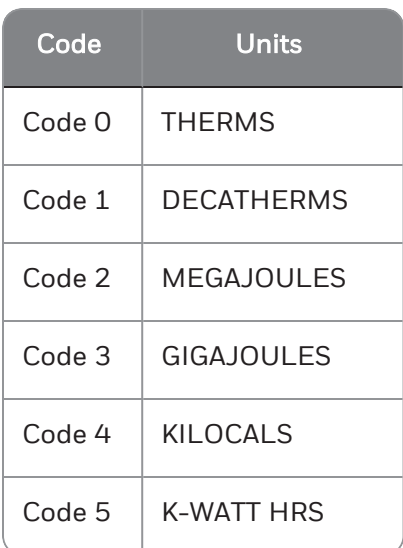

• Press OK to select the required unit.

For example, if you press OK at Code 0, THERMS is selected as the unit of ENERG Y.

### <span id="page-159-0"></span>5.2.7.3 Selecting the unit of measurement for pressure

### To select the unit of measurement for pressure:

- Unlock the keypad and type the PASSCODE to enter level 2 mode or level 3 mode. Refer to the section " [Accessing](#page-121-0) level 2 mode " for accessing level 2 mode or section " [Access](#page-134-0) level 3 mode " for accessing level 3 mode.
- By default, in level 2 mode or level 3 mode the following appears on the display. MAIN MENU

ALARMS

- Using the UP arrow and DOWN arrow scroll through the options in level 2 mode or level 3 mode until CONFIG appears.
- Press OK. The following appears on the display. CONFIG

ALARMS

- Using the UP arrow and DOWN arrow scroll through the options in level 2 mode or level 3 mode until PRESSURE appears.
- Press OK

By default, the following appears on the display.

PRESSURE

GAS PRESS

• Press OK

By default, the following appears on the display.

0

PSI

GAS PRESS

• Press the DOWN arrow key. The following appears on the display.

 $\bigcap$ 

PSI

PRESS UNIT

• Press OK and then using the UP arrow and DOWN arrow increase or decrease the value of Code. The corresponding unit associated with the code appears. For example, Code 0 represents PSI.

Following are the codes and the corresponding units of measurement for PRESSURE.

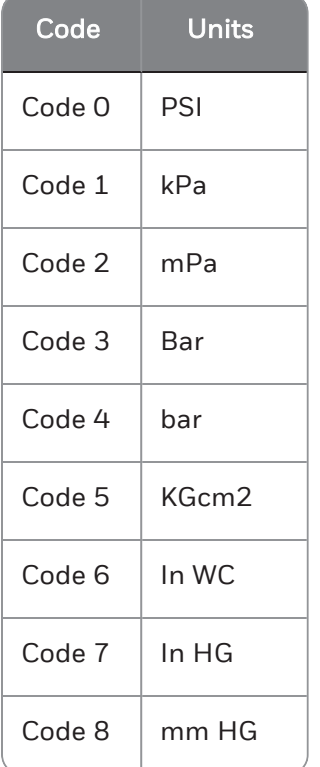

• Press OK to select the required unit.

For example, if you press OK at Code 0, PSI is selected as the unit of PRESSURE.

### <span id="page-161-0"></span>5.2.7.4 Selecting the unit of measurement for temperature

#### To select the unit of measurement for temperature:

- Unlock the keypad and type the PASSCODE to enter level 2 mode or level 3 mode. Refer to the section " [Accessing](#page-121-0) level 2 mode " for accessing level 2 mode or section " [Access](#page-134-0) level 3 mode " for accessing level 3 mode.
- By default, in level 2 mode or level 3 mode the following appears on the display. MAIN MENU

ALARMS

- Using the UP arrow and DOWN arrow scroll through the options in level 2 mode or level 3 mode until CONFIG appears.
- Press OK. The following appears on the display. CONFIG

ALARMS

- Using the UP arrow and DOWN arrow scroll through the options until TEMPERATURE appears.
- Press OK.

By default, the following appears on the display.

TEMPERATURE

GAS TEMP

• Press OK.

By default, the following appears on the display.

60.00

F

GAS TEMP

• Press the DOWN arrow key. The following appears on the display.

F

TEMP UNITS

• Press OK and then using the UP arrow and DOWN arrow increase or decrease the value of Code. The corresponding unit associated with the code appears. For example, Code 0 represents F.

Following are the codes and the corresponding units of measurement for PRESSURE.

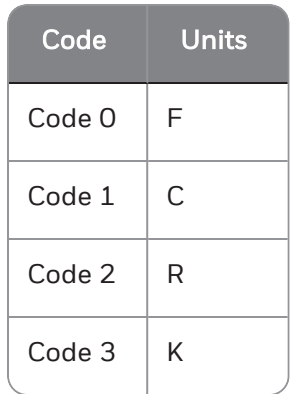

• Press OK to select the required unit.

For example, if you press OK at Code 0, F is selected as the unit of TEMPERATURE.

## 5.2.8 Single point temperature and pressure calibration

- Calibrating [temperature](#page-163-0)
- [Calibrating](#page-164-0) pressure

### <span id="page-163-0"></span>5.2.8.1 Calibrating temperature

### To calibrate temperature:

- Unlock the keypad and type the PASSCODE to enter level 3 mode. Refer to the section "[Access](#page-134-0) level 3 [mode](#page-134-0) " for accessing level 3 mode.
- By default, the following appears on the display. MAIN MENU

ALARMS

- Using the UP arrow and DOWN arrow scroll through the options in level 3 mode until CALIB P/T appears.
- Press OK. The following appears on the display. CALIB P/T

CALIB PRES

• Press the DOWN arrow, the following appears on the display. CALIB P/T

CALIB TEMP

Press OK, the temperature read by EC350 appears on the display.

For example:

75.20

F

LIVE TEMP

Here, 75.20 is the value that EC350 reads and F stands for the unit of temperature that is Fahrenheit.

• Press OK. The following appears on the display.

75.20

F

INPUT REFT

Here, REFT stands for reference temperature.

• Enter the reference temperature (the temperature that EC350 must read) by using the keypad and then press OK.

The percentage difference between the temperature that EC350 reads and the reference temperature appears on the display. For example, the following appears.

0.04

% ERROR LIVE TEMP

• Press OK, the control returns back to the following: CALIB P/T

CALIB TEMP

### <span id="page-164-0"></span>5.2.8.2 Calibrating pressure

#### To calibrate pressure:

- Unlock the keypad and type the PASSCODE to enter level 3 mode. Refer to the section "Accessing level 3 mode " for accessing level 3 mode.
- By default, the following appears on the display. MAIN MENU

ALARMS

- Using the UP arrow and DOWN arrow scroll through the options in level 3 mode until CALIB P/T appears.
- Press OK. The following appears on the display. CALIB P/T

CALIB PRES

• Press OK, the pressure read by EC350 appears on the display. 51.00

PSI

LIVE PRESS

The pressure value that appears in this step is the value that EC350 reads.

• Press OK. The following appears on the display.

50.00

PSI

INPUT REFP

• Enter the reference pressure (the actual/exact pressure being piped to EC350 ) using the keypad and press OK.

The percentage difference between the pressure that EC350 reads and the reference pressure appears on the display. For example:

2.00

% ERROR

LIVE PRESS

• Press OK, the control returns back to the following:

CALIB P/T

CALIB TEMP

# 5.3 Connecting to EC350 via MasterLink Software Application SQL

- About [MasterLink](#page-166-0) Software Application SQL software
- Connecting the IrDA [communication](#page-166-1) USB dongle to the computer
- Connecting the IrDA [communication](#page-166-2) USB dongle to EC350
- [Signing](#page-167-0) on to the EC350
- [Updating](#page-167-1) EC350 firmware

## <span id="page-166-0"></span>5.3.1 About MasterLink Software Application SQL software

MasterLink Software Application SQL is a communication software package that enables interaction with EC350. Using MasterLink Software Application SQL you can:

- Configure EC350 to meet particular needs.
- Calibrate EC350.
- Read the collected data such as volumes, pressures, temperature, and alarms.
- Generate reports for the collected data.
- Provide computer to instrument communication. Computer to instrument communication can be through the IrDA (infrared) port on the front panel, an optional direct serial link (RS-232/485), modem (CNI2 for cellular or Messenger for land line).

## <span id="page-166-1"></span>5.3.2 Connecting the IrDA communication USB dongle to the computer

To connect the IrDA communication USB dongle to the computer, insert the IrDA USB dongle in the USB port of the computer.

If the IrDA USB dongle is connected properly, a small LED on the dongle flashes intermittently, which indicates that the computer can communicate with the IrDA USB dongle. Using the MasterLink Software Application SQL communications configuration menu, confirm that the IrDA interface has been configured properly.

## <span id="page-166-2"></span>5.3.3 Connecting the IrDA communication USB dongle to EC350

To connect the IrDA communication USB dongle to EC350

- Insert the dongle into the magnetic pipe boot. Ensure that the cable passes through the hook provided in the magnetic pipe boot to prevent the dongle from displacing.
- Place the boot on EC350. Ensure that the leg of the boot is above the eyebrow.

The following image illustrates the IrDA communication USB dongle connected to EC350.

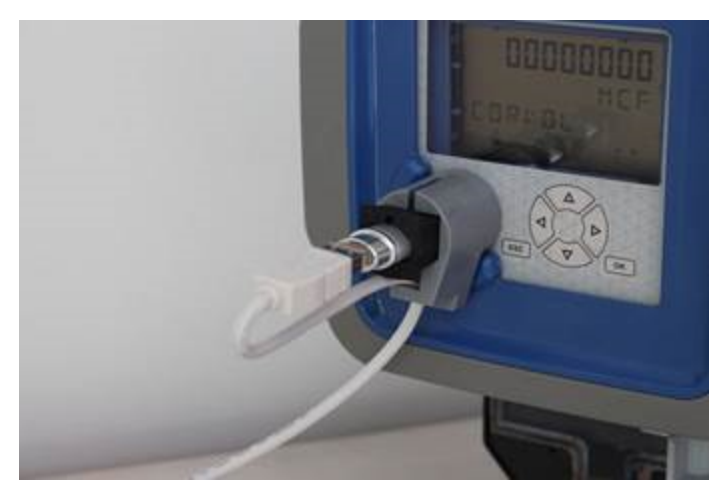

# <span id="page-167-0"></span>5.3.4 Signing on to the EC350

Open MasterLink Software Application SQL and fill in any fields in the opening screen. You can connect to a specific site through the Site List (this is required for remote connections through a modem), or, for local connections you can simply request some operation and MasterLink Software Application SQL will initiate the connection automatically.

If requested, enter a user ID and passcode. Your organization should provide you with this information. User ID can be any value from 0 to 99. By default only users 0 through 3 are activated. Passcode can be any value 0 to 99999. Given below are the default passcodes for users 0 to 3.

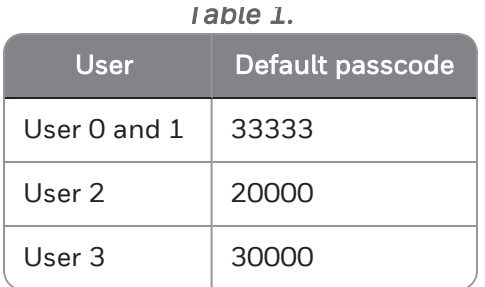

Default users 2 and 3 are primarily intended for HMI access (levels 2 and 3 respectively) but serial access with MasterLink Software Application SQL through those users is also possible with those passcodes.

# <span id="page-167-1"></span>5.3.5 Updating EC350 firmware

EC350 is provided with a built-in firmware loader that allows new versions of firmware to be installed easily. Firmware can be upgraded using the Firmware Upgrader option available in the MasterLink Software Application SQL software. When you select this option, the MasterLink Software Application SQL software works with the built-in loader of EC350 and provides a very robust system for upgrading the EC350 firmware.

The firmware upgrade is performed through the IrDA serial interface that is used by the MasterLink Software Application SQL software. The IrDA serial interface provides an electrically isolated interface and requires no additional hardware or software beyond what is already needed to utilize the MasterLink

Software Application SQL software. (Firmware upgrades can also be performed over the RS-232 port but not the RS-485 port.)

#### CAUTION:

It is important that you read all items and logs (audit trail logs, event log, alarm log) before performing a firmware upgrade because most items will be set to default values and the audit trail logs will be erased.

### Running Firmware Upgrader

• In the MasterLink Software Application SQL window, click Instrument > Firmware Upgrader.

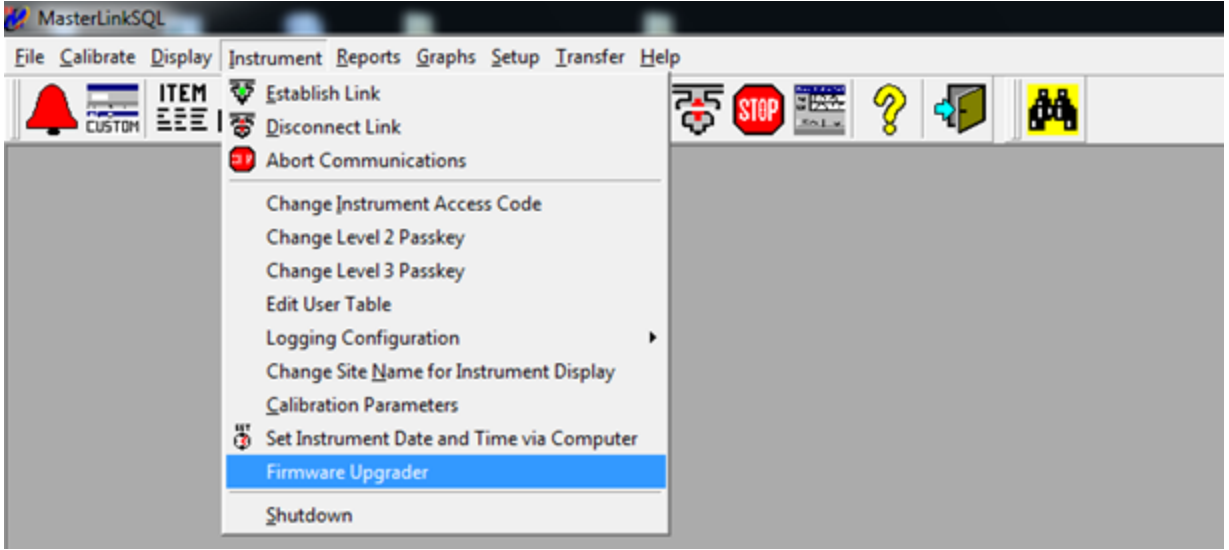

The Firmware Upgrader dialog box appears.

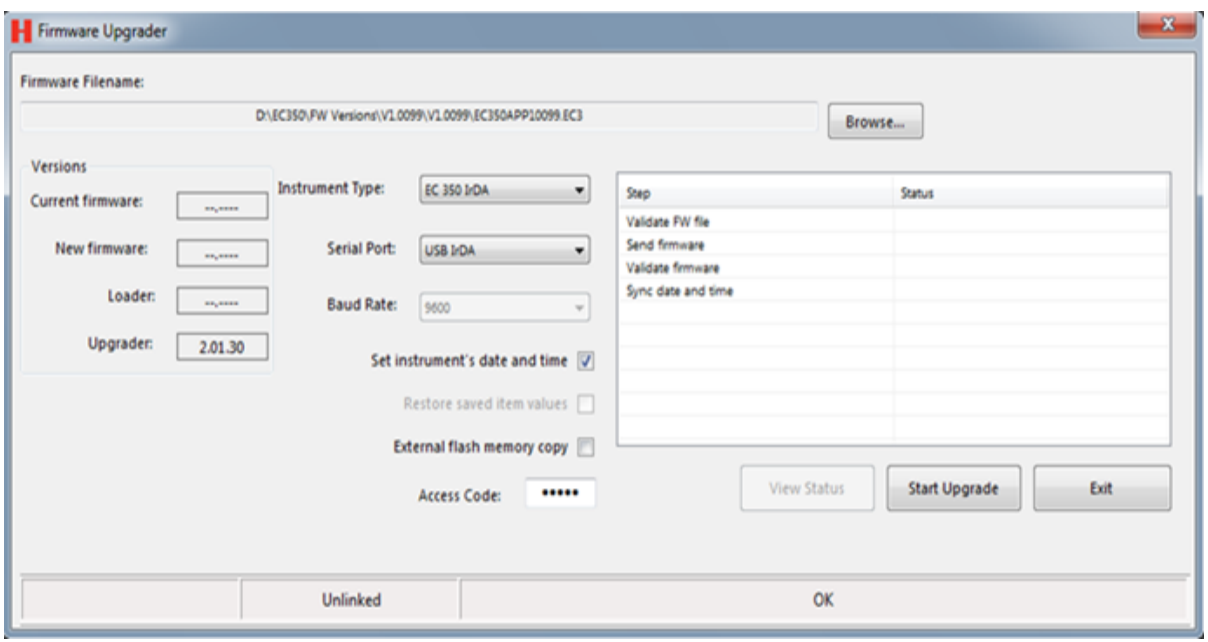

• To select the firmware file, click Browse and navigate to the path where the EC350 firmware file is saved.

• From the Serial Port list, select USB IrDA.

Ensure to select the proper serial port for communicating with EC350.

- Select the Set instrument's date and time check box.
- Click Start Upgrade.

The program begins to read the current item file from EC350. The WARNING dialog box appears.

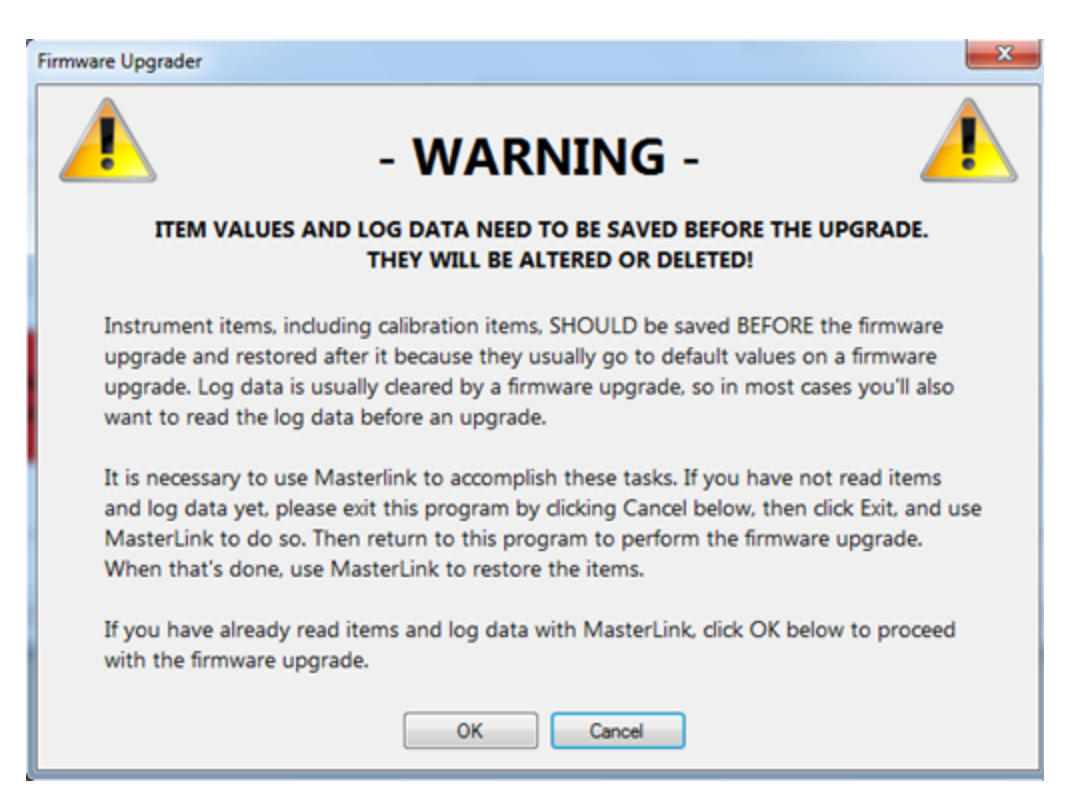

- Click OK only if you have saved ALL (Calibration and non-Calibration) items in EC350. The program begins to load the new firmware and then validates its integrity. Once the firmware is validated, the firmware is sent to the MasterLink Software Application SQL software, as illustrated in the following image.
- Click OK only if you have saved ALL (Calibration and non-Calibration) items in EC350. The program begins to load the new firmware and then validates its integrity. Once the firmware is validated, the firmware is sent to the MasterLink Software Application SQL software, as illustrated in the following image.

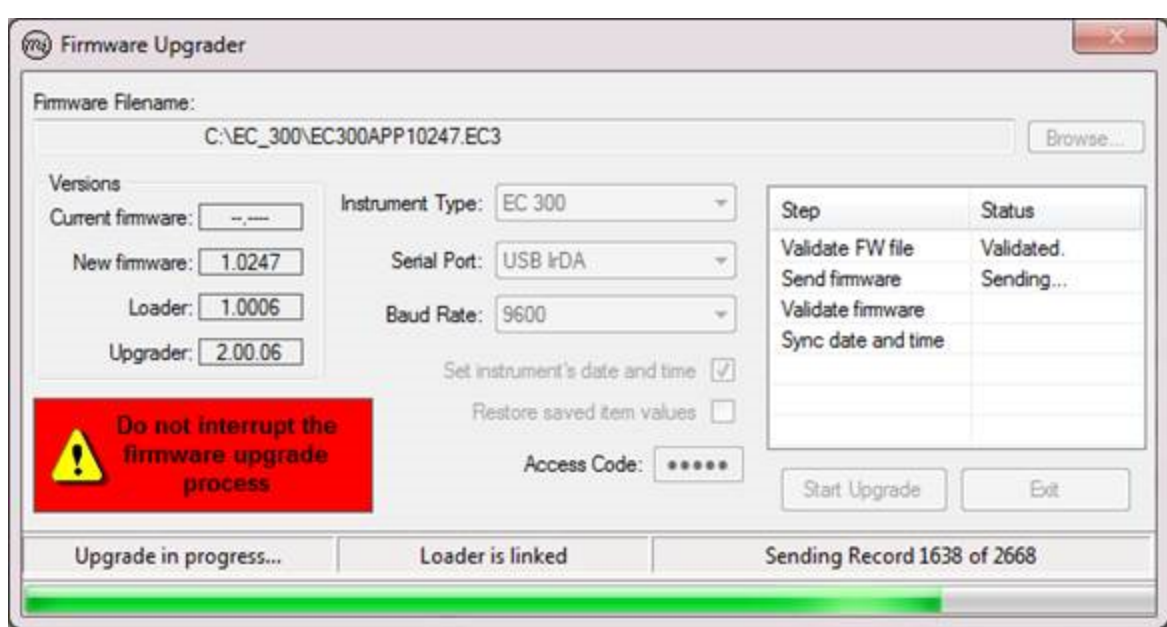

• After the upgrade is complete, Upgrade was successful (in green) appears at the lower left corner of the main Firmware Upgrader dialog box.

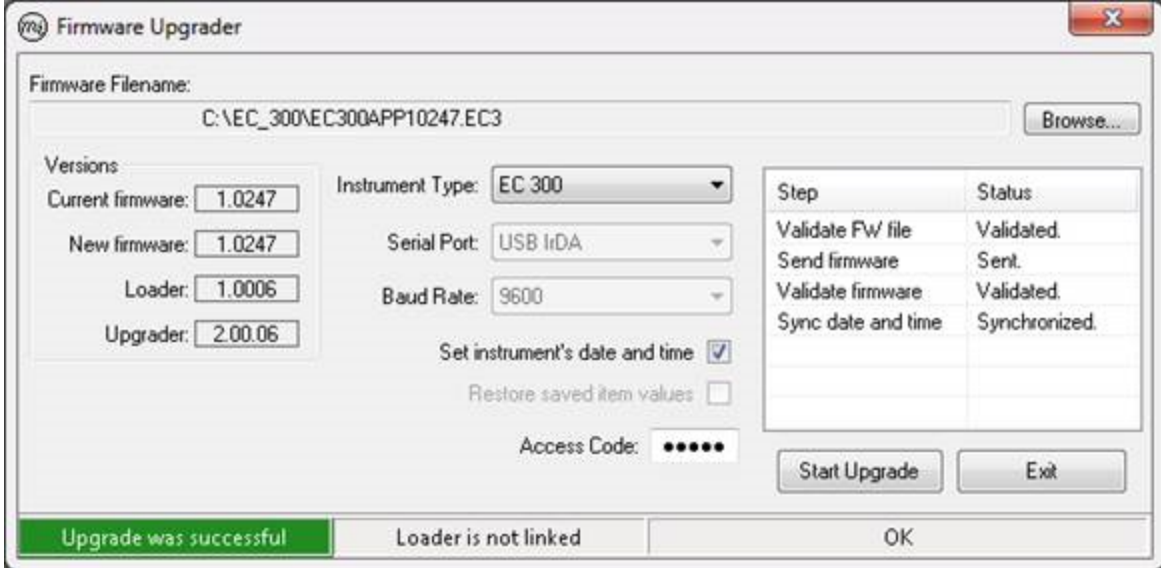

• Click Exit to close the Firmware Upgrader dialog box.

## 5.3.6 Force schedule Call-In Time After FW Update

If the device date and time are not set within the configured time after updating the firmware, the device initiates Force Schedule Call-In Time Aft FW Update (i1694) with the server to load the previous or backup item values.

# 5.4 Working with MasterLink Software Application SQL

- Items by [function](#page-171-0)
- [Setting](#page-172-0) time and date
- [Item](#page-172-1) files
- [Calibrating](#page-174-0) pressure
- [Calibratign](#page-176-0) PLog pressure
- Calibrating [temperature](#page-178-0)
- [Configuring](#page-180-0) the Meter reader list
- [Configuring](#page-182-0) Call in feature

## <span id="page-171-0"></span>5.4.1 Items by function

To select items (for viewing and modifying) by their functional categories:

- <sup>l</sup> Establish a serial communication between EC350 and MasterLink Software Application SQL. Refer to the *MasterLink Software Application SQL User's Guide* for information about establishing a serial connection between EC350 and MasterLink Software Application SQL.
- In the MasterLink Software Application SQL window, click Display > Items by Function. The Display/Change Items By Function dialog box appears.

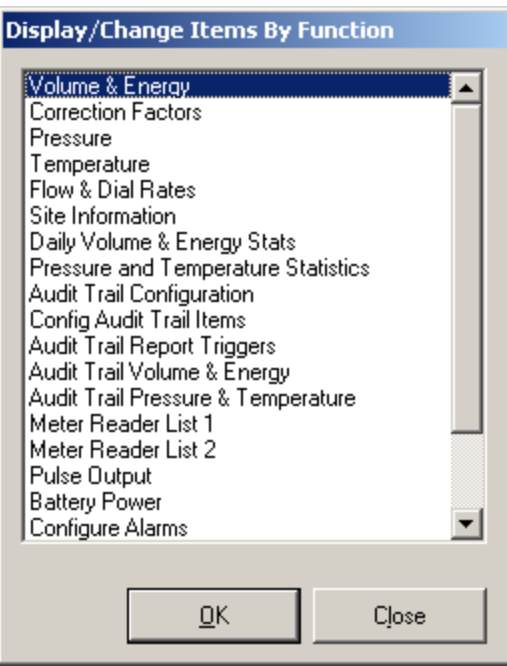

You can select and configure all the items that are displayed in the Display/Change Items By Function dialog box.

For example, if you want to configure Volume & Energy, perform the following:

- Select Volume & Energy and click OK. The Volume & Energy dialog box appears.
- Select Corr Volume Units and click Change. The Change Item dialog box appears.
- From the list, select the required unit for volume and then click Save.

Similarly you can select and configure all the items in the Volume & Energy dialog box.

<span id="page-172-0"></span>Attention: Follow the same procedure to change other functions.

## 5.4.2 Setting time and date

- <sup>l</sup> Establish a serial communication between EC350 and MasterLink Software Application SQL. Refer to the *MasterLink Software Application SQL User's Guide* for information about establishing a serial connection between EC350 and MasterLink Software Application SQL.
- In the MasterLink Software Application SQL window, click on Instrument > Set Instrument Date and Time via Computer to update EC350 with the current PC's date and time. A dialog appears allowing the user to accept the date and time update.
- Click the Yes button to proceed with the Date/Time update. MasterLink Software Application SQL will always re-read the PC's clock date and time just before sending the data packet over to EC350.

## <span id="page-172-1"></span>5.4.3 Item files

- [Reading/Creating](#page-173-0) item files
- [Displaying/Viewing](#page-174-1) item files

## <span id="page-173-0"></span>5.4.3.1 Reading/Creating item files

## To read or create item files:

- <sup>l</sup> Establish a serial communication between EC350 and MasterLink Software Application SQL. Refer to the *MasterLink Software Application SQL User's Guide* for information about establishing a serial connection between EC350 and MasterLink Software Application SQL.
- In the MasterLink Software Application SQL window, click the ITEM  $\begin{bmatrix} 1 & 1 \\ 1 & 2 \end{bmatrix}$  icon The Select Destination for Item File dialog box appears.
- Select a location and enter the name of the file. MasterLink Software Application SQL will automatically name the file if one is not entered.
- Click Save.

MasterLink Software Application SQL proceeds to read all of the items values from the connected EC350 unit.

## <span id="page-174-1"></span>5.4.3.2 Displaying/Viewing item files

### To display or view item files:

- <sup>l</sup> Establish a serial communication between EC350 and MasterLink Software Application SQL. Refer to the *MasterLink Software Application SQL User's Guide* for information about establishing a serial connection between EC350 and MasterLink Software Application SQL.
- In the MasterLink Software Application SQL window, click on Reports > I tems Report to view any item file previously read from EC350.

The Item Report dialog box appears.

- Click Select and browse to the file you want to view
- Click Preview to view the item report, or click the Print to send the item file report out to a specified printer

## <span id="page-174-0"></span>5.4.4 Calibrating pressure

Attention: Check the sensors before calibrating pressure. To calibrate pressure:

• In the MasterLink Software Application SQL window, click Calibrate > Pressure . The Pressure 1 dialog box appears.

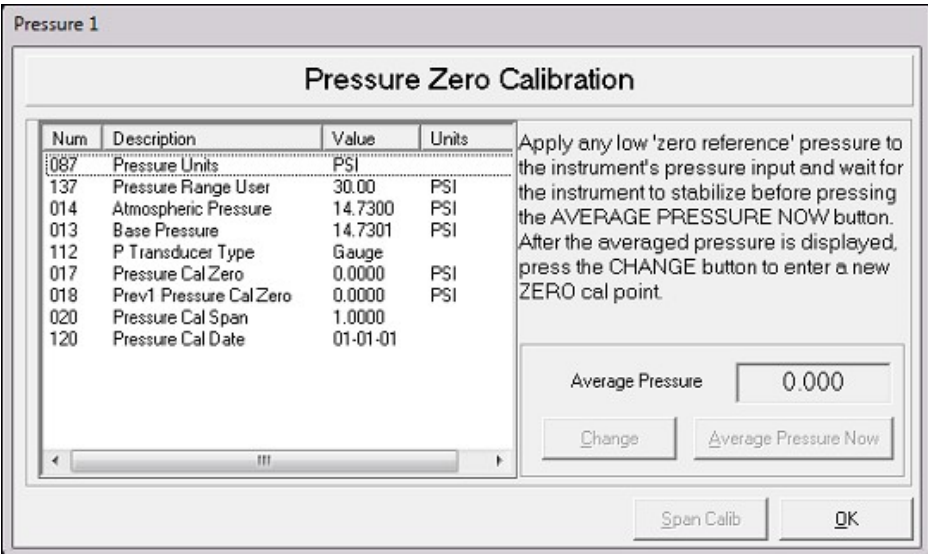

- Apply a zero reference pressure (0.00 PSI) to the P1 pressure transducer of EC350. Wait for the pressure reading displayed on the Pressure 1 dialog box to stabilize.
- After the reading stabilizes, click Average Pressure Now. MasterLink Software Application SQL averages the reading and displays the average pressure.

## • Click Change.

The Change Pressure Calibration Value dialog box appears.

- Change the value to accurately match the zero reference pressure applied to the pressure transducer.
- . Click OK
- Click Span Calib.

The Pressure 1 Span Calibration page appears.

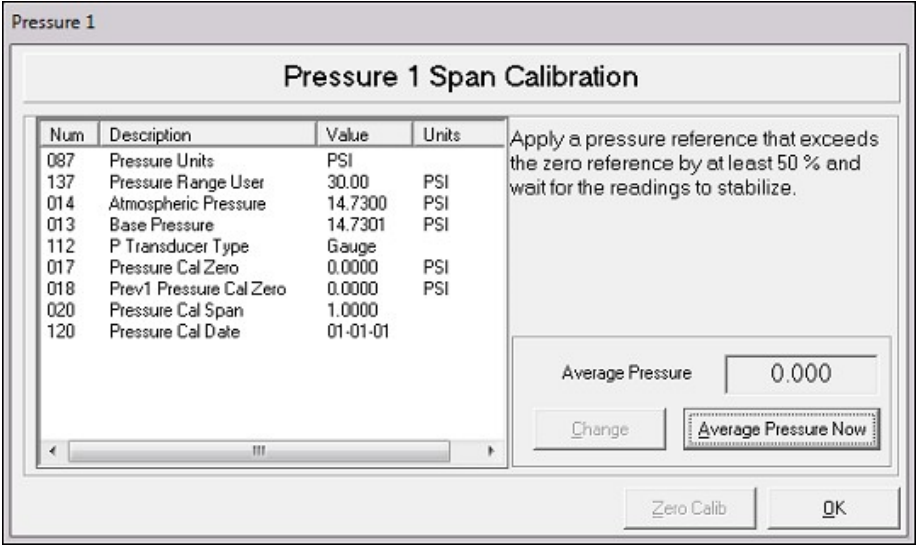

• Apply a high pressure such that the pressure applied is at least 50% more than the zero reference pressure.

Wait for the pressure reading displayed on the Pressure 1 dialog box to exceed the zero reference pressure by 50%. For example, if the zero reference pressure on a 100 PSI transducer equals 0.00 PSI, then the span reference pressure must be between 50.00 and 100.00 PSI. If the zero reference pressure on a 600 PSI transducer equals 0.00 PSI, then the span reference pressure must be between 300.00 and 600.00 PSI.

- After the pressure stabilizes, click Average Pressure Now. MasterLink Software Application SQL averages the reading and displays the average pressure.
- Click Change.

The Change Pressure Calibration Value dialog box appears.

- Change the value to accurately match the high reference pressure applied to the pressure transducer.
- Click OK.

The Restore Line Pressure dialog box appears.

• Restore the normal pressure line to EC350 and click Done to exit the calibration.

# <span id="page-176-0"></span>5.4.5 Calibrating PLog pressure

To calibrate PLog pressure or P2:

• In the MasterLink Software Application SQL window, click Calibrate> Ressure. The Calibration Options dialog box appears. Select PLog.

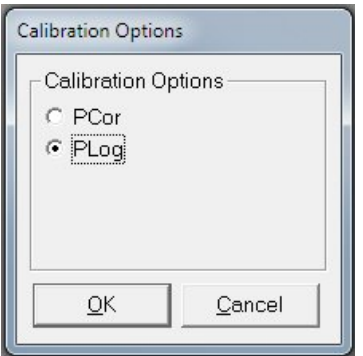

• The Pressure 2 dialog box appears.

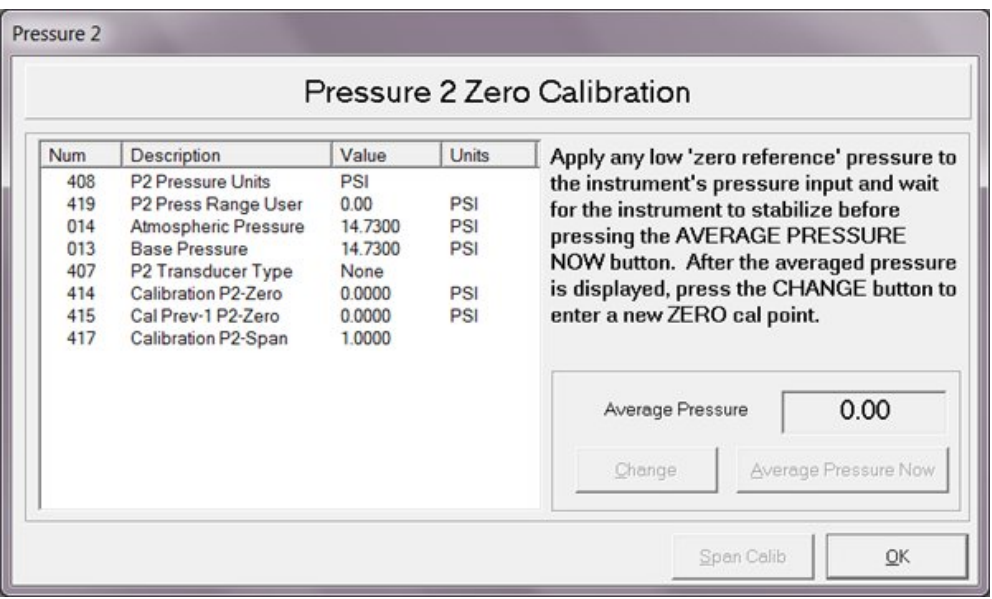

- Apply a zero reference pressure (0.00 PSI) to the pressure transducer of EC350. Wait for the pressure reading displayed on the Pressure 2 dialog box to stabilize.
- After the reading stabilizes, click Average Pressure Now. MasterLink Software Application SQL averages the reading and displays the average pressure.
- Click Change.

The Change PressureCalibration Value dialog box appears.

- Change the value to accurately match the zero reference pressure applied to the pressure transducer.
- Click OK
- Click Span Calib.

The Pressure 1 Span Calibration page appears.

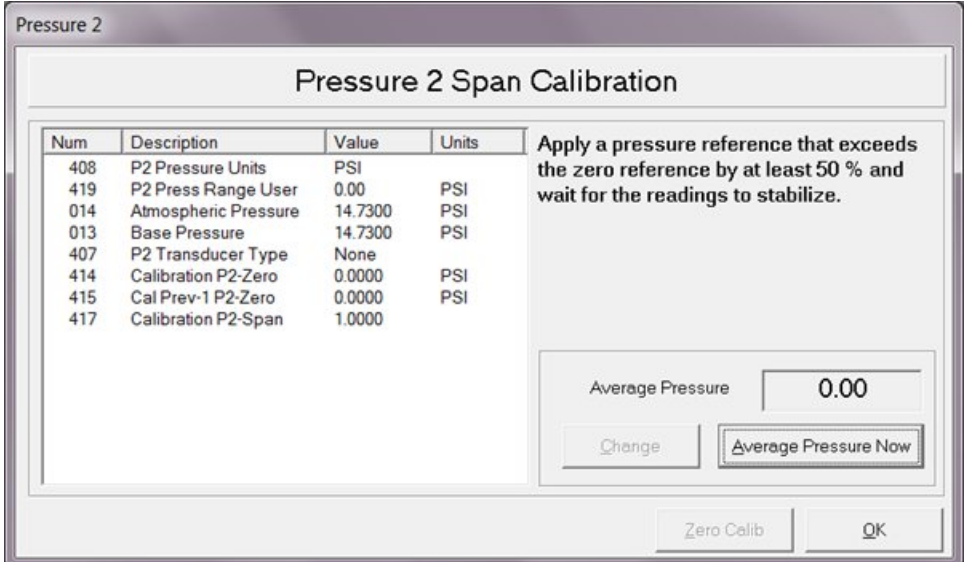

• Apply a high pressure such that the pressure applied is at least 50% more than the zero reference pressure.

Wait for the pressure reading displayed on the Pressure2 dialog box to exceed the zero reference pressure by 50%. For example, if the zero reference pressure on a 100 PSI transducer equals 0.00 PSI, then the span reference pressure must be between 50.00 and 100.00 PSI. If the zero reference pressure on a 600 PSI transducer equals 0.00 PSI, then the span reference pressure must be between 300.00 and 600.00 PSI.

- After the pressure stabilizes, click Average Pressure Now. MasterLink Software Application SQL averages the reading and displays the average pressure.
- Click Change.

The Change Pressure Calibration Value dialog box appears.

- Change the value to accurately match the high reference pressure applied to the pressure transducer.
- Click OK. The Restore Line Pressure dialog box appears.
- Restore the normal pressure line to EC350 and click Done to exit the calibration.

# <span id="page-178-0"></span>5.4.6 Calibrating temperature

Attention: Check the sensors before calibrating temperature.

To calibrate temperature:

• In the MasterLink Software Application SQL window, click Calibrate > Temperature . The Temperature Calibration dialog box appears.

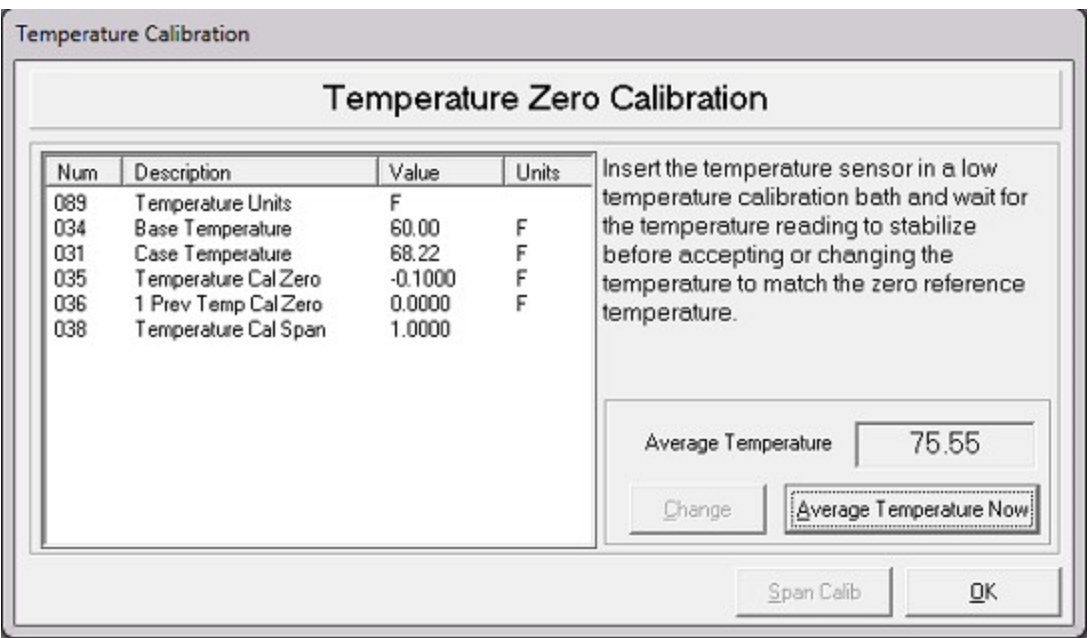

• Insert the temperature probe of EC350, along with an accurately calibrated thermometer calibrated thermometer into a low temperature bath or dry well, which provides the temperature zero reference.

Wait for the temperature reading displayed on the Temperature Calibration dialog box to be stabilized.

• After the reading stabilizes, click Average Temperature Now.

MasterLink Software Application SQL averages the reading and displays the average temperature.

- Click Change. The Change Temperature Calibration Value dialog box appears.
- Change the value to accurately match the temperature measured by the calibrated thermometer placed in the low temperature bath.
- Click OK

## • Click Span Calib.

The Temperature Span Calibration page appears.

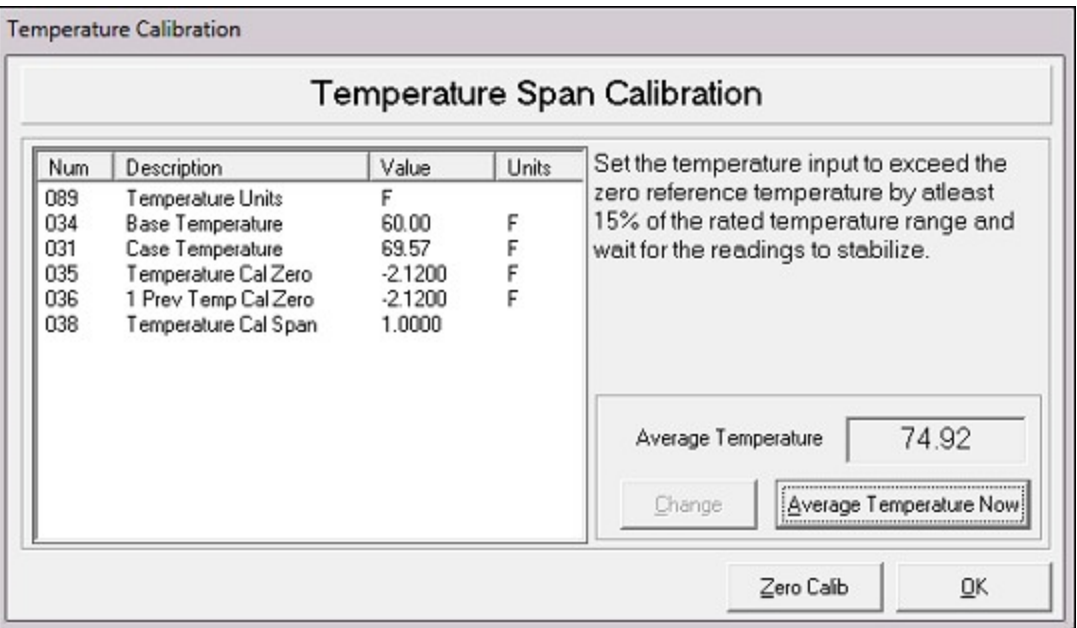

• Insert the temperature probe of EC350 and the calibrated thermometer into a high temperature bath, which provides the temperature span reference.

The temperature reading displayed on the Temperature Calibration dialog box must exceed the zero reference temperature by at least 15% to proceed with span calibration.

- After the reading stabilizes, click Average Temperature Now. MasterLink Software Application SQL averages the reading and displays the average temperature.
- Click Change.

The Change Temperature Calibration Value dialog box appears.

- Change the value to accurately match the temperature measured by the calibrated thermometer placed in the high calibration bath.
- Click OK.
### 5.4.7 Configuring the Meter reader list

When you access the Meter reader mode of EC350, 12 default items are available on the LCD display. Press the down arrow to sequentially scroll through items. Refer to the section " Level 0 mode " for the 12 default items. You can configure the Meter reader list to display the items of your choice, in the order of your choice.

To configure the Meter reader list

- <sup>l</sup> Establish a serial communication between EC350 and MasterLink Software Application SQL. Refer to the *MasterLink Software Application SQL User's Guide* for information about establishing a serial connection between EC350 and MasterLink Software Application SQL.
- . In the MasterLink Software Application SQL window, click Find Item by Number ulcon. The Find Item dialog box appears.
- Type 130 and click OK.

The Scroll List dialog box appears. By default, Uncorrected V olume (item 002) is configured to appear first in the list (item 130, which is the scroll list) that appears on the LCD display.

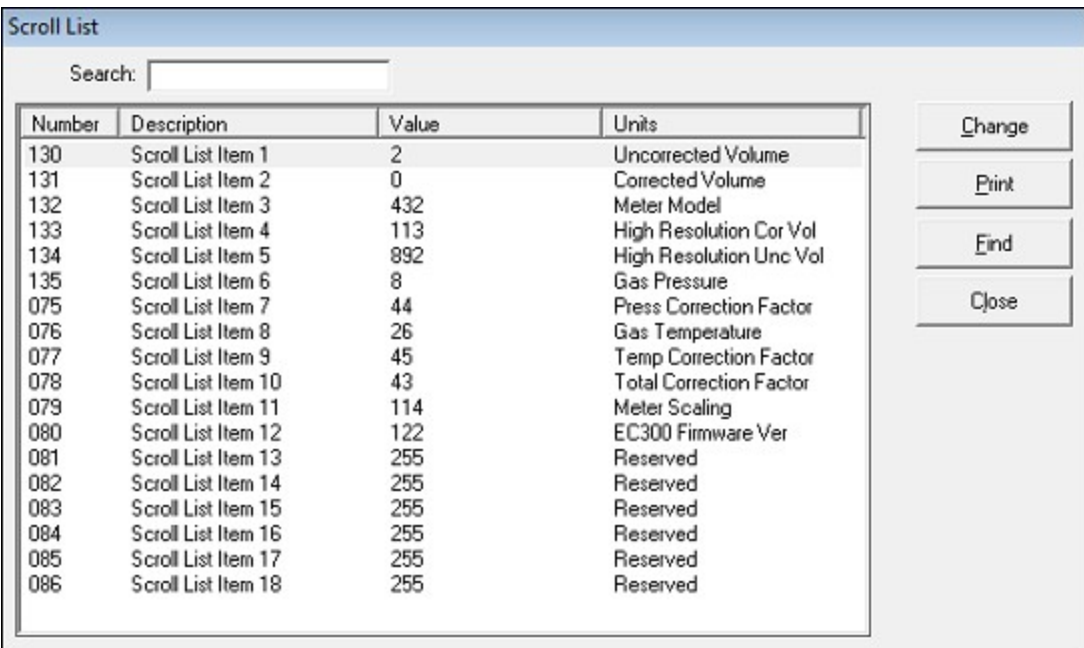

### • Click Change.

The Change Item dialog box appears.

• Type the item number of your choice that must be listed first in the Meter reader list and then click Save. For example, if you want *Battery usage alarm (item 100)* to appear first in the Meter reader list, then type item number 100 and then click Save.

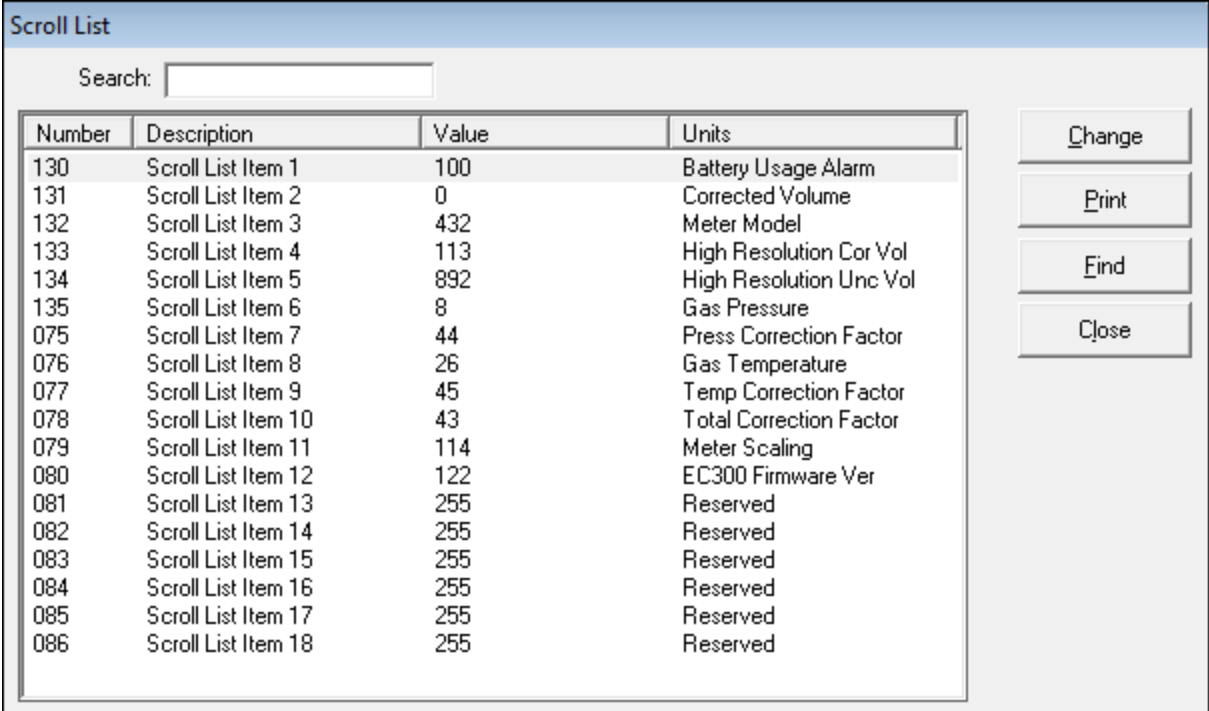

The Scroll List dialog box appears and the item 130 (first list in Meter reader list) is configured to *Battery usage alarm (item 100)*.

• Perform step 3 through step 5 sequentially to change items 130 through 135 and 75 through 86, if you want to change all the 12 default items.

### 5.4.8 Configuring Call in feature

To configure the Call in feature

- Launch MasterLink Software Application . From the Display tab select and click the Item by Function option. The Display/Change Items By Funtcion dialog box appears.
- Double click the Site Information option and enter the site ID.

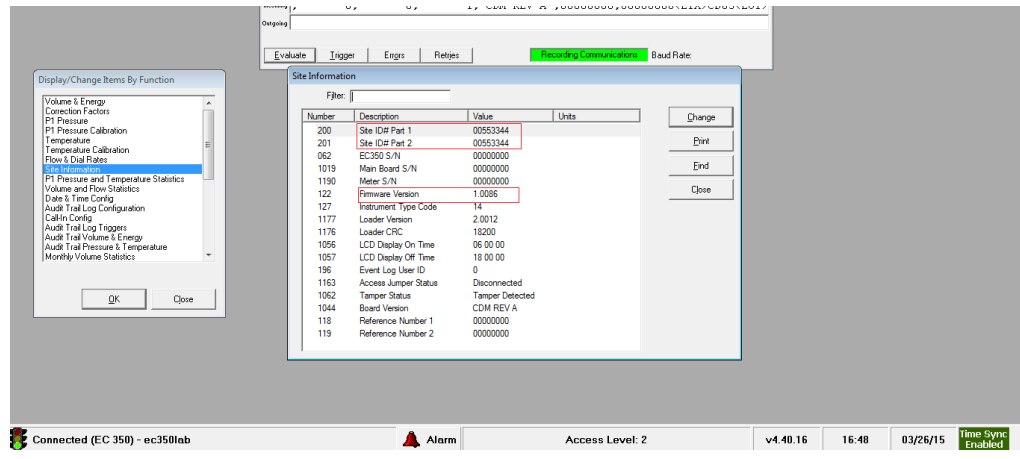

- The site ID must be identical to the one configured in PowerSpring during the EC350 product addition. It is a six digit, hexadecimal number.
- Click OK to close the Site Information window.
- Double click the Audit Trail Log Configuration option from the Display/Change Items By Function dialog box. The EC350 audit log appears.

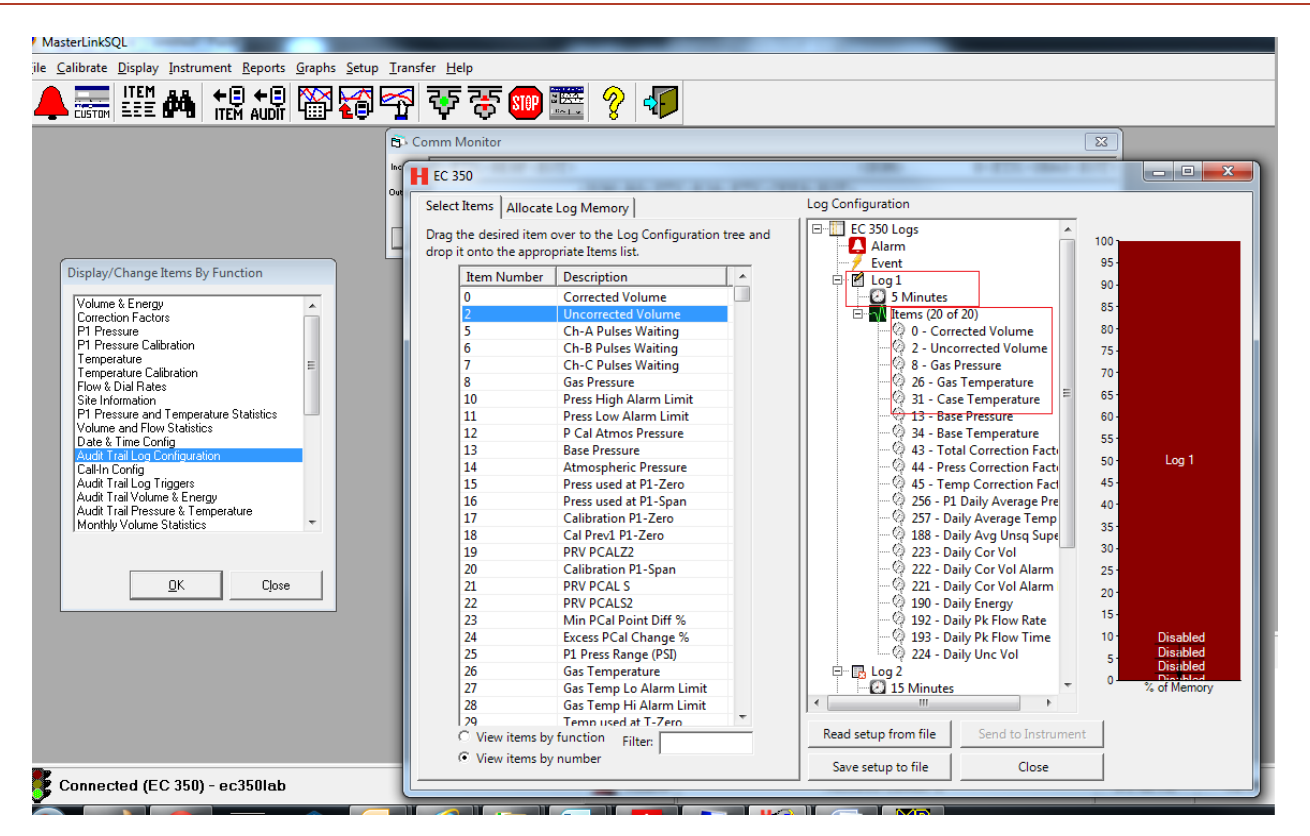

- Specify the log interval size (this should match the interval size specified in the Input field definition in PowerSpring). Configure the **Audit Trail** items of EC350 from the left pane. The sequence and number of Audit Trail items must match the inputs provided for RUID Inputs on Definiton page in PowerSpring.
- Click OK to close the Configuration window.
- Double click the Call-In Config option from the Display/Change Items By Function dialog box. The Call-In Config dialog box appears.

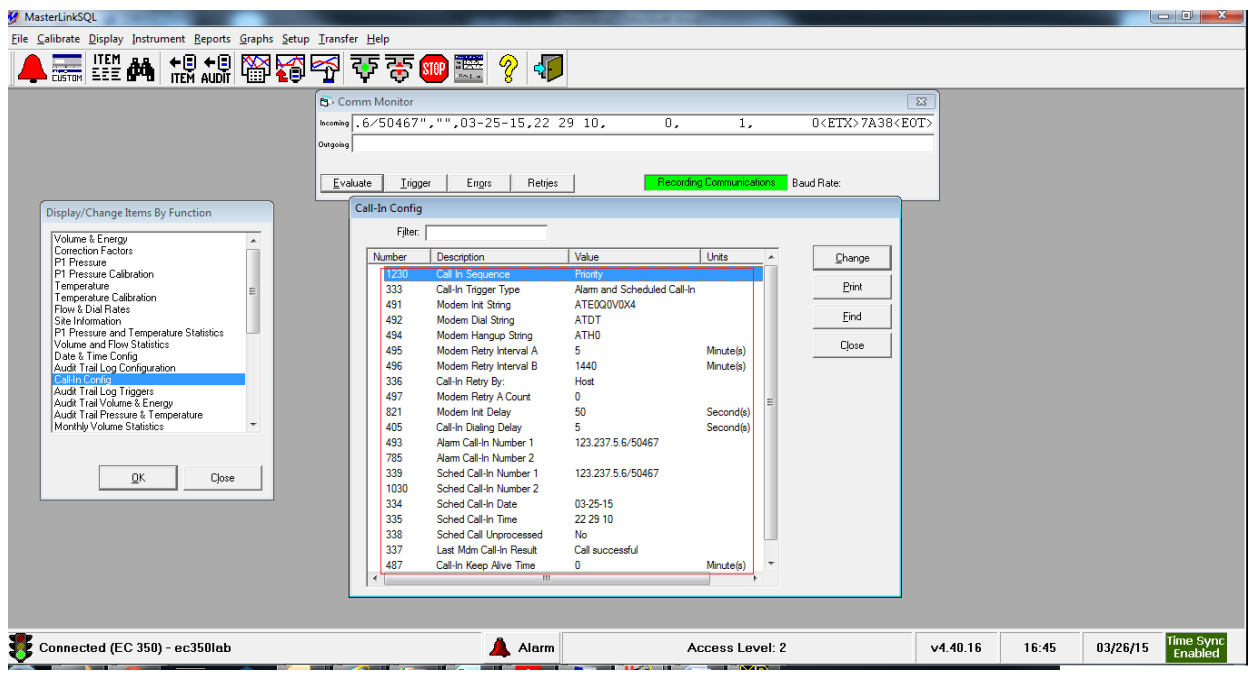

• Type the information as shown, items: 1230, 333 (you may choose some other item numbers as well, 491, 492, 494,495, 496, upto last). Critical items are, 339 & 493, where the Host machine's IP Address for MERCURYSERVER and TCP Port (50467) should be correctly specified. The remaining fields can be defined by the user.

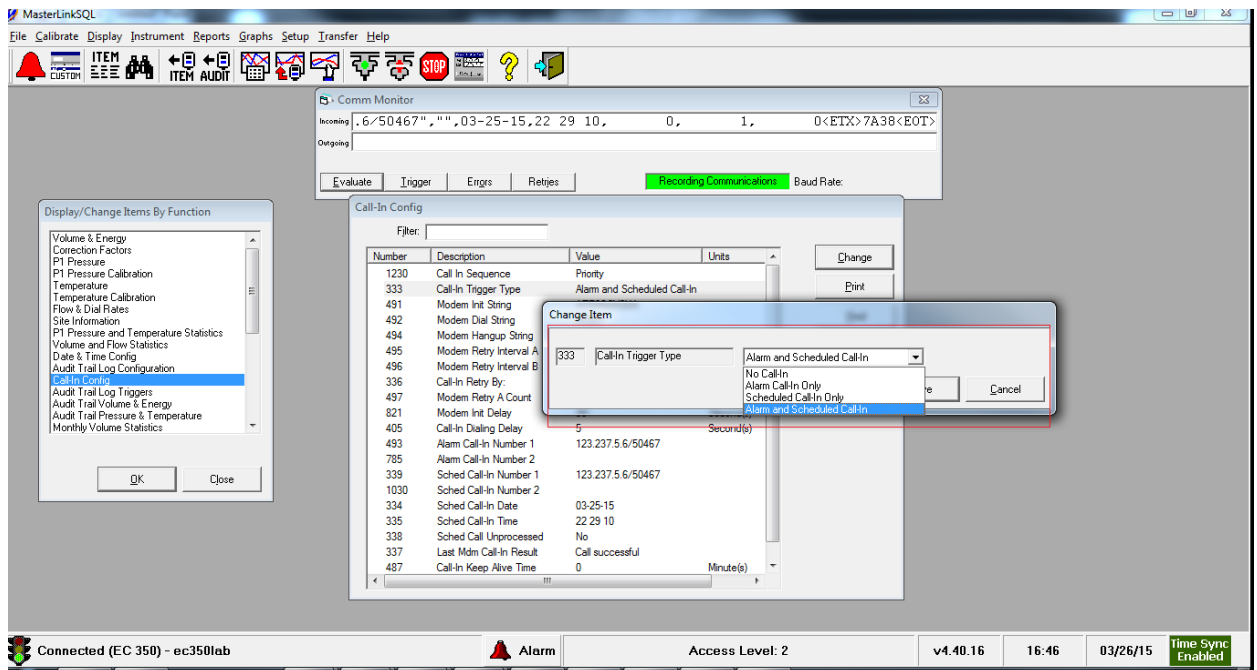

Note: The Corrected Volume # of digits is defined for item-90, 97 and the Uncorrected Volume # of digits is defined for item-92, 97 These values must match the No. of Dials field in the Unit Configuration tab in PowerSpring.

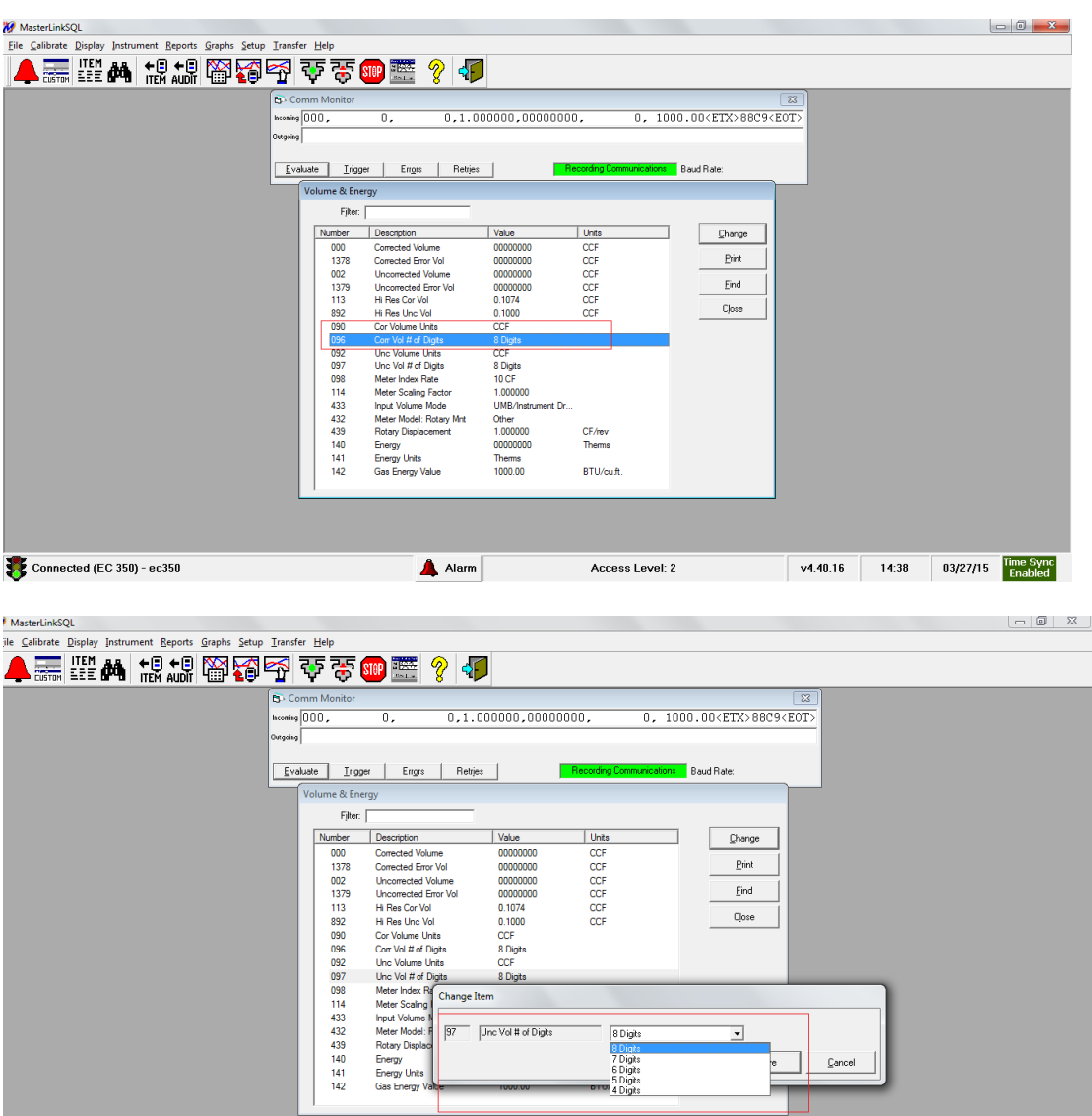

# 5.5 Working with PowerSpring

Once the EC350 is added to PowerSpring, the configuration can be done based on your requirement.

• Adding EC350 to [PowerSpring](#page-186-0)

### <span id="page-186-0"></span>5.5.1 Adding EC350 to PowerSpring

To add EC350 to PowerSpring

• Go to the PowerSpring Dashboard, select and click Remote Units listed under Configuration.

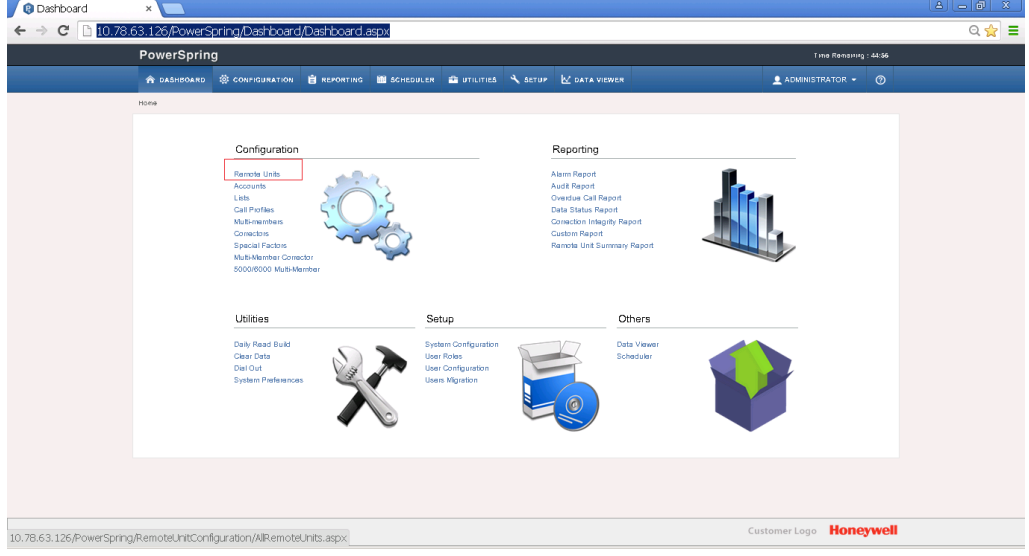

- The Remote Units page appears. Click Add New.
- In the selection pane, select EC350 from the Product Type selection list.

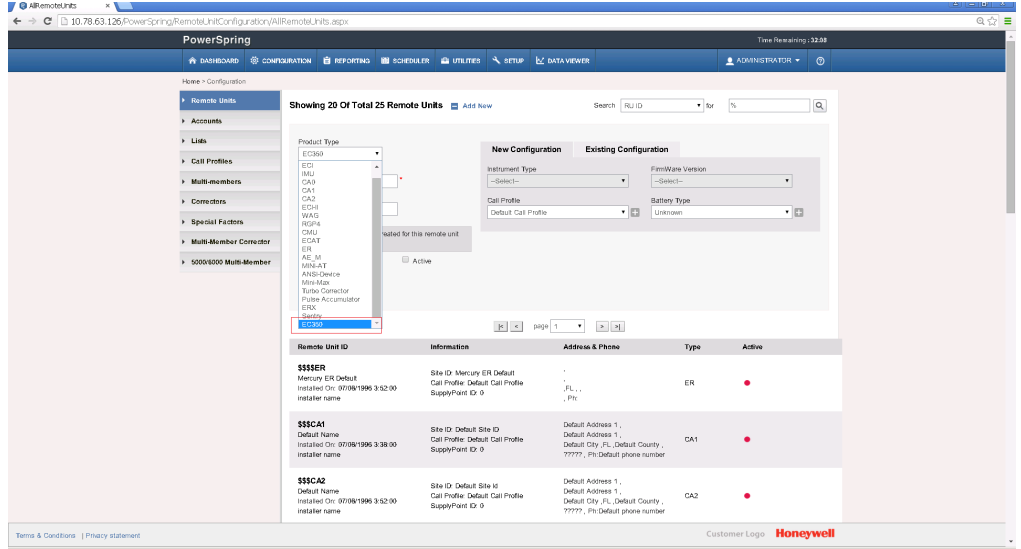

• Specify the device configuration details.

Note: Remote Unit ID (RUID) and FirmWare version must be the same as specified in EC350. The Instrument Type must be selected as MERCURY EC350.

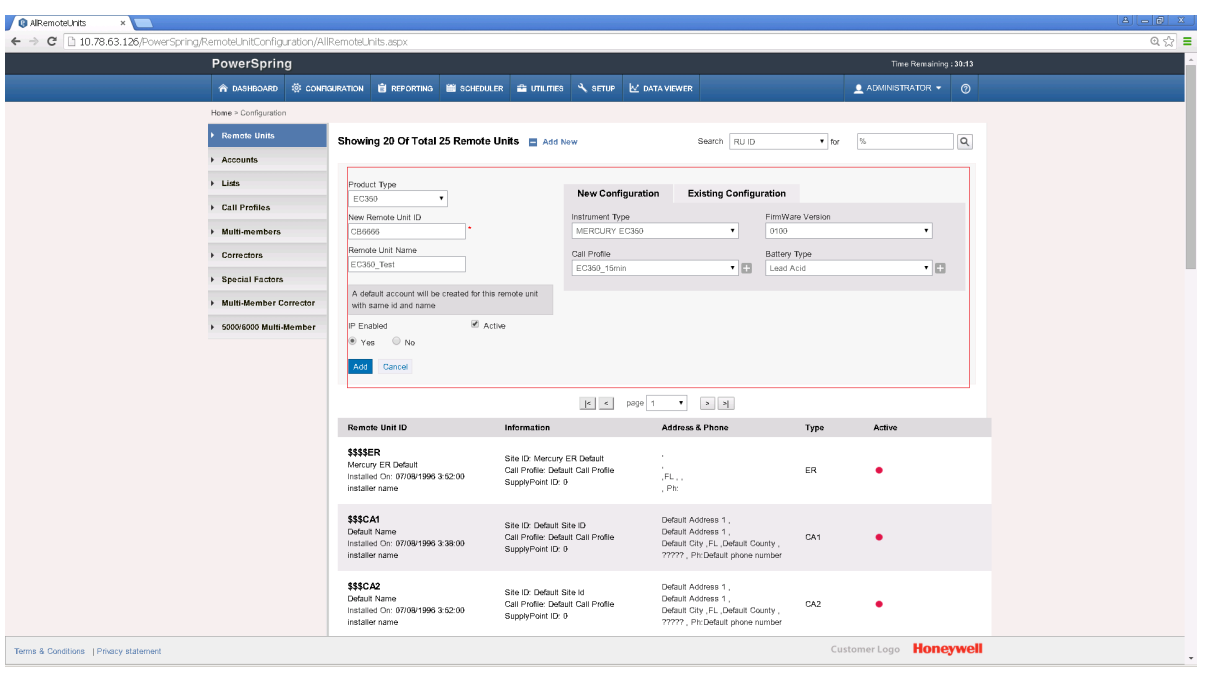

## 5.6 Connecting EC350 with PowerSpring using a Messenger Modem

Follow the steps below to connect a EC350 device with PowerSpring using a Messenger Modem:

- Configure EC350 using [MasterLink](#page-188-0) Software Application
- Configure EC350 in [PowerSpring](#page-192-0)

### <span id="page-188-0"></span>5.6.1 Configure EC350 using MasterLink Software Application

Launch MasterLink Software Application , and go to DISPLAY tab in tool bar and click on *Item by Function* option.

Inside the Display/Change Items By Function window double click the *Site Information* option.

Configure the following parameters:

• SITE INFORMATION: The site ID should be identical to (six digit, hexadecimal) the one configured in PowerSpring during the EC350 product addition.

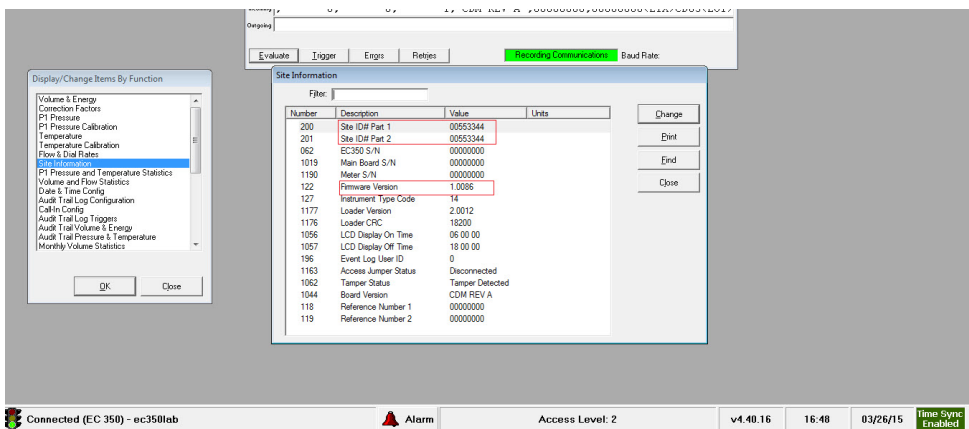

PowerSpring can use Site ID 1 or Site ID 2, that is setup in *System Configuration -> Data Collection settings*. The default is Site ID 2.

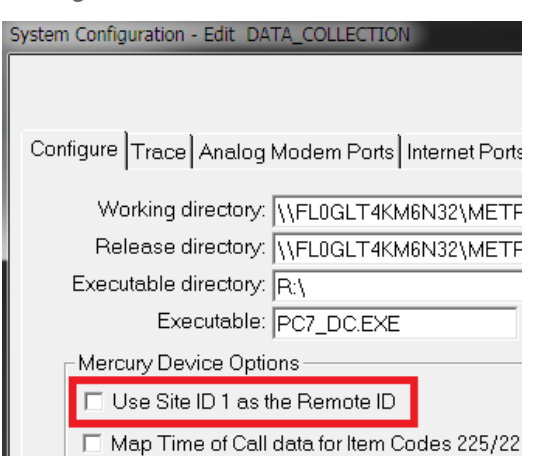

• Inside the Display/Change Items By Function sub-window, double click on Audit Trail Log configuration option. This will open the audit trail configuration window. Specify the information marked in red window, i.e. LOG INTERVAL size (this should match with the interval size given in Input definition of the PowerSpring.) Configure the AUDIT TRAIL items of EC350, from left pane with the sequence & number of Audit Trail items equal to PowerSpring RUID Inputs Definition page.

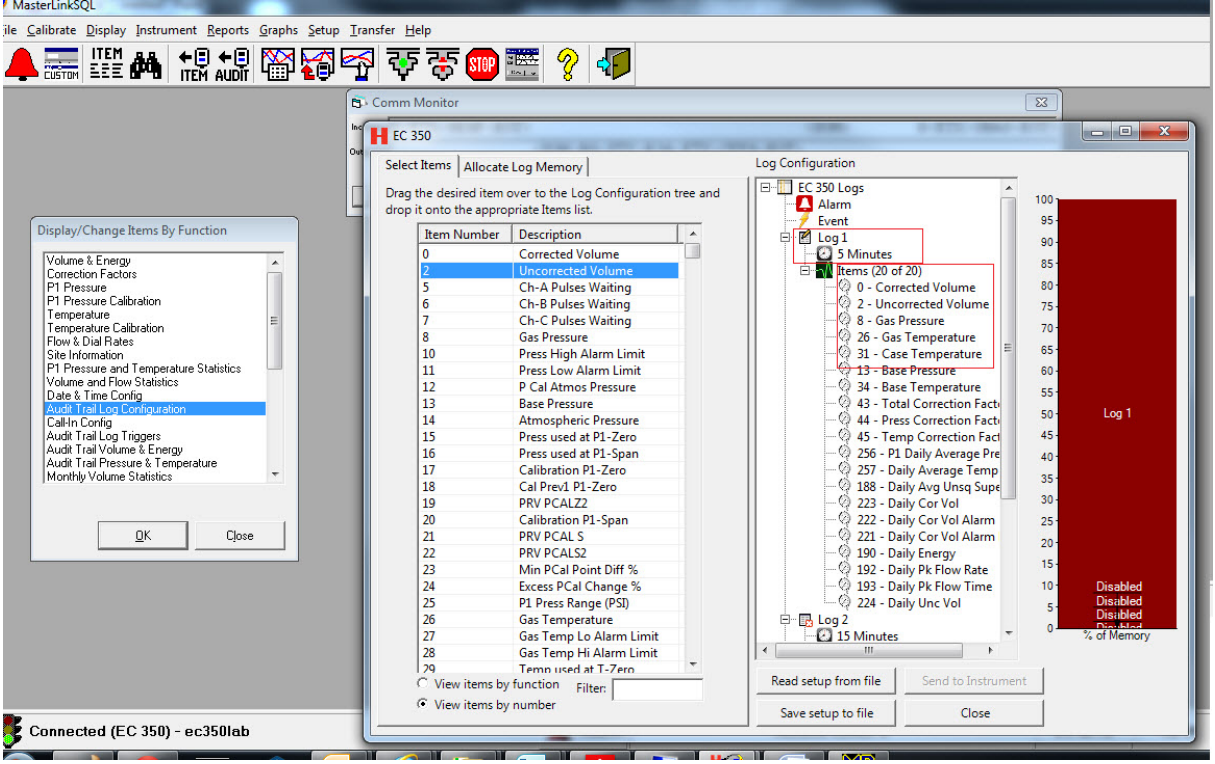

• Call-In Configuration: Inside the Display/Change Items By Function sub-window, double click on Call-In Config option. Enter the information as shown in the region marked in red.

i.e. items 1230, 333, 491, 492, 494,495, 496, upto last – depending on how the user wants the Callin to happen.

Critical items are- 339 & 493, where the HOST machine IP Address for MERCURY SERVER and TCP Port (50467) should be correctly specified. The rest items are user dependent.

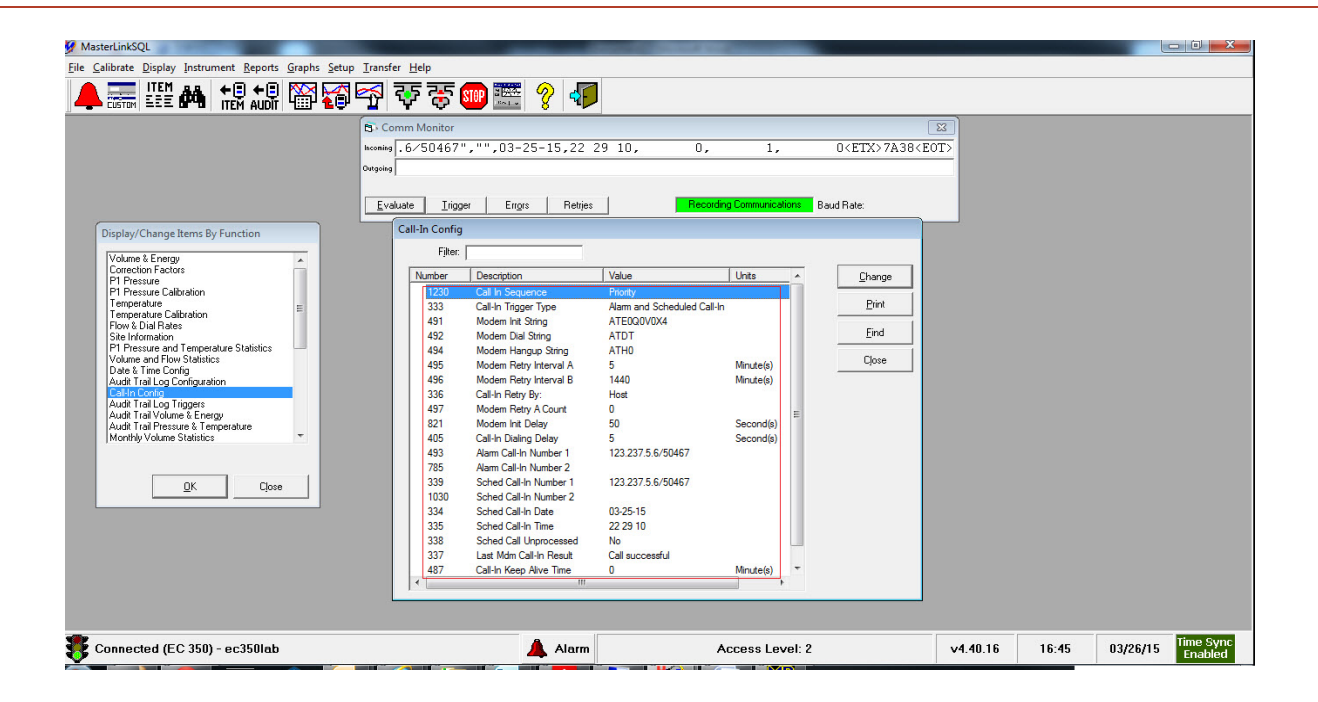

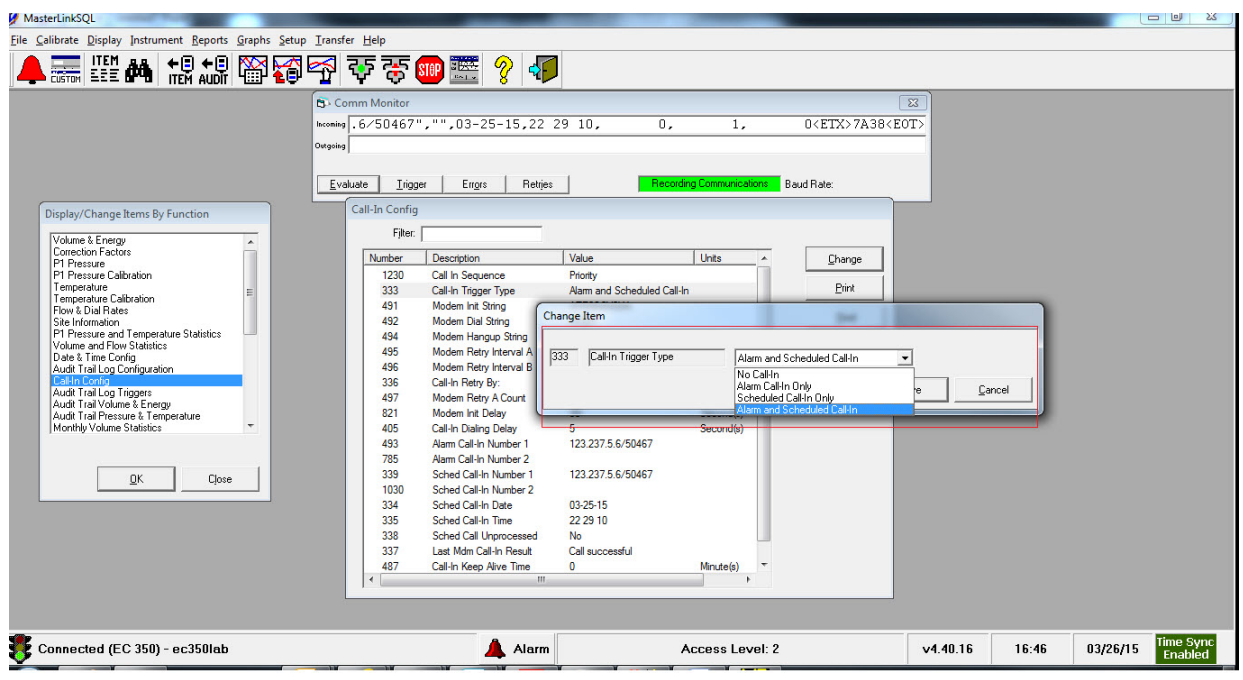

• Corrected Volume # of digits: item-90, 97

Uncorrected Volume # of digits: item-92, 97

These values should be match with the "No. of Dials field", in UNIT configuration in PowerSpring input configuration.

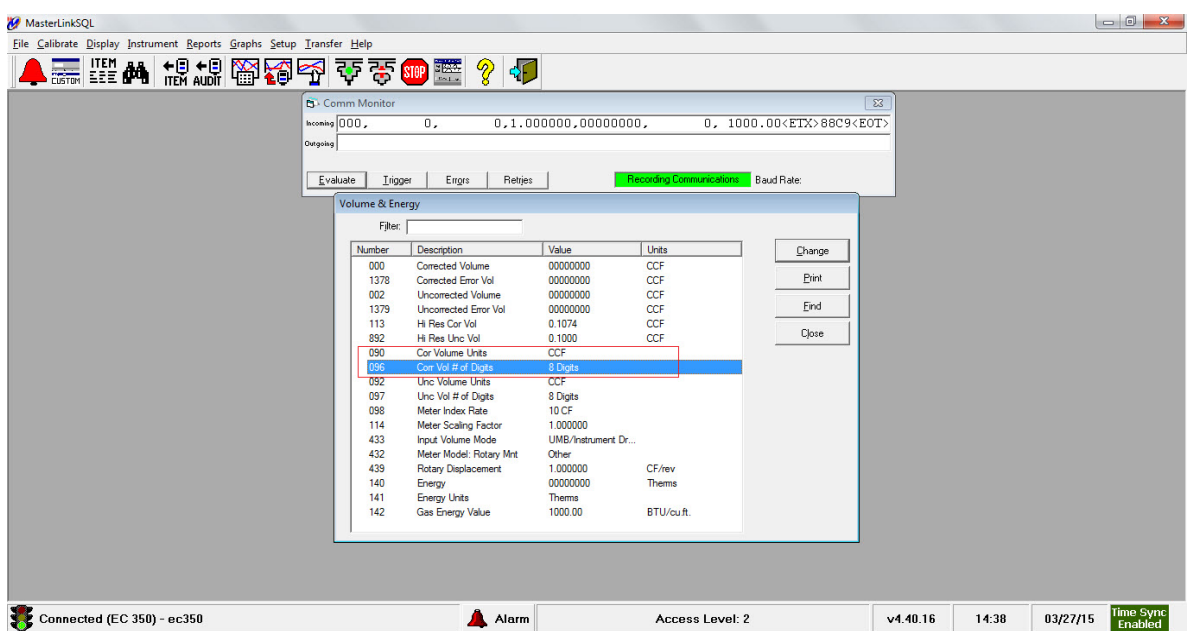

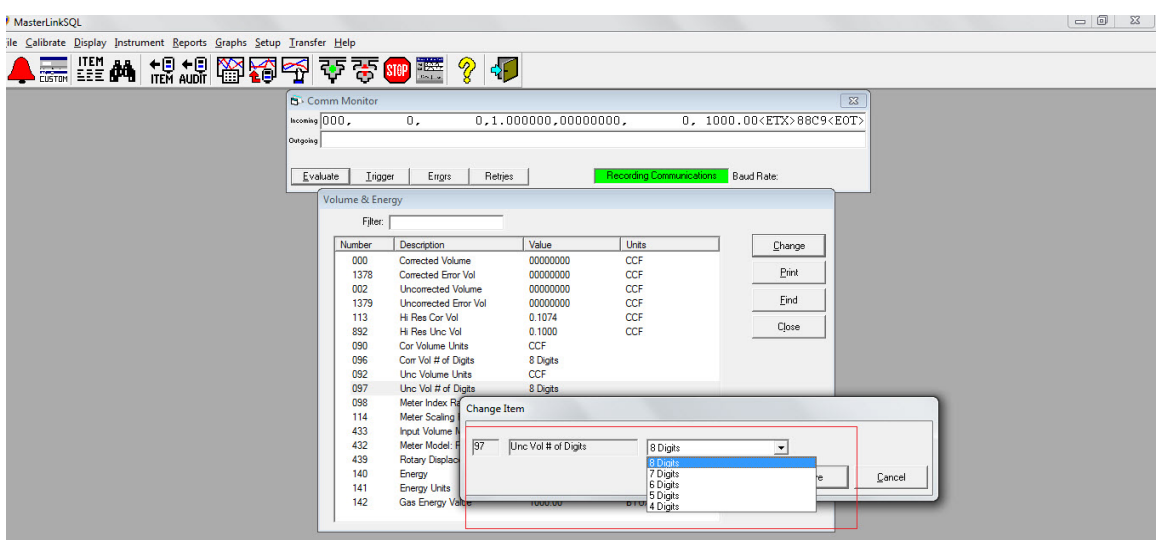

# <span id="page-192-0"></span>5.6.2 Configure EC350 in PowerSpring

• Go to the PowerSpring dashboard and inside the Configuration list, click on the Remote Units.

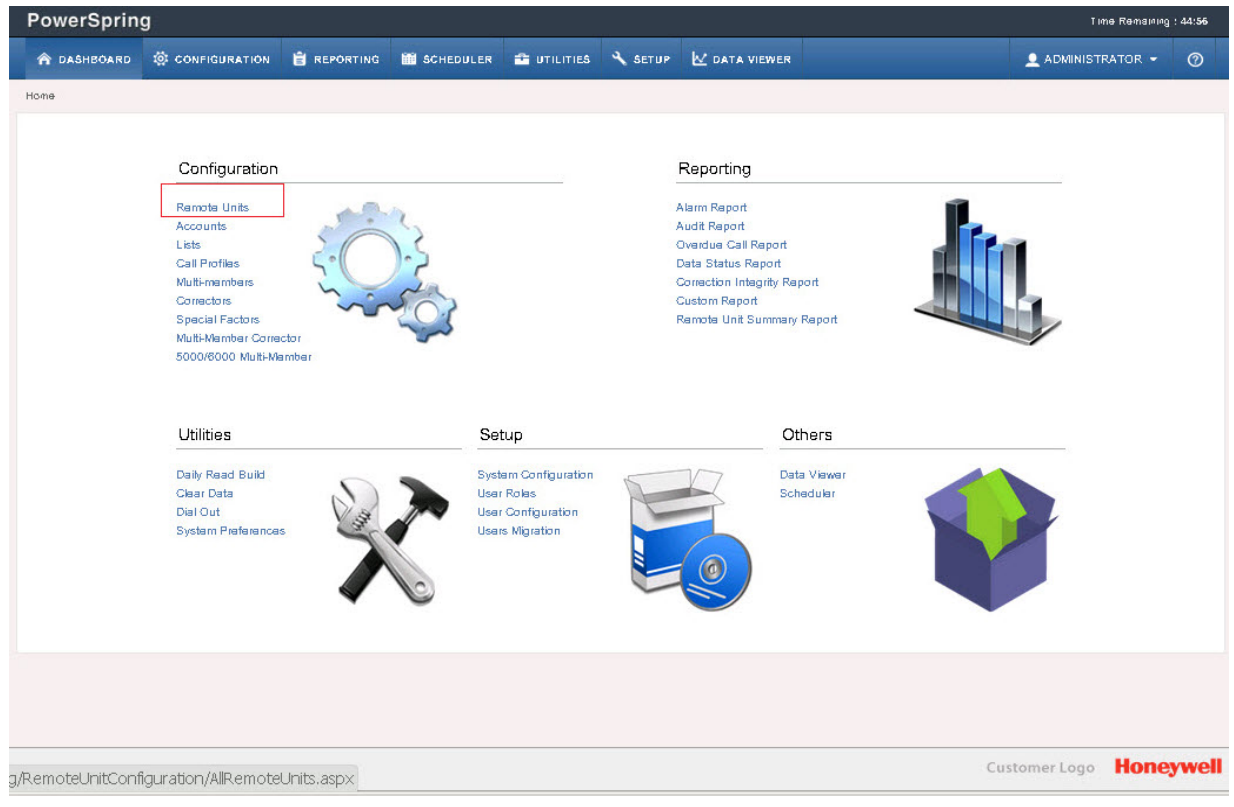

Click on ADD NEW button.

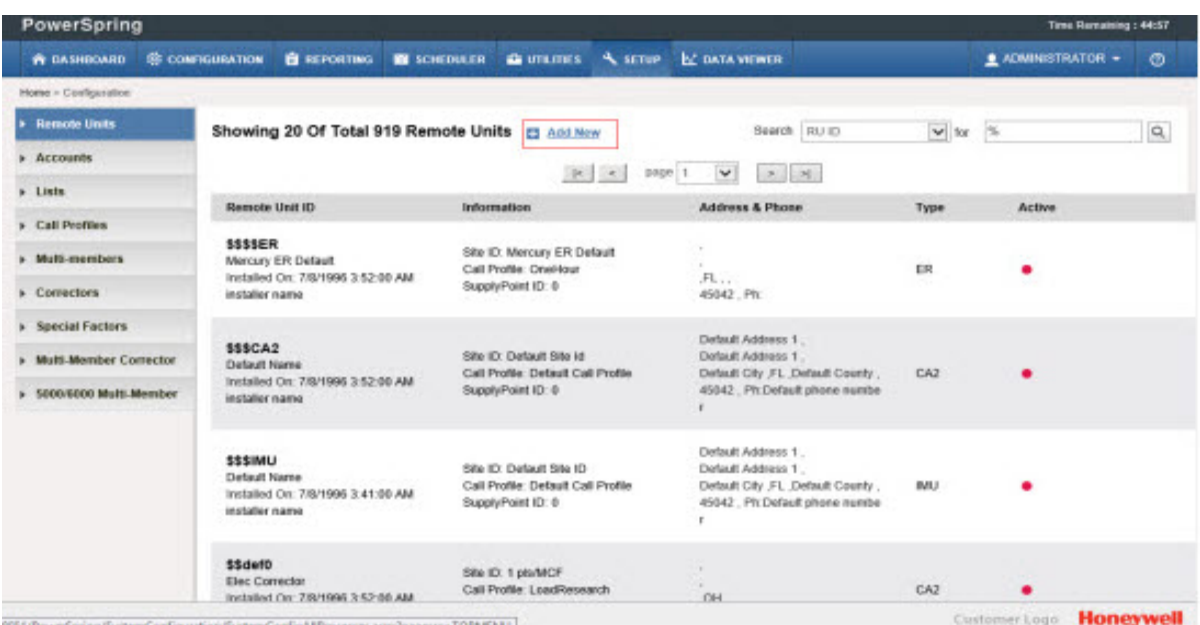

• In the Product type dropdown, select the EC350 product type.

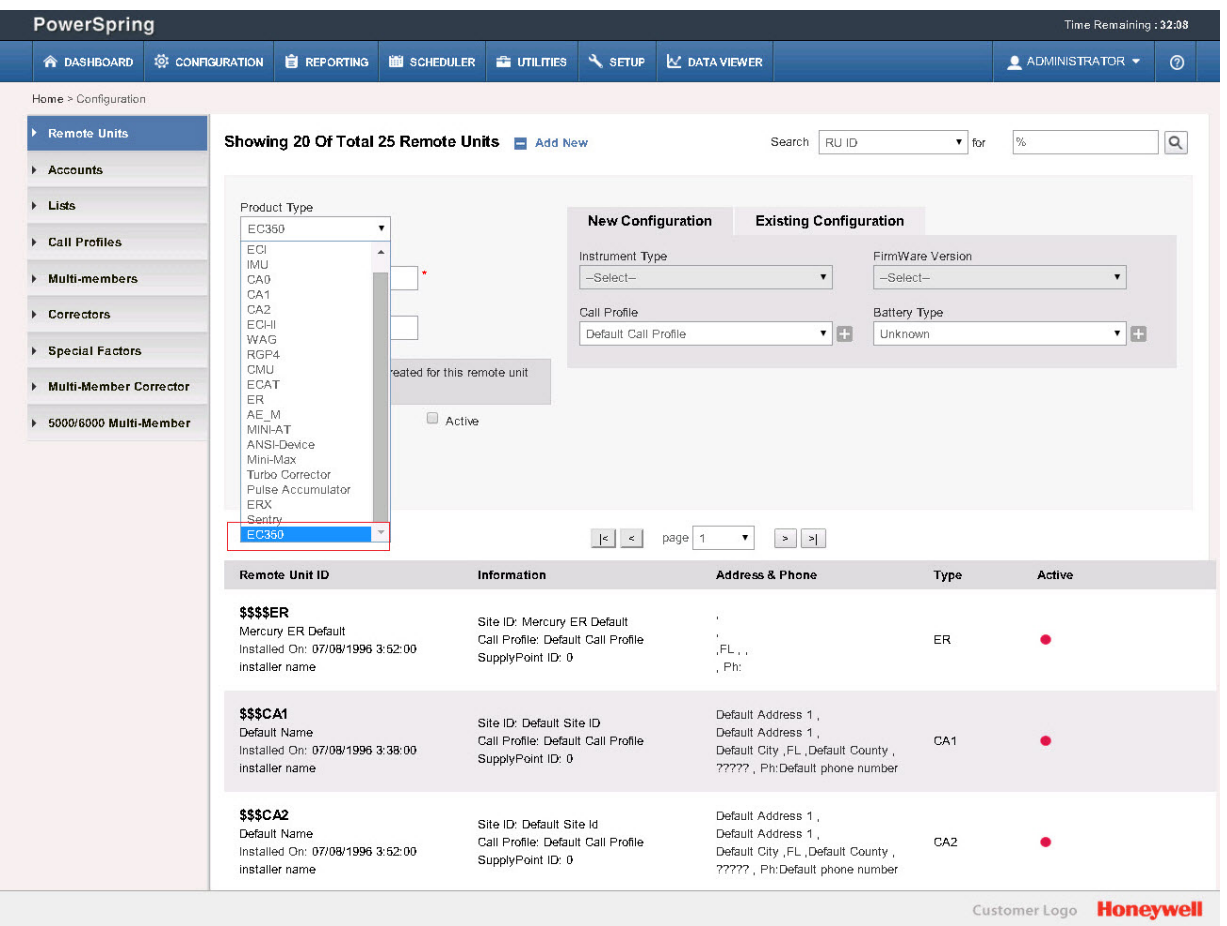

Enter the device configuration details.

Note: Remote Unit ID (entered in New Remote Unit ID), FirmWare version, should be same as is specified in EC350 corrector and the Instrument Type must be selected as MERCURY EC350.

• Click on ADD Button in left bottom.

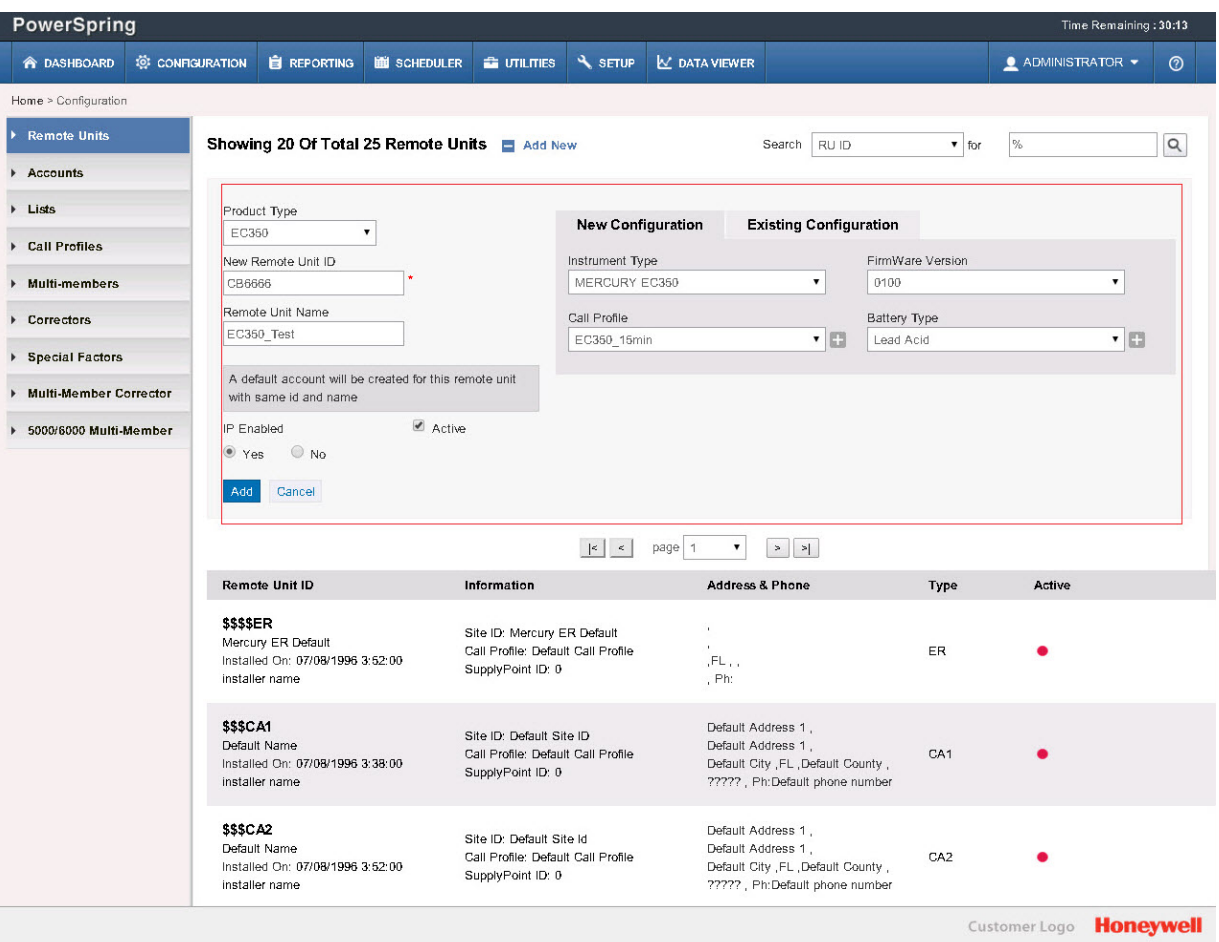

• In the General tab enter all the applicable information and enable the device ACTIVE check box.

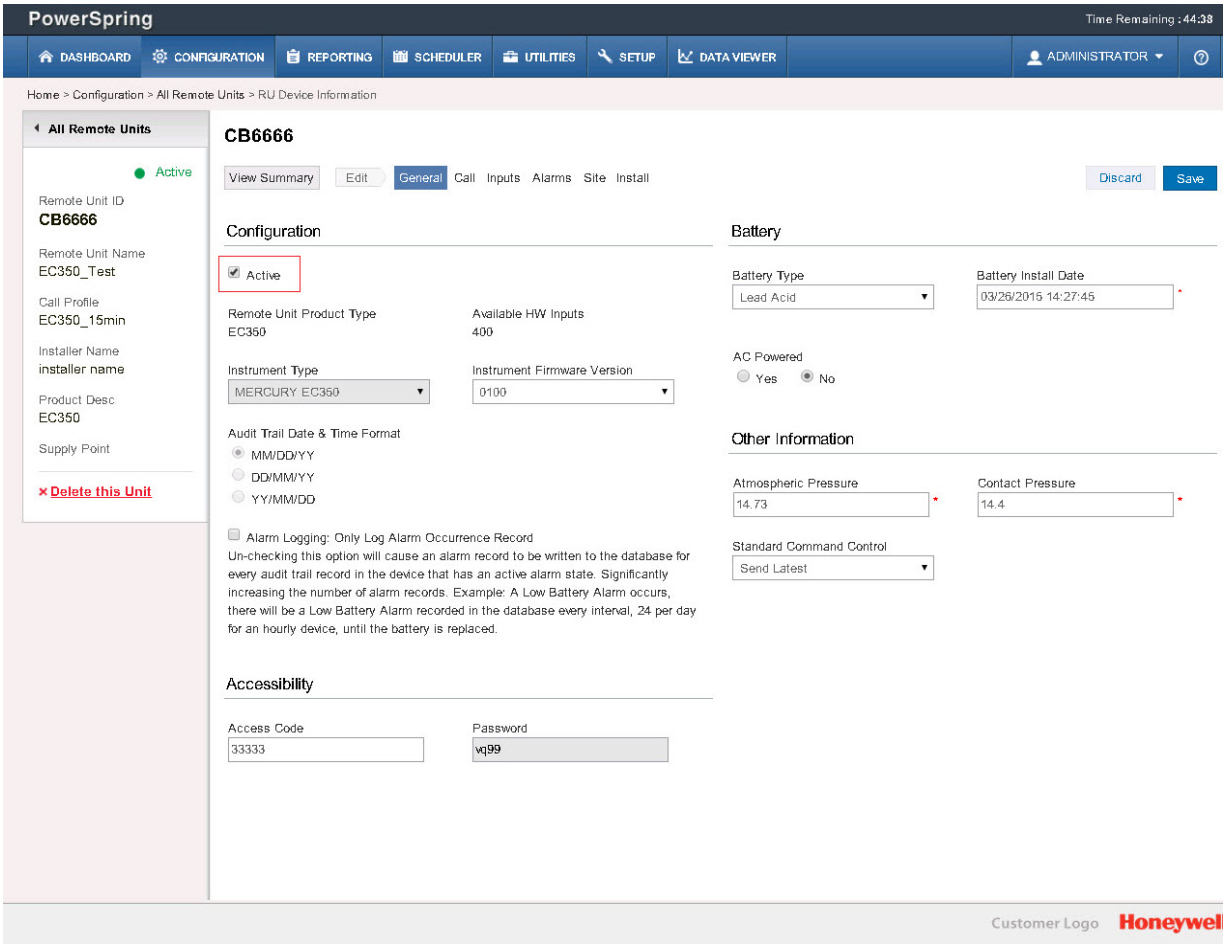

• In the Call tab, in the Other Information sub-window, specify the type of communication i.e. IP Enabled or Not.

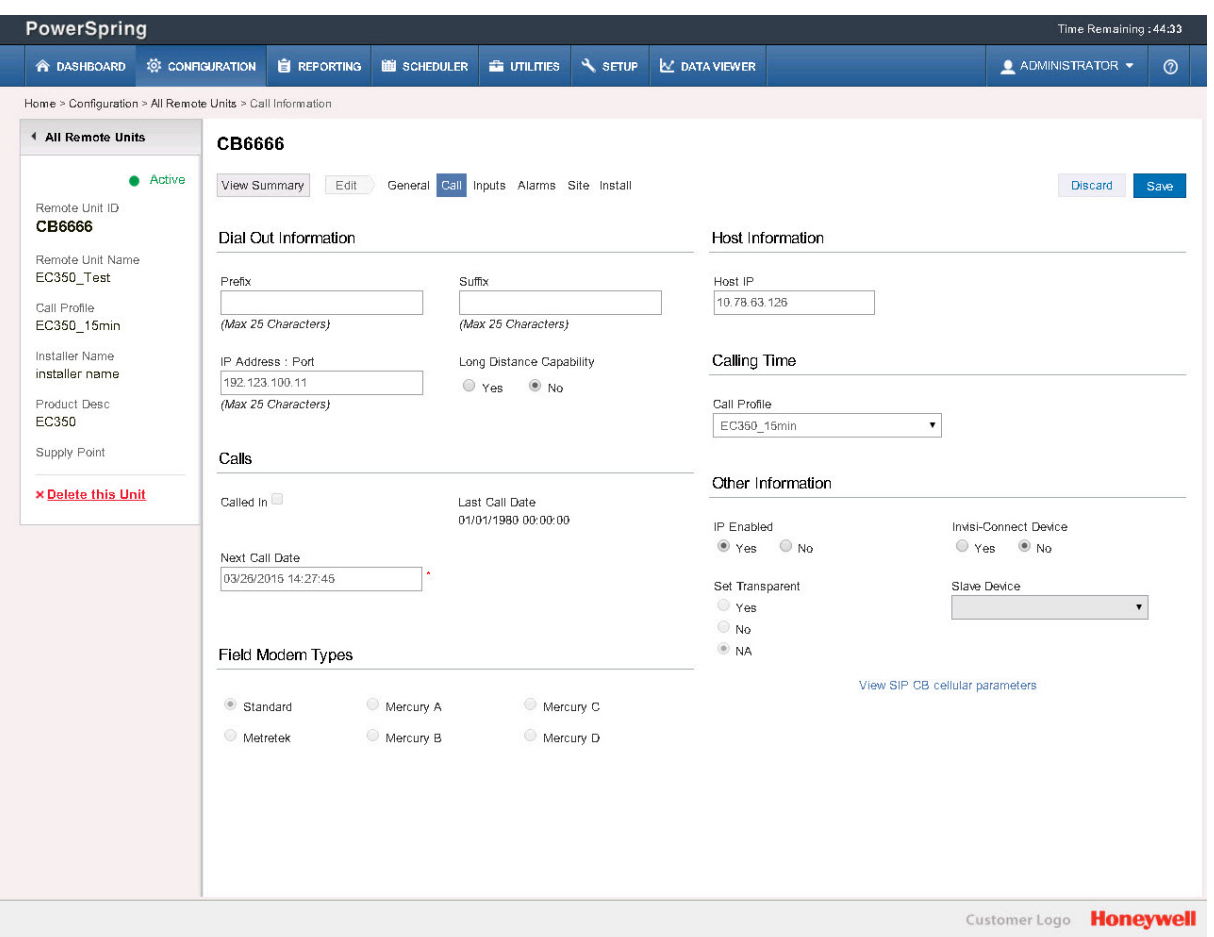

<sup>l</sup> The sequence and number of inputs inside the INPUTS tab must be identical to *EC350 Audit Trail Log1.*

#### 5 User Access 5.6 Connecting EC350 with PowerSpring using a Messenger Modem

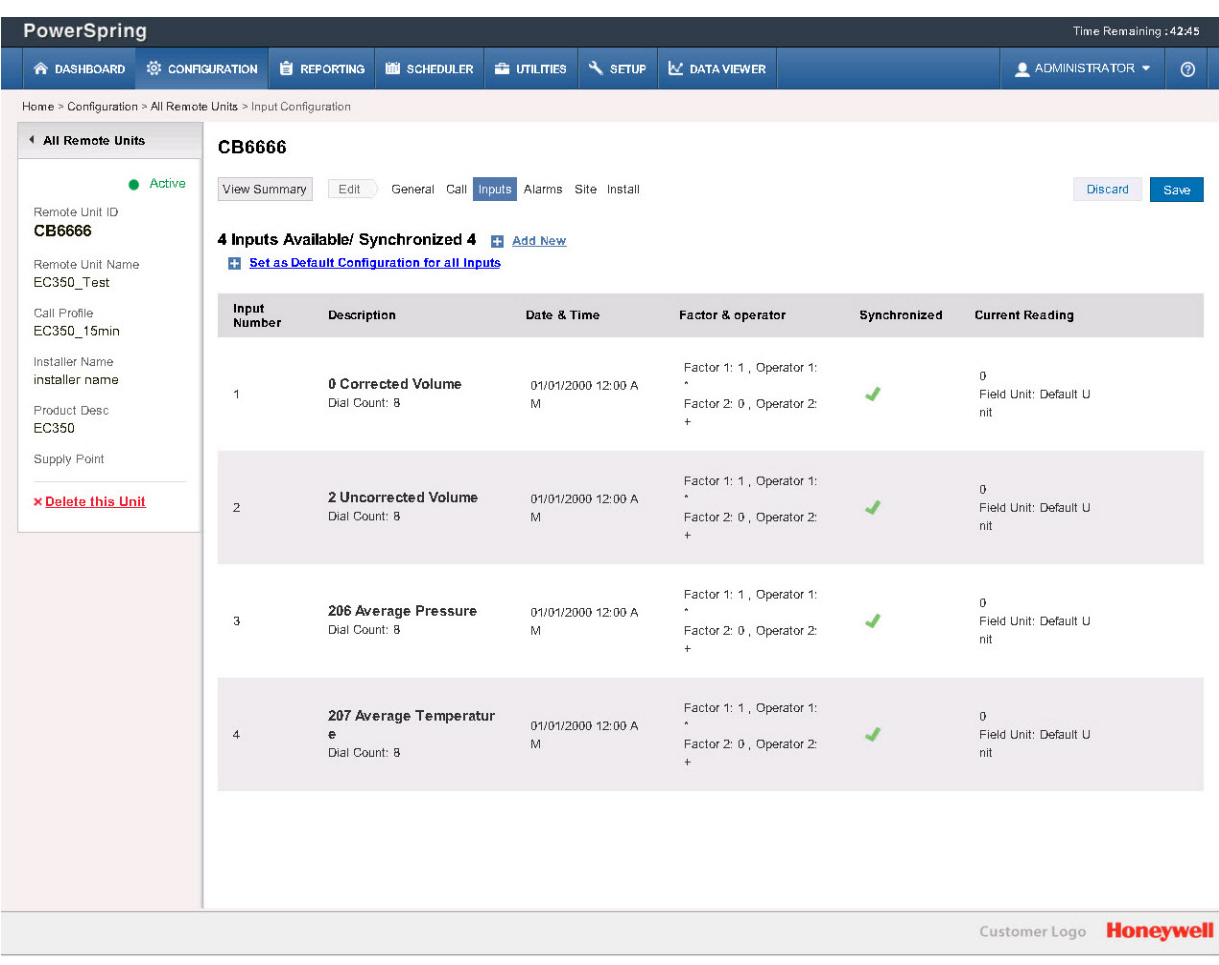

Click on EDIT tab on the Input to be edited.

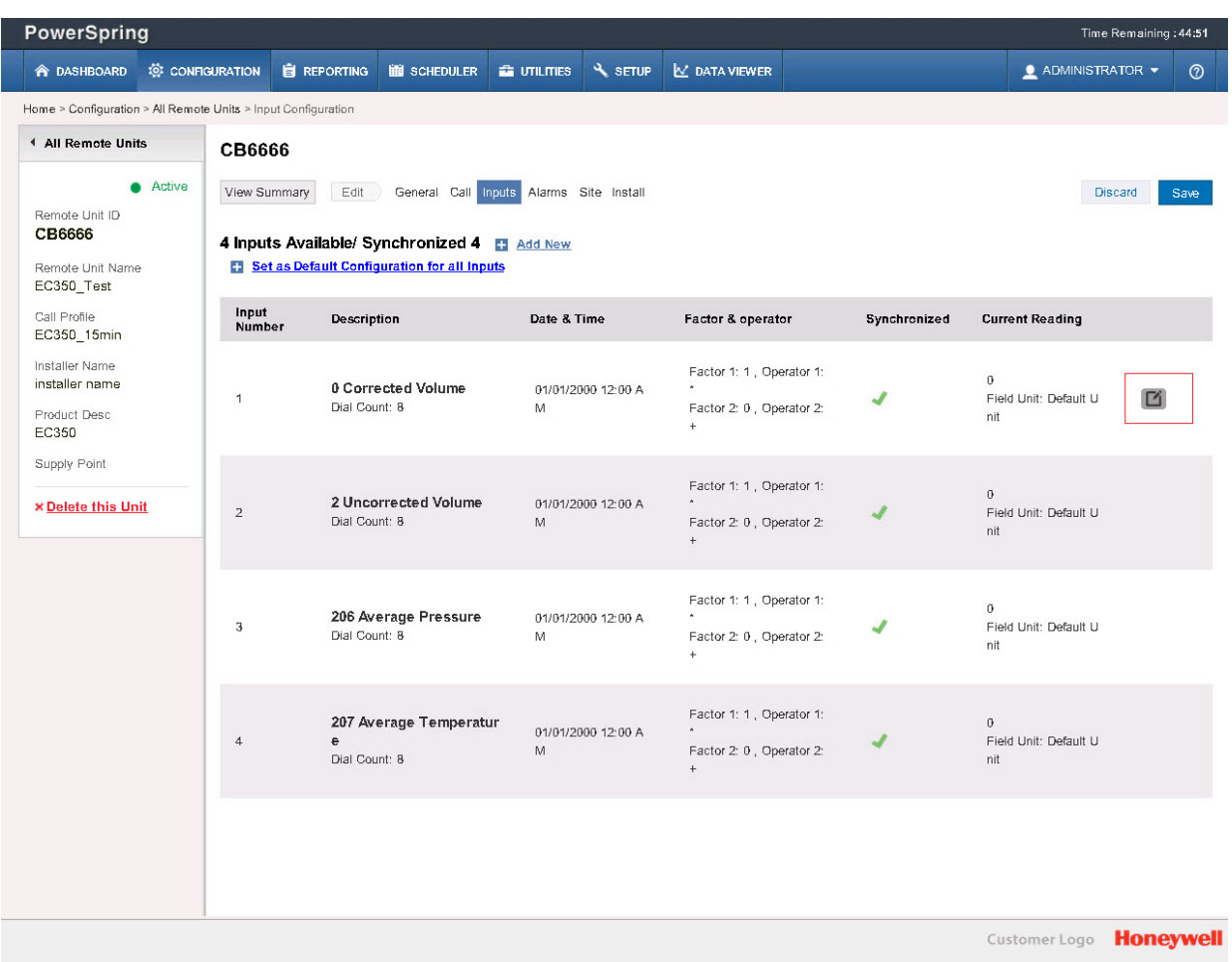

In EDIT Input window > Input Definition, enter the following critical parameters:

- Input description
- Input Interval
- Enable the Billable option
- Save Data (enable checkboxes to store the Interval, Time of Call, Daily Reading)
- Daily Read Hour (specify the hour at which the Remote Unit performs a read on the selected input. Type the hour, (0 to23), minute and second). Profile 1, Profile 2, Profile 3 and Profile 4: To define four profiles for CA0 and CA1 Remote Units that enable you to set up more than one Daily Readings, that is, define four profiles at which the Remote Unit performs a read on the selected input. Type the Hour, Minute, and Second for each Profile. One Profile must match the Daily Read Hour.

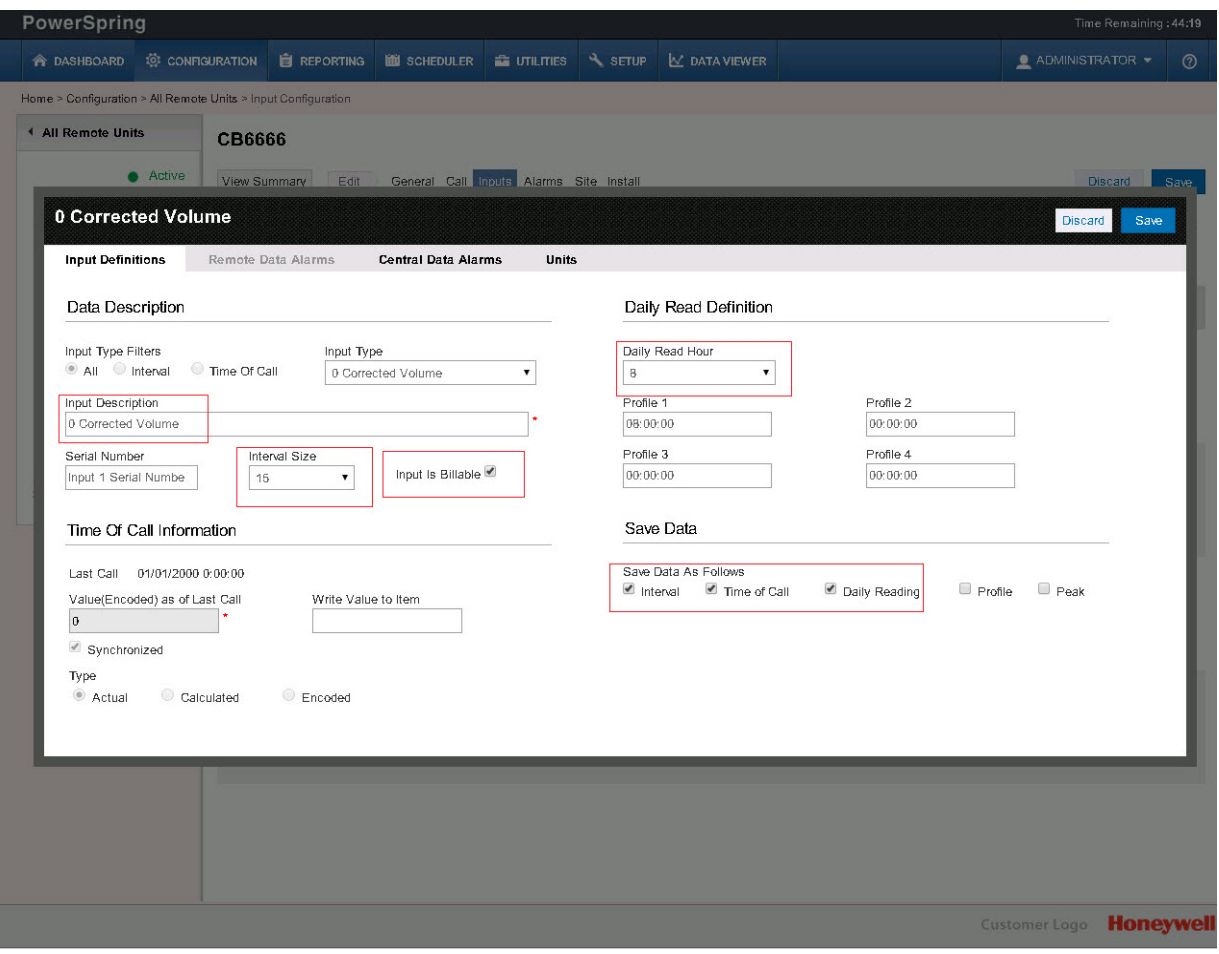

#### INPUTS>Central Data Alarms tab:

Use this tab to define automatic central limit checking. PowerSpring allows you to set up a simple, yet extremely effective, Central Interval Level Checking scheme that enables you to report on intervals outside user-configured boundaries. You can configure this tri-level checking scheme for both High and Low Intervals; however, you are not required to use both. Let's assume you have a customer that is "interruptible" (curtailed). Of course, you cannot completely shut the gas off because the customer has a large number of pilot lights that must remain operative; therefore, a very small consumption is expected. You could set up the following tri-level central interval high checking scheme:

- Central Interval 1 High Set this to the lowest level of severity. If consumption rises above this level, monitor this customer more closely.
- Central Interval 2 High Set this to the middle level of severity. If consumption rises above this level, call the customer.

• Central Interval 3 High - Set his to the highest level of severity. If consumption rises above this level, you know that the customer is using gas Inside the Edit Input (Corrected Volume) window, go to the UNITS tab.

Inside the Edit Input (Corrected Volume) window, go to the UNITS tab.

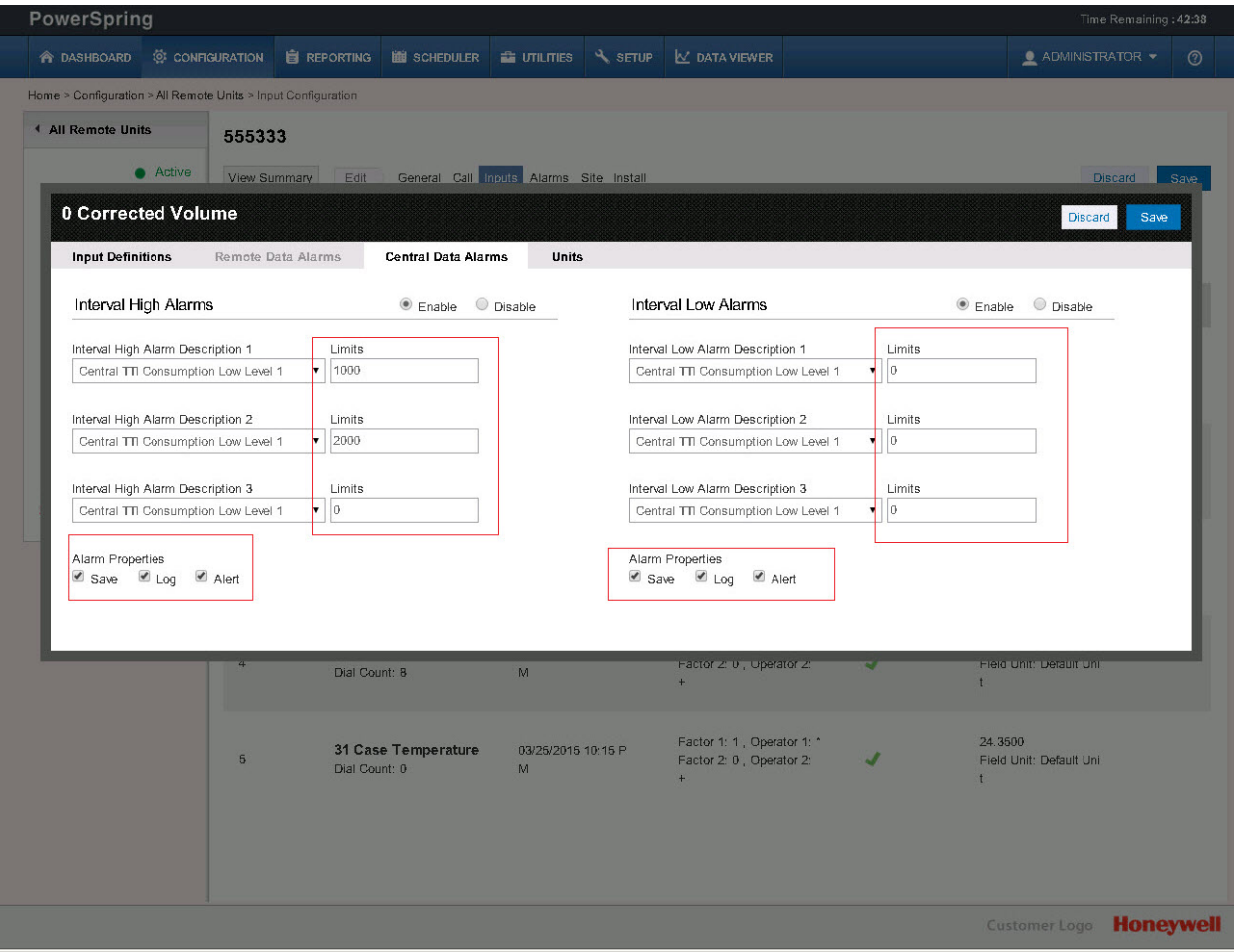

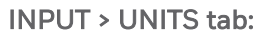

This sub-window can be used to:

- Add edit, and delete field unit conversions. You use these conversions to convert your raw data to a scaled format before it is saved in the database.
- Add, edit, and delete report unit conversions. You can apply these conversions to your data, using the Custom Report and Data Viewer applications, and view the data in a new format. Most important information, the latest ADDED field or REPORT units will be used to save the data, since when they are created. Previous existing units shall still show the history in the respective units.

Click on the EDIT icon for editing a FIELD UNIT.

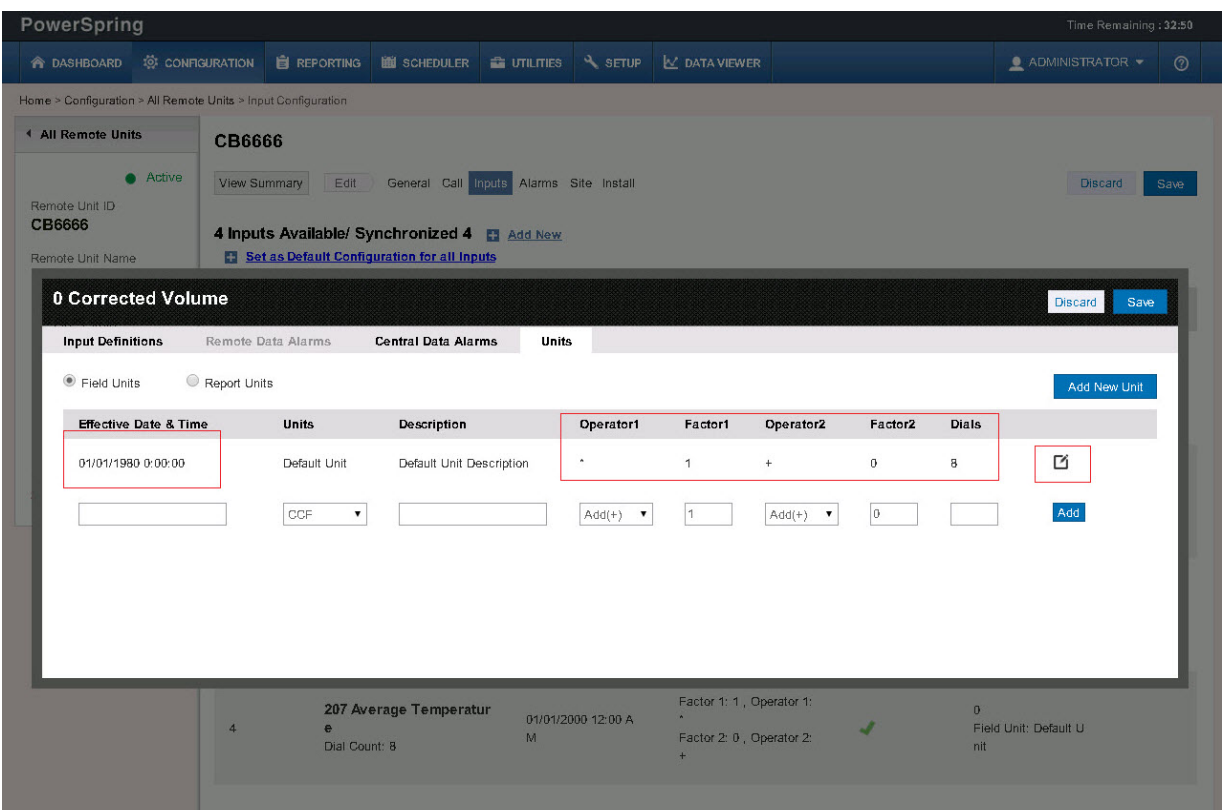

Also user can add customized UNITS with Operator and Factors for calculation and display in Data viewer, as desired. Similarly add the REPORT UNITS for calculating and loading the data in Data Viewer application, shown below. Go to the REPORT UNIT radio button and click on the ADD NEW tab (shown below).

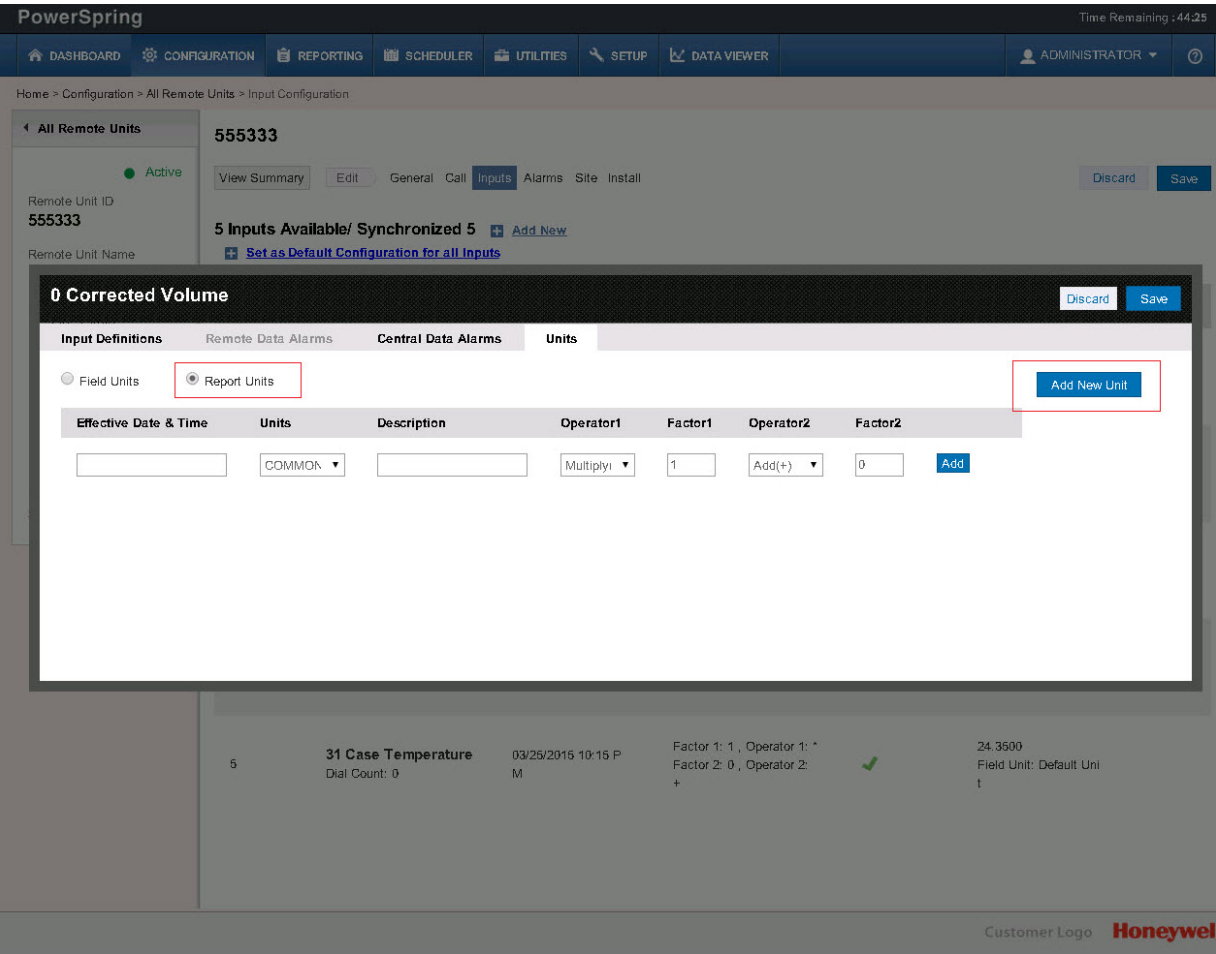

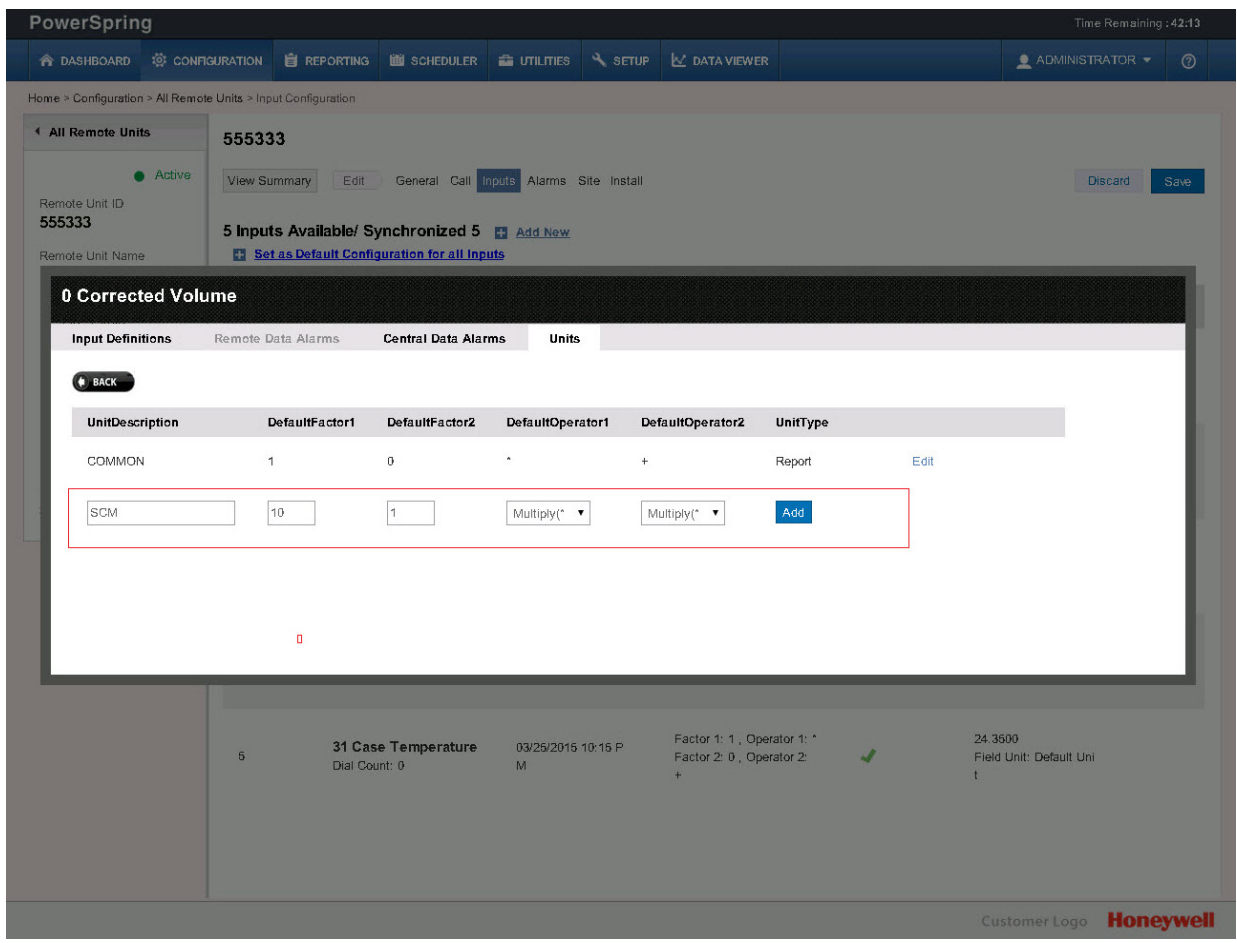

Once user clicks on ADD button, the entered unit and factors should be added and publish in the dropdown list of available UNITS.

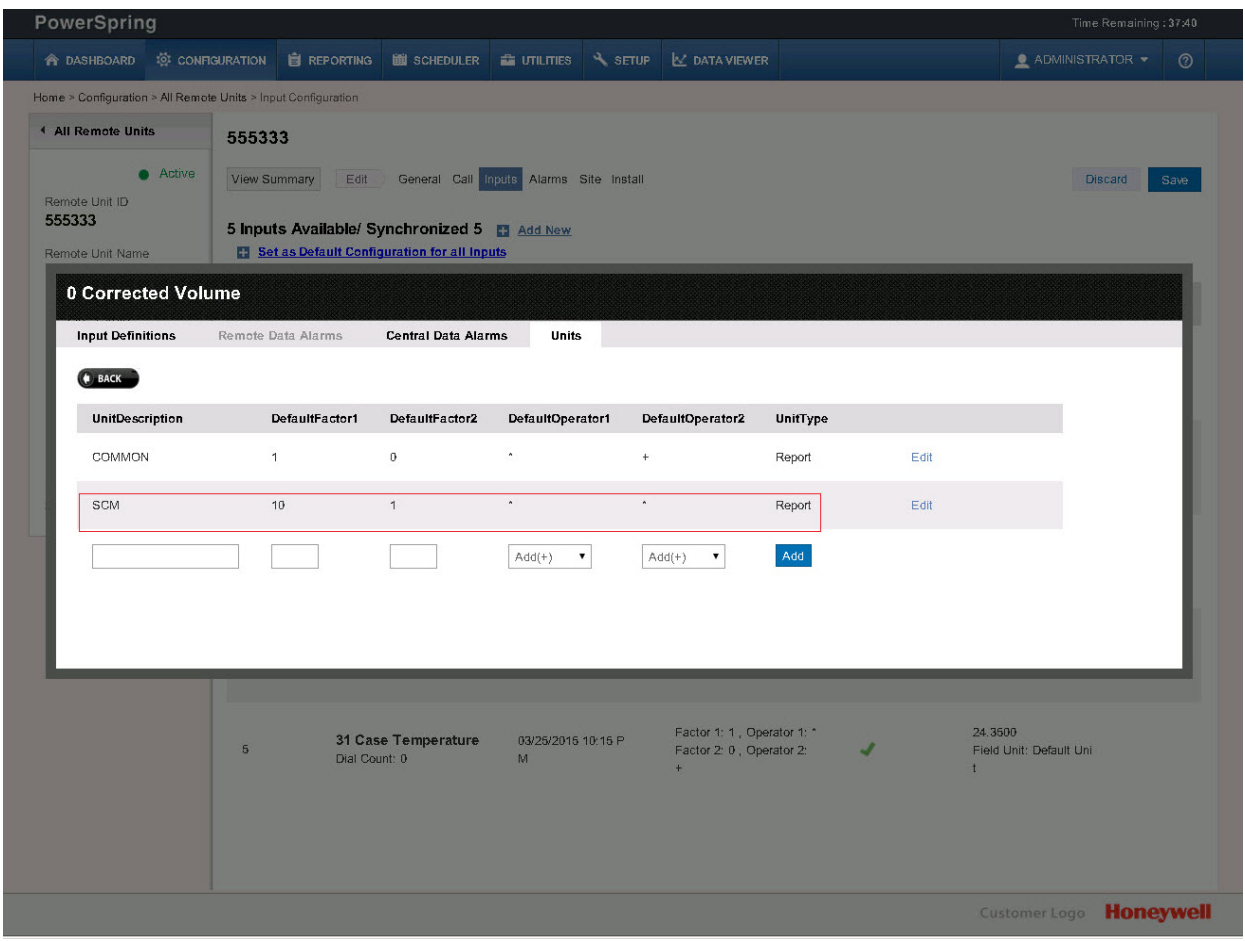

SAVE the changes and reopen the UNITS window for selected input. The added REPORT UNIT should be listed in the REPORT units dropdown as shown below:

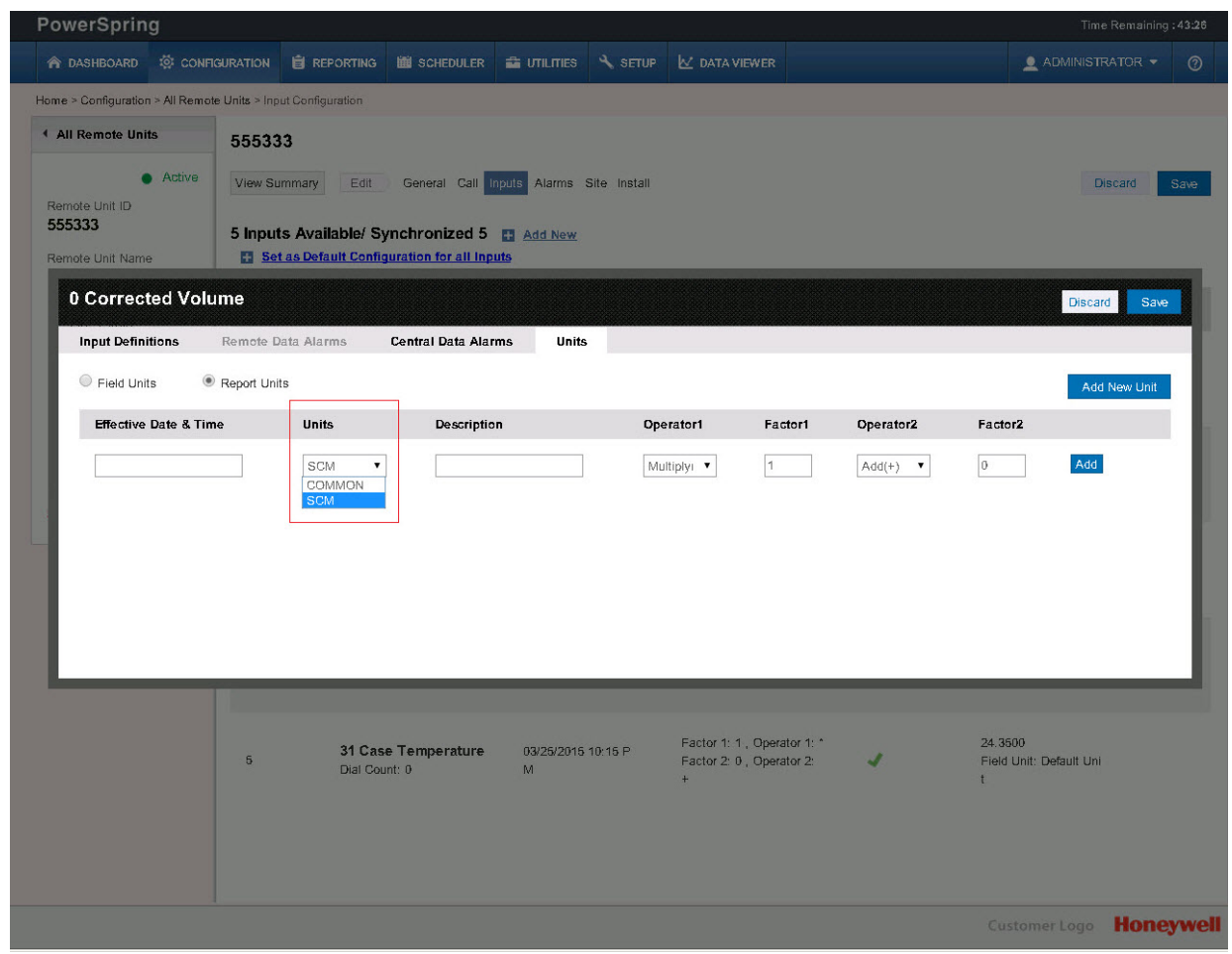

Specify the date from when this report unit will be applicable for data calculation. Also define the description of this report unit for easy identification as is shown in below screenshot:

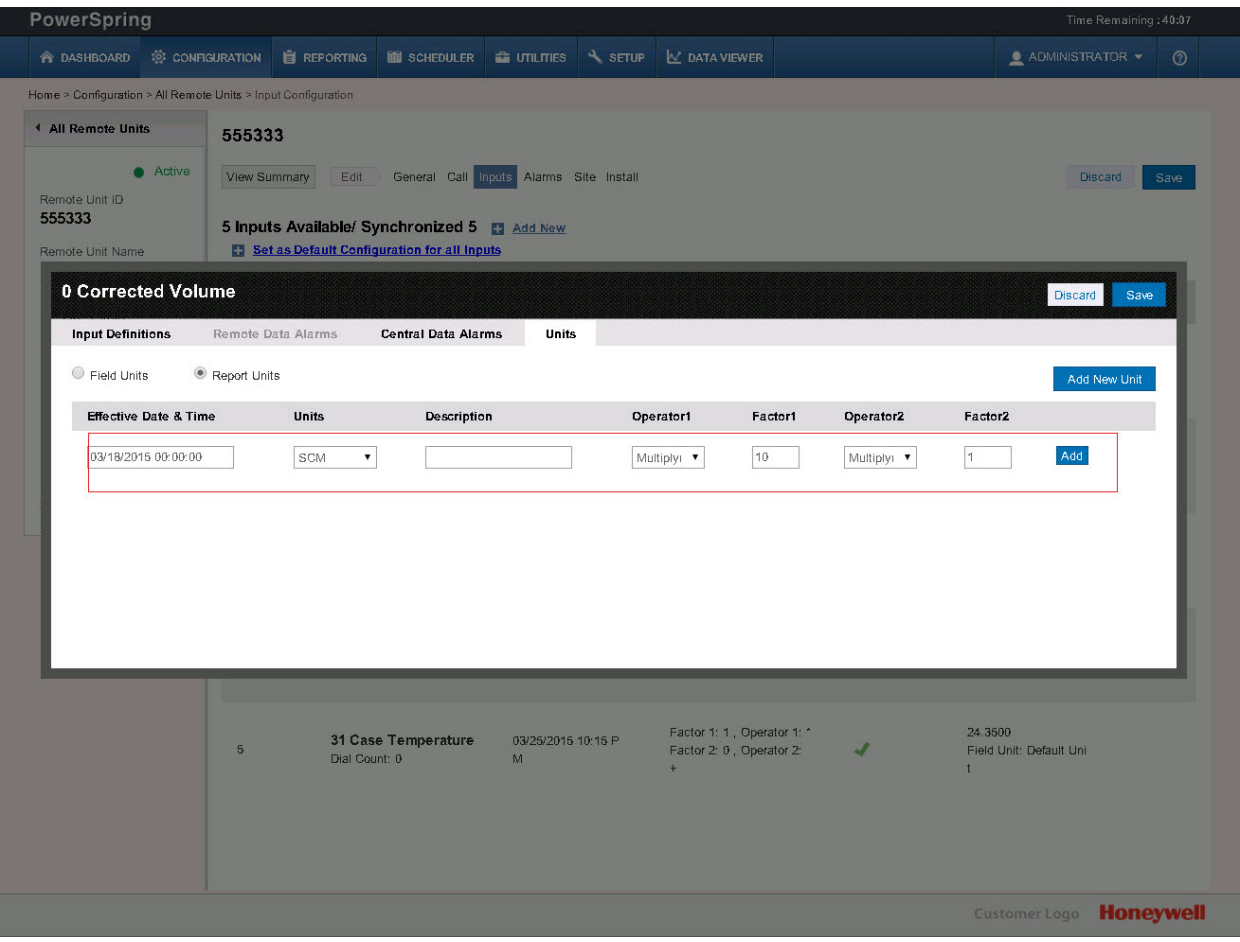

| PowerSpring                                                                                           |                                    |                                             |                                                       |             |                                                        |                                |                     |                                    | Time Remaining: 37:58  |
|----------------------------------------------------------------------------------------------------|------------------------------------|---------------------------------------------|-------------------------------------------------------|-------------|--------------------------------------------------------|--------------------------------|---------------------|------------------------------------|------------------------|
| A DASHBOARD TO CONFIGURATION <b>B</b> REPORTING <b>B SCHEDULER B</b> UTILITIES A SETUP LY DATA VIEWER |                                    |                                             |                                                       |             |                                                        |                                |                     | ADMINISTRATOR -                    | $\circ$                |
| Home > Configuration > All Remote Units > Input Configuration                                         |                                    |                                             |                                                       |             |                                                        |                                |                     |                                    |                        |
| 4 All Remote Units<br><b>Active</b>                                                                   | 555333<br>View Summary             | Edit                                        | General Call Inputs Alarms Site Install               |             |                                                        |                                |                     |                                    | <b>Discard</b><br>Save |
| Remote Unit ID<br>555333<br>Remote Unit Name                                                          |                                    | Set as Default Configuration for all Inputs | 5 Inputs Available/ Synchronized 5 <b>For Add New</b> |             |                                                        |                                |                     |                                    |                        |
| 0 Corrected Volume                                                                                    |                                    |                                             |                                                       |             |                                                        |                                |                     | <b>Discard</b>                     | Save                   |
| <b>Input Definitions</b><br>Field Units                                                               | Remote Data Alarms<br>Report Units | <b>Central Data Alarms</b>                  | Units                                                 |             |                                                        |                                |                     |                                    | Add New Unit           |
| <b>Effective Date &amp; Time</b>                                                                      |                                    | <b>Units</b>                                | Description                                           | Operator1   | Factor1                                                | Operator2                      | Factor <sub>2</sub> |                                    |                        |
| 03/18/2015 0:00:00                                                                                    |                                    | SCM                                         | SCM                                                   | ۸           | 10                                                     |                                | $\mathbf{1}$        | 囜<br>$\times$                      |                        |
|                                                                                                    |                                    | COMMON Y                                    |                                                       | Multiplyi v | 1                                                      | $Add(+)$<br>$\pmb{\mathrm{v}}$ | $\vert$ 0           | Add                                |                        |
|                                                                                                    |                                    |                                             |                                                       |             |                                                        |                                |                     |                                    |                        |
|                                                                                                    |                                    |                                             |                                                       |             |                                                        |                                |                     |                                    |                        |
|                                                                                                    | 6 <sup>5</sup>                     | 31 Case Temperature<br>Dial Count: 0        | 03/25/2015 10:15 P<br>M                               | $\ddot{}$   | Factor 1: 1, Operator 1: 1<br>Factor 2: 0, Operator 2: | $\overline{r}$                 | $\ddot{\mathbf{r}}$ | 24.3500<br>Field Unit: Default Uni |                        |
|                                                                                                    |                                    |                                             |                                                       |             |                                                        |                                |                     |                                    |                        |
|                                                                                                    |                                    |                                             |                                                       |             |                                                        |                                |                     | Customer Logo Honeywell            |                        |

Click on SAVE button.

Once the new report unit is available in dropdown, now user can associate this report unit to any inputs existing in the database. To validate this UNIT is available for calculation; verify it in DATA VIEWER application, shown below:

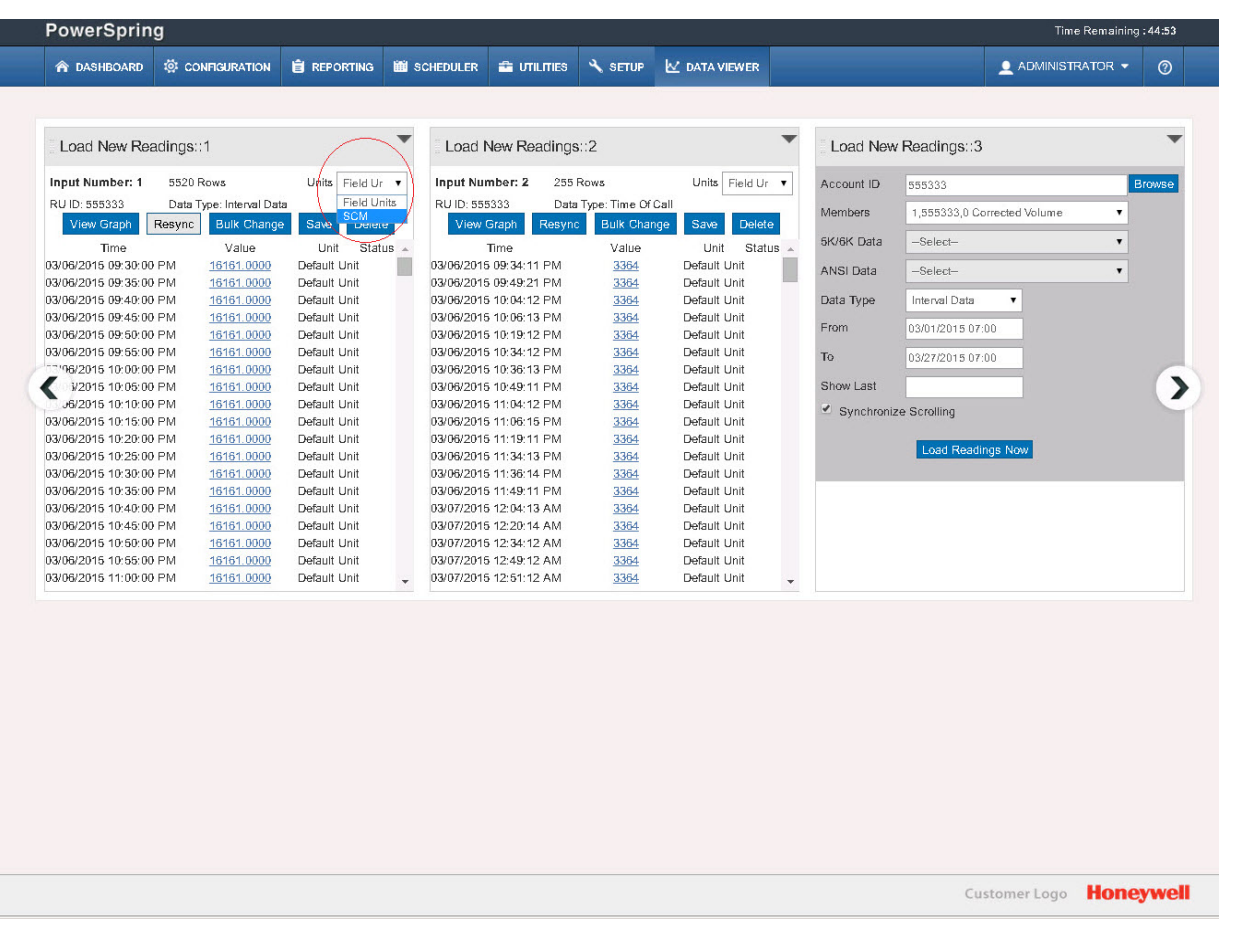

Note: The Operator and Factors given for the REPORT or FIELD UNITS should be used correctly in DATA VIEWER. In the below screenshot user can see the SCM report unit contains the Operator1=\* and Factor1=10. It means the multiplication by 10 should be done in data viewer, if user displays the data in data-viewer application for report unit selected as SCM .

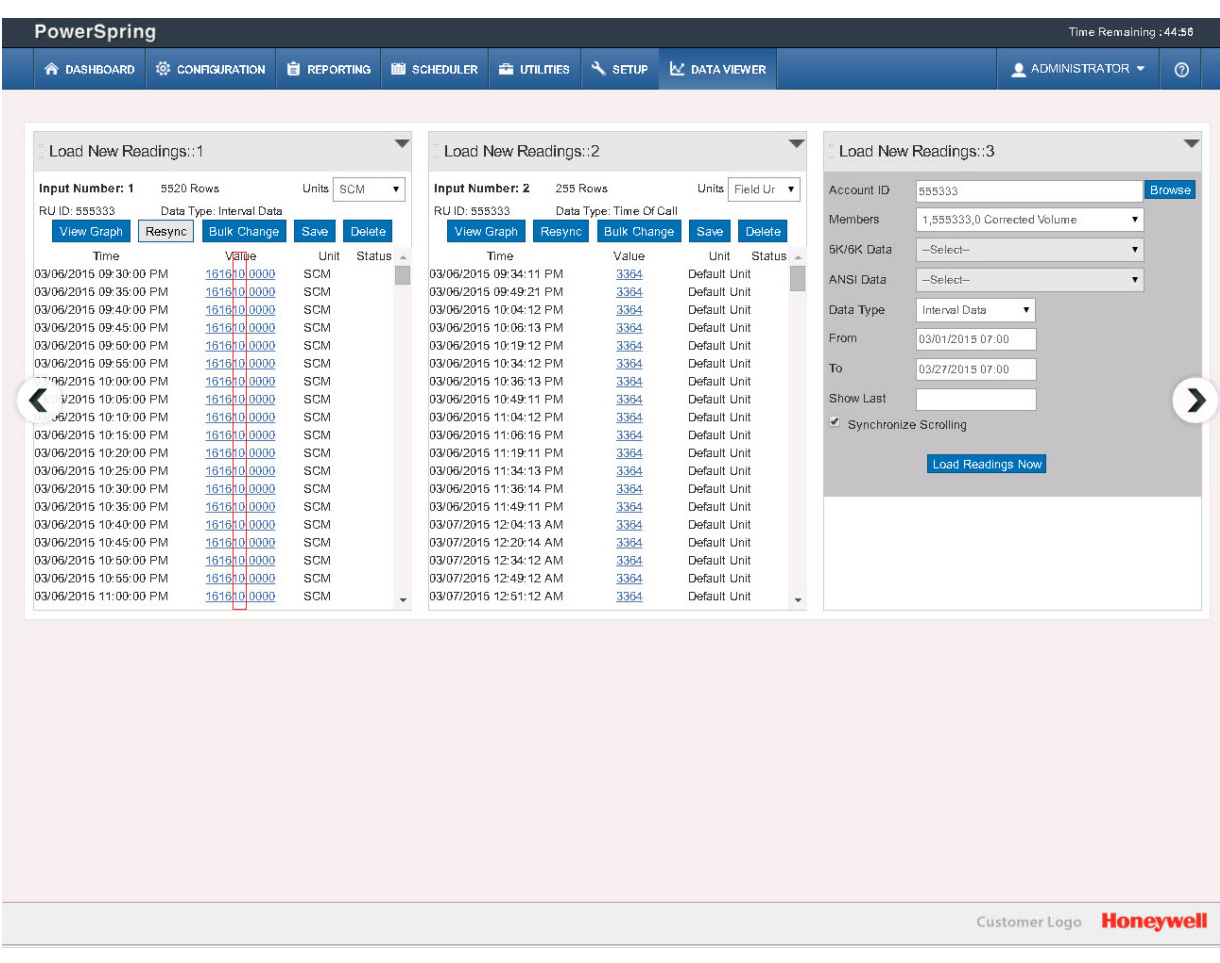

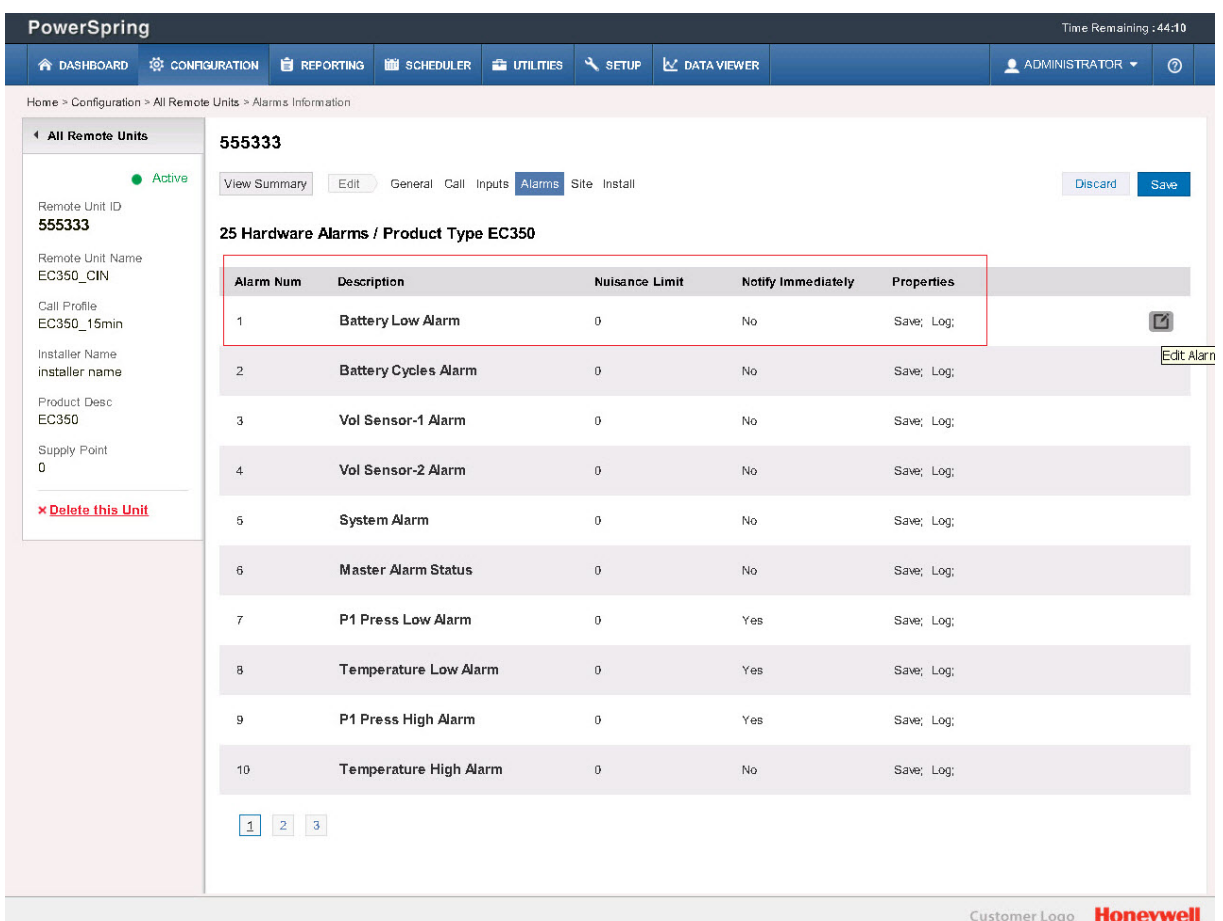

### • Alarms tab for Remote Unit

Navigate to ALARMS tab as and configure the ALARMS for EC350 device, user can configure the alarms thathe wants to display in PowerSpring Alarm/System Monitor application. As shown below user has to EDIT the existing alarm.

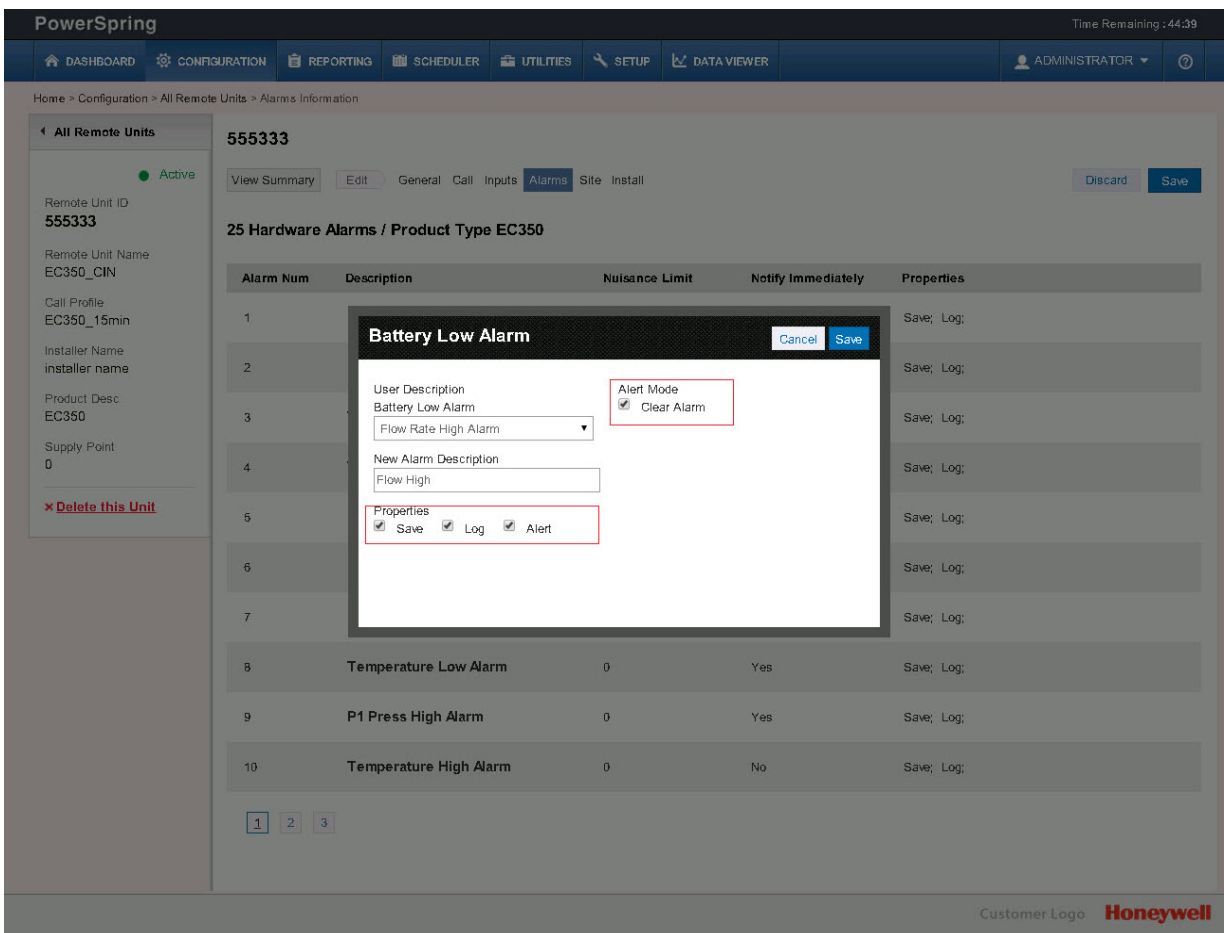

Use this tab to edit the Remote Unit Hardware Alarms' information. However, there are certain hardware alarms that are "non-maskable;" that is, the hardware alarms are always active and you are only permitted to customize the name (user description). When you select one of these hardware alarm types, (from the Hardware alarm list), the Immediate alarm notification check box and Nuisance limit box, (under Alarm Specification), appear dimmed and are unavailable for modification.

Note: Alert Mode: Select the Notify Immediately check box to enable the Remote Unit to call immediately when the selected hardware alarm is detected. Another critical purpose of CLEAR ALARMS checkbox is that, it will clear the hardware alarms in the device (i.e. EC350) once the call is successful in PowerSpring.

Nuisance Limit: Specifies the number of times that the selected alarm can occur prior to being disabled. Type a number and if the "Nuisance limit" is met, the alarm notifies the selected Remote Unit to repeat the alarm. Properties: You can save, log, or select to alert an alarm.

Save - Saves the selected Hardware alarm occurrence to the database (Alarm Data File).

Log - Logs the selected Hardware alarm occurrence to your alarm logging device. This logging device, usually a printer, is specified in the Alarm Maintenance application.

Alert - an alarm (beep) is sounded by the printer when the selected Hardware alarm is detected. Site Information tab for Remote Unit:

Site Information tab for Remote Unit:

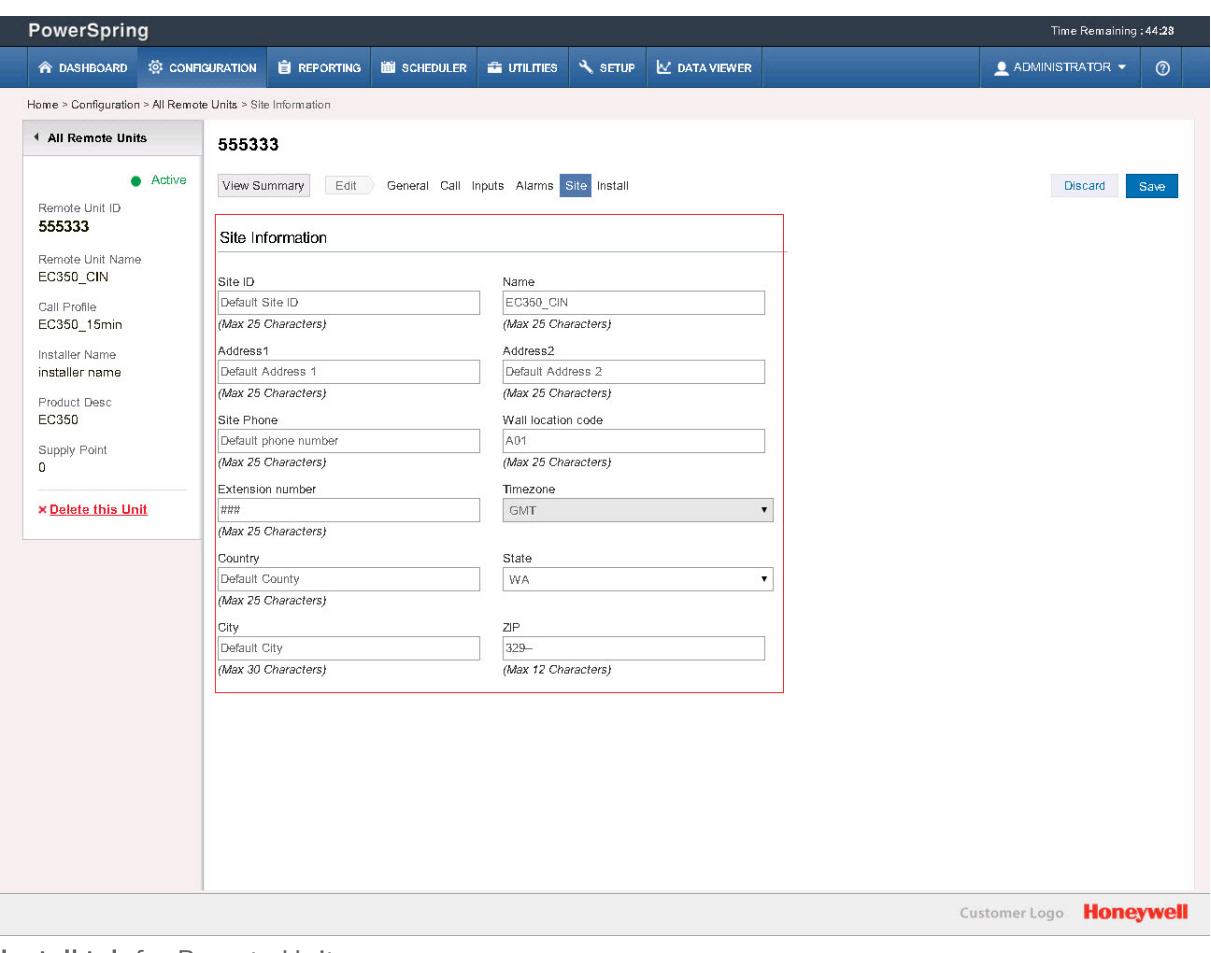

Install tab for Remote Unit:

#### 5 User Access 5.6 Connecting EC350 with PowerSpring using a Messenger Modem

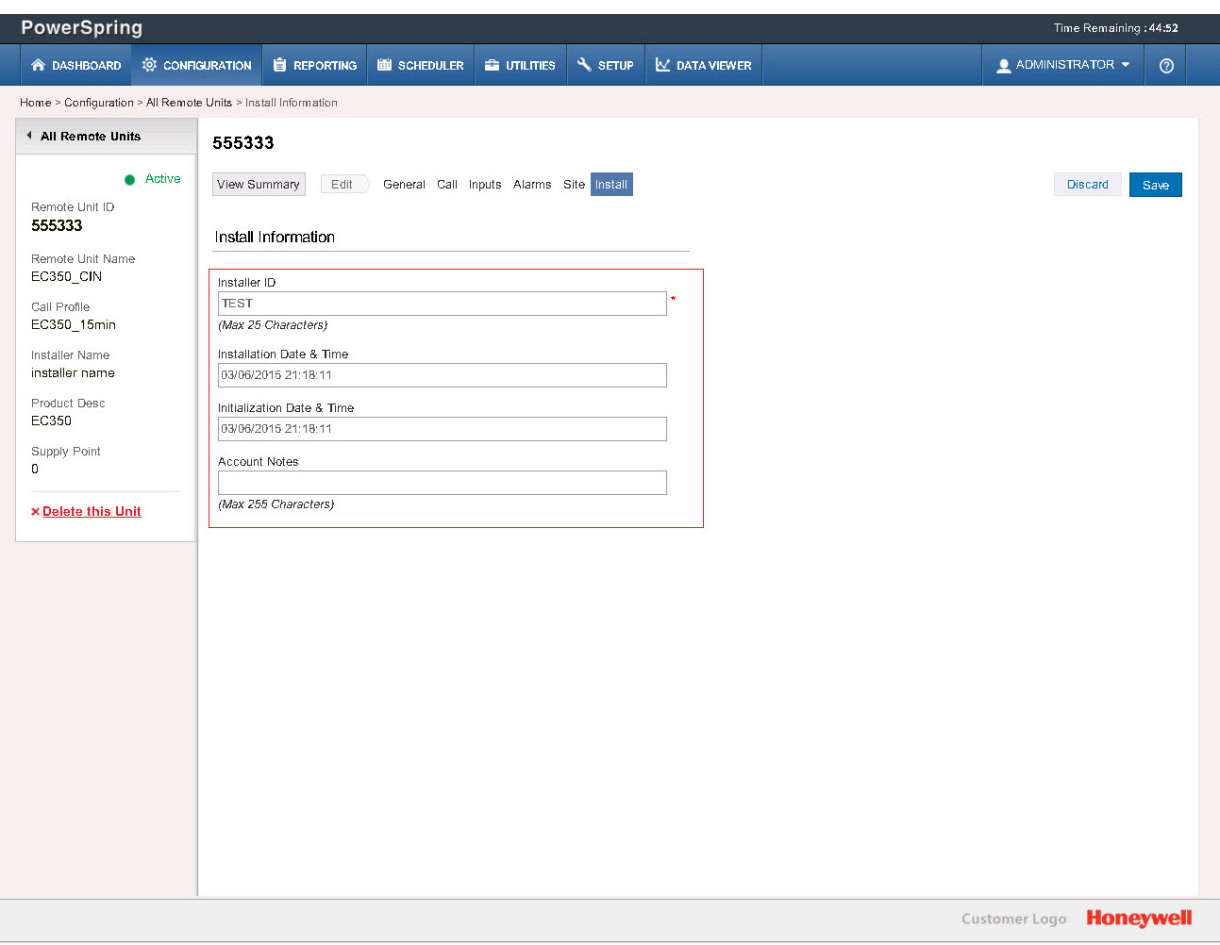

# 6 Remote Communications

This chapter describes the different communication mechanisms featured in a EC350 device.

- Use of [RS232/](#page-216-0) 485
- [Call](#page-218-0) in and call out
- Modbus Host [Communication](#page-224-0)

CHAPTER 6
## 6.1 Use of RS232/ 485

#### Application

EC350 is capable of communicating with a number of types of external devices, such as cellular or landline modems, and RTUs. EC350 supports the following protocols: MI Protocol, Modbus RTU, Modbus ASCII. The description of those protocols is beyond the scope of this manual, although a basic discussion of Modbus operation is presented later in this chapter. This section describes the physical connections and instrument configuration parameters that are required.

#### **Connections**

Wiring connections are made to TB4, see below:

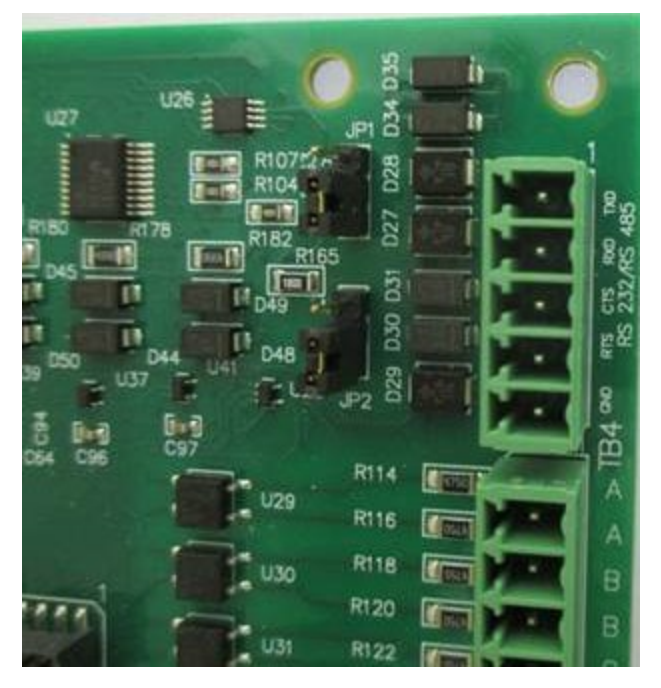

For RS-232, only 3-wire communications is supported: pin 1 TXD (Transmit Data), pin 2 RXD (Receive Data), and pin 5 GND (Ground). (The TB4 RTS/CTS connections are not used.) TXD and RXD are labelled as a DTE device (EC350 transmits on TXD).

For RS-485, use TB4 pin 1 (TXD) as line A, pin 2 (RXD) as line B, and pin 5 (GND) as Ground.

The RS-232 and RS-485 standard specifications should be consulted for the proper wire type, maximum cable length, etc.

#### **Jumpers**

In addition to wiring, jumpers on JP1 and JP2 must be properly positioned. For RS-232, both jumpers must be set to B and C as shown in the picture above. They must be placed on A and B for RS-485.

#### Configuration Parameters

EC350 items in the 'Communications' group in MasterLink Software Application may need to be modified to accommodate a particular external device.

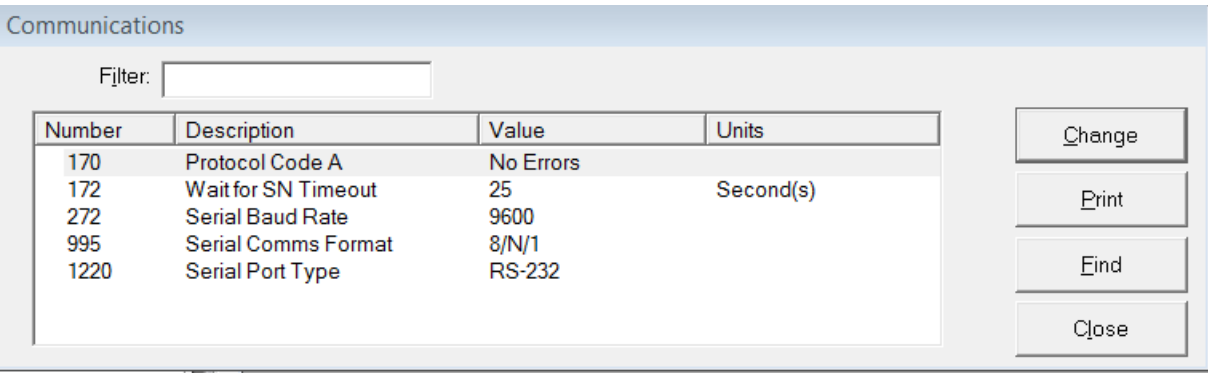

Items 170 and 172 are primarily associated with the behavior of MI Protocol. These should normally left as default (shown here). The remainder will vary depending on the external devices. See also Modbus section below for settings relevant to the Modbus protocol.

## 6.2 Call in and call out

- $\cdot$  [Call](#page-218-0) in
- [Call](#page-222-0) out

### <span id="page-218-0"></span>6.2.1 Call in

EC350 has the capability to initiate a modem to modem telephone call. This is called call in and can happen under two circumstances.

- Alarm Call-In
- Scheduled Call-In.

### 6.2.1.1 Call in

When connected to either a cellular or landline modem the EC350 can be configured to autonomously dial and connect to a host computer. It can do this according to a preset schedule or in the event of an alarm condition. Previous Mercury Instruments products have incorporated similar features, but the EC350 is unique in its support of four phone numbers (or IP addresses); two for scheduled calls and two for alarms. This provides the ability to communicate with four different hosts. In turn, this feature leads to some differences in the retry algorithm. Call in configuration items are:

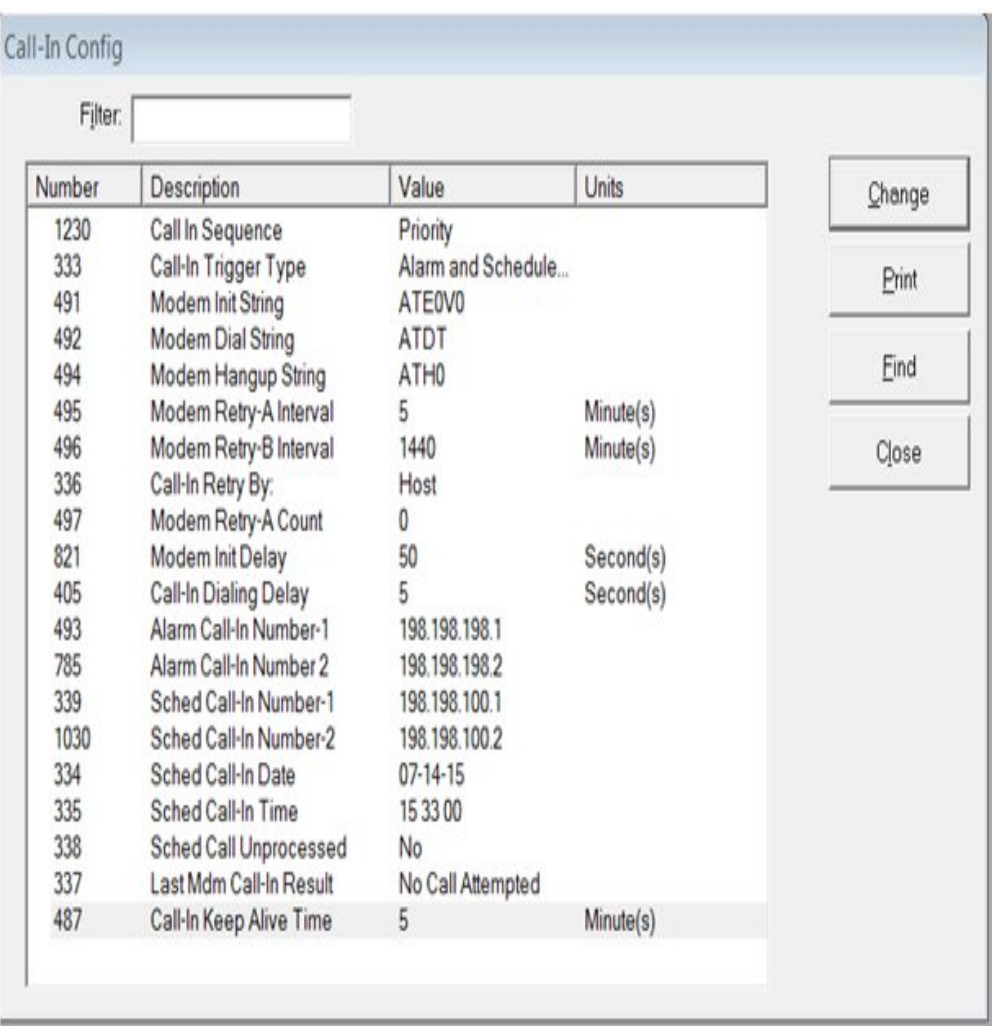

Modem items are shared between the scheduled and alarm call in features. If the modem requires an initialization string it must be set into item 491 along with an Init Delay (Item 821). The initialization delay is applied so that the modem, having just been powered up, has a chance to stabilize before being sent the initialization string. A dial prefix must be configured in item 492 and a hangup string in 494. The Dialing Delay will take place following the issuance of the initialization string. Call in sequence, Trigger Type and retry parameters are also shared between scheduled and alarm calls. Those will be discussed later.

### 6.2.1.2 Scheduled Call In

The EC350 can initiate a call at a preset time. The time may have been manually specified, but on an ongoing basis the host(s) is responsible for the schedule. At the end of each call the host is must set item values that determine when the next call is to take place. That time will always be contained in items 334 and 335. Items 338 and 337 indicate the result of the latest call ( or call attempt ). If only one host exists, its phone number is set in item 339. If a second host exists, its number is set in item 1030. To enable

scheduled call in, at least phone number must be configured and item 333 must be set to either Alarm and Scheduled Call In or Scheduled Call In Only.

### 6.2.1.3 Alarm Call In

If alarm call in is configured and enabled, a call will be initiated whenever a new alarm occurs or, if in RBX mode, an alarm condition clears. This requires a phone number in item 493 ( and optionally in 785 ) and item 333 must be set to either Alarm and Scheduled Call In or Alarm Call In Only.

#### 6.2.1.4 Force schedule Call

If the Force Schedule Call (i1693) is configured and enabled, and the device does not attempt Schedule Call In (i1693) in configured time for various reasons, the Force Schedule Call initiates Call In with the server.

Note: By default, the Force Schedule Call is configured for 36 hours (2160 minutes).

Note: If the user wants to disable the Force Schedule Call feature, set the item i1693 value to 0.

#### 6.2.1.5 Management of Multiple Phone Numbers

If multiple phone numbers are configured, item 1230 determines ( along with the retry strategy ) when and if the second number is called. The setting will affect the behavior of scheduled and alarm calls identically.

#### Call In Sequence = BOTH:

When a call is triggered, the EC350 will dial the first number first. Regardless of whether that call succeeds or fails, the second number will also be called. The BOTH algorithm ensures that both hosts will (eventually) receive notification. If a call to a host fails, it will be retried as many times as necessary until the call succeeds. The two numbers are independent – whatever happens on phone number 1 will not affect phone number 2 and vice-versa.

#### Call In Sequence = PRIORITY:

This algorithm ensures that someone will (eventually) receive notification, and it will be whoever succeeds first. As soon as either one succeeds the process is complete. Some possible sequences are:

1 S. Done.

1 F, 2 S. Done.

1 F, 2 F, 1 S. Done.

1 F, 2 F, 1 F, 2 S. Done.

(where 1 and 2 represent the first and second phone numbers, S denotes success, F denotes failure  $\lambda$ 

#### 6.2.1.6 Retry Timing

Not all call failures are resolved with 'retries'. 'Retries' is defined as the termination of the current attempt and the scheduling of another attempt some minutes or hours hence. In some cases the EC350 may try to resolve the failure immediately. If, for instance, an initialization string is sent to the modem but no positive response is received within several seconds, it will simply send it again. If several initialization attempts fail, then it will be deemed hopeless (for now) and a future retry will be scheduled. The same is true if a dial string goes unanswered. But after a certain point another immediate attempt would be futile and a future retry is scheduled.

There are three retry timing parameters – two delays ( A and B ) and a counter. For any given trigger (schedule or alarm ) the first retry will be scheduled to take place Retry A minutes in the future. Retry A will be used for subsequent retries until Modem Retry A count is exhausted. The next ( and subsequent ) failures will be scheduled at intervals of Retry B minutes. Once the call finally succeeds ( or another trigger occurs ) the counter, and thus the retry sequence, will be reset.

#### 6.2.1.7 LCD indications

When a call is triggered, the information on the 2nd and 3rd lines of the LCD will be replaced with messages indicating the progression of the call, such as 'INIT MODEM', 'DIALING #', 'DIAL FAILED', 'CONNECTED', 'WAIT FOR CONN RESPONSE', 'CONNECTED', 'WAITING +-+CLRALMS', and 'HOST SYSTEM CONNECTED'.

#### 6.2.1.8 Forcing a Test Call

During initial commissioning as well as subsequent troubleshooting, it is useful to be able to manually evoke a call. This can be done by writing the proper value to item 264: 20139796 will trigger a scheduled call; 20139813 will force an alarm call. The same can be done using the HMI. See the HMI section for details.

## <span id="page-222-0"></span>6.2.2 Call out

The Call Out window (COW) allows EC350 to accept remote communications during one or two blocks of time during the day.

When used with a CNI2 cellular modem, the CNI2 will be set to "server mode" during the call out window (s) so it can accept calls from a host system during those times. The CNI2 consumes more power in server mode, regardless of whether communication occurs.

EC350 can also be kept "awake" during the call out window(s) such that even the initial characters of a communication session are accepted. Otherwise, the initial characters "wake up" the EC350. The MI Protocol includes such wake up characters in its protocol so that this feature is not required for MI Protocol communication. But the Modbus protocol includes no wake-up characters, so this feature can be used so that the EC350 processes the first Modbus packet. Without it, the first packet is not processed and the Modbus host system must send a "retry" packet. More power is consumed during the call out window in this mode, regardless of whether communication occurs or not. To use this mode, in addition to specifying a call out window, set item 1236 (Port Active During COW) to enabled. This mode consumes more battery power but reduces retries on Modbus activity.

There are items for specifying the start and stop times for two call out windows. Set the start and stop times equal to disable a call out window. (Do so for both if they have no call out window.) Times are specified in 24-hour format. The maximum value is "23 59 00". Seconds other than "00" are ignored. The resolution for the times is one minute. No single call out window can be longer than 18 hours, but greater than 18 hours can be achieved by scheduling two call out windows "back to back" (e.g. 00 00 00 - 12 00 00, 12 00 00 - 23 59 00 would effectively give you a call out window for the entire day except one minute before midnight).

The modem will stay active until a stop time is reached or when the current call (if after the stop time) has ended. EC350 goes back to sleep if there is no call out.

- Set Call Out [time](#page-222-1)
- Set a call out stop [time](#page-223-0)

### <span id="page-222-1"></span>6.2.2.1 Set Call Out time

#### To set a call out start time:

- <sup>l</sup> Establish a serial communication between EC350 and MasterLink Software Application SQL. Refer to the *MasterLink Software Application SQL User's Guide* for information about establishing a serial connection between EC350 and MasterLink Software Application SQL.
- $^{\bullet}$  In the MasterLink Software Application SQL window, click Find Item by Number  $\bigwedge$  icon. The Find Item dialog box appears.

• Type 1231 and click OK.

The Call Out Times dialog box appears.

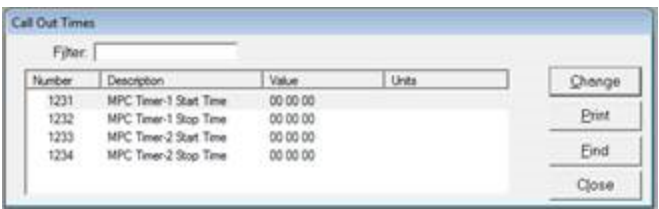

• Click Change.

The Change Item dialog box appears.

- **Enter the desired start time and click Save.**
- Repeat steps 2 to 5 if you want to change item 1233.

#### <span id="page-223-0"></span>6.2.2.2 Set a call out stop time

#### To set a call out stop time

- <sup>l</sup> Establish a serial communication between EC350 and MasterLink Software Application SQL. Refer to the *MasterLink Software Application SQL User's Guide* for information about establishing a serial connection between EC350 and MasterLink Software Application SQL.
- $^{\bullet}$  In the MasterLink Software Application SQL window, click Find Item by Number  $\bigwedge$  icon. The Find Item dialog box appears.
- Type 1232 and click OK.

The Call Out Times dialog box appears.

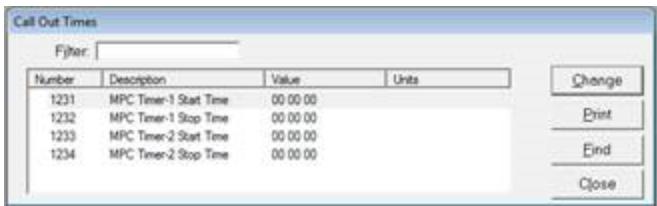

• Click Change.

The Change Item dialog box appears.

- **Enter the desired stop time and click Save.**
- Repeat steps 2 to 5 if you want to change item 1234.

## 6.3 Modbus Communication

Modbus is a common industrial communication protocol. The EC350 supports the Modbus protocol (as a slave device) on the TB4 RS-232/485 port as well as the front panel IrDA port. Through the RS-232/485 port it can also be used with modems including Messenger, CNI2, and Cloud Link. Function codes 01, 02, 03, 04, 05, 06, 15 and 16 are supported, in both RTU and ASCII modes.

The Modbus protocol standard defines the format of the data and the techniques used to control the flow of data. It supports one master device and up to 247 slave devices on one bus (although a maximum of 32 slave devices are permitted on an RS-485 network, due to physical layer limitations). The master always initiates a communication exchange. Each slave on a Modbus network has its own unique address (1...247) so that it can be addressed independently from other slaves. This address is sent by the master as part of every message. All slaves on the network see the message, but only the slave with the matching address will respond to the message. A message sent to a slave from the master is called a request, the answer sent back to the master is called a response. Request and response messages are also called packets or frames. The master can also broadcast a message to all slave devices, using a slave address of 0. In that case there is no response.

Modbus configuration items are found in the 'Modbus Protocol' and 'Modbus Map Registers' function groups of MasterLink Software Application :

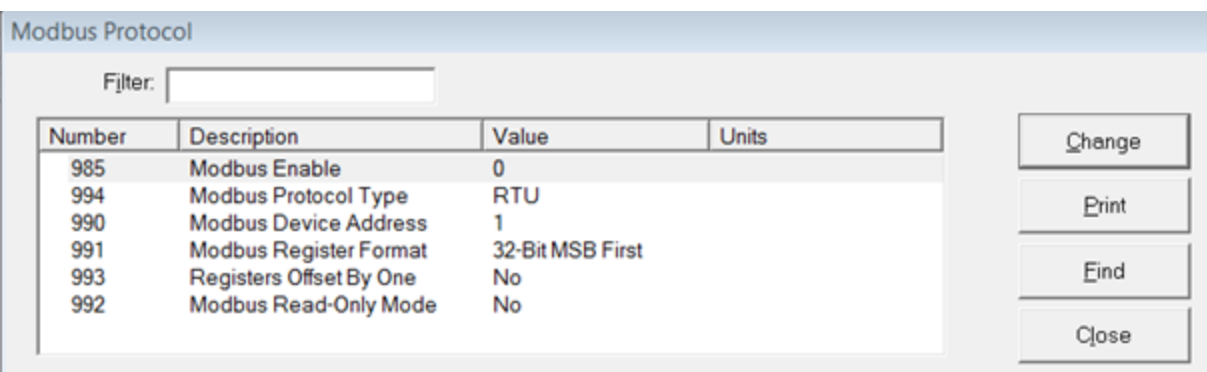

If the external device communicates via Modbus protocol, item 985 must be set to 1. Item 994 will need to be set to the proper Modbus variation, either RTU or ASCII. The correct setting for all of these items will be determined by the external device used.

Modbus registers can be 'mapped' to items in the EC350 via the items in the following group. For example, pressure can be mapped to register 7003 by enabling Float mapping in item 935 and setting item 943 to '8'.

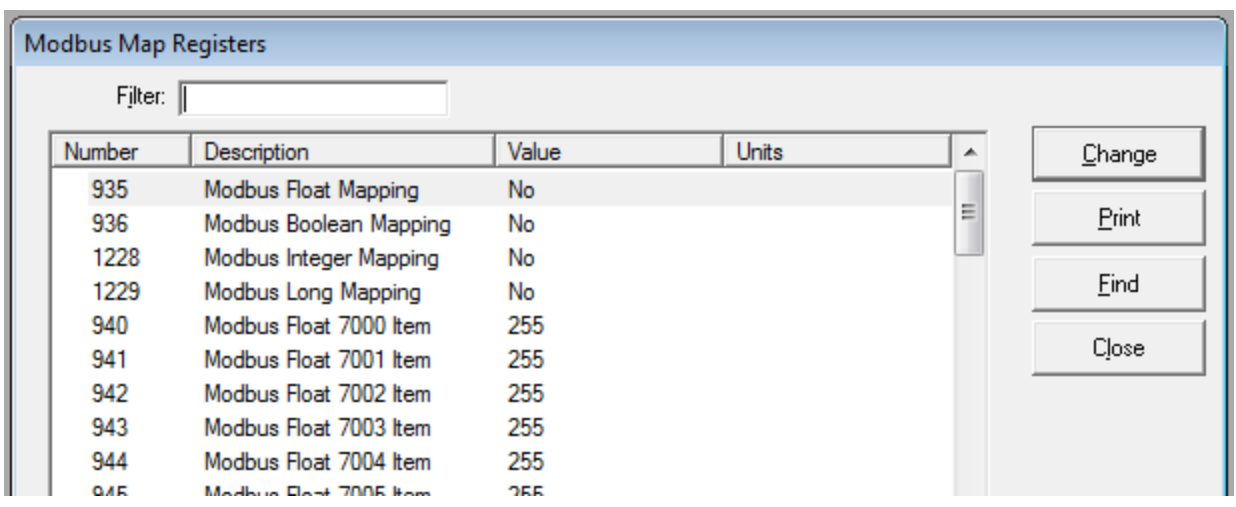

# 7 Maintenance

This chapter lists out the temperatue and transducer related kits. It also includes information on how to remove the HF cover.

- Temperature Probe [Measurement](#page-226-0) Kits
- Transducer [Replacement](#page-227-0) Kits
- Redundant [Uncorrected](#page-229-0) Switch
- Installing [Measurement](#page-229-1) Canada (MC) Sealing Cover
- Removing and [Re-Installing](#page-231-0) Human Factor (HF) Cover

### <span id="page-226-0"></span>7.1 Temperature Probe Measurement Kits

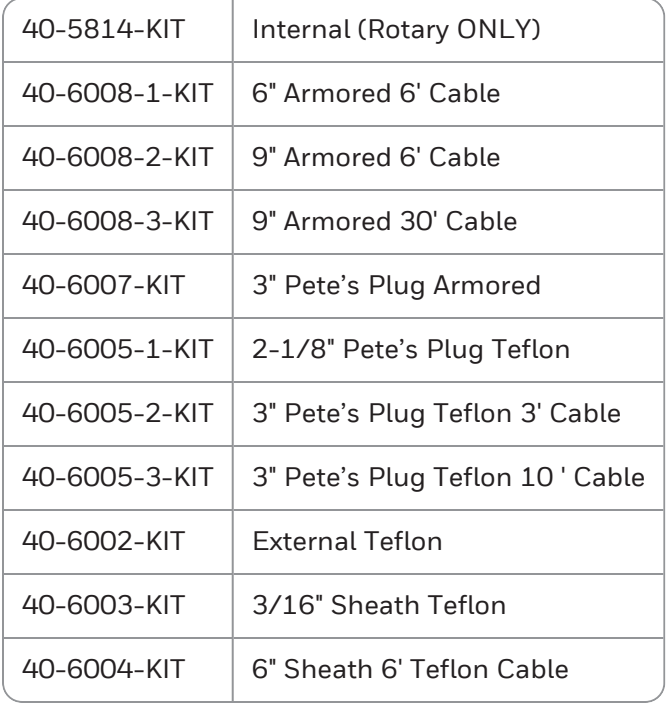

CHAPTER

 $\overline{\phantom{1}}$ 

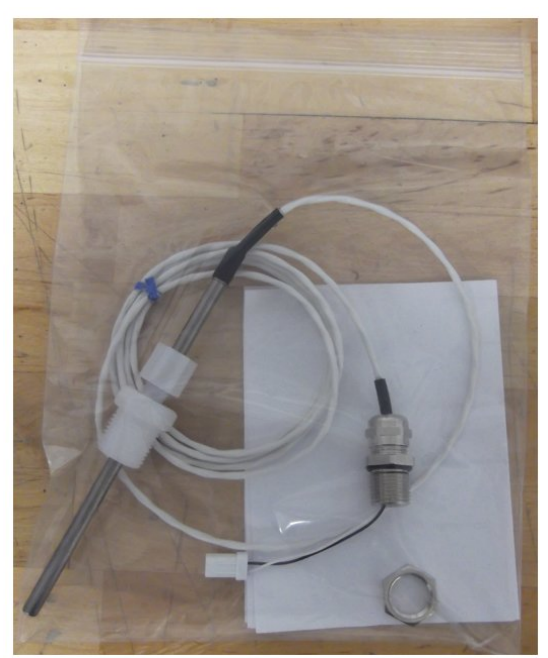

## <span id="page-227-0"></span>7.2 Transducer Replacement Kits

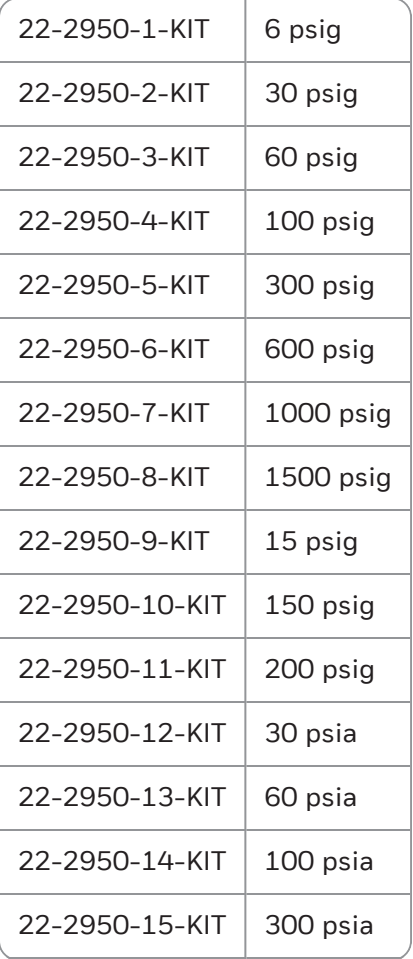

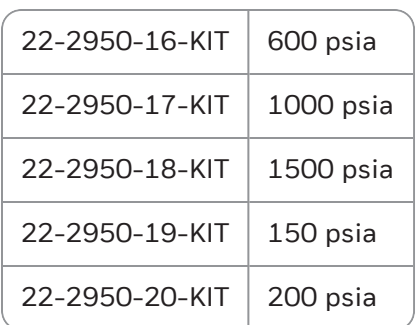

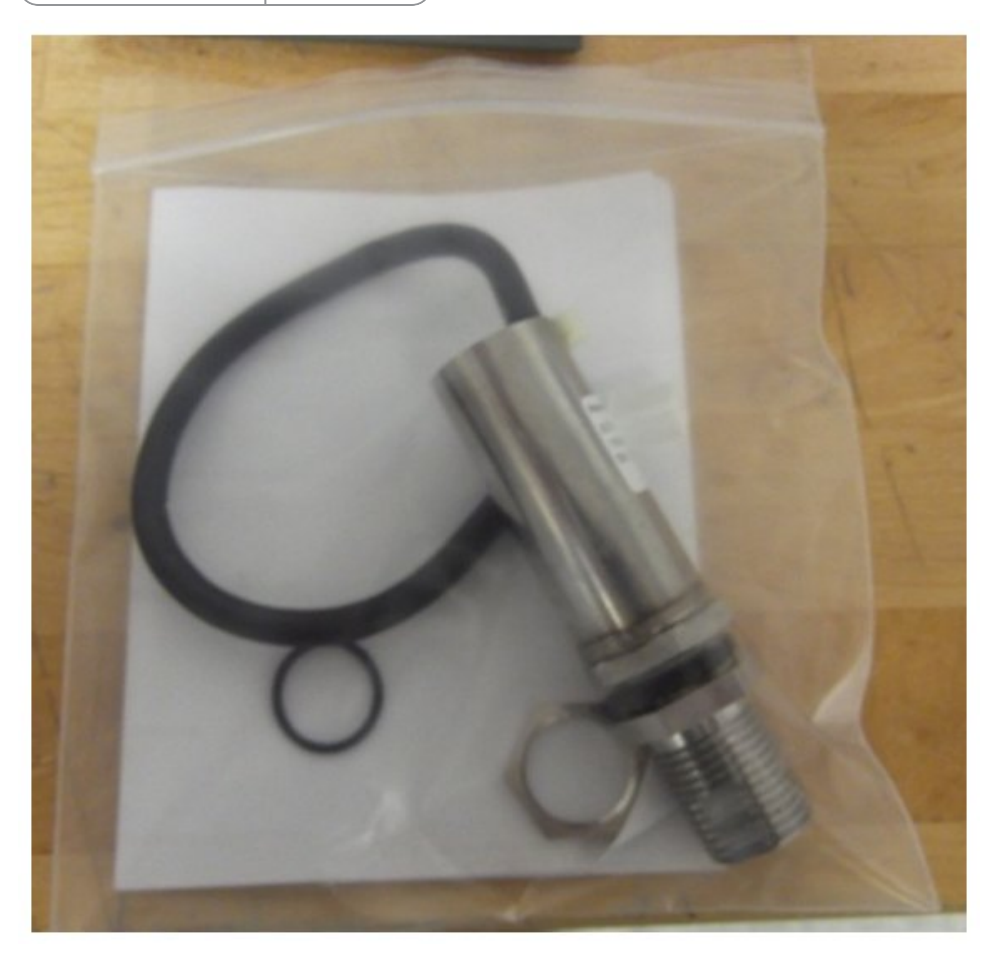

## <span id="page-229-0"></span>7.3 Redundant Uncorrected Switch

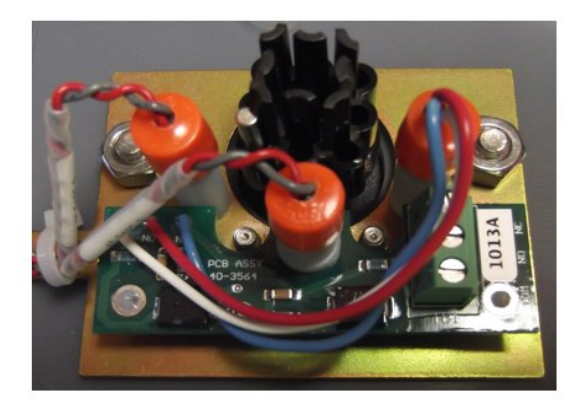

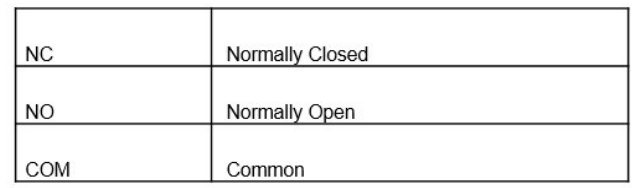

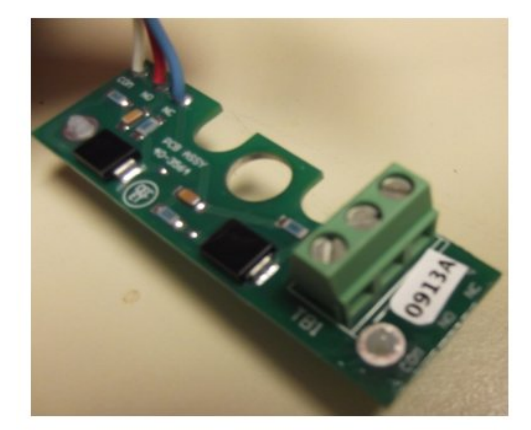

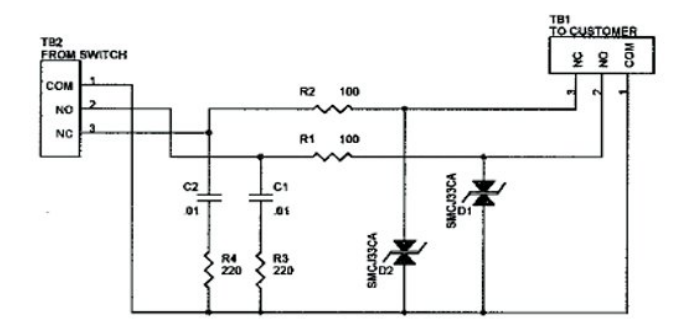

## <span id="page-229-1"></span>7.4 Metrological Sealing Cover (MC)

• The following figure shows MC Cover installed with 3 Cross-Drilled security screws at locations indicated by arrows.

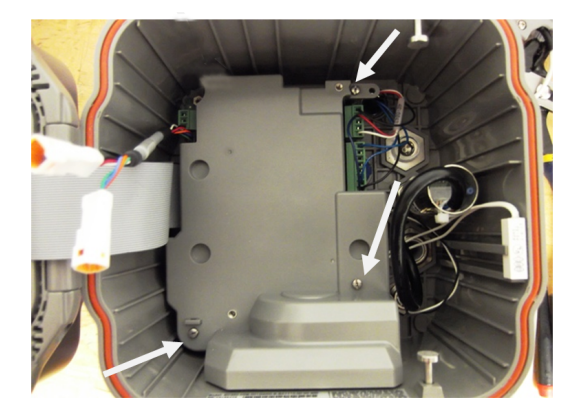

• Using sealing wire and lead seal, seal cover at these locations. Run wire through the screw head, and then through the MC cover sealing features.

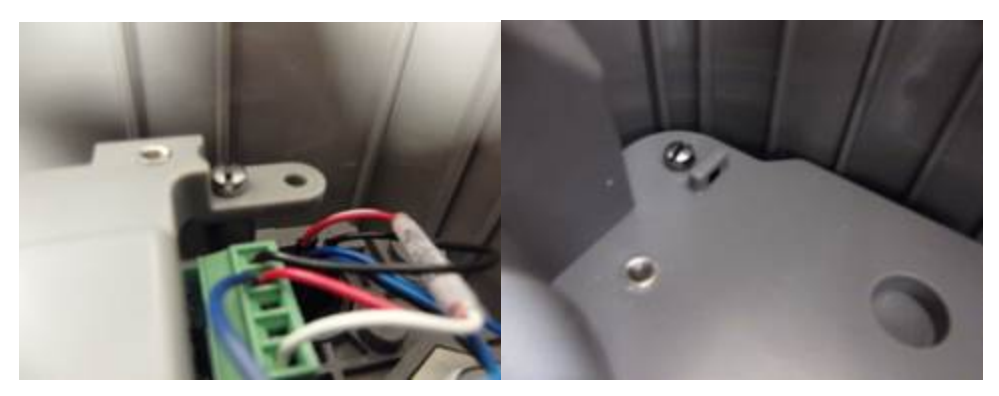

• Re-install Human Factor cover tightening the screws to 9 +/- 1 in-lbs of torque at these locations. Ensure power cable is routed in the orientation shown for battery connection.

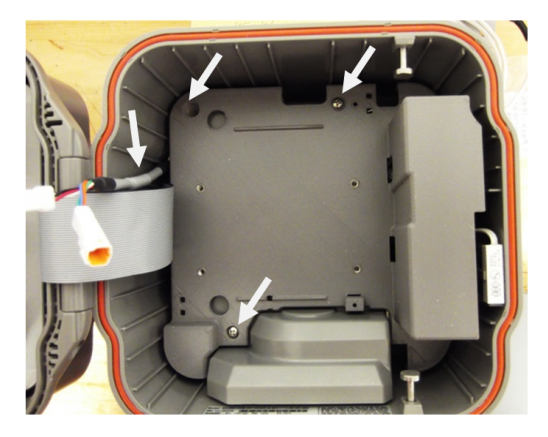

## <span id="page-231-0"></span>7.5 Removing and Re-Installing Human Factor (HF) Cover

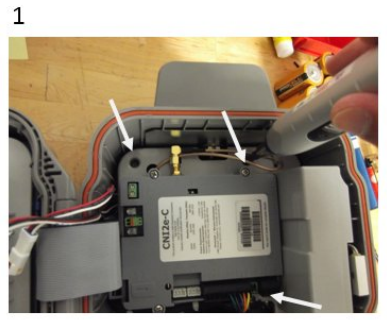

Loosen screws in 3 positions

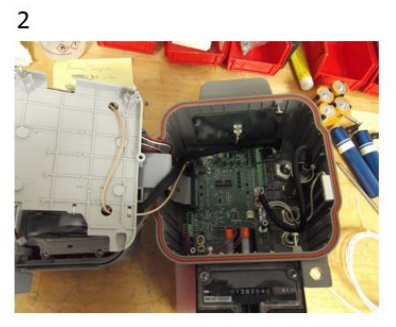

Remove HF Cover

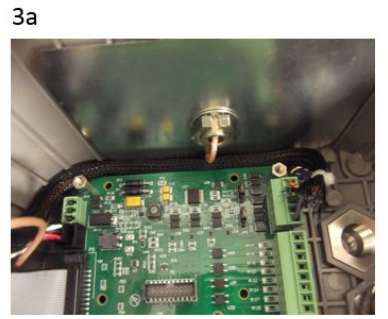

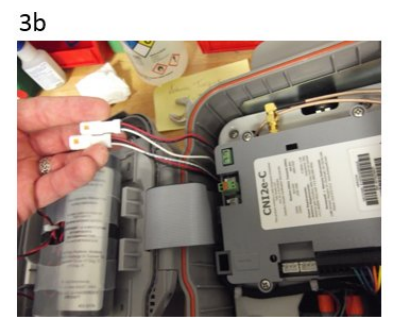

Route cables in the orientations as shown, before re-assembling HF cover

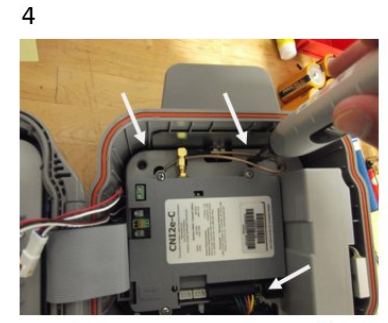

Tighten screws to 8-10 in-lbs

## 7.6 Replacing the Battery Pack

If your EC350 displays REPLACE BATTERY, it indicates that EC350 has gone into a power conservation mode due to low battery voltage.

- Replacing the battery in a hazardous [DIV-1/ZONE-0](#page-232-0) environment
- $\cdot$  Replacing the battery in a [non-hazardous](#page-232-1) environment

### <span id="page-232-0"></span>7.6.1 Replacing the battery in a hazardous DIV-1/ZONE-0 environment

A special operating mode is provided to allow changing of a battery pack in a hazardous location. (If the location is known to be non-hazardous, for example, if the location has been tested for the presence of gas and it has been determined that gas is not present, this section can be skipped. Go to the [Replacing](#page-232-1) the battery in a [non-hazardous](#page-232-1) environment section). The special operating mode puts the corrector in a standby condition in which volume continues to be accumulated and event logging and alarms are still active, but all other functions are stopped to ensure very low power drain. This allows a low power (Swap out) battery (40-6054) to be plugged in while the main battery pack (40-6048) is changed, and then removed after the new battery back is plugged in.

To replace the battery in a hazardous DIV-1/ZONE-0 environment, perform the following steps:

- Enter HMI and set the EC350 to Battery Change mode. You can use the L2.11 or L3.13 HMI menus.
- The BATT CHNG message is displayed on the LCD screen. Press the Enter key.
- Select Yes and press Enter. The unit is now ready for a battery change out. CHNG BATT THEN ESC is displayed on the LCD screen.
- <sup>l</sup> Plug the *Low Power (Swap out) Battery* (part no. 40-6054) into the open connector on the battery Y cable.
- Unplug the old battery.
- Plug in the fresh battery (part no. 40-6048) where the old battery was plugged in.
- <sup>l</sup> Remove the *Low Power (Swap out) Battery*
- Press the ESCkey twice to exit the battery change mode. When the ESC key is pressed, all the battery life items are automatically set to 100% new values and the battery usage cycle is set to zero.

### <span id="page-232-1"></span>7.6.2 Replacing the battery in a non-hazardous environment

To replace the battery in a non-hazardous environment, perform the following steps:

- Plug in the fresh battery into the open connector on the battery Y cable.
- Unplug the old battery.
- Reset Battery Life Items to defaults (100% new) by following steps shown below:
- Unlock the keypad and type the PASSCODE to enter level 2 or level 3 menus. Refer to the section " [Accessing](#page-121-0) level 2 mode " for accessing level 2 mode or section " [Access](#page-134-0) level 3 [mode](#page-134-0) " for accessing level 3 mode.
- Scroll down in to HMI menu to L2.12 or L3.12 where it displays: "RESET BATT" on LCD and then press the Enter key.
- Press YES key to confirm (see note below).
- EC350 resets the battery usage Items to factory default values: (Item 59 = 0, Item 1001 = 60 mo, Item 1002 = 100%).
- Press ESC until you have exited the HMI.

## 7.7 Low battery/ External Power shutdown mode

EC350 automatically enters a low battery shutdown mode when the battery voltage measurement falls below the value of Item 50 (Battery Shutdown Limit) for three (3) consecutive times.

#### Note: Item 50 Shutdown Limit applies to both Battery Voltage and External Supply Voltages.

While in low power shutdown mode, the LCD displays the following (except if user enters HMI mode):

## \_ \_ \_ \_ \_ \_ \_ \_ \_ \_

### "REPLACE"

#### "BATTERY"

To exit Low Power Shutdown, the Battery voltage must be above the Item 50 limit value and the user must enter HMI mode. User enters HMI and menus down arrow to the screen showing: SHUTDOWN - HMI menus: L2.10 or L3.12. Next, the User presses Enter key and display will show: 'ENTER MODE' as first selection. Arrow down to 'EXIT MODE' selection. User again presses the Enter key to confirm – the unit leave (exit) Shutdown/Shelf mode. When the User exits the HMI menus – the LCD will then return to normal default screen.

Refer to the table below to see which functionality is limited or blocked in low battery shutdown mode.

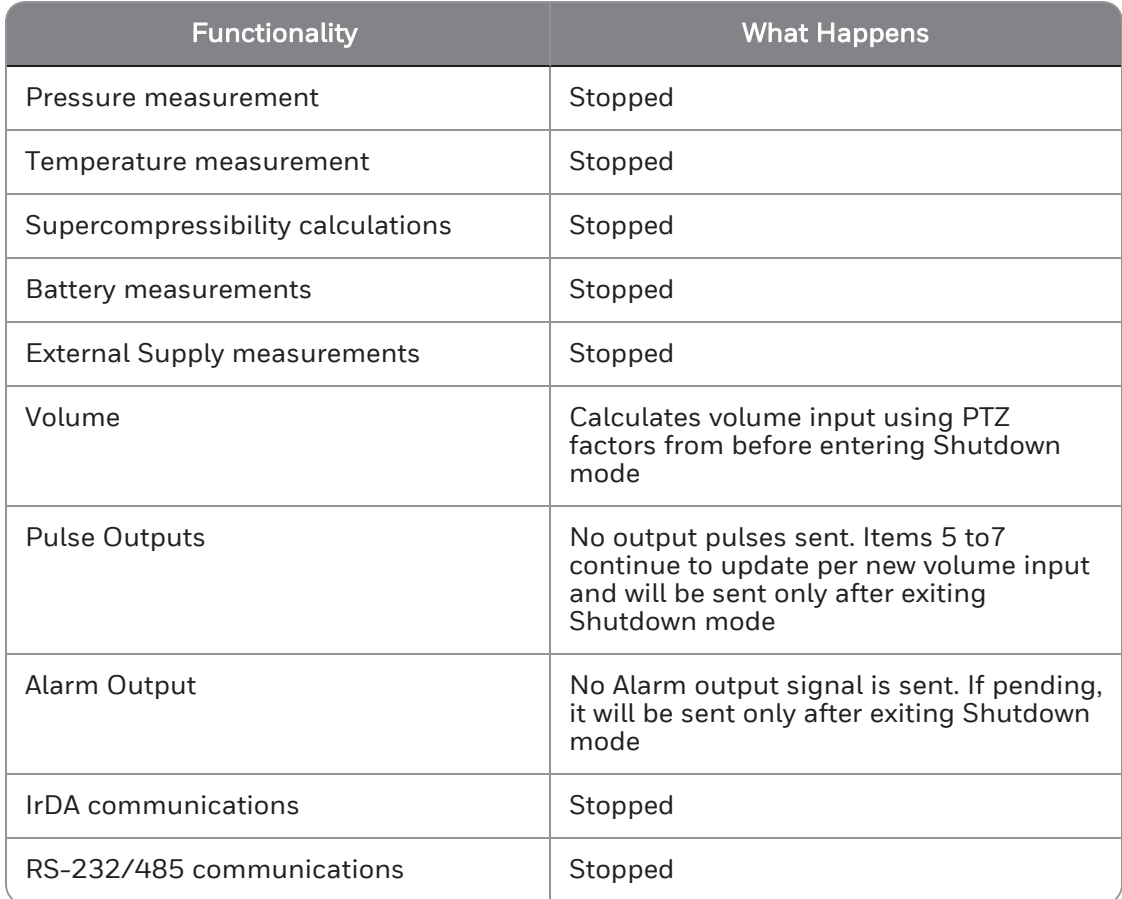

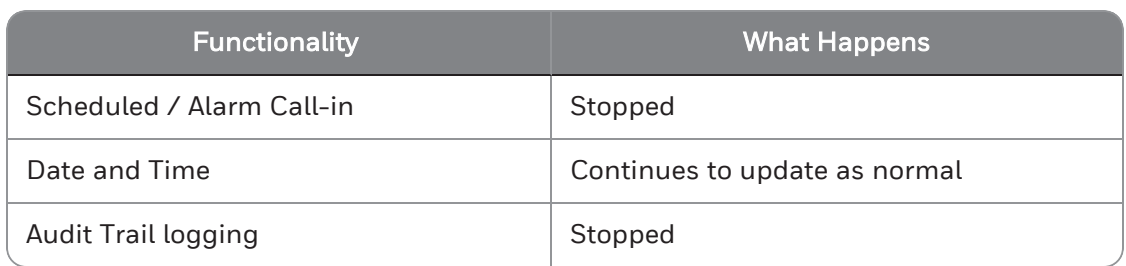

Refer to the table below to see which functionality is not blocked in shutdown mode.

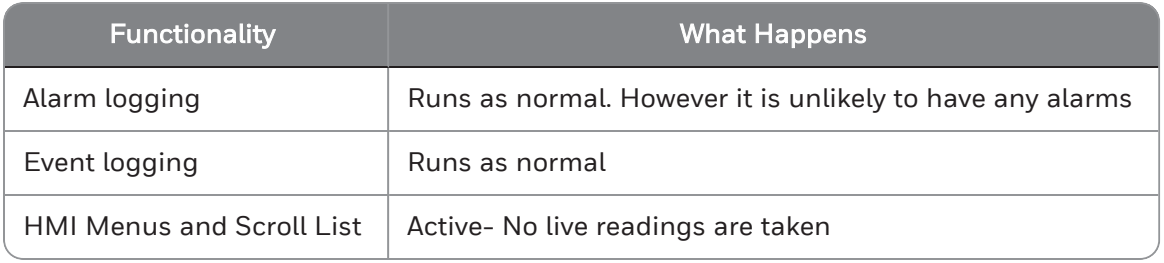

## 7.8 User Shelf/ Shutdown mode

The EC350 can be placed in to a User Shelf / Shutdown mode to take it out of service for extended periods of time. This mode is useful to conserve battery life when the instrument is not in use. In this mode EC350 conserves battery energy by limiting most of its normal functionality while preserving data and keeping time.

You can enter user shutdown mode using:

- HMI menu levels 2 or 3
- MasterLink Software Application SQL
- To enter user [shutdown](#page-236-0) mode using HMI mode 2 or 3
- To enter user shutdown mode using [MasterLink](#page-236-1) Software Application SQL

### <span id="page-236-0"></span>7.8.1 To enter user shutdown mode using HMI mode 2 or 3

- Unlock the keypad and type the PASSCODE to enter level 2 mode or level 3 mode Refer to the section " [Accessing](#page-121-0) level 2 mode " for accessing level 2 mode or section " [Access](#page-134-0) level 3 mode " for accessing level 3 mode.
- By default, the following appears on the display. MAIN MENU

ALARMS

- Using the UP arrow and DOWN arrow scroll through the options in level 2 mode or level 3 mode until SHUTDOWN appears.
- Press OK. The following appears on the display. ENTER MODE
- Press OK to confirm EC350 enters shutdown/shelf mode.
- Press **ESC** to exit HMI mode 2 or 3.

### <span id="page-236-1"></span>7.8.2 To enter user shutdown mode using MasterLink Software Application SQL

- <sup>l</sup> Establish a serial communication between EC350 and MasterLink Software Application SQL. Refer to the *MasterLink Software Application SQL User's Guide* for information about establishing a serial connection between EC350 and MasterLink Software Application SQL.
- In the MasterLink Software Application SQL window, click Instrument > Shutdown.
- Click Yes.

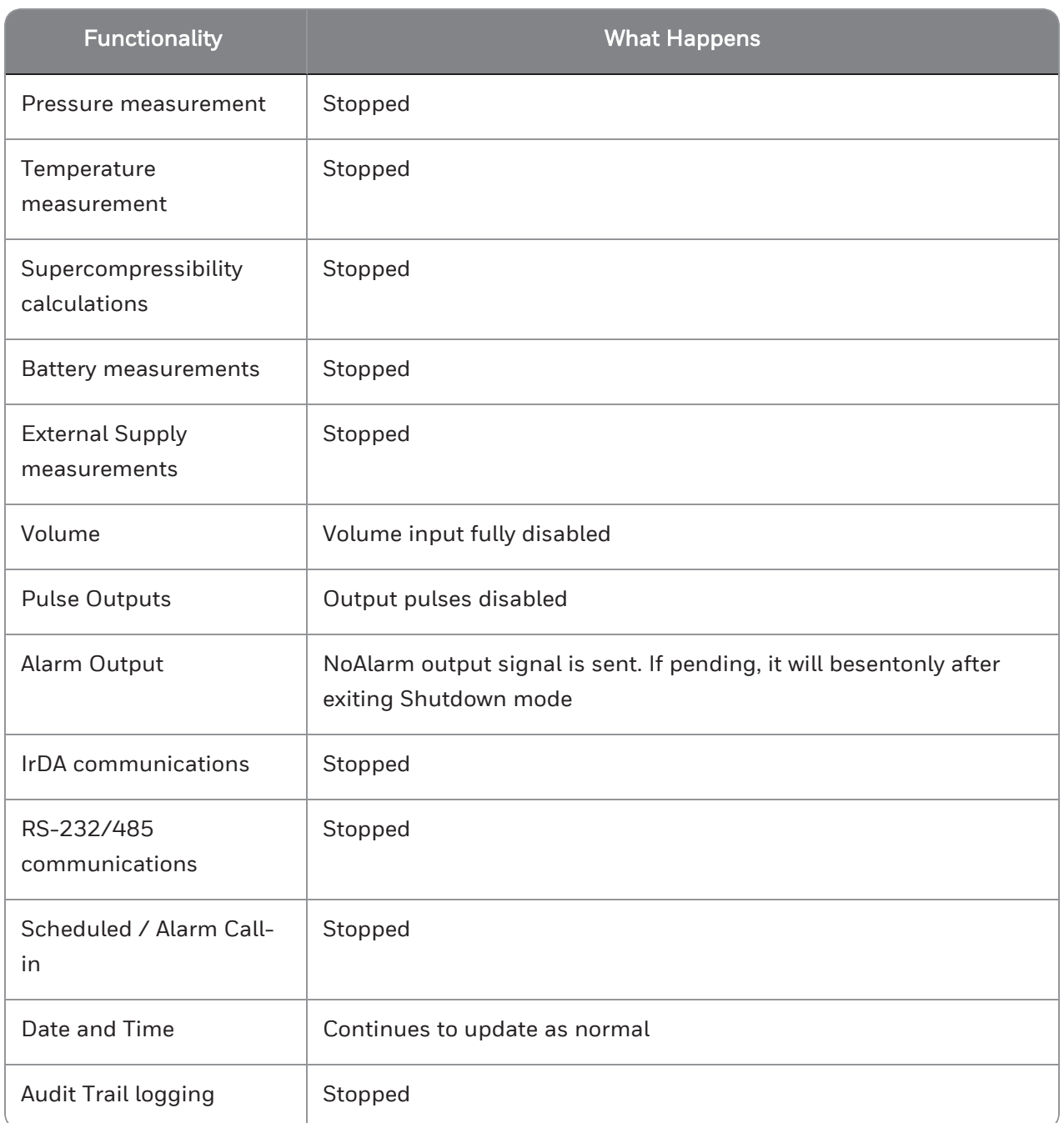

Refer to the table below to see which functionality is not blocked in User Shelf mode.

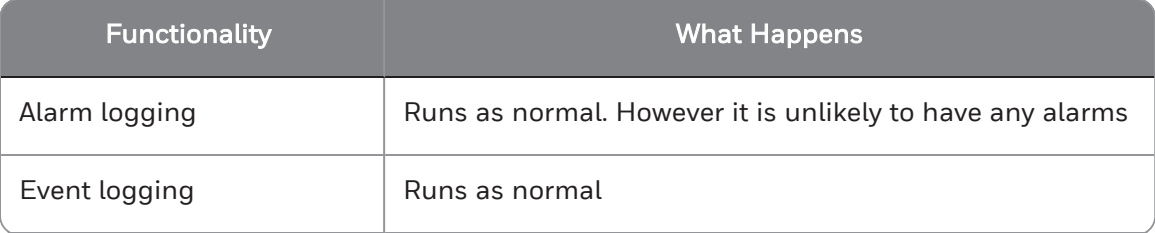

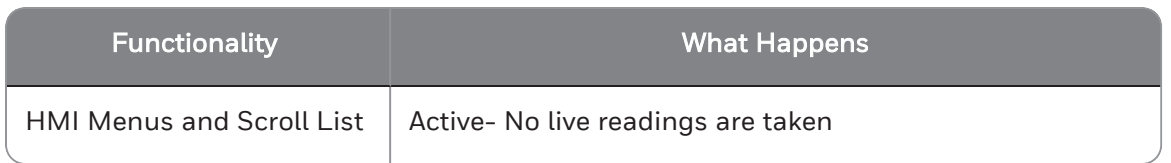